# **SIEMENS**

# Preface **Exercise Service**

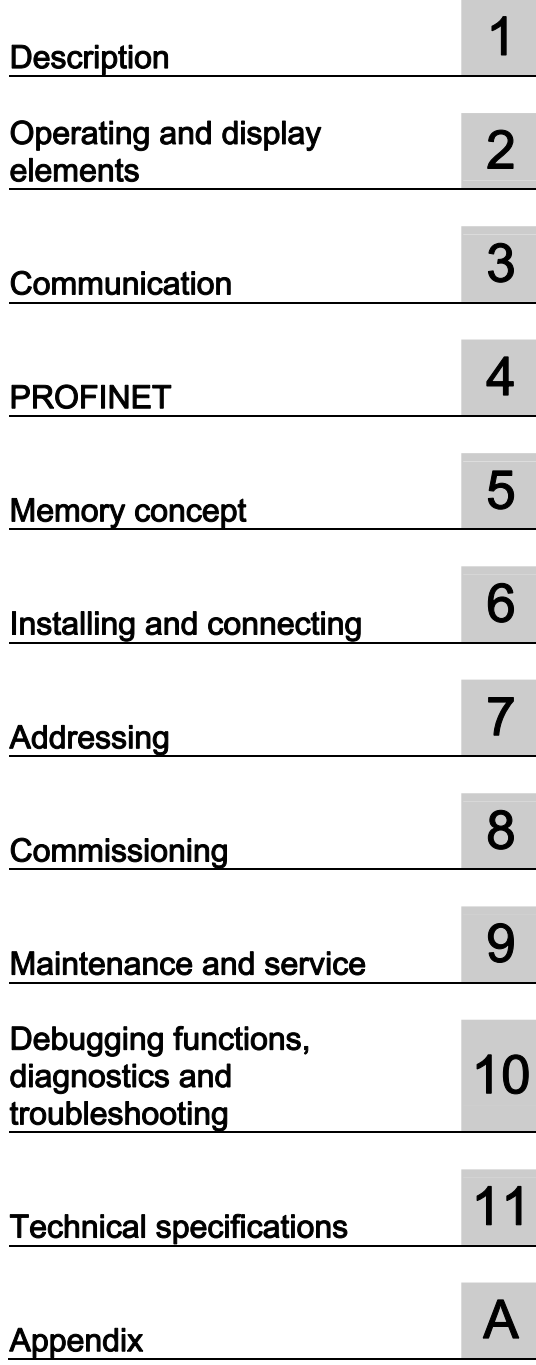

## SIMATIC

## ET 200pro IM 154-8 PN/DP CPU interface module

Operating Instructions

#### Legal information

#### Warning notice system

This manual contains notices you have to observe in order to ensure your personal safety, as well as to prevent damage to property. The notices referring to your personal safety are highlighted in the manual by a safety alert symbol, notices referring only to property damage have no safety alert symbol. These notices shown below are graded according to the degree of danger.

#### DANGER

indicates that death or severe personal injury will result if proper precautions are not taken.

#### WARNING

indicates that death or severe personal injury may result if proper precautions are not taken.

#### $\Lambda$  CAUTION

with a safety alert symbol, indicates that minor personal injury can result if proper precautions are not taken.

#### **CAUTION**

without a safety alert symbol, indicates that property damage can result if proper precautions are not taken.

#### **NOTICE**

indicates that an unintended result or situation can occur if the corresponding information is not taken into account.

If more than one degree of danger is present, the warning notice representing the highest degree of danger will be used. A notice warning of injury to persons with a safety alert symbol may also include a warning relating to property damage.

#### Qualified Personnel

The product/system described in this documentation may be operated only by personnel qualified for the specific task in accordance with the relevant documentation for the specific task, in particular its warning notices and safety instructions. Qualified personnel are those who, based on their training and experience, are capable of identifying risks and avoiding potential hazards when working with these products/systems.

#### Proper use of Siemens products

Note the following:

#### A WARNING

Siemens products may only be used for the applications described in the catalog and in the relevant technical documentation. If products and components from other manufacturers are used, these must be recommended or approved by Siemens. Proper transport, storage, installation, assembly, commissioning, operation and maintenance are required to ensure that the products operate safely and without any problems. The permissible ambient conditions must be adhered to. The information in the relevant documentation must be observed.

#### **Trademarks**

All names identified by ® are registered trademarks of the Siemens AG. The remaining trademarks in this publication may be trademarks whose use by third parties for their own purposes could violate the rights of the owner.

#### Disclaimer of Liability

We have reviewed the contents of this publication to ensure consistency with the hardware and software described. Since variance cannot be precluded entirely, we cannot guarantee full consistency. However, the information in this publication is reviewed regularly and any necessary corrections are included in subsequent editions.

 $(A \)$ 

Siemens AG Industry Sector Postfach 48 48 90026 NÜRNBERG GERMANY

 A5E00860134-02 Ⓟ 08/2010

## <span id="page-2-1"></span><span id="page-2-0"></span>Preface

#### Purpose of the operating instructions

These operating instructions are intended to supplement the ET 200pro Distributed I/O Device [\(http://support.automation.siemens.com/WW/view/en/21210852](http://support.automation.siemens.com/WW/view/en/21210852)) operating instructions. It contains a description of all the functions performed by the IM 154-8 PN/DP CPU interface module. The operating instructions do not include functions that relate generally to ET 200pro. These can be found in the ET 200pro Distributed I/O System operating instructions.

The information contained in these operating instructions and the ET 200pro Distributed I/O Device operating instructions allows you to commission ET 200pro with the IM 154-8 PN/DP CPU interface module and to run it as a DP master or DP slave on the PROFIBUS DP or as an IO controller on the PROFINET.

#### Basic knowledge required

To understand these operating instructions you should have general experience in the field of automation engineering.

#### Range of validity of these operating instructions

These operating instructions apply to the IM 154-8 PN/DP CPU interface module with order number 6ES7154-8AB01-0AB0 and the CM IM PN DP M12, 7/8" terminal module with order number 6ES7194-4AN00-0AA0 and for the components of the ET 200pro distributed I/O device specified in the ET 200pro Distributed I/O Device [\(http://support.automation.siemens.com/WW/view/en/21210852](http://support.automation.siemens.com/WW/view/en/21210852)) operating instructions.

These operating instructions contain a description of the components that was valid at the time of publication. We reserve the right to issue a Product Information which contains up-todate information about new components and new versions of components.

#### **Note**

The peculiarities of the failsafe interface module IM 154-8F PN/DP CPU (6ES7154-8FB01- 0AB0) can be found as product information on the internet [\(http://support.automation.siemens.com/WW/view/en/11669702/133300](http://support.automation.siemens.com/WW/view/en/11669702/133300)).

#### Changes since the previous version

In relation to the previous version of this operating instructions ET 200pro Interface Module IM 154-8 CPU [\(http://support.automation.siemens.com/WW/view/en/24363739\)](http://support.automation.siemens.com/WW/view/en/24363739), December 2006 edition, the following changes apply.

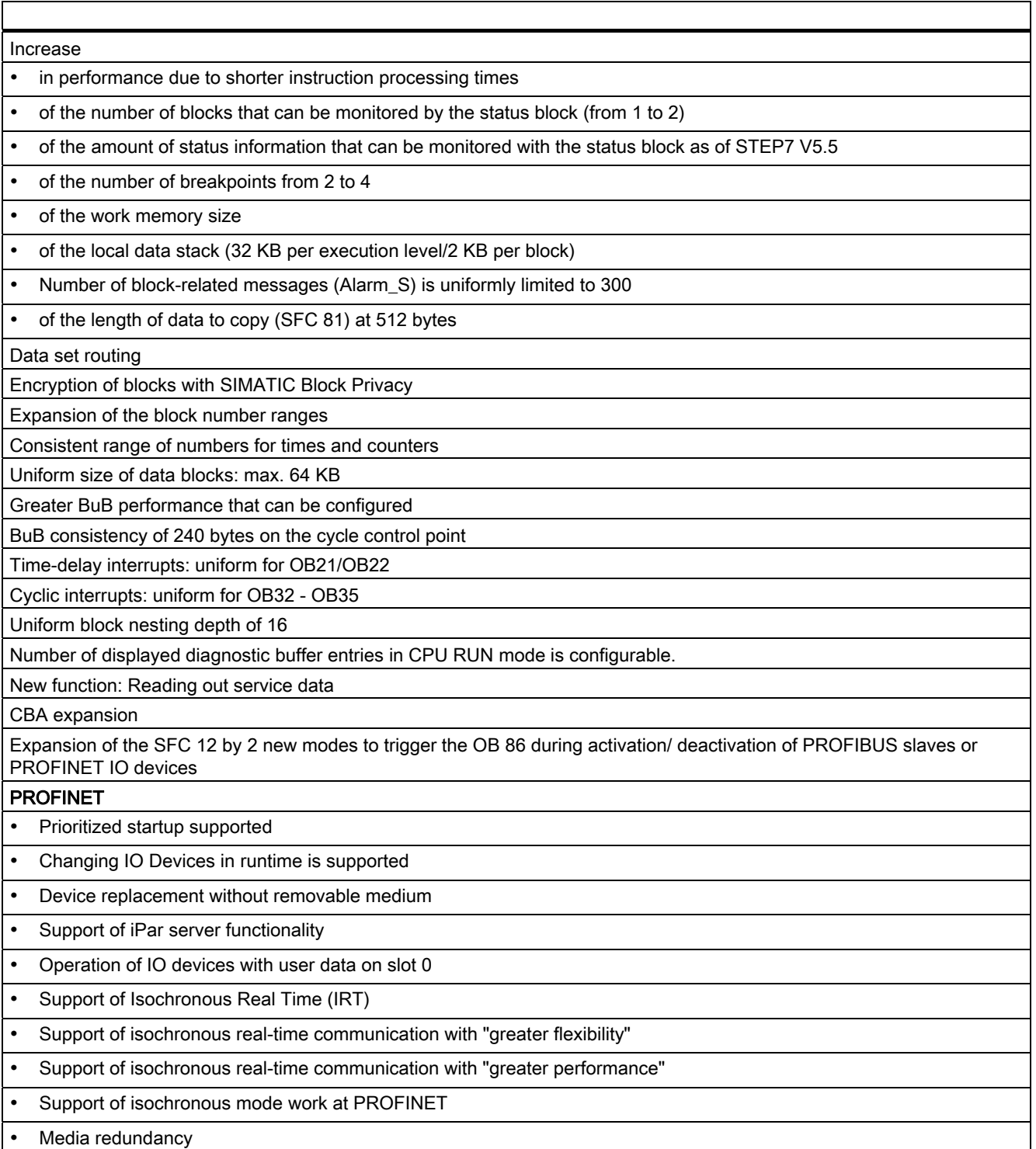

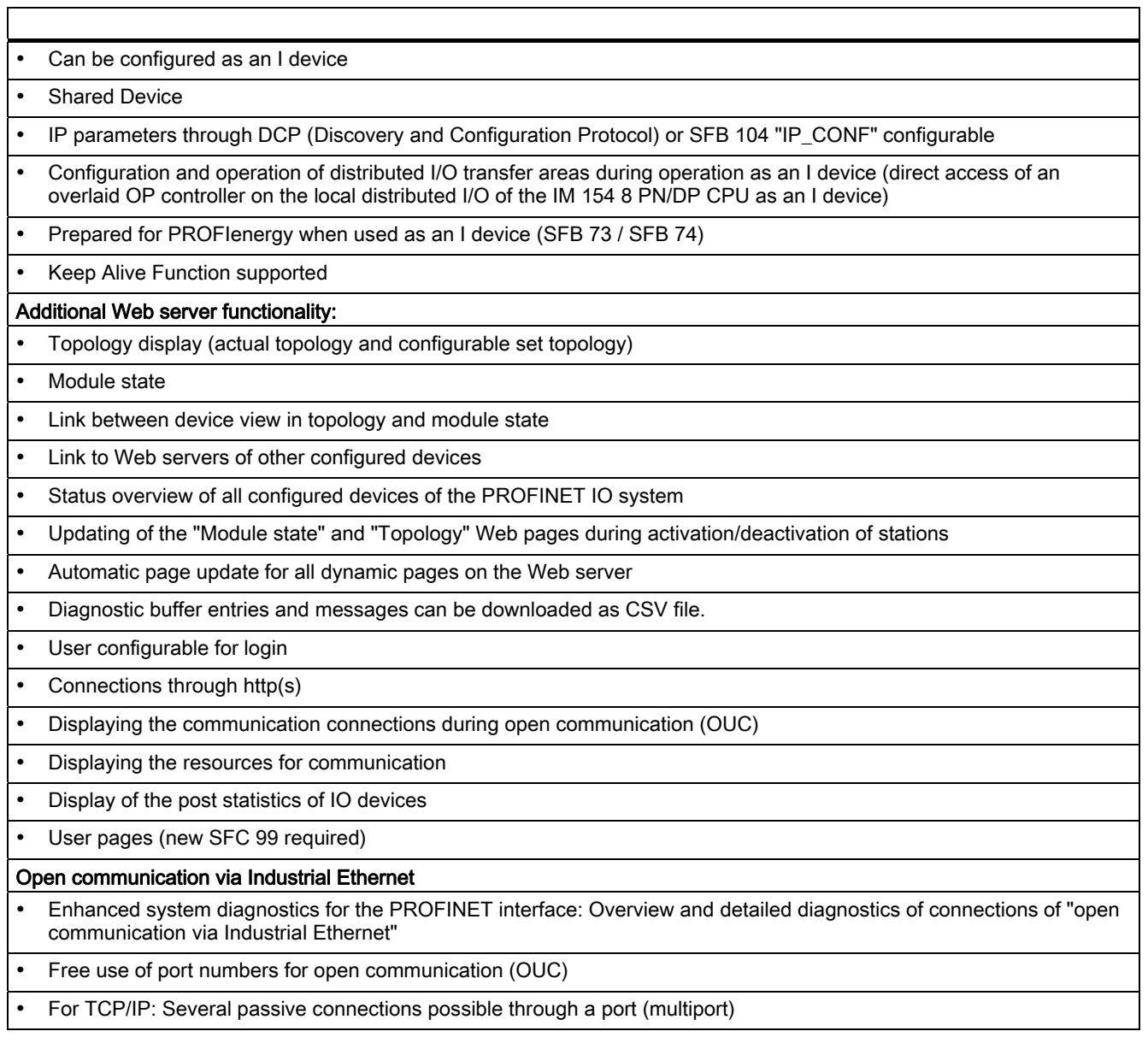

#### Guide

The operating instructions contain the following guides which provide quick access to the specific information you need:

- At the beginning of the documentation you will find a comprehensive table of contents.
- Important terms are explained in the glossary.
- Navigate to the most important topics in our documents using the index.

#### Special notes

If you are using the IM 154-8 PN/DP CPU as a DP slave on the PROFIBUS DP you will also need the manual for the DP master used in addition to these operating instructions.

#### Recycling and disposal

The IM 154-8 PN/DP CPU is recyclable due to its non-toxic materials. For environmentally compliant recycling and disposal of your electronic waste, please contact a company certified for the disposal of electronic waste.

#### Further support

If you have any questions relating to the products described in these operating instructions, and do not find the answers in this document, please contact your Siemens partner at our local offices.

Your contact persons are listed in the Internet [\(http://www.siemens.com/automation/partner\)](http://www.siemens.com/automation/partner).

A guide to the technical documentation for the various SIMATIC products and systems is available in the Internet [\(http://www.siemens.com/simatic-tech-doku-portal\)](http://www.siemens.com/simatic-tech-doku-portal).

The online catalog and ordering systems are available in the Internet ([http://mall.automation.siemens.com](http://mall.automation.siemens.com/)).

#### Training center

Siemens offers various courses to get you started with the ET 200pro distributed I/O and the SIMATIC S7 automation system. Please contact your regional training center or the central training center in D -90327, Nuremberg, Germany.

You will find more information in the Internet ([http://www.sitrain.com\)](http://www.sitrain.com/).

#### Technical support

You can contact Technical Support for all Industry Automation products by means of the Internet Web form (<http://www.siemens.com/automation/support-request>) for the Support Request.

Additional information about Siemens Technical Support is available on the Internet ([http://www.siemens.com/automation/service\)](http://www.siemens.com/automation/service).

#### Service & Support on the Internet

In addition to our documentation pool, we offer our complete online knowledge base on the Internet ([http://www.siemens.com/automation/service&support\)](http://www.siemens.com/automation/service&support).

There you will find:

- Our Newsletter, which constantly provides you with the latest information about your products.
- The right documentation for you using our Service & Support search engine.
- The bulletin board, a worldwide knowledge exchange for users and experts.
- Your local contact partner for Industry Automation products in our Contact Partners database
- Information about on-site service, repairs, spare parts, and much more is available under "Repairs, spare parts, and consulting".

# Table of contents

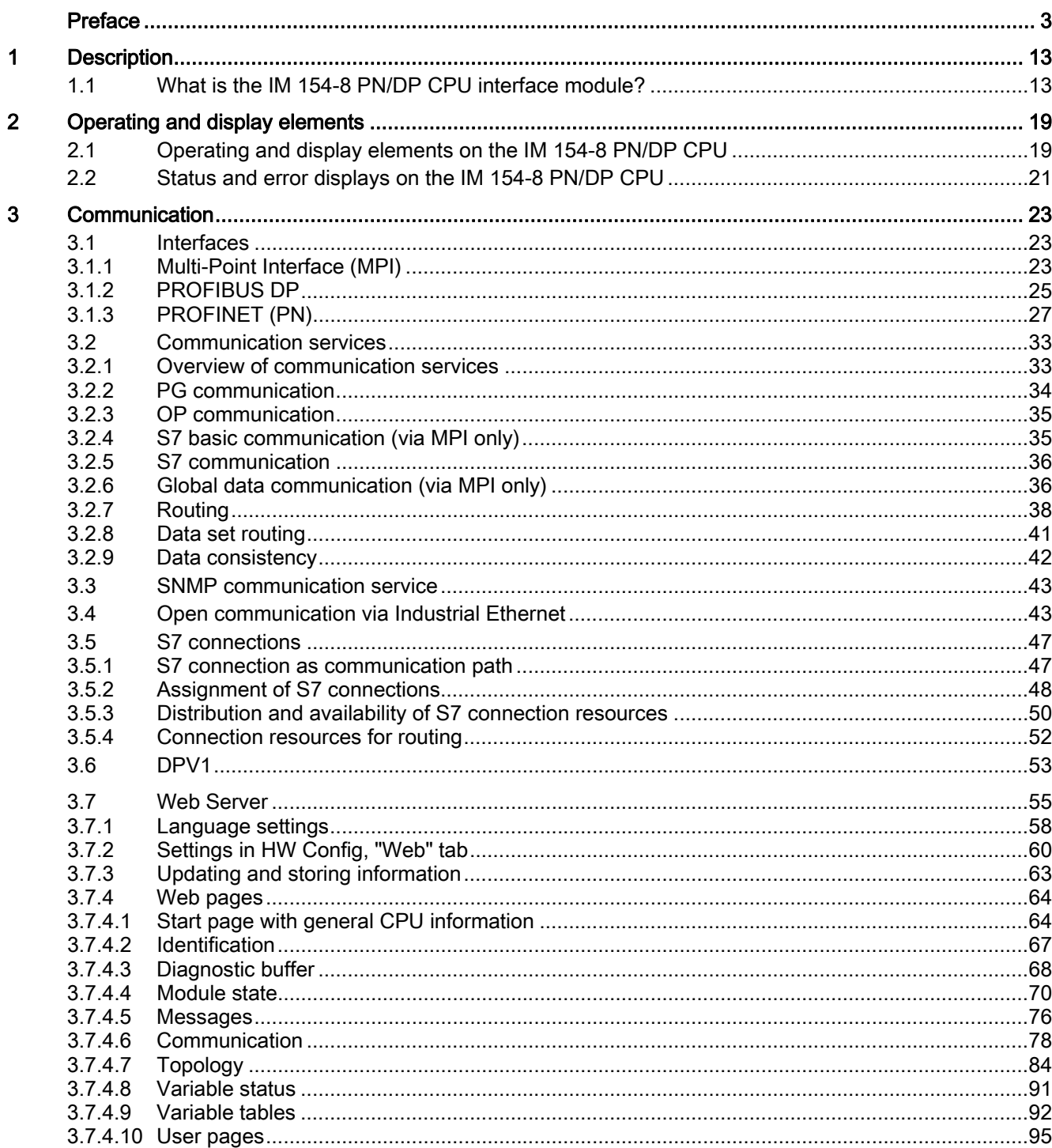

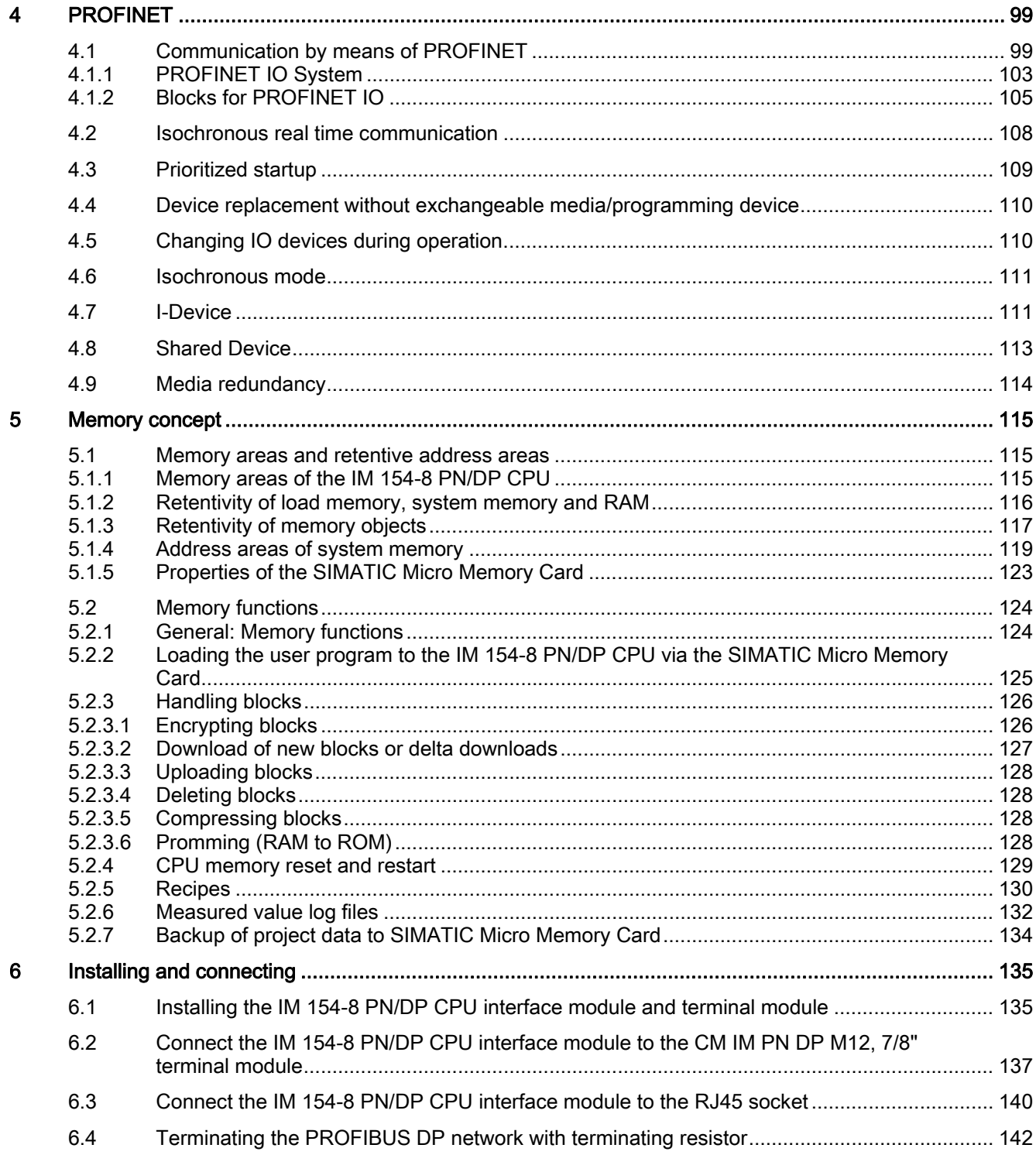

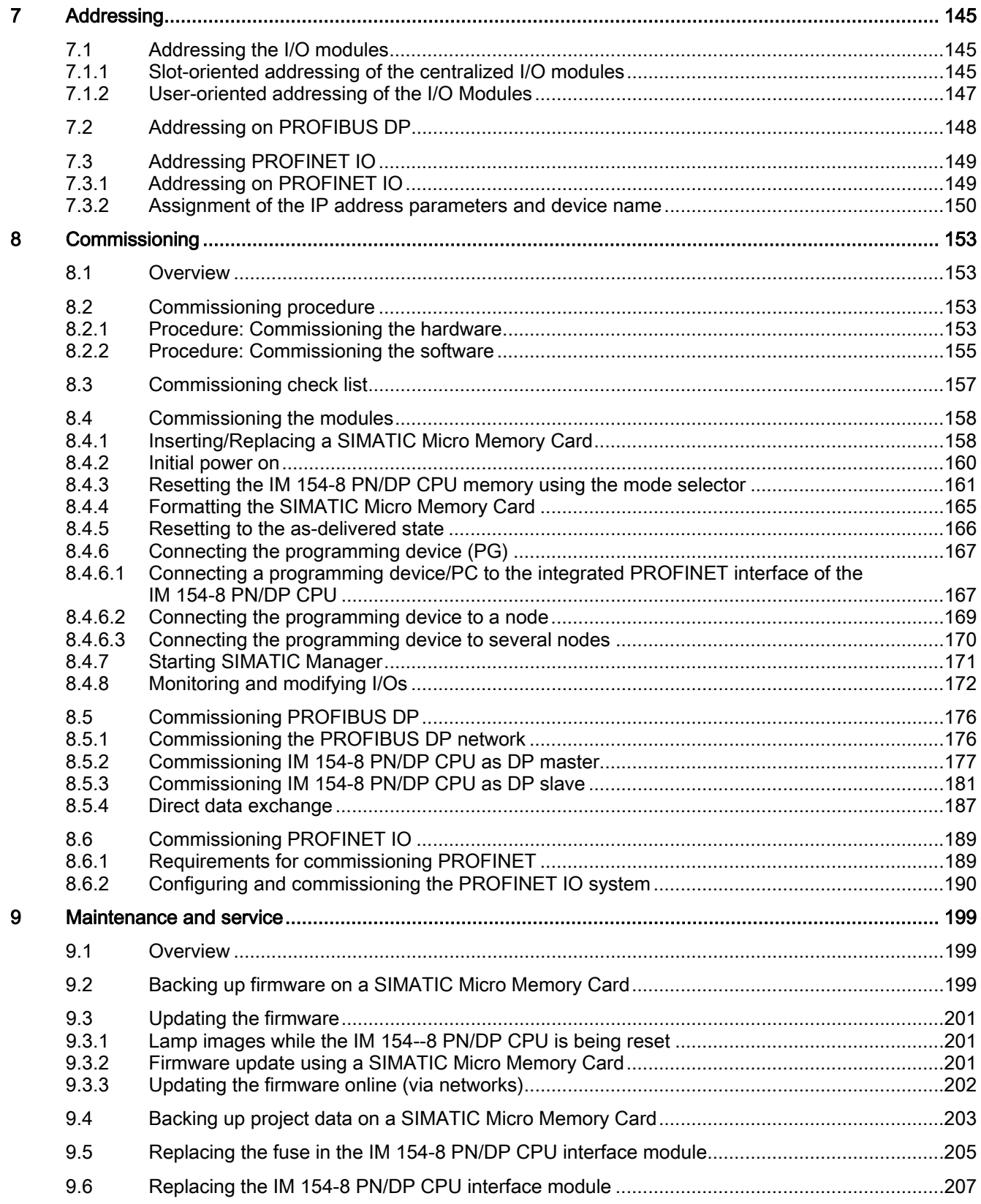

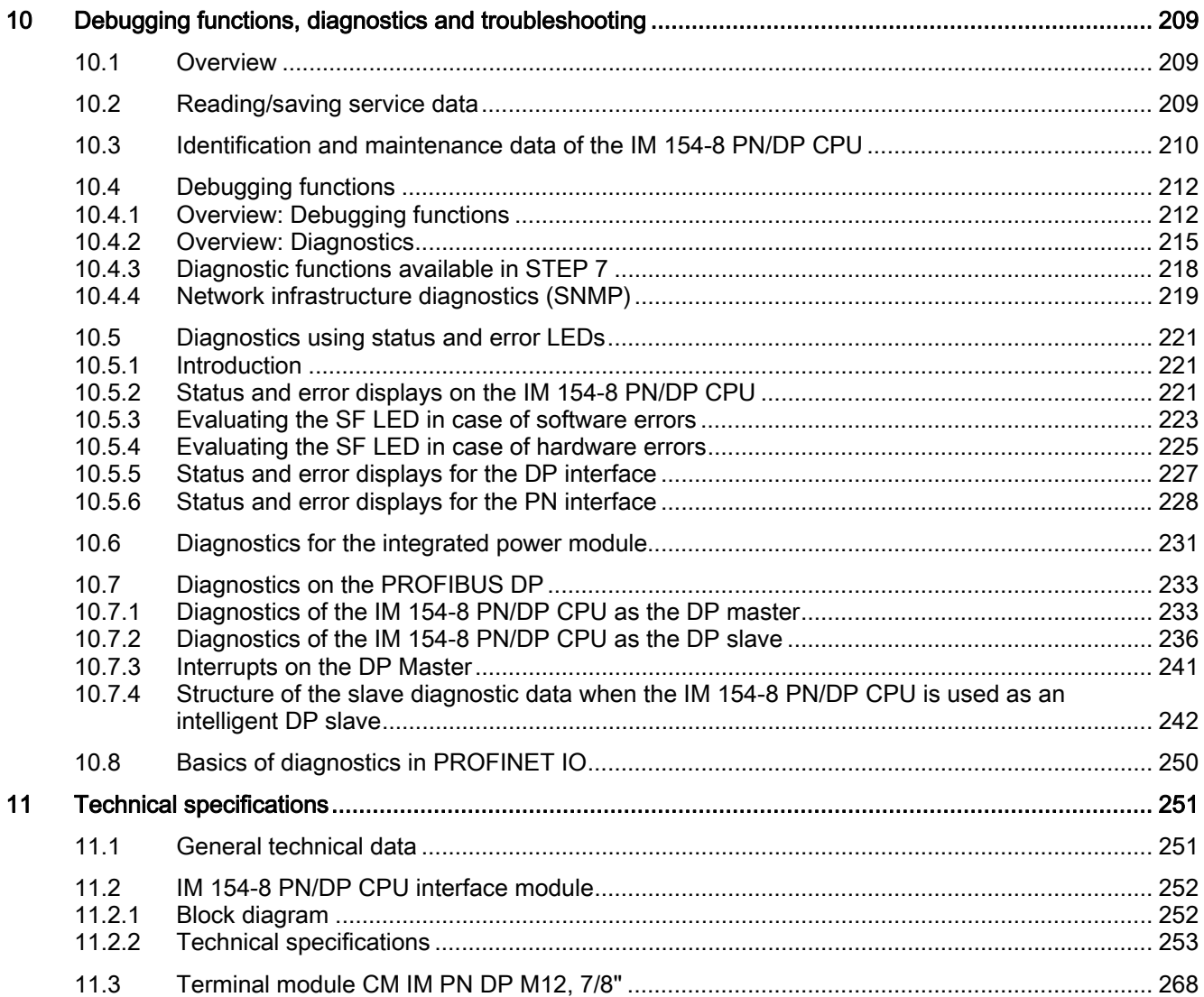

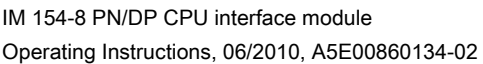

 $\overline{\mathsf{A}}$ 

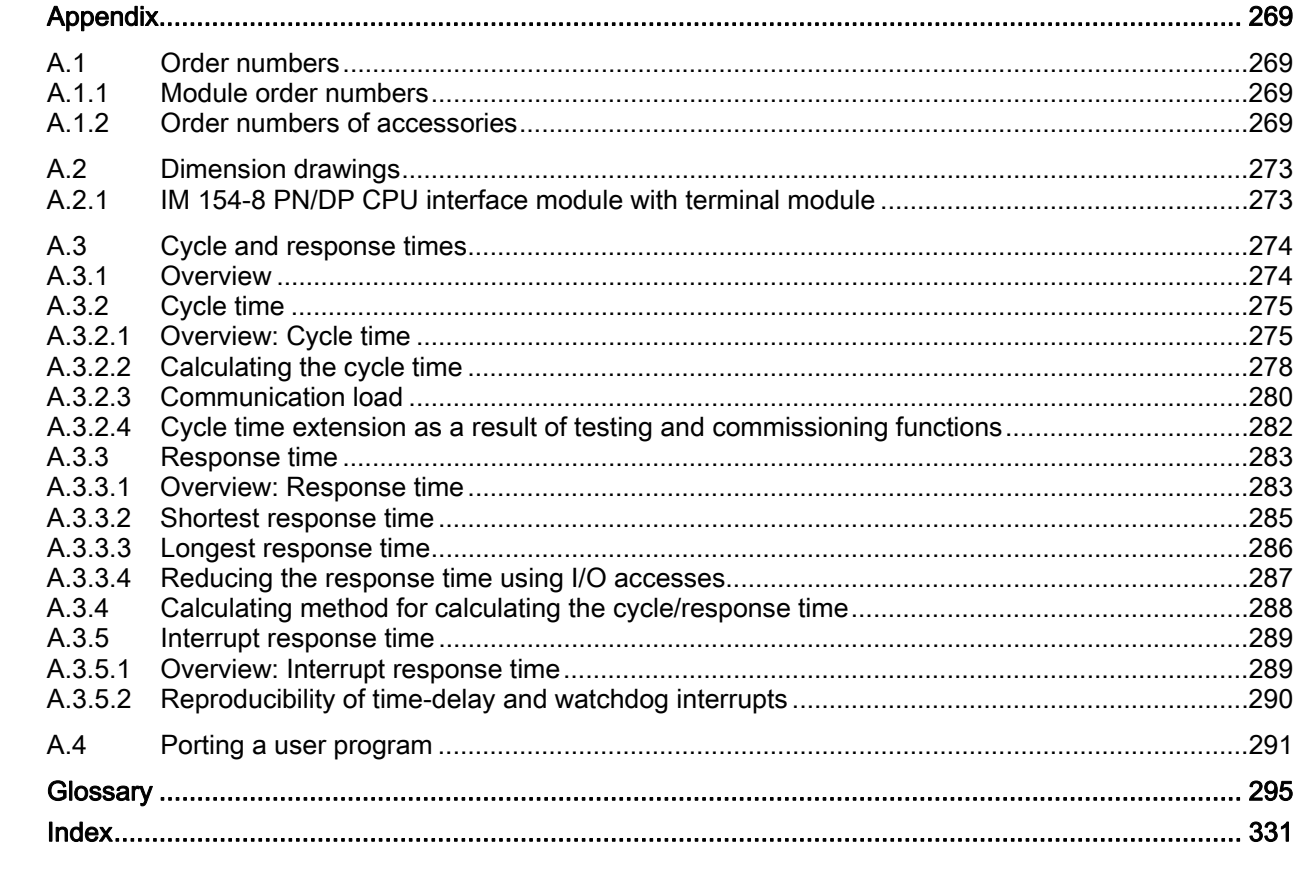

Table of contents

# <span id="page-12-1"></span><span id="page-12-0"></span>Description and the contract of the contract of the contract of the contract of the contract of the contract of the contract of the contract of the contract of the contract of the contract of the contract of the contract o

### <span id="page-12-2"></span>1.1 What is the IM 154-8 PN/DP CPU interface module?

#### Function

The IM 154-8 PN/DP CPU interface module is a component of the ET 200pro distributed I/O device with degree of protection IP65, IP66 or IP67. The IM 154-8 PN/DP CPU is an "intelligent preprocessing unit". It enables you to decentralize control tasks.

An ET 200pro with an IM 154-8 PN/DP CPU can therefore exercise full and, if necessary, independent control over a process-related functional unit and can be used as a stand-alone CPU. An IM 154-8 PN/DP CPU can

- be operated with an MPI interface.
- Either a DP slave or DP master on the PROFIBUS DP.
- On PROFINET the interface module can be:
	- IO controller
	- I-Device
	- I-device and IO controller
	- PROFINET CBA device (with or without proxy functionality for PROFIBUS DP).

The use of the IM 154-8 PN/DP CPU leads to further modularization and standardization of process-related functional units and simple, clear machine concepts.

1.1 What is the IM 154-8 PN/DP CPU interface module?

#### Properties of the IM 154-8 PN/DP CPU

The IM 154-8 PN/DP CPU interface module has the following special features:

- The interface module has PLC functionality (integrated CPU component with 384 KB RAM).
- The interface module can only be used with the load memory inserted (SIMATIC micro memory card).
- The PROFIBUS DP address and the IP address for PROFINET are stored on the SIMATIC micro memory card. The IP addresses (and the device name as well) can be taken from V3.2 "though another way as well (e. g. via DCP of an overlaid controller or also through the user program with SFB 104).
- As a PROFINET IO controller, the IM 154-8 PN/DP CPU interface module also supports
	- the real-time communication through RT and IRT (with options "high flexibility" and "high performance")
	- the prioritized start-up of PROFINET IO devices,
	- Device replacement without exchangeable media/programming device
	- changing IO devices during operation (changing partner ports).
	- Isochronous mode on PROFINET
	- Shared Device.
- The IM 154-8 PN/DP CPU interface module can be used as an I-device on the PROFINET IO as well. It can exchange data with a higher-level controller and thus e.g. be used as an intelligent preprocessing unit of partial processes.
	- An IM 154-8 PN/DP interface module can function simultaneously as an IO controller and thus power its own lower-level PROFINET IO subnet.
	- An IM 154-8 PN/DP CPU interface module used as an I device can be used as a shared device as well.
	- When used as an I device, distributed I/O transfer areas can be configured to allow a higher-level IO controller to directly access the local distributed I/O of an IM 154 8 PN/DP.
- An integrated web server for user-defined websites, information, status and diagnostics provides the respective data to any location.
- The IM 154-8 PN/DP CPU is connected to the supply voltages, PROFIBUS DP and PROFINET via a terminal module.
- The interface module can be enhanced with up to 16 I/O modules from the ET 200pro range.
- The IM 154-8 PN/DP CPU has an integrated power module for the load voltage supply 2L+ for the connected ET 200pro modules. This means that an external power module is not essential if you want to add an ET 200pro.
- The interface module has a mode selector with positions for RUN, STOP and MRES.

**Description** 

1.1 What is the IM 154-8 PN/DP CPU interface module?

- There are 11 LEDs on the front of the interface module to indicate the following:
	- ET 200S faults (SF)
	- Bus faults (BF-DP, BF-PN)
	- Available maintenance information (MAINT)
	- Supply voltage for electronic components (ON)
	- Load voltage supply (DC 24V)
	- Force requests (FRCE)
	- Operating mode of the IM 154-8 PN/DP CPU (RUN and STOP)
	- Connection status at ports 1 and 2 of the PROFINET interface (P1, P2)
- There are 2 separate status LEDs (LINK, RX/TX) integrated at port 3 of the PROFINET interface.
- Connection to PROFIBUS DP or MPI via a combined MPI / DP interface (RS 485) with 2 M12 circular socket connectors for connecting and routing the connecting leads.
- Connection to PROFINET via PROFINET interface with integrated switch and 3 ports:
	- Ports 1 and 2: M12 circular socket
	- Port 3: RJ45 (primarily for connecting a programming device)
	- Ports 1 and 2 can also be used as ring ports for the construction of redundant ring structures on the Ethernet (media redundancy).
- The PROFINET interface also allows PG/OP communication and other types of communication, such as open communication and S7 communication.

#### Integrating the IM 154-8 PN/DP CPU into ET 200pro

The IM 154-8 PN/DP CPU interface module is integrated into the ET 200pro in the same way as any other module. In other words, its configuration concept, installation and expansion capability are the same.

For additional information, refer to the "ET 200pro distributed I/O device [\(http://support.automation.siemens.com/WW/view/en/21210852](http://support.automation.siemens.com/WW/view/en/21210852))" Operating Instructions.

#### How do I configure and program the ET 200pro with IM 154-8 PN/DP CPU?

To configure ET 200pro with IM 154-8 PN/DP CPU (configuration and parameter assignment) and to program the IM 154-8 PN/DP CPU you will need the *STEP* 7 project design software, V5.5 or later.

The procedure for configuring the ET 200pro with IM 154-8 PN/DP CPU is described in the ["Commissioning](#page-152-0) (Page [153\)](#page-152-1)" chapter of these operating instructions.

In the S7-300 Instruction List

[\(http://support.automation.siemens.com/WW/view/en/31977679](http://support.automation.siemens.com/WW/view/en/31977679)) you can find the STEP 7 instruction set for programming the IM 154-8 PN/DP CPU.

1.1 What is the IM 154-8 PN/DP CPU interface module?

#### Constraints on using ET 200pro modules

#### **NOTICE**

ET 200pro modules that were configured with older STEP 7and HSP versions must not be copied to the rack with the IM 154-8 PN/DP CPU.

The individual modules can only be used centrally in an ET 200pro with IM 154-8 PN/DP CPU if the product version / firmware version with the specified HSP is as stated or later.

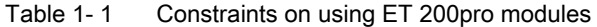

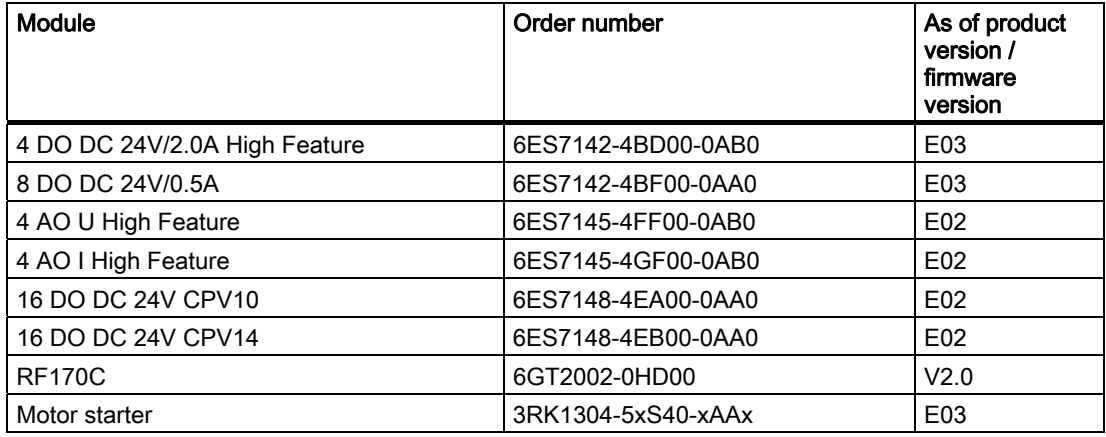

#### Note

If the 8 DO DC 24V/0.5A, 8 DI DC 24V, 16 DO DC 24V CPV10 and 16 DO DC 24V CPV14 modules are used centrally on an IM 154-8 PN/DP CPU, then SFB 53 cannot be used to write data sets to these modules.

**Description** 

1.1 What is the IM 154-8 PN/DP CPU interface module?

#### Sample configuration of an ET 200pro with the IM 154-8 PN/DP CPU

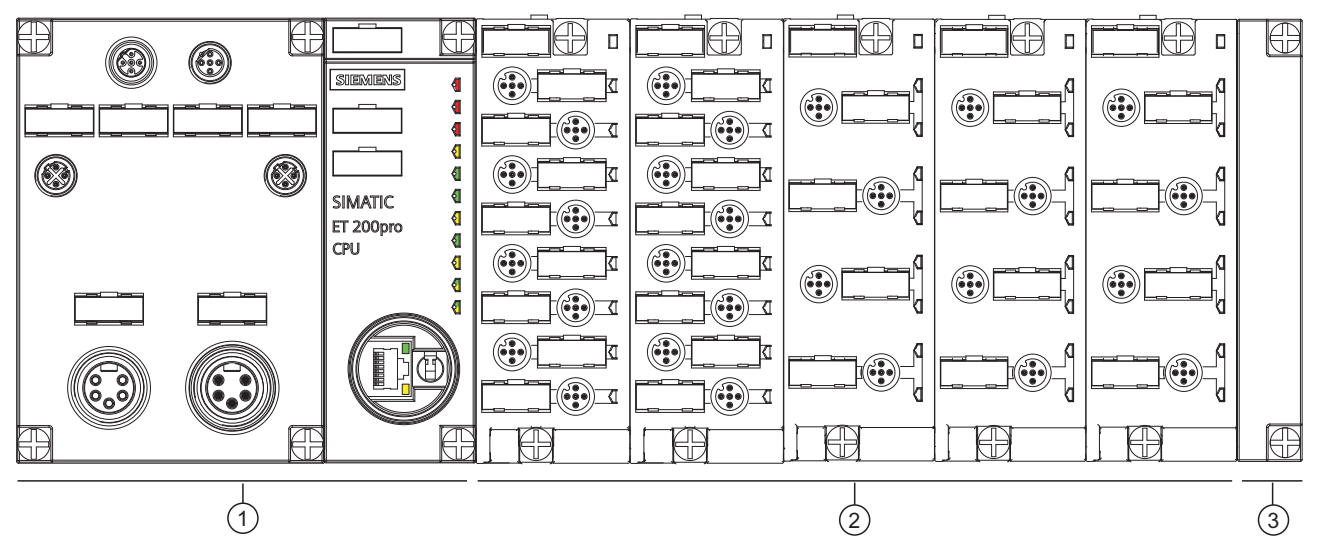

The figure below shows a sample configuration of an ET 200pro with an IM 154-8 PN/DP CPU.

Figure 1-1 View of the decentralized ET 200pro distributed I/O device with the IM 154-8 PN/DP CPU

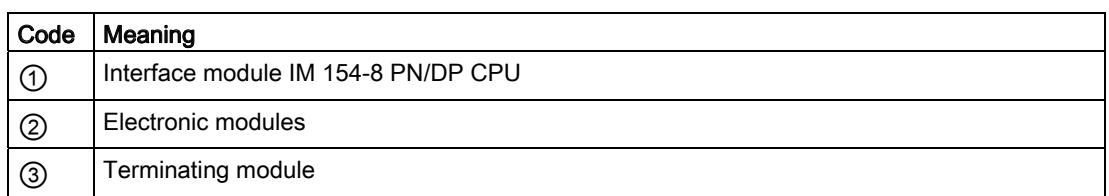

#### See also

[Procedure: Commissioning the software](#page-154-0) (Page [155](#page-154-0))

#### **Description**

1.1 What is the IM 154-8 PN/DP CPU interface module?

# Operating and display elements 2

## 2.1 Operating and display elements on the IM 154-8 PN/DP CPU

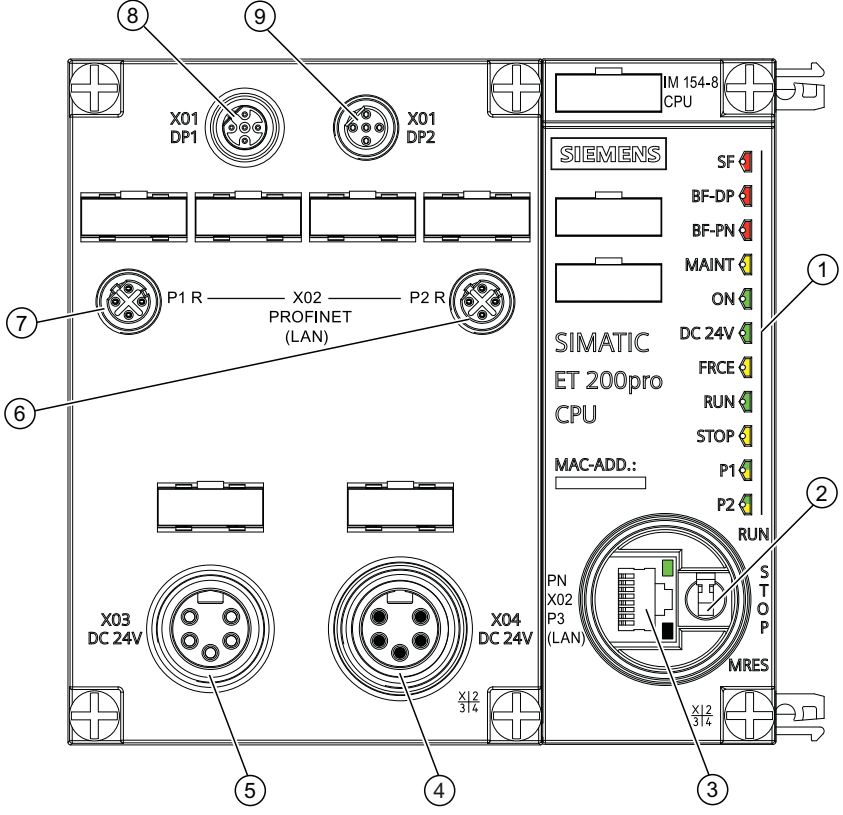

Operating and display elements

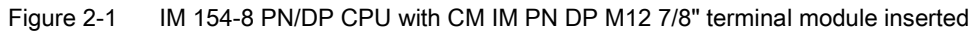

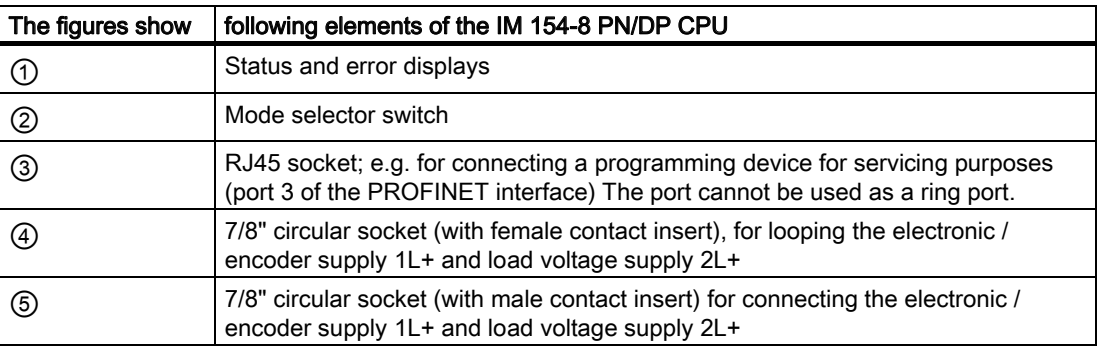

2.1 Operating and display elements on the IM 154-8 PN/DP CPU

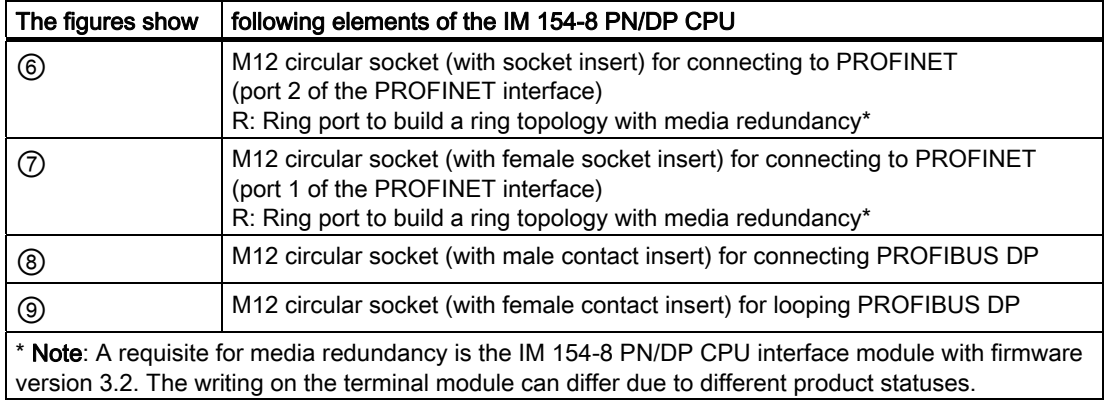

#### Slot for the SIMATIC Micro Memory Card

Memory module is a SIMATIC Micro Memory Card. You can use MMCs as load memory and as portable storage media. The slot for the SIMATIC micro memory card can be accessed by removing the terminal module on the front of the interface module. Detailed information to plug the SIMATIC Micro Memory Card can be found in chapter "[Inserting/Replacing a](#page-157-1)  [SIMATIC Micro Memory Card](#page-157-1) (Page [158\)](#page-157-1)".

#### **Note**

The IM 154-8 PN/DP CPU does not have an integrated load memory, so you will need to add a SIMATIC micro memory card to the IM 154-8 PN/DP CPU in order to use it.

#### Mode selector switch

You can use the mode selector switch to set the current operating mode of the IM 154-8 PN/DP CPU.

| <b>Position</b> | Meaning      | <b>Description</b>                                                                                                    |
|-----------------|--------------|----------------------------------------------------------------------------------------------------|
| <b>RUN</b>      | RUN mode     | The IM 154-8 PN/DP CPU runs the user program.                                                                                                    |
| <b>STOP</b>     | STOP mode    | The IM 154-8 PN/DP CPU runs no user program.                                                                                                    |
| <b>MRES</b>     | Memory reset | Mode selector switch setting for<br>Full reset of the IM 154-8 PN/DP CPU<br>Backing up the firmware to the SIMATIC micro memory card<br>٠<br>Resetting to the as-supplied state<br>٠ |
|                 |              | A memory reset using the mode selector requires a number of<br>steps to be carried out in a set order.                                                                               |

Table 2- 1 Mode selector switch settings

2.2 Status and error displays on the IM 154-8 PN/DP CPU

#### **Reference**

- Operating modes of the IM 154-8 PN/DP CPU STEP 7 Online Help
- Information about an IM 154-8 PN/DP CPU Memory reset: Chapter ["Resetting the](#page-160-0)  [IM 154-8 PN/DP CPU memory using the mode selector](#page-160-0) (Page [161](#page-160-0))"
- Evaluation of the LEDs for errors or diagnostics: Chapter "[Diagnostics using status and](#page-220-0)  [error LEDs](#page-220-0) (Page [221](#page-220-0))"

### <span id="page-20-0"></span>2.2 Status and error displays on the IM 154-8 PN/DP CPU

#### General status and error displays

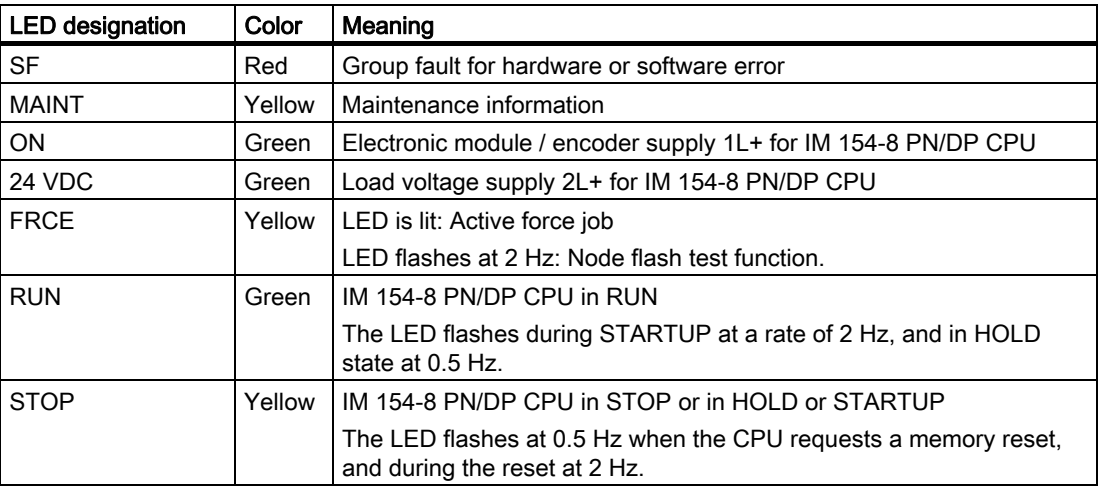

Table 2- 2 General status and error displays on the IM 154-8 PN/DP CPU

#### Status and error displays for the bus interfaces

Table 2- 3 Status and error displays for the bus interfaces on the IM 154-8 PN/DP CPU

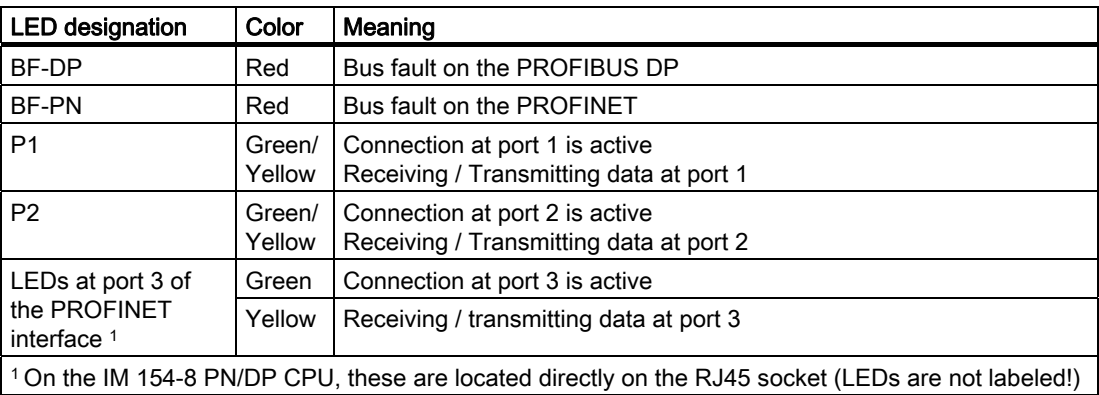

2.2 Status and error displays on the IM 154-8 PN/DP CPU

#### Reference

- Operating modes of the IM 154-8 PN/DP CPU: STEP 7 Online Help.
- Information about an IM 154-8 PN/DP CPU Memory reset: Chapter ["Resetting the](#page-160-0)  [IM 154-8 PN/DP CPU memory using the mode selector](#page-160-0) (Page [161](#page-160-0))"
- Evaluation of the LEDs for errors or diagnostics: Chapter "[Diagnostics using status and](#page-220-0)  [error LEDs](#page-220-0) (Page [221](#page-220-0))"

# <span id="page-22-1"></span><span id="page-22-0"></span>**Communication**

#### <span id="page-22-2"></span>3.1 Interfaces

#### <span id="page-22-3"></span>3.1.1 Multi-Point Interface (MPI)

#### Availability

The IM 154-8 PN/DP CPU interface module has a combined MPI / DP interface with 2 M12 circular sockets for connecting and routing the connecting leads. This interface is configured as an MPI interface in the as-supplied state.

#### **Properties**

The MPI (Multi-Point Interface) is the interface between the IM 154-8 PN/DP CPU and a programming device/OP, or for communication on an MPI subnet.

The typical (default) baud rate is 187.5 Kbps. You can also set 19.2 Kbps for communication with a S7-200. Baud rates up to 12 Mbps are possible.

The IM 154-8 PN/DP CPU automatically broadcasts its set bus parameters (such as the baud rate) to the MPI interface. A programming device, for example, can thus receive the correct parameters and automatically connect to a MPI subnet.

#### Devices capable of MPI communication

- Programming device / PC
- OP/TP
- S7-300 / S7-400 with MPI interface
- S7-200 (only at 19.2 Kbps)

#### **NOTICE**

You may only connect programming devices to an MPI subnet which is in RUN mode. Do not connect nodes (for example, OP, TP) to the MPI subnet while the system is running. Otherwise, transferred data might be corrupted as a result of interference, or global data packages may be lost.

#### Time synchronization

Time synchronization is possible if the MPI / DP interface is programmed as an MPI interface on the IM 154-8 PN/DP CPU. The IM 154-8 PN/DP CPU may be configured as a time master (with suitably programmed synchronization interval) or as a time slave.

#### Default setting: No clock synchronization

The synchronization mode is set in the "Clock" tab of the IM 154-8 PN/DP CPU or interface properties dialog box in HW Config.

#### IM 154-8 PN/DP CPU as time slave

As the time slave, the IM 154-8 PN/DP CPU receives synchronization message frames exactly from a time master and accepts this time as its own internal time of the IM 154-8 PN/DP CPU.

#### IM 154-8 PN/DP CPU as time master

As the time master, the IM 154-8 PN/DP CPU sends synchronization message frames to the MPI interface at the set synchronization interval in order to synchronize other stations on the connected MPI subnet.

Requirement: The IM 154-8 PN/DP CPU real-time clock may no longer be in the default state. It has to be set once.

#### **Note**

The clock of the IM 154-8 PN/DP CPU is not yet set in the state of delivery or after resetting to the state of delivery using the mode selector or after a firmware update.

The clock synchronization starts as a time-of-day master:

- As soon as you have set the time the first time using SFC 0 "SET\_CLK" or the programming device function.
- From another time-of-day master if the IM 154-8 PN/DP CPU is also assigned as a timeof-day slave via the combined MPI/DP or PROFINET interface.

#### Interfaces for clock synchronization

Clock synchronization is possible at the following interfaces:

- At the MPI Interface
- At the DP Interface
- At the PROFINET Interface

#### **Note**

IM 154-8 PN/DP CPU may be a time slave only at one of these interfaces

#### Example 1

If the IM 154-8 PN/DP CPU time slave in on the DP interface, then it can then only be a time master at the MPI interface.

#### Example 2

If the IM 154-8 PN/DP CPU time is already synchronized through clock synchronization by means of a PROFINET interface via NTP (corresponds to the functionality as a slave clock), the IM 154-8 PN/DP CPU can only be operated as a time-of-day master at the DP interface and/or the MPI interface within the automation system.

#### <span id="page-24-0"></span>3.1.2 PROFIBUS DP

#### Availability

The IM 154-8 PN/DP CPU interface module has a combined MPI / DP interface with 2 M12 circular sockets for connecting and routing the connecting leads. The MPI / DP interface is always configured as an MPI interface when supplied. You will have to convert it to DP mode in *STEP 7* if you want to use the DP interface.

#### **Properties**

The PROFIBUS DP interface is mainly used to connect distributed I/Os. PROFIBUS DP allows you to create large subnets, for example.

You can configure the PROFIBUS DP interface as master or slave. It allows transmission rates up to 12 Mbps.

The IM 154-8 PN/DP CPU broadcasts its bus parameters (such as the baud rate) to the PROFIBUS DP interface when it is used as the master. A programming device, for example, can thus receive the correct parameters and automatically connect to a PROFIBUS subnet. In your configuration you can specify to disable bus parameter broadcasting.

#### **Note**

#### (For DP interface in slave mode only)

If you have unchecked the Test, commissioning, routing check box in the DP interface properties dialog in *STEP 7*, the baud rate you set will be ignored, and the baud rate of the master will be automatically set instead. This disables the routing function at this interface.

#### Devices capable of PROFIBUS DP communication

- Programming device / PC
- OP/TP
- DP slaves
- DP master
- Actuators/Sensors
- S7-300/S7-400 with PROFIBUS DP interface

#### Time synchronization using PROFIBUS

Time synchronization is possible if the MPI / DP interface is programmed as an MPI / DP interface on the IM 154-8 PN/DP CPU. The IM 154-8 PN/DP CPU may be configured as a time master (with suitably programmed synchronization interval) or as a time slave.

#### Default setting: No clock synchronization

The synchronization mode is set in the "Clock" tab of the interface properties dialog box in HW Config.

#### IM 154-8 PN/DP CPU as time slave

As the time slave, the IM 154-8 PN/DP CPU receives synchronization message frames exactly from a time master and accepts this time as its own internal time of the IM 154-8 PN/DP CPU.

#### IM 154-8 PN/DP CPU as time master

As the time master, the IM 154-8 PN/DP CPU sends synchronization message frames to the DP interface at the set synchronization interval in order to synchronize other stations on the connected DP subnet.

Requirement: The IM 154-8 PN/DP CPU real-time clock may no longer be in the default state. It has to be set once.

#### **Note**

The clock of the IM 154-8 PN/DP CPU is not yet set in the state of delivery or after resetting to the state of delivery using the mode selector or after a firmware update.

The clock synchronization starts as a time-of-day master:

- As soon as you have set the time the first time using SFC 0 "SET\_CLK" or the programming device function.
- From another time-of-day master if the IM 154-8 PN/DP CPU is also assigned as a timeof-day slave via the combined MPI/DP or PROFINET interface.

#### Interfaces for clock synchronization

Clock synchronization is possible at the following interfaces:

- At the MPI Interface
- At the DP Interface
- At the PROFINET Interface

#### **Note**

IM 154-8 PN/DP CPU may be a time slave only at one of these interfaces

#### Example 1

If the IM 154-8 PN/DP CPU time slave in on the DP interface, then it can then only be a time master at the MPI interface.

#### Example 2

If the IM 154-8 PN/DP CPU time is already synchronized through clock synchronization by means of a PROFINET interface via NTP (corresponds to the functionality as a slave clock), the IM 154-8 PN/DP CPU can only be operated as a time-of-day master at the DP interface and/or the MPI interface within the automation system.

#### Reference

Further information on the PROFIBUS can be found on the Internet [\(http://www.profibus.com\)](http://www.profibus.com/).

#### <span id="page-26-0"></span>3.1.3 PROFINET (PN)

#### **Availability**

The IM 154-8 PN/DP CPU interface module has a PROFINET interface with integral switch and 3 ports:

- Ports 1 and 2 are IP65-rated (M12 circular socket). At these ports, the network can be configured with a line structure with no additional external switch. The construction of a ring topology is possible through these ports.
- Port 3 (RJ45 socket) is provided so that you can connect a programming device during commissioning.

#### Connecting to Industrial Ethernet

If you want to create a connection to the Industrial Ethernet, you can use the integrated PROFINET interface of the IM 154-8 PN/DP CPU.

The integrated PROFINET interface of the IM 154-8 PN/DP CPU can be configured via the MPI / DP interface or via the PROFINET interface.

#### Time Synchronization using PROFINET

The IM 154-8 PN/DP CPU can be used as a time client at the PROFINET interface using the NTP method.

Default setting: No clock synchronization

The synchronization mode is set in the interface properties dialog box in HW Config (in tab "time synchronization").

#### IM 154-8 PN/DP CPU as time client

As the time client, the IM 154-8 PN/DP CPU receives synchronization message frames from a time NTP server (e.g. SICLOCK TS) and accepts this time as its own internal time of the IM 154-8 PN/DP CPU.

In addition to time synchronization at the PROFINET interface, there is also time synchronization at the MPI / DP interface. IM 154-8 PN/DP CPU may be a time slave only at one of these interfaces At the PN interface, it can only acts as a time client (functionality is the same as that of a time slave at the MPI / DP interface).

Example:The IM 154-8 PN/DP CPU is time synchronized by a time server over NTP via the PN interface. The IM 154-8 PN/DP CPU can then only be used as a time master at the MPI / DP interface.

#### Devices capable of PROFINET (PN) communication

- PROFINET IO controller
- PROFINET IO devices (for example, interface module IM 151-3 PN in an ET 200S)
- PROFINET CBA components
- S7-300 / S7-400 with PROFINET interface (for example, CPU 317-2 PN/DP or CP 343-1)
- Active network components (a switch, for example)
- IE/PB link
- Programming device / PC with network card

#### Properties of the PROFINET interface

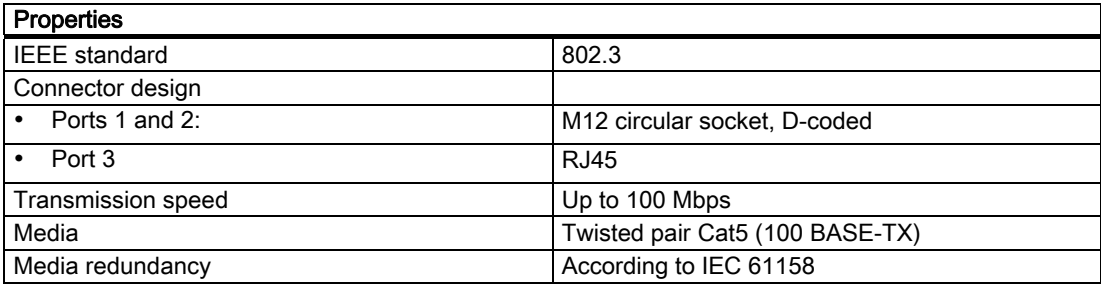

#### **Note**

#### Networking PROFINET components

The use of switches, rather than hubs, for networking PROFINET components brings about a substantial improvement in decoupling bus traffic, and improves runtime performance under higher bus load. PROFINET CBA with cyclic PROFINET interconnections requires the use of switches in order to maintain compliance with performance specifications. Full duplex mode at 100 Mbps is mandatory for cyclic PROFINET interconnections.

PROFINET IO also requires the use of switches and 100 Mbps full duplex mode. In the case of a PROFINET IO in IRT mode, all the PROFINET devices, including the switches, must be IRT-capable in the synchronization domain.

#### Configuring the port properties of the PROFINET interface in STEP 7

The PROFINET interfaces in our devices are preset to "automatic setting" (Autonegotiation). Ensure that all devices connected to the PROFINET interface of the IM 154-8 PN/DP CPU interface module are also set to the "Autonegotiation" operating mode. This is the default setting of standard PROFINET/Ethernet components.

If you connect a device to the PROFINET interface of the IM 154-8 PN/DP CPU interface module that does not support the "automatic setting" (Autonegotiation) operating mode, or if you select a setting other than the "automatic setting" (Autonegotiation), note the following:

- PROFINET IO and PROFINET CBA require operation with 100 Mbps full-duplex, i.e. when the PROFINET interface of the IM 154-8 PN/DP CPU interface module for PROFINET IO / CBA communication and Ethernet communication is used at the same time, the PROFINET interface can only be operated with 100 Mbps full-duplex.
- If the PROFINET interface of the IM 154-8 PN/DP CPU interface module is used only for Ethernet communication, alongside the "automatic setting" (Autonegotiation) 100 Mbps full-duplex or 10 Mbps full-duplex operating modes can be used. Setting half-duplex mode is not allowed in any situation.

Reason: If, for example, a switch permanently set to "10 Mbps half-duplex" is connected to the PROFINET interface of the IM 154-8 PN/DP CPU interface module, due to the "Autonegotiation" setting the IM 154-8 PN/DP CPU interface module forwards this setting to the partner device - i.e. the communication operates de facto with "10 Mbps half-duplex". However, since PROFINET IO and PROFINET CBA require operation with 100 Mbit/s fullduplex, this operating mode is not allowed.

#### **Note**

About configuring the ports of IO devices that are to carry out a prioritized startup, refer to the special notes in the PROFINET system description ([http://support.automation.siemens.com/WW/view/en/19292127\)](http://support.automation.siemens.com/WW/view/en/19292127)System Description.

#### Disabling a port of the PROFINET interface with IM 154-8 PN/DP CPU

A port of the PROFINET interface of a CPU 154-8 PN/DP CPU can be deactivated in  $STEP$  7 HW-Config. By default it is activated.

The IM 154-8 PN/DP CPU interface module cannot be reached via a disabled port in the PROFINET interface.

Take into account that no communication functions such as programming device/OP functions, open IE communication, or S7 communication are possible via a disabled port.

#### Addressing the ports

To diagnose the individual ports of a PROFINET interface, these ports must each have a separate diagnostic address. Addressing takes place in HW-Config. For additional information, refer to the PROFINET system description ([http://support.automation.siemens.com/WW/view/en/19292127\)](http://support.automation.siemens.com/WW/view/en/19292127) system manual.

The diagnostic message (fault and maintenance information) can be enabled using OB 82 (enable in HW Config) and then analyzed using SFB 54, for example, in order to diagnose any problems identified in the user program. There are also various data records (read using SFB 52) and system status lists (read using SFC 51) provided for more detailed diagnostics.

Diagnostics is also possible in  $STFP$  7 (e.g. communication diagnostics, network connection, Ethernet statistics, IP parameters).

#### Send clock and send cycle

Controllers and devices can be used with a standardized send clock in a PROFINET IO subnet. For devices that do not support a faster controller send clock, the send clock is adapted to the capabilities of the device. This may mean, for example, that there are devices working with both 250 µs and 1 ms send clocks on an IM 154-8 PN/DP CPU (IO controller) which works with a 250 us send clock.

The device send cycle can be set within a relatively large range. This, in turn, depends on the send clock. The following updating times can be assigned with the IM 154-8 PN/DP CPU interface module:

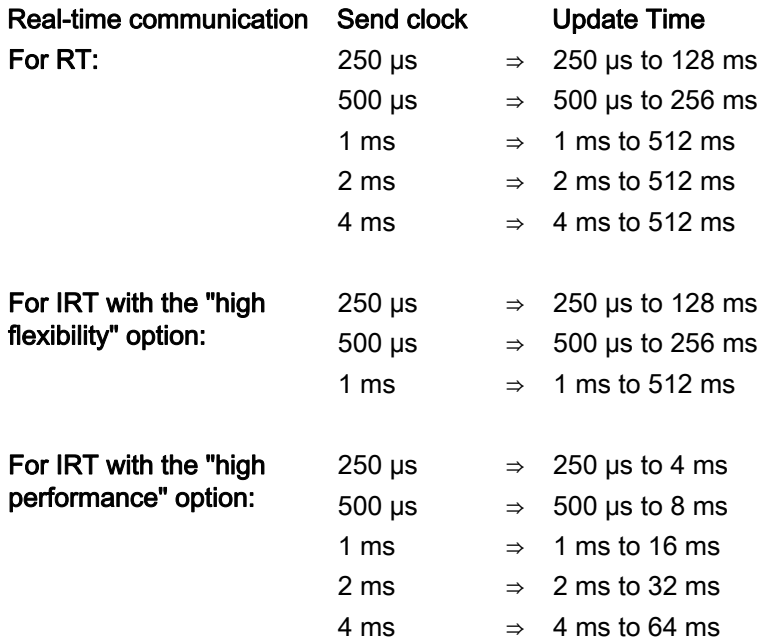

The minimum send cycle depends on the number of devices in use, the amount of configured user data and the communication portion for PROFINET IO. STEP 7 automatically considers these dependencies during configuration.

#### Uneven send cycles for IRT with the "high performance" option

For IRT with the "high performance option", aside from the "even" send cycles ((250 µs, 500 µs, 1 ms, 2 ms, 4 ms) in the area between 250 µs and 4 ms, any variety of 125 µs can be configured as an "uneven" send cycle: 375 µs, 625 µs … 3.875 ms.

For "uneven" send cycles, the following applies for PROFINET IO devices:

- Update time = send cycle
- No supplement of IRT with the "high performance" option by RT devices is possible.

#### NOTICE

#### Communication shutdown during memory reset / firmware updates / after POWER OFF on CPUs with integrated switch

Note that the PROFINET interface and integrated switch are shut down during CPU memory reset and firmware updates, or after POWER OFF. If the CPU is configured in a line structure, communication is shut down to the following devices.

#### Additional information

- To find how to configure the integrated PROFINET interface with IM 154-8 PN/DP CPU, please refer to chapters ["Connecting a programming device/PC to the integrated](#page-166-1)  [PROFINET interface of the IM 154-8 PN/DP CPU](#page-166-1) (Page [167\)](#page-166-1)" and ["Commissioning](#page-188-0)  [PROFINET IO](#page-188-0) (Page [189\)](#page-188-0)".
- Details on the PROFINET can be found in the PROFINET system description [\(http://support.automation.siemens.com/WW/view/en/19292127](http://support.automation.siemens.com/WW/view/en/19292127)).
- For more information on Ethernet networks, network configuration and network components, refer to the SIMATIC NET Twisted Pair and Fiber Optic Networks [\(http://support.automation.siemens.com/WW/view/en/8763736\)](http://support.automation.siemens.com/WW/view/en/8763736) manual.
- Commissioning Component Based Automation Systems [\(http://support.automation.siemens.com/WW/view/en/18403908](http://support.automation.siemens.com/WW/view/en/18403908))
- Additional information about PROFINET can be found on the Internet [\(http://www.profinet.com\)](http://www.profinet.com/).

### <span id="page-32-0"></span>3.2 Communication services

#### <span id="page-32-1"></span>3.2.1 Overview of communication services

#### Selecting the communication service

You need to decide on a communication service, based on functionality requirements. Your choice of communication service will have no effect on:

- The functionality available
- Whether an S7 connection is required or not
- The time of connecting

The user interface can vary considerably (SFC, SFB, ...), and is also determined by the hardware used (IM 154-8 PN/DP CPU, PC, ...).

#### Overview of communication services

The table below provides an overview of the communication services provided by the IM 154-8 PN/DP CPU.

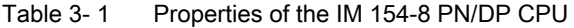

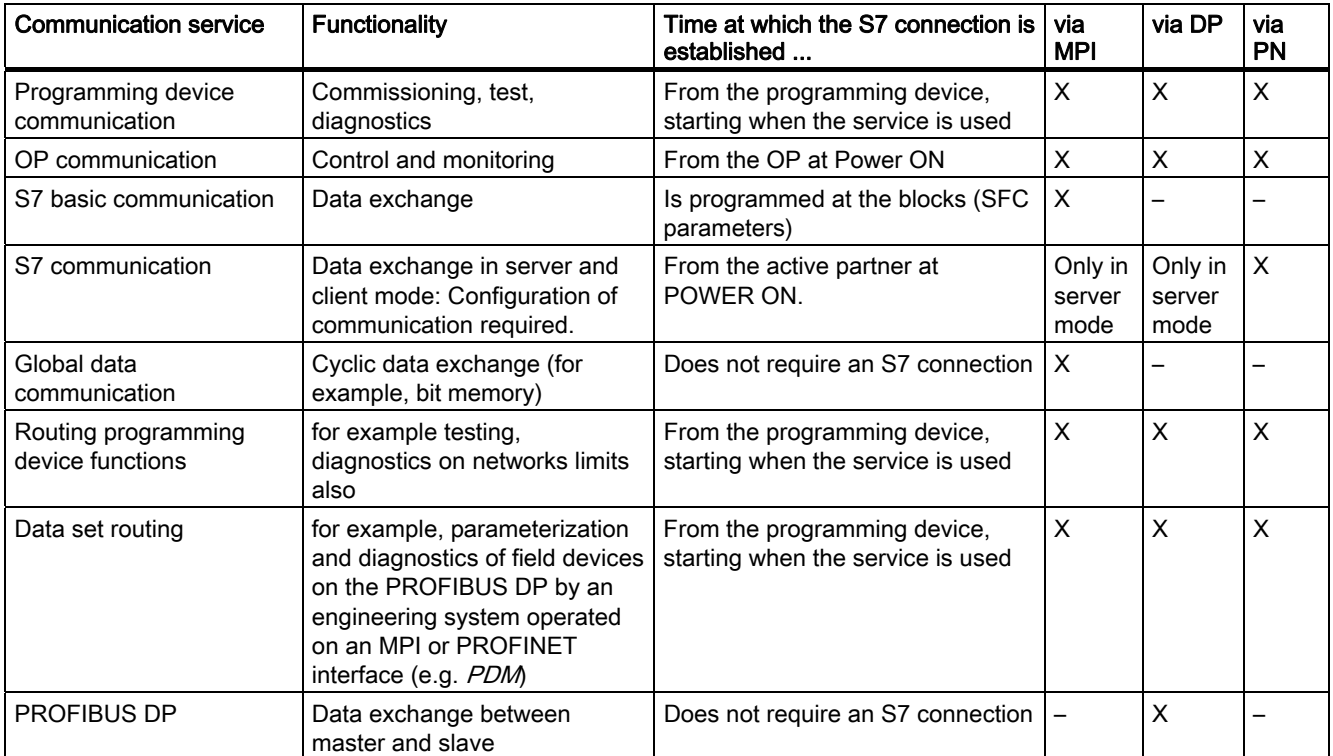

#### Communication

#### 3.2 Communication services

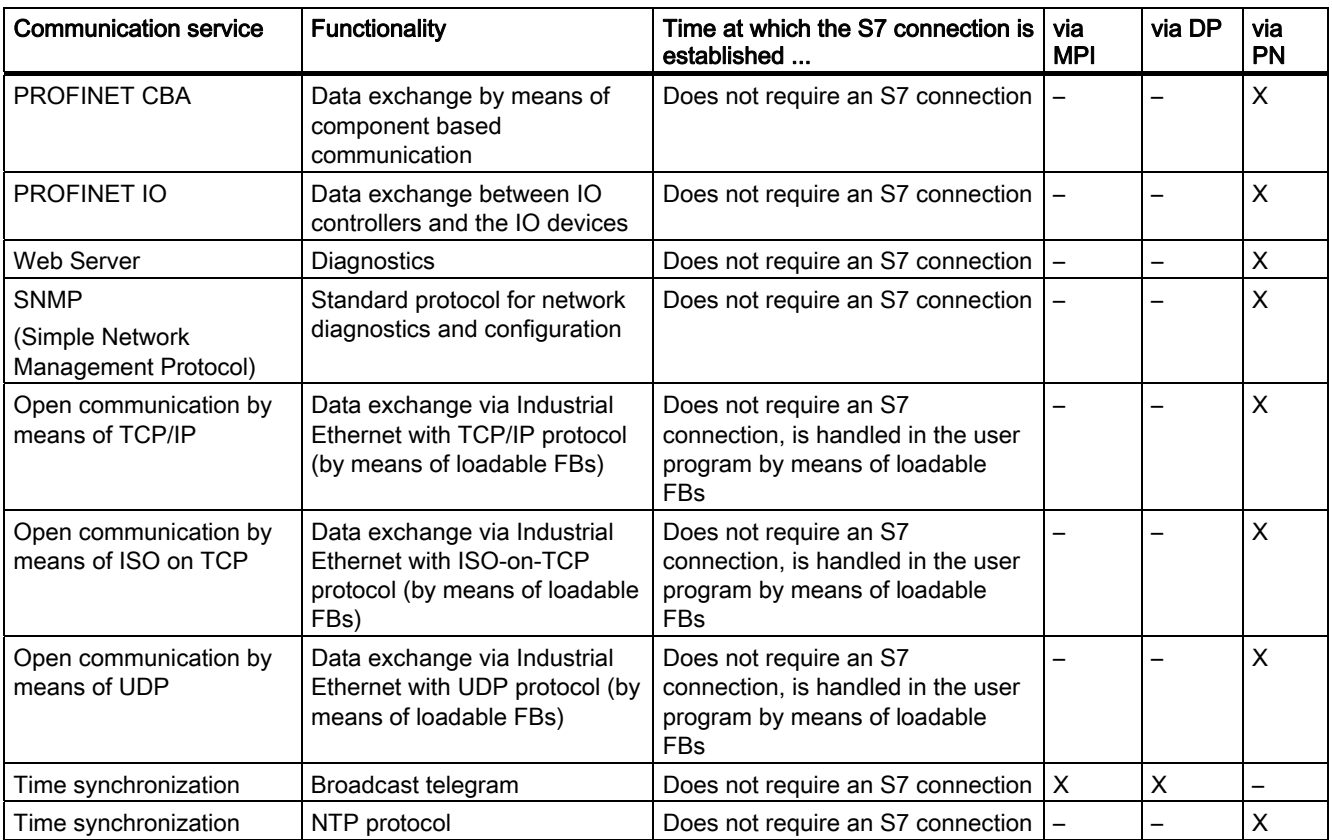

#### See also

[Distribution and availability of S7 connection resources](#page-49-0) (Page [50](#page-49-0)) [Connection resources for routing](#page-51-0) (Page [52](#page-51-0))

#### <span id="page-33-0"></span>3.2.2 PG communication

#### **Properties**

Programming device communication is used to exchange data between engineering stations (programming device, PC, for example) and SIMATIC modules which are capable of communication. This service is available for MPI, PROFIBUS and Industrial Ethernet subnets. Transition between subnets is also supported.

Programming device communication provides the functions needed to download / upload programs and configuration data, to run tests and to evaluate diagnostic information. These functions are integrated in the operating system of the IM 154-8 PN/DP CPU.

An IM 154-8 PN/DP CPU can maintain several simultaneous online connections to one or multiple programming devices.

#### <span id="page-34-0"></span>3.2.3 OP communication

#### **Properties**

OP communication is used to exchange data between operator stations (OP, TP, for example) and SIMATIC modules which are capable of communication. This service is available for MPI, PROFIBUS and Industrial Ethernet subnets.

OP communication provides functions you require for monitoring and modifying. These functions are integrated in the operating system of the IM 154-8 PN/DP CPU.

An IM 154-8 PN/DP CPU can maintain several simultaneous connections to one or multiple OPs.

The OP communication can be significantly accelerated by enabling the "prioritized BuB communication" in the properties dialogue box of the MI 154-8 PN/DP CPU.

#### **Note**

#### Effects of the "prioritized BuB communication"

- The consistency of the data for the user program is no longer informed. The consistency must be guaranteed per user program (see chapter ["Data consistency](#page-41-0) (Page [42\)](#page-41-0)").
- The cycle time is extended.

#### <span id="page-34-1"></span>3.2.4 S7 basic communication (via MPI only)

#### **Properties**

The S7 basic communication is used to exchange data between various IM 154-8 PN/DP CPUs (acknowledged data exchange). The data is exchanged across nonconfigured S7 connections. The service is possible via the MPI subnet.

S7 basic communication provides the functions you need to exchange data. These functions are integrated in the operating system of the IM 154-8 PN/DP CPU. The user can utilize this service by means of "System function" (SFC) user interface.

#### **Reference**

Additional information

● on SFCs can be found in the S7-300 Instruction List [\(http://support.automation.siemens.com/WW/view/en/31977679](http://support.automation.siemens.com/WW/view/en/31977679)).

A detailed description can be found in the *STEP 7 Online Help* or in the reference manual System and Standard Functions for S7-300/400 [\(http://support.automation.siemens.com/WW/view/en/1214574\)](http://support.automation.siemens.com/WW/view/en/1214574).

on communication can be found in the system manual Communication with SIMATIC [\(http://support.automation.siemens.com/WW/view/en/25074283](http://support.automation.siemens.com/WW/view/en/25074283)).

3.2 Communication services

#### <span id="page-35-0"></span>3.2.5 S7 communication

#### **Properties**

The IM 154-8 PN/DP CPU can act as either a server or a client in S7 communication: We distinguish between

- Communication with unilateral configuration (for PUT/GET only)
- Communication with bilateral configuration (for USEND, URCV, BSEND, BRCV, PUT, GET)

The available functionality is described in the following table.

Table 3- 2 Client and server in S7 communication, using connections with unilateral / bilateral configuration

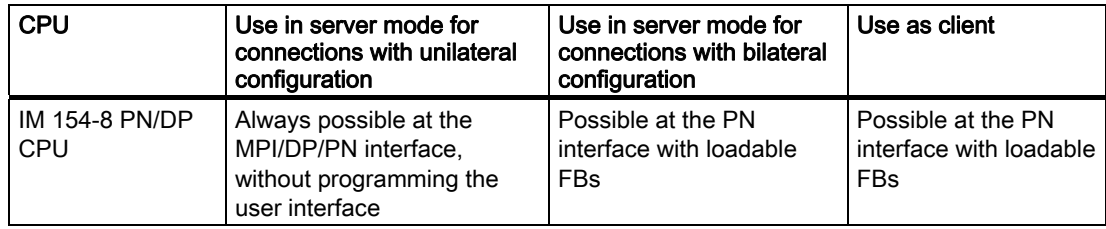

The user interface is implemented using standard function blocks (FBs) under communication blocks in the standard STEP 7 library.

#### **Reference**

Further information on communication can be found in the system manual Communication with SIMATIC ([http://support.automation.siemens.com/WW/view/en/25074283\)](http://support.automation.siemens.com/WW/view/en/25074283).

#### <span id="page-35-1"></span>3.2.6 Global data communication (via MPI only)

#### **Properties**

Global data communication is used for cyclic exchange of global data via MPI subnets (for example, I, Q, M) between SIMATIC S7 CPUs (data exchange without acknowledgement). One CPU broadcasts its data to all other CPUs on the MPI subnet. These functions are integrated in the operating system of the IM 154-8 PN/DP CPU.

#### Reduction ratio

The reduction ratio specifies the cyclic intervals for GD communication. You can set the reduction ratio when you configure global data communication in  $STEP$  7. For example, if you set a reduction ratio of 7, global data are transferred only with every 7th cycle. This reduces load on the IM 154-8 PN/DP CPU.
# Send and receive conditions

Conditions which should be satisfied for GD communication:

- The transmitter of a GD packet must meet the following requirement: Reduction ratiotransmitter x cycle timetransmitter  $\geq 60$  ms
- The receiver of a GD packet must meet the following requirement: Reduction ratioreceiver x cycle timereceiver < reduction factortransmitter x cycle timetransmitter

Information about the cycle time can be found in the *Cycle and response times* appendix.

A GD packet may be lost if these requirements are not met. The reasons being:

- The performance of the "smallest" CPU in the GD circuit
- Asynchronous transmitting / receiving of global data at the stations

When setting in *STEP 7*: "Transmit after each CPU cycle", and the IM 154-8 PN/DP CPU has a short CPU cycle (< 60 ms). In this case, the operating system may overwrite a GD packet from the IM 154-8 PN/DP CPU before it is transmitted. The loss of global data is indicated in the status box of a GD circuit, if you set this function in your STEP 7 configuration.

# GD resources of the IM 154-8 PN/DP CPU

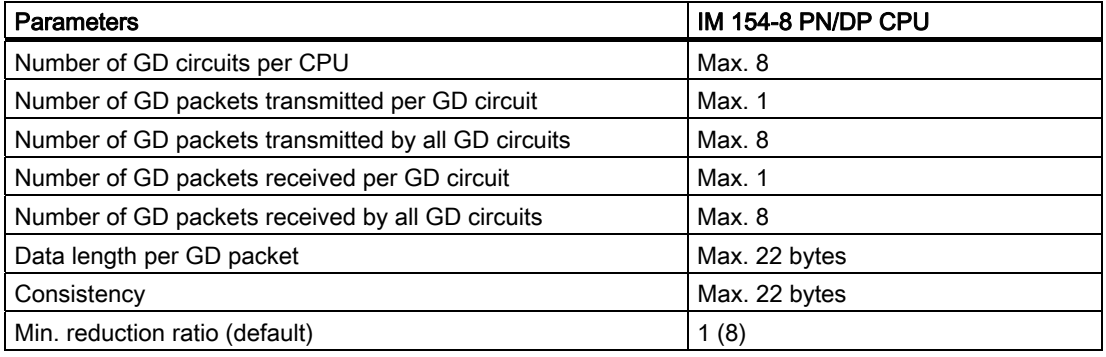

Table 3- 3 GD resources of the IM 154-8 PN/DP CPU

## See also

[Calculating the cycle time](#page-277-0) (Page [278](#page-277-0))

# 3.2.7 Routing

#### **Properties**

STEP 7 allows you to access your IM 154-8 PN/DP CPU across all subnets with your programming device /PC, for example, to

- Download user programs
- Download a hardware configuration, or
- Performing tests and diagnostics functions.

#### **Note**

If you are using your IM 154-8 PN/DP CPU as an intelligent DP slave, the routing function is only available when the DP interface is set to active. In  $STEP$  7, check the Test, Commissioning, Routing check box in the Properties dialog for the DP interface. For detailed information, refer to the Programming with STEP 7 (<http://support.automation.siemens.com/WW/view/en/18652056>) manual or directly to the

STEP 7 Online Help.

## Routing network nodes: MPI - PROFINET

Gateways between subnets are routed in a SIMATIC station that is equipped with interfaces to the respective subnets. The figure below shows CPU 1 (IM 154-8 PN/DP CPU) acting as router between subnets 1 and 2.

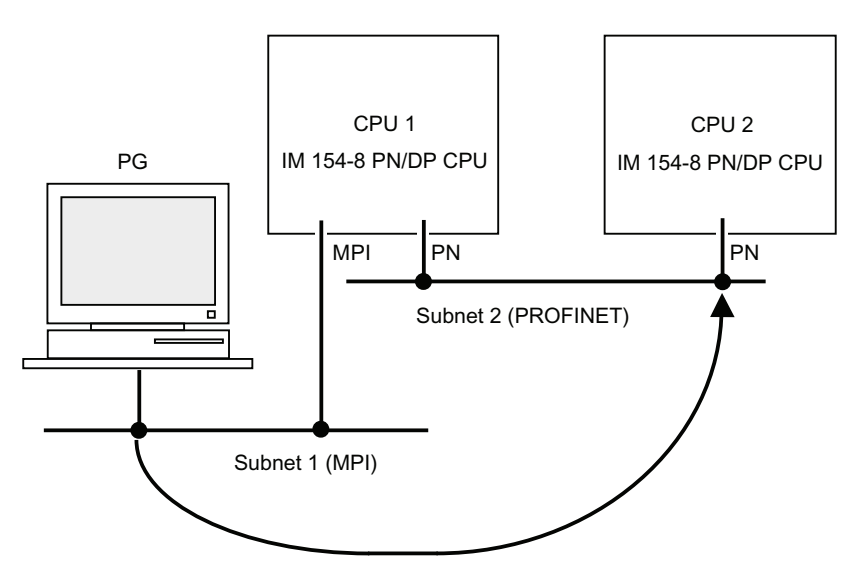

# Routing network nodes: MPI - PROFINET - PROFIBUS

The figure below shows the MPI access to PROFIBUS via PROFINET. CPU 1 (IM 154- 8 PN/DP CPU) is the router between subnets 1 and 2. CPU 2 is the router between subnets 2 and 3.

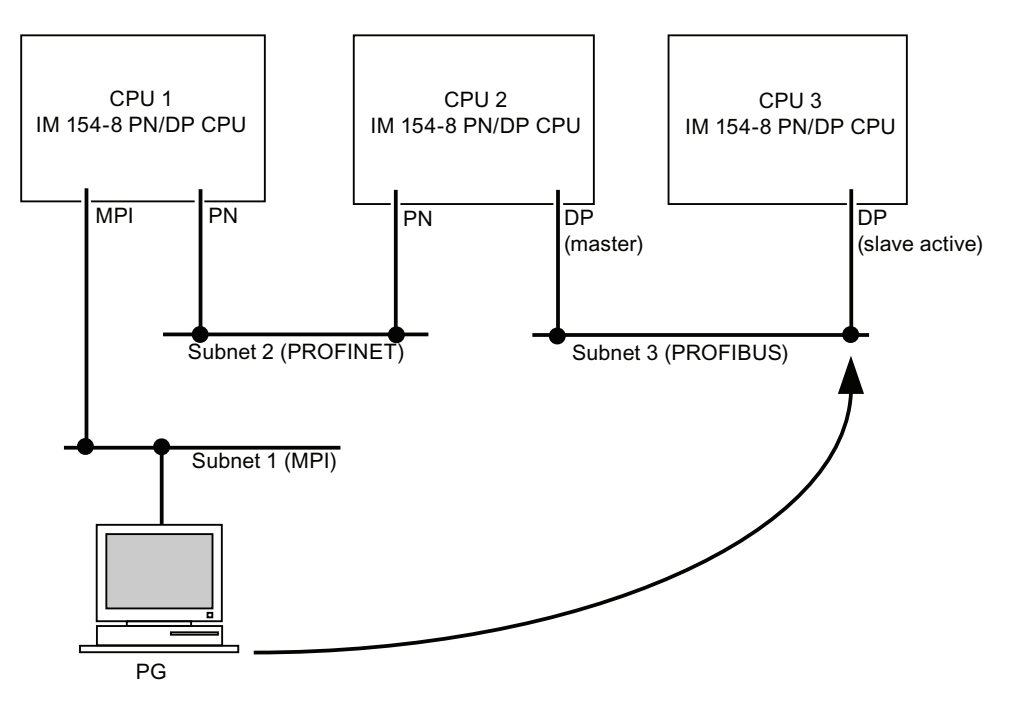

# Number of connection resources for routing

The IM 154-8 PN/DP CPU provides a different number of connection resources for the routing function in addition to the S7 connection function.

| <b>CPU</b>         | Number of connections for routing                                                                          |  |  |  |  |
|--------------------|----------------------------------------------------------------------------------------------------|--|--|--|--|
| IM 154-8 PN/DP CPU | Interface X01 DP1 / DP2 configured as:<br>MPI: Max. 10<br>DP master: Max. 24<br>DP slave (active): Max. 14 |  |  |  |  |
|                    | Interface X02 P1 R / P2 R / P3 configured as:<br>PROFINET: Max. 24                                         |  |  |  |  |

Table 3- 4 Number of routing connections for IM 154-8 PN/DP CPU

### **Requirements**

- The station modules are "capable of routing" (CPUs or CPs).
- The network configuration does not exceed project limits.
- The modules have loaded the configuration data containing the latest "knowledge" of the entire network configuration of the project.

Reason: All modules participating in the network transition must receive the routing information defining the paths to other subnets.

- In your network configuration, the programming device/PC you want to use to establish a connection via network node must be assigned to the network it is physically connected to.
- If the MPI / DP interface of the IM 154-8 PN/DP CPU is configured as a DP slave, then the Test, Commissioning, Routing checkbox must be checked in the Properties dialog for the DP interface in *STEP 7*.

# Reference

Additional information

- $\bullet$  for configuration with  $STEP$  7 can be found in the Configuring Hardware and Connections with STEP 7 ([http://support.automation.siemens.com/WW/view/en/18652631\)](http://support.automation.siemens.com/WW/view/en/18652631) manual.
- on communication can be found in the system manual Communication with SIMATIC [\(http://support.automation.siemens.com/WW/view/en/25074283](http://support.automation.siemens.com/WW/view/en/25074283)).
- on SFCs can be found in the S7-300 Instruction List [\(http://support.automation.siemens.com/WW/view/en/31977679](http://support.automation.siemens.com/WW/view/en/31977679)).

A detailed description can be found in the *STEP 7 Online Help* or in the reference manual System and Standard Functions for S7-300/400 [\(http://support.automation.siemens.com/WW/view/en/1214574\)](http://support.automation.siemens.com/WW/view/en/1214574).

# 3.2.8 Data set routing

# **Availability**

The interface module IM 154-8 PN/DP CPU supports dataset routing from V3.2 or later.

# Routing and data set routing

Routing is the transfer of data beyond network boundaries. You can send information from a transmitter to a receiver across several networks.

Data set routing is an extension of "normal routing" and is used, for example, by SIMATIC PDM if the programming device is not connected directly to the PROFIBUS DP subnet to which the target device is connected, but, for example, to the PROFINET interface of the CPU. The data sent by means of data set routing include the parameter assignments for the participating field devices (slaves) and device-specific information (e.g. set values, limit values). The structure of the target address for data set routing depends on the data contents, i.e. the slave to which the data is sent.

With the programming device, data set routing can also be used to read a parameter set already existing on the field device, edit it and return it to the field device if the programming device is assigned to a different subnet than that of the target slave.

The field devices themselves do not have to support data set routing, since they do not forward the information received.

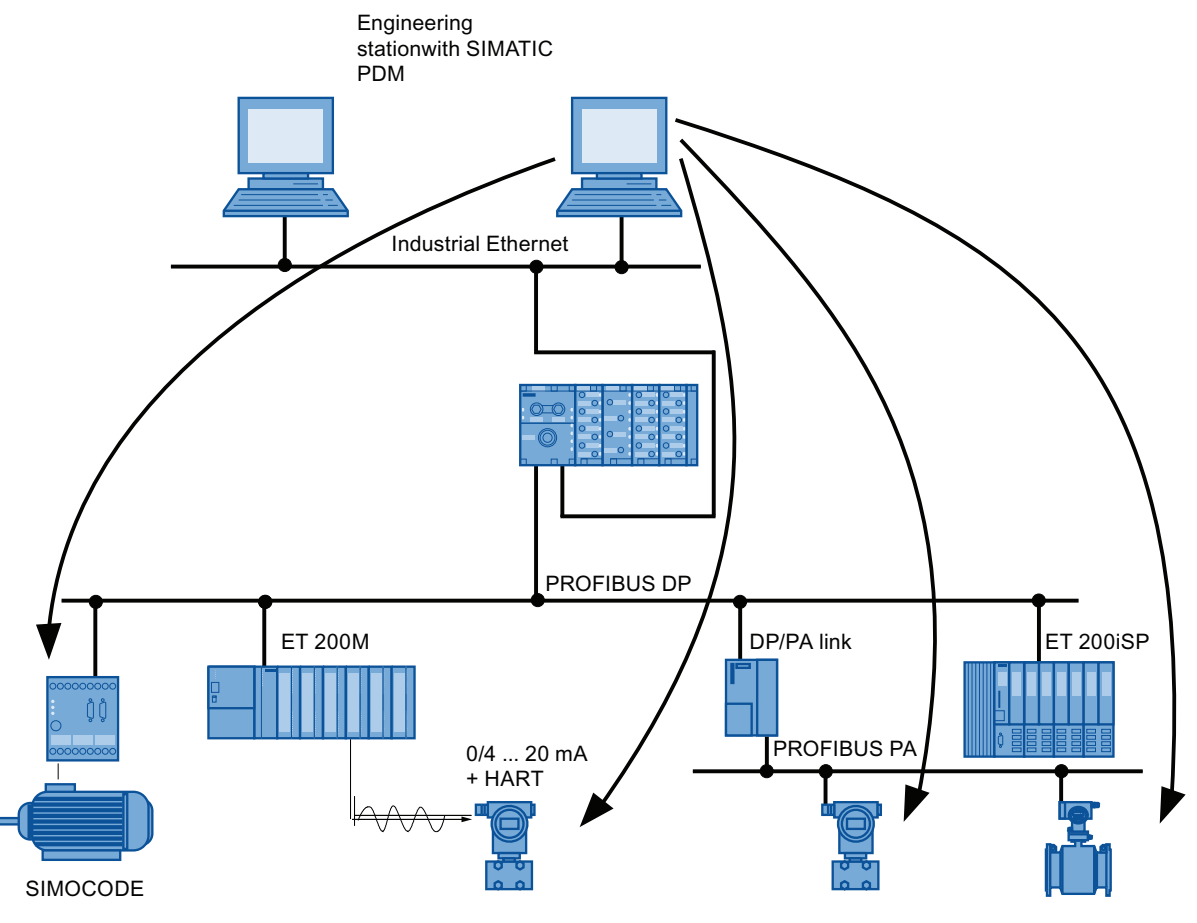

Figure 3-1 Data set routing

## See also

You can find additional information on SIMATIC PDM in the The Process Device Manager ([http://support.automation.siemens.com/WW/view/en/37565982\)](http://support.automation.siemens.com/WW/view/en/37565982) manual.

# 3.2.9 Data consistency

#### **Properties**

A data area is consistent if it can be read or written to from the operating system as a consistent block. Data exchanged collectively between the stations should belong together and originate from a single processing cycle, that is, be consistent. If the user program contains a programmed communication function, for example, access to shared data with X-SEND/ XRCV, access to that data area can be coordinated by means of the "BUSY" parameter itself.

#### With PUT/GET functions

For S7 communication functions, such as PUT/GET or write / read via OP communication, which do not require a block in the user program on the IM 154-8 PN/DP CPU (acting as a server), allowances must be made in the program for the extent of the data consistency. The PUT/GET functions for S7 communication, or for reading/writing variables via OP communication, are executed at the IM 154-8 PN/DP CPU's cycle control point. In order to ensure a defined process interrupt reaction time, communication variables are copied consistently in blocks of up to 240 bytes to/from the user memory at the operating system's cycle control point. Data consistency is not quaranteed for larger data areas.

#### With PUT/GET functions and "prioritized BuB communication"

When configuring the "prioritized BuB communication" (see chapter "[OP communication](#page-34-0) (Page [35](#page-34-0))") the data consistency indicated is no longer given. The consistency must be guaranteed per user program.

Further consistent are:

- Byte, word, double word access such as L MDx
- SFC 14 "DPRD\_DAT"
- SFC 15 "DPWR\_DAT"
- SFC 81 "UBLKMOV" (to copy data up to 512 byte)

Additionally, observe that in case of configured "prioritized BuB communication", the communication variables are copied in blocks up to 240 bytes not in the cycle control point of the operating system consistently into/ from the user memory, but while the user program is run.

#### **Note**

If defined data consistency is required, the length of the communication variables in the IM 154-8 PN/DP CPU operating system's user program must not exceed 240 bytes.

3.3 SNMP communication service

# 3.3 SNMP communication service

# **Availability**

The SNMP communication service is available for the IM 154-8 PN/DP CPU with integrated PROFINET interface.

# **Properties**

SNMP (Simple Network Management Protocol) is a standard protocol for TCP/IP networks.

# Reference

For further information on the SNMP communication service and diagnostics with SNMP, refer to the PROFINET system description [\(http://support.automation.siemens.com/WW/view/en/19292127](http://support.automation.siemens.com/WW/view/en/19292127))system manual.

# <span id="page-42-0"></span>3.4 Open communication via Industrial Ethernet

# Requirement

● *STEP 7* V5.4 or later + Service Pack 1 + HSP

## **Functionality**

The IM 154-8 PN/DP CPU with integrated PROFINET interface supports open communication functionality via Industrial Ethernet (abbreviated to *open IE communication*).

The following services are available for open IE communication:

- Connection oriented protocols
	- TCP to RFC 793, connection type B#16#01
	- TCP to RFC 793, connection type B#16#11
	- ISO on TCP to RFC 1006
- Connectionless protocols
	- UDP according to RFC 768

3.4 Open communication via Industrial Ethernet

#### Features of the communication protocols

The following distinctions are made between protocol types in data communication:

● Connection oriented protocols:

Prior to data transmission these establish a (logical) connection to the communication partner and close this again, if necessary, after transmission is completed. Connection oriented protocols are used when security in especially important in data transmission. A physical cable can generally accommodate several logical connections.

For the FBs to open communication by means of Industrial Ethernet, the following connection oriented protocols are supported:

- TCP according to RFC 793 (connection types B#16#01 and B#16#11)
- ISO on TCP according to RFC 1006 (connection type B#16#12)
- Connectionless protocols:

These operate without a connection. There is also no establishing or terminating a connection to remote partner. Wireless protocols transmit data to the remote partner without any acknowledgement; data transfer is, therefore, not secure. The FBs for open communication over Industrial Ethernet support the following wireless protocol:

– UDP according to RFC 768 (connection type B#16#13)

#### How to use open IE communication

To allow data to be exchanged with other communication partners, *STEP* 7 provides the following FBs and UDTs under "Communication Blocks" in the "Standard Library":

- Connection oriented protocols: TCP/ISO-on-TCP
	- FB 63 "TSEND" for sending data
	- FB 64 "TRCV" for receiving data
	- FB 65 "TCON", for connecting
	- FB 66 "TDISCON", for disconnecting
	- UDT 65 "TCON\_PAR" with the data structure for the configuration of the connection
- Connectionless protocol: UDP
	- FB 67 "TUSEND" for sending data
	- FB 68 "TURCV" for receiving data
	- FB 65 "TCON" for establishing the local communication access point
	- FB 66 "TDISCON" for resolving the local communication access point
	- UDT 65 "TCON\_PAR" with the data structure for configuring the local communication access point
	- UDT 66 "TCON\_ADR" with the data structure of the address parameters of the remote partner

# Data blocks for the configuration of the connection

● Data blocks for assigning parameters for TCP and ISO-on-TCP connections

To assign parameters for your connection at TCP and ISO-on-TCP, you need to create a DB that contains the data structure of UDT 65 "TCON\_PAR." This data structure contains all parameters you need to establish the connection. You need to create such a data structure for each connection, and you can also organize it in a global DB.

Connection parameter CONNECT of FB 65 "TCON" reports the address of the corresponding connection description to the user program (for example, P#DB100.DBX0.0 byte 64).

● Data blocks for the configuration the local UDP communication access point

To assign parameters for the local communication access point, create a DB containing the data structure from the UDT 65 "TCON\_PAR" This data structure contains the required parameters you need to establish the connection between the user program and the communication level of the operating system

The CONNECT parameter of the FB 65 "TCON" contains a reference to the address of the corresponding connection description (e.g. P#DB100.DBX0.0 Byte 64).

#### **Note**

### Setting up the connection description (UDT 65)

You must enter the interface to be used for communication in the "local\_device\_id" parameter in UDT 65 "TCON\_PAR" (e.g. B#16#02: Communication via the integrated PN interface of the IM 154-8 PN/DP CPU).

## Establishing of a communication connection

Use with TCP and ISO-on-TCP

Both communication partners call FB 65 "TCON" to establish the connection. In your connection configuration, you define which communication partner activates the connection, and which communication partner responds to the request with a passive connection. To determine the number of possible connections, refer to your IM 154-8 PN/DP CPU's technical specifications.

The IM 154-8 PN/DP CPU automatically monitors and maintains the active connection once it is established.

If the connection is broken, for example by line interruption or by the remote communication partner, the active partner tries to reestablish the connection. You do not have to call FB 65 "TCON" again.

By opening the FB 66 "TDISCON" disconnects the IM 154-8 PN/DP CPU from a communication partner, as does STOP mode. To reestablish the connection to have to call FB65 "TCON" again.

Use with UDP

Both communication partners call FB 65 "TCON" to set up their local communication access point. This establishes a connection between the user program and operating system's communication level No connection is established to the remote partner.

The local access point is used to send and receive UDP message frames.

3.4 Open communication via Industrial Ethernet

## Terminating a communication connection

● Use with TCP and ISO-on-TCP

The FB 66 "TDISCON" disconnects the communication connection between the IM 154-8 PN/DP CPU and a communication partner.

● Use with UDP

FB 66 "TDISCON" disconnects the local communication access point, i.e., the connection between the user program and the communication layer of the operating system is interrupted.

## Options for interrupting the communication connection

The following events are available for terminating communication connections:

- You program the cancellation of connections with the FB 66 "TDISCON."
- The IM 154-8 PN/DP CPU changes from RUN to STOP.
- At POWER OFF / POWER ON

### Communication diagnostics

In STEP 7 V5.4 SP5 and higher, you can select "Module state -> Communication -> Open communication over Industrial Ethernet" to read additional information about the configured connections.

#### Reference

For detailed information on the blocks described earlier, refer to the STEP 7 Online Help.

# 3.5 S7 connections

# 3.5.1 S7 connection as communication path

An S7 connection is established when S7 modules communicate with one another. This S7 connection is the communication path.

#### **Note**

No S7 connections are required for global data communication or communication via PROFIBUS DP, PROFINET CBA, PROFINET IO, web server, TCP/IP, ISO on TCP, UDP and SNMP

Every communication link requires S7 connection resources on the IM 154-8 PN/DP CPU for the entire duration of this connection.

Thus, every IM 154-8 PN/DP CPU provides a specific number of S7 connection resources. These are used by various communication services (Programming device/OP communication, S7 communication or S7 basic communication).

#### Connection points

An S7 connection between modules with communication capability is established between connection points. The S7 connection always has two connection points: The active and passive connection points:

- The active connection point is assigned to the module that establishes the S7 connection.
- The passive connection point is assigned to the module that accepts the S7 connection.

Any module that is capable of communication can thus act as an S7 connection point. At the connection point, the established communication link always uses one S7 connection of the module concerned.

## Transition point

If you use the routing functionality, the S7 connection between two modules capable of communication is established across a number of subnets. These subnets are interconnected via a network transition. The module that implements this network transition is known as a router. The router is thus the point through which an S7 connection passes.

Any IM 154-8 PN/DP CPU can be the router for an S7 connection. You can establish a certain maximum number of routing connections. This does not limit the data volume of the S7 connections.

#### See also

[Connection resources for routing](#page-51-0) (Page [52](#page-51-0))

3.5 S7 connections

# 3.5.2 Assignment of S7 connections

There are several ways to allocate S7 connections on a communication-capable module:

- Reservation during configuration
- Assigning connections in the program
- Allocating connections during commissioning, testing and diagnostics routines
- Allocating connection resources to BuB services

# Reservation during configuration

One connection resource each is automatically reserved on the IM 154-8 PN/DP CPU for Programming device and OP communication. Whenever you need more connection resources (for example, when connecting several OPs), configure this increase in the IM 154-8 PN/DP CPU properties dialog box in  $STEPZ$ .

Connections must also be configured (using *NetPro*) for the use of S7 communication. For this purpose, connection resources have to be available, which are not allocated to programming device/OP or other connections. The required S7 connections are then permanently allocated for S7 communication when the configuration is uploaded to the IM 154-8 PN/DP CPU.

# Assigning connections in the program

In S7 basic communication, and in open Industrial Ethernet communication with TCP/IP, the user program establishes the connection. These functions are integrated in the operating system of the IM 154-8 PN/DP CPU. S7 basic communication uses the corresponding S7 connections. The open IE communication does not use any S7 connections. The maximum number of eight connections also applies to this type of communication.

## Using connections for commissioning, testing and diagnostics

An active online function on the engineering station (programming device /PC with  $STEP$  7) assigns S7 connections for programming device communication:

- An S7 connection resource for programming device communication which was reserved in your IM 154-8 PN/DP CPU hardware configuration is assigned to the engineering station, that is, it only needs to be allocated.
- If all reserved S7 connection resources for programming device communication are allocated, the operating system automatically assigns a free S7 connection resource which has not yet been reserved. If no more connection resources are available, the engineering station cannot communicate online with the IM 154-8 PN/DP CPU.

### Allocating connection resources to BuB services

An online function on the BuB station (OP/TP/... with WinCC) is used for assigning S7 connections for the OP communication:

- An S7 connection resource for programming device communication which was reserved in your IM 154-8 PN/DP CPU hardware configuration is assigned to the BuB engineering station, that is, it only needs to be allocated.
- If all reserved S7 connection resources for OP communication are allocated, the operating system automatically assigns a free S7 connection resource which has not yet been reserved. If no more connection resources are available, the BuB station cannot communicate online with the IM 154-8 PN/DP CPU.

#### Chronological order in which S7 connection resources are assigned

When you program your project in  $STEP$ , the system generates parameter assignment blocks which are read by the modules in the startup phase. This allows the module's operating system to reserve or assign the relevant S7 connection resources. This means, for example, that OPs cannot access an S7 connection resource that has been reserved for programming device communication. If the IM 154-8 PN/DP CPU has S7 connection resources that have not been reserved, these can be used freely. These S7 connection resources are allocated in the order they are requested.

### Example

If there is only one free S7 connection left on the IM 154-8 PN/DP CPU, you can still connect a programming device to the bus. The programming device can then communicate with the IM 154-8 PN/DP CPU. The required S7 connections are then permanently allocated if the programming device is communicating with the IM 154-8 PN/DP CPU. If you connect an OP to the bus while the programming device is not communicating, the OP can establish a connection to the IM 154-8 PN/DP CPU. Since an OP maintains its communication link at all times, in contrast to the programming device, you cannot subsequently establish another connection via the programming device.

#### See also

[Open communication via Industrial Ethernet](#page-42-0) (Page [43](#page-42-0))

3.5 S7 connections

# 3.5.3 Distribution and availability of S7 connection resources

# Distribution of connection resources

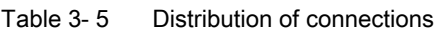

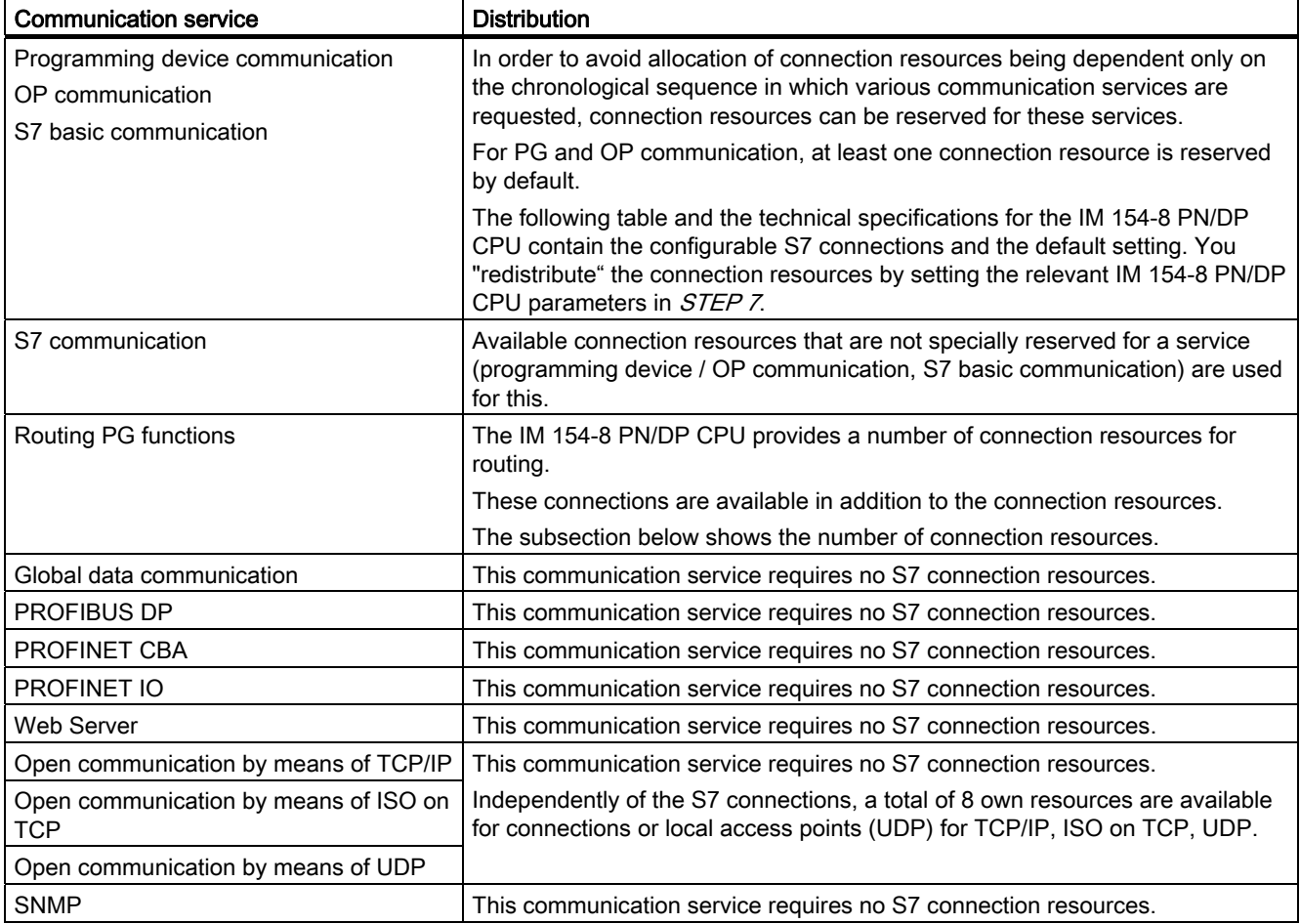

# Availability of connection resources

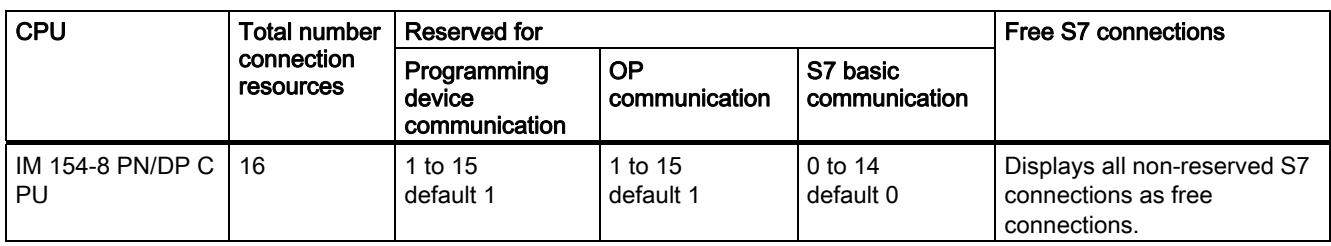

Table 3- 6 Availability of connection resources

### Note

If you are using the IM 154-8 PN/DP CPU, you can configure up to 14 connection resources for S7 communication in *NetPro*. These connections are then reserved.

3.5 S7 connections

# <span id="page-51-0"></span>3.5.4 Connection resources for routing

# Number of connection resources for routing

The IM 154-8 PN/DP CPU provides a different number of connection resources for the routing function in addition to the S7 connection function.

| <b>CPU</b>         | Number of connections for routing                                                                                 |  |  |
|--------------------|----------------------------------------------------------------------------------------------------|--|--|
| IM 154-8 PN/DP CPU | Interface X01 DP1 / DP2 configured as:<br><b>MPI: Max. 10</b><br>DP master: Max. 24<br>DP slave (active): Max. 14 |  |  |
|                    | Interface X02 P1 R / P2 R / P3 configured as:<br>PROFINET: Max. 24                                                |  |  |

Table 3- 7 Number of connection resources for routing

### Example for the IM 154-8 PN/DP CPU

The IM 154-8 PN/DP CPU provides 16 connection resources:

- Reserve two connection resources for programming device communication.
- Reserve three connection resources for OP communication.
- Reserve one connection resource for S7 basic communication.
- In NetPro you configure 6 S7 connection resources for S7 communication via the integrated PROFINET interface.

This leaves 4 S7 connections available for any communication services, e.g. S7 communication, OP communication, etc.

However, no more than 14 connection resources for S7 communication at the integrated PN interface can be configured in NetPro.

There are also 24 routing connections available for the IM 154-8 PN/DP CPU that do not affect the S7 connection resources mentioned above.

You should take the interface-specific maximum numbers into account, however (see table above).

# 3.6 DPV1

New automation and process engineering tasks require the range of functions performed by the existing DP protocol to be extended. In addition to cyclical communication functions, acyclical access to non-S7 field devices is another important requirement of our customers, and was implemented in the EN 50170 standard. In the past, acyclic access was only possible with S7 slaves. The standard concerning distributed I/Os (EN 50170) has been further developed. All the changes concerning new DPV1 functions are included in IEC 61158/ EN 50170, volume 2, PROFIBUS.

# Definition DPV1

The term DPV1 is defined as a functional extension of the acyclic services (to include new interrupts, for example) provided by the DP protocol.

# Availability

As the DP master, the IM 154-8 PN/DP CPU has this extended DPV1 functionality.

### **Note**

If you want to use the IM 154-8 PN/DP CPU as an intelligent slave, remember that it does not have DPV1 functionality.

## Requirement for using the DPV1 functionality with DP slaves

For DPV1 slaves from other vendors, you will need a GSD file conforming to EN 50170, revision 3 or later.

# Extended functions of DPV1

- Use of any DPV1 slaves from external vendors (in addition to the existing DPV0 and S7 slaves, of course).
- Selective handling of DPV1-specific interrupt events by new interrupt blocks.
- Reading/writing SFBs that conform to standards to the data record (although this can only be used for centralized I/O modules).
- User-friendly SFB for reading diagnostics.

3.6 DPV1

# Interrupt blocks with DPV1 functionality

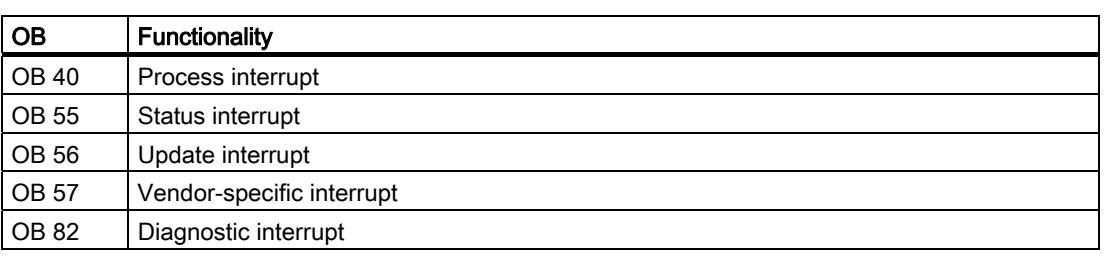

#### Table 3- 8 Interrupt blocks with DPV1 functionality

#### **Note**

You can now also use organization blocks OB40 and OB82 for DPV1 interrupts.

## System blocks with DPV1 functionality

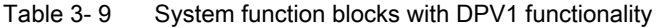

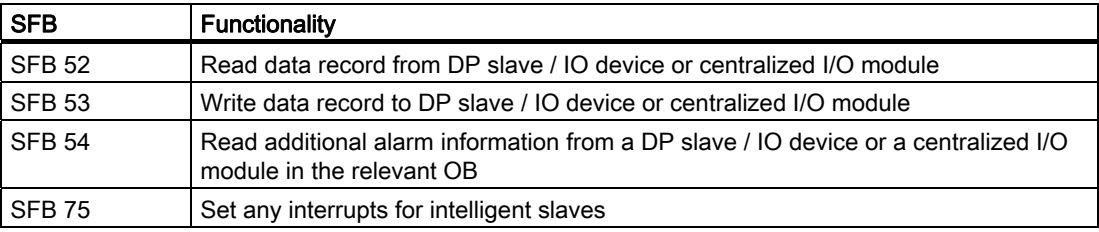

#### **Note**

You can also use SFB 52 to SFB 54 for centralized I/O modules. SFBs 52 to 54 can also be used for PROFINET IO.

If the 8 DO DC 24V/0.5A, 8 DI DC 24V, 16 DO DC 24V CPV10 and 16 DO DC 24V CPV14 modules are used centrally on an IM 154-8 PN/DP CPU, then SFB 53 cannot be used to write data sets to these modules.

# Reference

For detailed information about the elements above, refer to the System and Standard Functions for S7-300/400 [\(http://support.automation.siemens.com/WW/view/en/1214574](http://support.automation.siemens.com/WW/view/en/1214574)) manual or directly to the  $STEP$  7 Online Help.

#### See also

[PROFIBUS DP](#page-24-0) (Page [25\)](#page-24-0)

# Introduction

The web server allows you to monitor your IM 154-8 PN/DP CPU over the Internet or your company's intranet. This allows analyses and diagnostics to be carried out remotely.

Messages and status information are displayed on HTML pages.

## Web browser

You will need a web browser to access the HTML pages for the IM 154-8 PN/DP CPU.

The following web browsers are adequate for communications with the IM 154-8 PN/DP CPU:

- Internet Explorer (version 6.0 or later)
- Mozilla Firefox (version 1.5 or later)
- Opera (version 9.0 or later)
- Netscape Navigator (version 8.1 or later)

## Reading information via the web server

The web server can be used to read the following information from the IM 154-8 PN/DP CPU (configuration with  $STEP$  7V5.5 necessary):

- Start page with general information
- Identification data
- Contents of the diagnostics buffer
- Messages (without acknowledgment option)
- Variable status
- Variable tables
- Module state
- Information about communication
	- important configuration parameters
	- Port statistics
	- Displaying the communication connections during open communication (OUC)
	- Displaying the S7 communication resources for communication
- Topology: Display "Set topology" and "Actual topology" from configuration
- User pages (WEB2PLC required)

The following pages describe the HTML pages and contain detailed explanatory notes.

# Web access to the IM 154-8 PN/DP CPU through PG / PC

Proceed as follows to access the web server:

- 1. Connect the client (programming device or PC) to the IM 154-8 PN/DP CPU via the PROFINET interface.
- 2. Open the web browser (e.g. Internet Explorer).

Enter the IP address of the IM 154-8 PN/DP CPU in the "Address" field of the web browser in the format http://a.b.c.d. (for example: http://192.168.3.141).

The home page of the IM 154-8 PN/DP CPU is opened. From the start page you can navigate to additional information.

#### Note

Up to 5 http / https connections are possible.

#### Web access to the IM 154-8 PN/DP CPU via HMI devices and PDAs

The web server also supports the Windows terminal service which means that thin client solutions with mobile devices (e.g. PDA or MOBIC T8) and robust local stations (e.g. SIMATIC MP370 with the ThinClient/MP option) can be implemented under Windows CE, in addition to the use of programming devices and PCs.

Proceed as follows to access the web server:

- 1. Connect the client (HMI device or PDA) to the IM 154-8 PN/DP CPU via the PROFINET interface.
- 2. Open the web browser (for example, Internet Explorer).

Enter the IP address of the IM 154-8 PN/DP CPU in the "Address" field of the web browser in the format http://a.b.c.d. or https://a.b.c.d/basic (for example: http://192.168.3.141/basic).

The home page of the IM 154-8 PN/DP CPU is opened. From the start page you can navigate to additional information.

The IM 154-8 PN/DP CPU information is processed in a specially-designed browser for HMI devices running under Windows CE V 5.x or earlier. The information appears in a simplified format in this browser. The following figures show the detailed format in each case.

## Web server without SIMATIC Micro Memory Card

#### **Note**

#### Using SIMATIC Micro Memory Card together with Web server

The configuration data for the Web server is stored on the SIMATIC Micro Memory Card. We therefore recommend that you use a SIMATIC Micro Memory Card with at least 512 KB.

You can also use the web server without the SIMATIC micro memory card inserted Operation is possible provided that you have assigned an IP address to the IM 154-8 PN/DP CPU.

- The content of the diagnostic buffer is displayed in hexadecimal code.
- Start page, identification and communication information as well as variable status are displayed in plain text.
- Following displays remain empty:
	- Module state
	- Messages
	- Topology
	- Variable tables
	- User pages
- Without projecting the automatic page update is enabled by default.

#### **Security**

The web server offers the following safety functions:

- Access through the safe transfer protocol https
- configurable user authorization through user lists

Protect your web-compliant IM 154-8 PN/DP CPU against unauthorized access by means of a firewall.

## See also

[Language settings](#page-57-0) (Page [58\)](#page-57-0)

# <span id="page-57-0"></span>3.7.1 Language settings

## Introduction

The Web server provides messages and diagnostic information in the following languages:

- German (Germany)
- English (United States)
- French (France)
- Italian (Italy)
- Spanish (traditional sorting)
- Chinese (Simplified)
- Japanese

The two Asian languages can be combined as follows:

- Chinese with English
- Japanese with English

## Requirements for the availability of the Asian languages

The following requirements have to be fulfilled for the Asian languages Chinese and Japanese:

- The corresponding language package is installed on the display device (e.g. PC).
- *STEP 7* for Asian languages (V5.5) is installed on the PD for the configuration of the IM 154-8 PN/DP CPU interface module.

#### Note

SIMATIC HMI devices with Windows CE operating system do not support Asian languages.

## What you need to display texts in different languages

You must make two language settings in *STEP 7* so that the web server displays the various languages correctly.

- Set the language for display devices in SIMATIC Manager
- Set the language for the Web in the IM 154-8 PN/DP CPU Properties dialog For more information, refer to Chapter ["Settings in HW Config, "Web" tab](#page-59-0) (Page [60](#page-59-0))".

# Set the language for display devices in SIMATIC Manager

Select the language for display devices in SIMATIC Manager: Options > Language for display devices

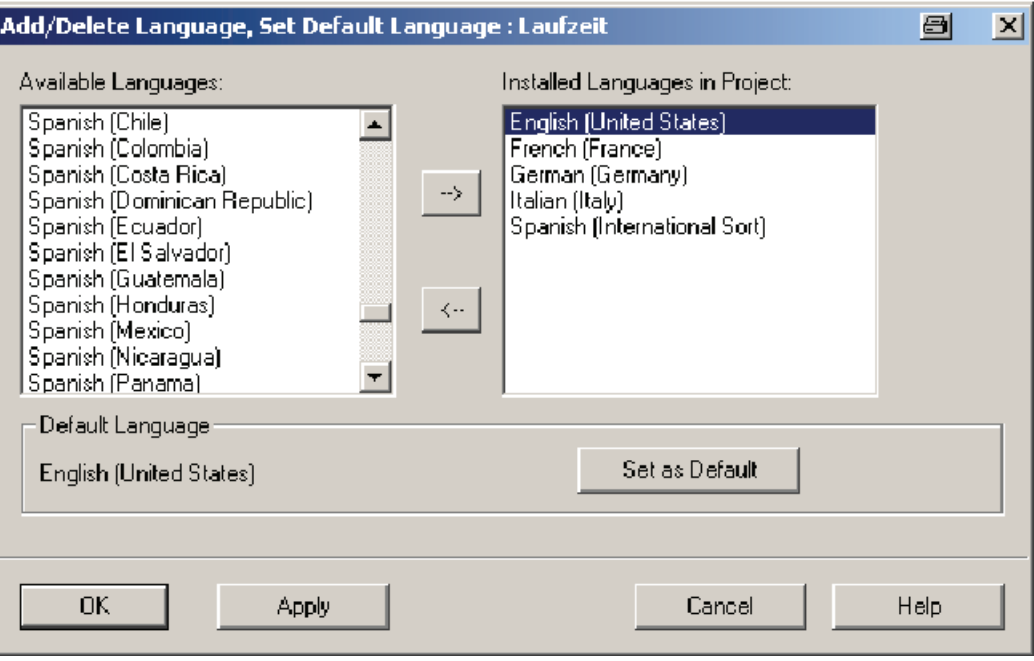

Figure 3-2 Example for selecting the display device language

# <span id="page-59-0"></span>3.7.2 Settings in HW Config, "Web" tab

# **Requirements**

You have opened in HW Config the Properties dialog for the IM 154-8 PN/DP CPU interface module.

To use the full functionality of the web server, carry out the following settings in the "Web" tab:

- Activating the web server
- Set the language for Web
- Complete the user list
- Access activation for HTTPS
- Activate automatic update
- Display classes of the messages

To reach full functionality of module status, topology and messages, it is also necessary for the "inform system error" to have been generated and loaded.

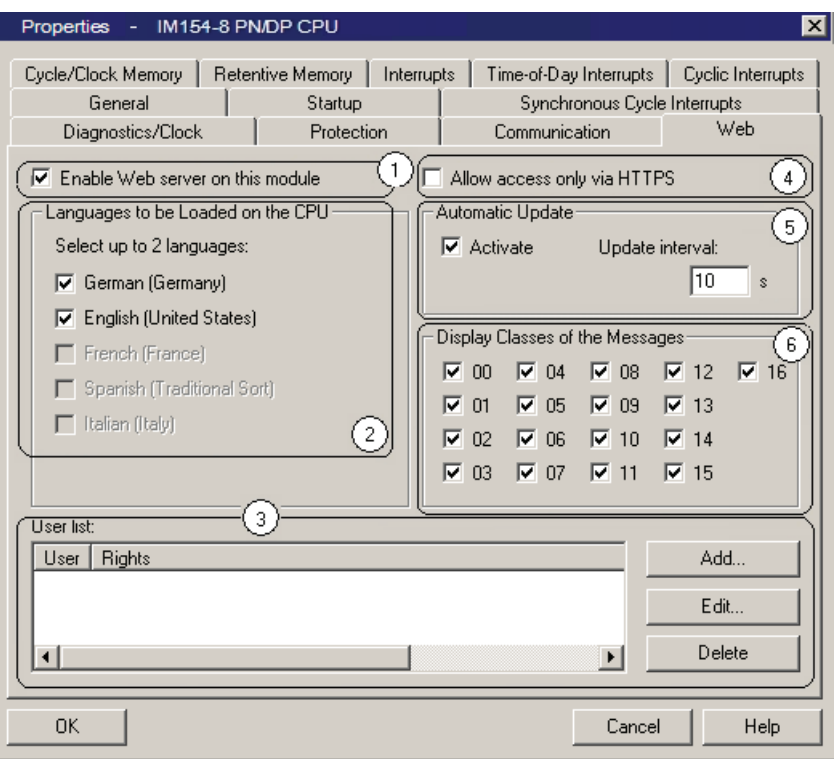

# ① Activate the web server

The web server is deactivated in HW Config by default. You activate the web server in HW Config.

In the properties dialogue box of the IM 154-8 PN/DP CPU:

● Check the "Activate web server on this module" check box.

## ② Set the language for web

Select up to two languages for the Web from the languages installed for display devices.

In the properties dialogue box of the IM 154-8 PN/DP CPU:

- Check the "Activate web server on this module" check box.
- Select up to two languages for the Web.

#### **Note**

If you activate the web server and do not select a language, messages and diagnostic information will be displayed in hexadecimal code.

### ③ User list

The user list offers you the following options:

- Add users,
- Determine execution rights,

● Assigning passwords.

With this allocation, users only have the options allocated to the execution rights.

- If no user is configured in HW Config, then a reading access is granted to all websites.
- If users are configured, then a non-registered user can only access the intro and start pages.
- If users are configured and registered, the users can access the websites according to their access rights.
- If a special user is configured with the login "everybody", then an unregistered user can access the pages without previously typing a password that are approved for "everybody".

If e.g. "everybody" has the access right to "variable reading", then this website is shown by default, with no password required, in the main menu bar.

A maximum of 20 users and users "everybody" can be added.

# ③ Access only via HTTPS

https is used to encrypt communications between browser and web server.

The following is necessary for a perfect https access to the IM:

- The correct time must be set up in the IM.
- IP address of the IM (example https://192.168.3.141)
- You need a valid installed certificate.

If no certificate is installed, a warning is shown with the recommendation not to use the page. To be able to see the page the user must explicitly "add an exception".

A valid certificate (Certification Authority) can be downloaded on the "intro" web page under "download certificate". On the help window of your web browser you can find out how to install the certificate.

You can verify whether the connection is encrypted by looking for a padlock symbol in the status bar of the website.

#### ⑤ Activate automatic update

The following web pages can be updated automatically:

- Start page
- Diagnostic buffer
- Module state
- Messages
- Information about communication
- Topology
- Variable status
- Variable table

To enable automatic updates, proceed as follows:

- 1. Check the option box "activate" in the property dialogue box of the IM (in the "web" tab) under "automatic update".
- 2. Enter the update interval.

#### **Note**

#### Update time

The activation interval set in the HW Config represents the shortest update time. Larger amounts of data or several http/ https connections increase the update time.

## ⑥ Display classes of the messages

All display classes of the messages are activated in the HW Config factory setting. The messages for the selected display classes are displayed later on the "Messages" web page. Messages for display classes that are not selected are shown as hexadecimal code and not as plain text.

How to configure the message classes:

- For "Report system error" in HW Config under Extras > Report system error
- For block-specific messages in *STEP* 7

For information about configuring message texts and classes, refer to the *online help of* STEP 7.

#### **Note**

### Reducing the memory requirement of web SDBs

You can reduce the memory requirement of web SDBs by selecting just the message display classes that are to be filled in the web SDB.

# 3.7.3 Updating and storing information

### Update status of the screen content

Automatic updating is deactivated in HW Config by default. This means that the screen of the Web server outputs static information.

Refresh the Web pages manually using the <F5> function key or the following icon:

团

## Update status of printouts

Any print-outs will always show the current information for the IM154-8 PN/DP CPU interface module. The printed information may therefore be more up to date than the screen contents.

To obtain a print preview of the web page, click the following symbol:

### B

Filter settings have no effect on the printout, The printout of the "Messages" and "Module status" web pages always shows the complete content of the pages.

#### Disabling automatic update for an individual web page

To deactivate automatic refresh for a Web page for a short time, select the following icon:

 $\phi$  of

Enable automatic refresh again using the <F5> function key or the following icon:

固 On

### Saving messages and entries of the diagnostic buffer

Messages and diagnostics buffer entries can be saved to a csv file. Use the following symbol to save the data.

陘

A dialog box opens in which you can enter the file name and target directory.

To prevent incorrect display of the data in Excel, do not open the csv file with double-click. Import the file in Excel by selecting the "Data" and "Import external data" menu command.

# 3.7.4 Web pages

# 3.7.4.1 Start page with general CPU information

## Establishing a connection to the web server

Connect to the web server by entering the IP address of the configured IM 154-8 PN/DP CPU on the web browser's address bar (e.g. http: //192.168.1.158 or https: //192.168.1.158). The connection is established and the "Intro" page opens.

#### **Note**

Here we show and explain with **examples** how the various web pages can appear.

# Intro

The first page (Intro) called up by the web server is shown below.

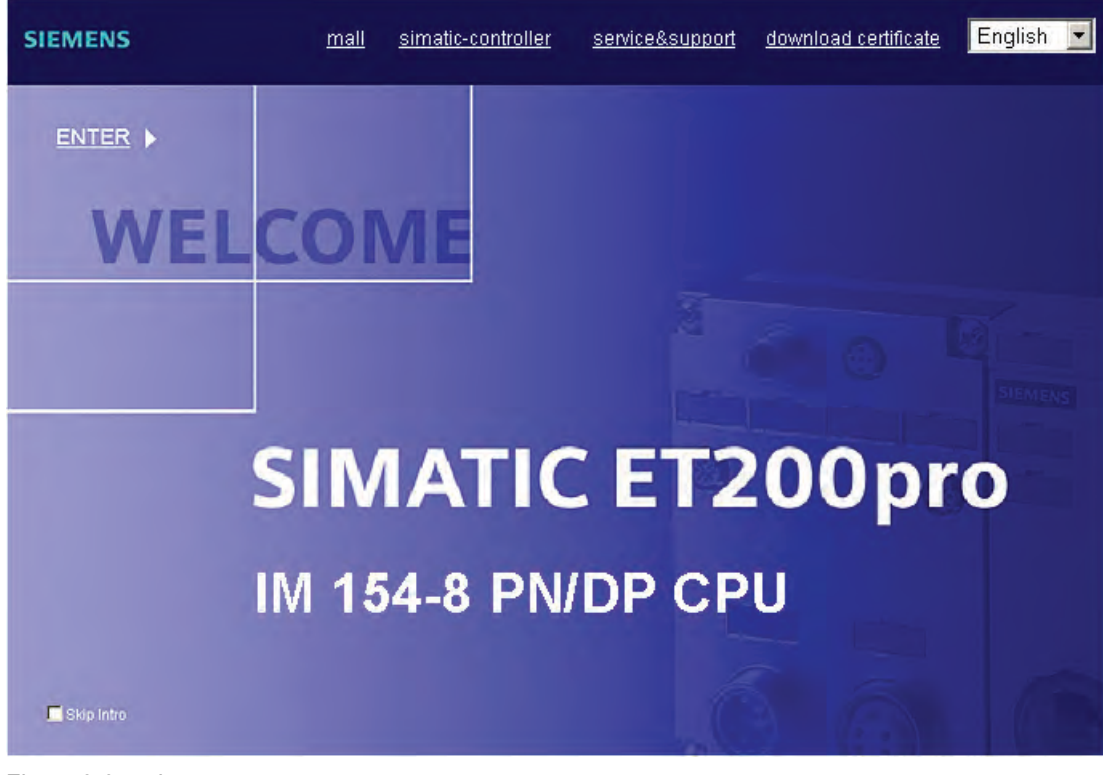

Figure 3-3 Intro

Click on the ENTER link to access the web server pages.

## Note

Skip website intro

Check the "Skip Intro" check box to skip the intro. You will then access the web server's start page directly in future. You can reverse the "Skip intro" setting by clicking on the "Intro" link on the start page.

# Start page

The start page contains information as shown below. The image of the IM154-8 PN/DP CPU interface module with LEDs reflects its current status at the time of checking the data.

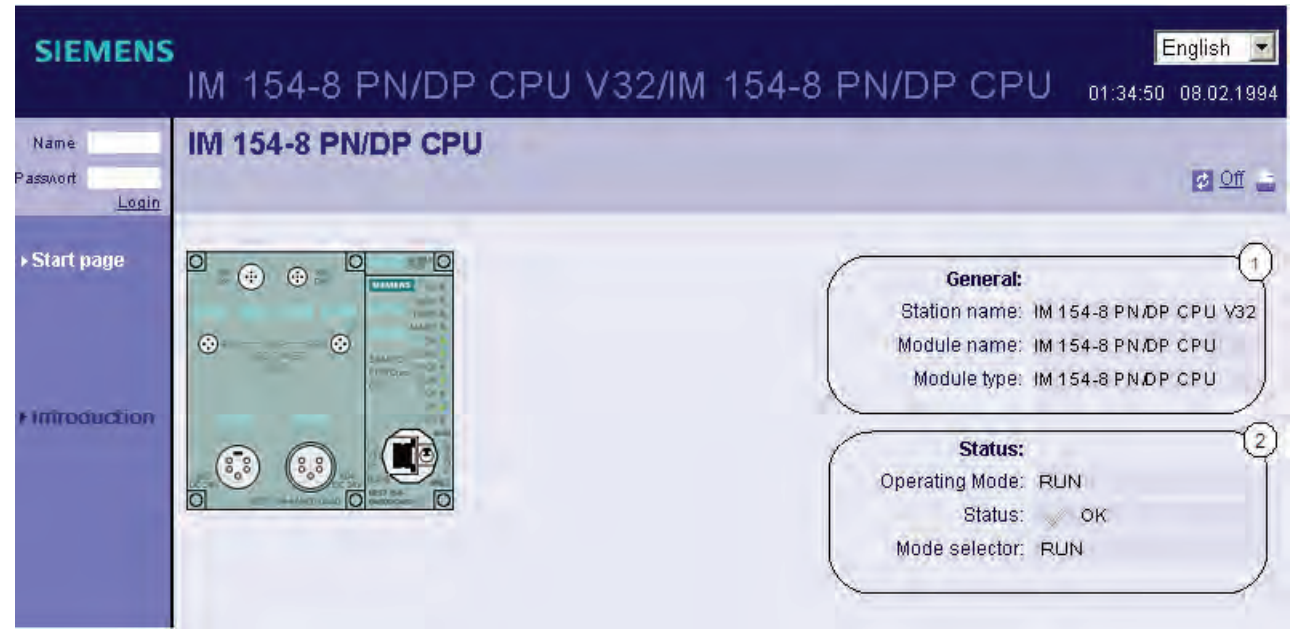

Figure 3-4 Start page before logging in

## Logon

You must be logged in to use the full functionality of the web page. Log in with a user name and password determined in the web configuration in HW config. Next you can access the web pages authorized for these users with the corresponding access rights. For more information, refer to chapter "[Settings in HW Config, "Web" tab](#page-59-0) (Page [60\)](#page-59-0)".

## ① "General"

Information about the IM 154-8 PN/DP CPU with whose web servers you are currently connected is combined in this group.

## ② "Status"

Status information about the IM 154-8 PN/DP CPU at the time of the query is displayed in the "Status" info box.

## Reference

See chapter "[Settings in HW Config, "Web" tab](#page-59-0) (Page [60\)](#page-59-0)" for more information about http / https connections.

# 3.7.4.2 Identification

# **Characteristics**

The "Identification" web page contains the characteristic data for the IM154-8 PN/DP CPU.

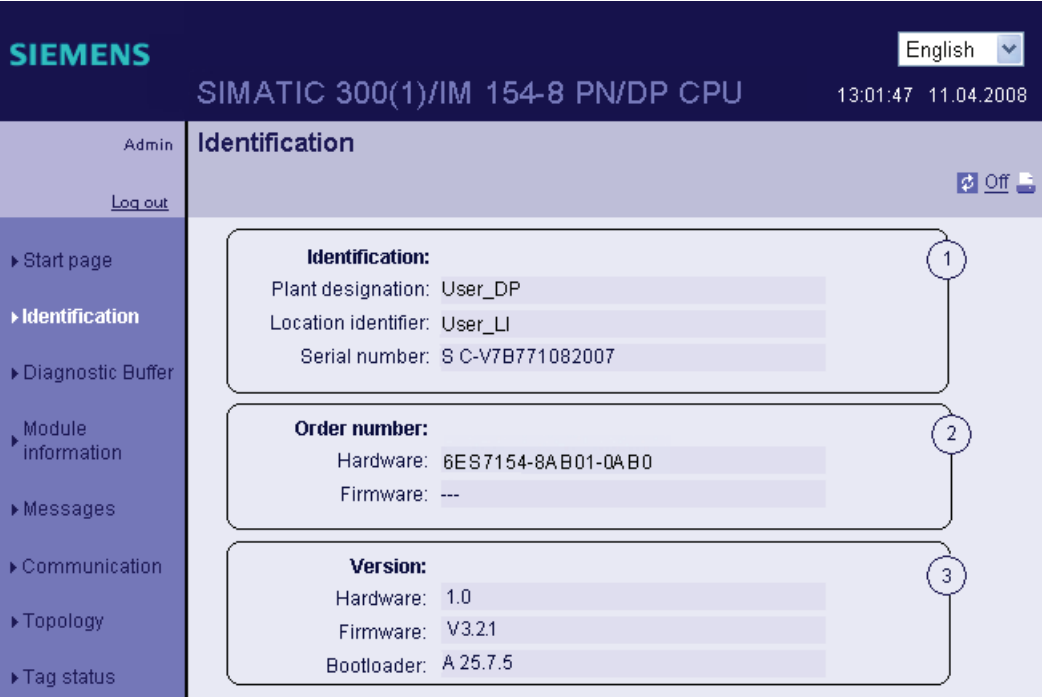

Figure 3-5 Identification

## ① "Identification"

The "Identification" info box contains the plant and location designation and the serial number. Plant and location designations can be configured in HW Config in the properties dialog box of the IM 154-8 PN/DP CPU, "General" tab.

## ② "Order number"

The "Order number" info box contains the order numbers for the hardware and firmware (if applicable).

# ③ "Version"

You can find the hardware, firmware and bootloader versions in the "Version" field.

# 3.7.4.3 Diagnostic buffer

# Diagnostic buffer

The browser displays the content of the diagnostics buffer on the "Diagnostics buffer" web page.

| <b>SIEMENS</b>                                                                              | English<br>SIMATIC 300(1)/IM 154-8 PN/DP CPU<br>13:01:47 11:04.2008                                                                                                    |  |  |  |  |
|---------------------------------------------------------------------------------------------|----------------------------------------------------------------------------------------------------|--|--|--|--|
| Admin                                                                                       | <b>Diagnostic Buffer</b>                                                                                                    |  |  |  |  |
| Log out                                                                                     | 匷<br><b>M</b> Off<br>Diagnostic buffer entries 1-100<br>×                                                                                                    |  |  |  |  |
| $\triangleright$ Start page<br>Identification<br>Diagnostic Buffer<br>Module<br>information | Number Time<br>Date<br>Event<br>08:23:23:907 14.04.2008 Mode transition from STARTUP to RUN<br>2<br>08:23:23:905 14.04.2008 Request for automatic warm restart<br>3<br>08:23:23:893 14.04.2008 Parameter assignment error<br>4<br>08:23:23:893 14.04.2008 Parameter assignment error<br>5<br>08:23:23:834 14:04.2008 Mode transition from STOP to STARTUP<br>١ñ<br>08:23:12:805 14.04.2008 Distributed I/Os: end of the synchronization with a DP master<br>17<br>08:22:58:159 14.04.2008 All modules are ready for operation<br>18<br>08:22:54:631 14.04.2008 Module monitoring time started<br>g<br>08:22:54:631 14.04.2008 Power on backed up<br>08:22:54:631 14.04.2008 Power failure<br>10 |  |  |  |  |
| Messages                                                                                    | Details: 1<br>Event ID: 16# 4302                                                                                                    |  |  |  |  |
| ▶ Communication                                                                             | Mode transition from STARTUP to RUN<br>Startup information:                                                                                                    |  |  |  |  |
| ▶ Topology                                                                                  | - Startup with modified system configuration<br>- Difference between setpoint and actual configuration                                                                                                    |  |  |  |  |
| $\blacktriangleright$ Tag status                                                            | - Time for time stamp at the last backed up power on<br>- Single processor operation<br>Current/last startup type:                                                                                                    |  |  |  |  |
| ▶ Variable tables                                                                           | - Automatic warm restart after backed up power on<br>Permissibility of certain startup types:                                                                                                    |  |  |  |  |
| ▶ Customer pages                                                                            | - Manual warm restart permitted<br>- Automatic warm restart permitted                                                                                                    |  |  |  |  |
| $\blacktriangleright$ Introduction                                                          | Last valid operation or setting of automatic startup type at power on:<br>- Automatic warm restart after backed up power on<br>Previous operating mode: STARTUP (warm restart)<br>Requested operating mode: RUN<br>incoming event                                                                                                    |  |  |  |  |

Figure 3-6 Diagnostic buffer

# **Requirements**

You must have activated the web server, made the language setting and transferred and loaded the project in STEP 7.

# ① "Diagnostic buffer entries 1-100"

The diagnostic buffer may contain up to 500 messages. Select an interval for the buffer entries from the list box. Each interval contains 100 entries.

You can assign parameters on the amount of diagnostics puffer entries displayed in the RUN in the property dialogue box of the IM ("diagnostics/ time" tab) between 10 and 499. In RUN, 10 entries are set as default.

# ② "Events"

The "Events" info box contains the diagnostic events with the date and time.

## ③ "Details"

This box contains detailed information about the selected event.

Select the event from the ② "Events" info box.

# **Configuration**

Configuration involves the following steps:

- 1. Select the "Object Properties" dialog box from the context menu of the relevant IM 154-8 PN/DP CPU.
- 2. Select the "Web" tab and check the "Activate web server on this module" check box.
- 3. Select up to two languages to be used to display plaintext messages.
- 4. Save and compile the project and download it to the IM 154-8 PN/DP CPU.

### Point to note when changing between languages

You can change the language, e.g. from German to English, in the top right-hand corner. If you select a language that you have not configured, then the information will appear as hexadecimal code, rather than in plaintext.

# 3.7.4.4 Module state

### Requirement

- You have carried out the following settings in HW Config:
	- Web server activated
	- Language settings carried out
	- "Report system error" generated and activated
- You have compiled the project using  $STEP$  7 HW Config. loaded the SDB container and the user program (in particular the user program blocks generated by "Report system error")
- The IM 154-8 PN/DP CPU is located in the RUN.

#### Note

### "Report system error"

- Duration of the display: Depending on the plant extension level, the "Report system error" display requires some time to create the initial evaluation of the state of all the configured I/O modules and I/O systems. During this time there is no concrete display of the status on the "Module status" web page. A "?" is displayed in the "status" column.
- Dynamic response: "Report system error" has to be called up cyclically at least every 100 ms.

Calling up can take place in OB 1, or if the cycle time amounts to more than 100 ms, in the watchdog interrupt OB 3x ( $\leq$  100 ms) and in the restart OB 100.

 Diagnostics support: In the "Report system error" dialog box, the "Diagnostic status DB" check box must be selected in the "Diagnostics support" tab and a DB number entered. This check box is normally selected as default with configured Web servers. During the migration of old project, it may however be necessary to select this check box.

# Status of the modules

The state of a station is indicated by means of symbols and comments on the "Module status" web page.

| <b>SIEMENS</b>              |                           | <b>IM 154-8 PN/DP CPU</b>        |                                       |   | English<br>13:01:47 11:04.2008 |
|-----------------------------|---------------------------|----------------------------------|---------------------------------------|---|--------------------------------|
| <b>Admin</b>                | <b>Module information</b> |                                  | Name                                  | ▾ | <b>Filter</b>                  |
| Log out                     | IM 154-8                  |                                  |                                       |   | $\frac{1}{2}$ of $\frac{1}{2}$ |
| $\triangleright$ Start page | Error                     | Name                             |                                       |   | Comment                        |
|                             | ัั∝                       | UR                               |                                       |   | <b>Details</b>                 |
|                             | ✓                         | PROFIBUS(1): DP-Mastersystem (1) |                                       |   | Details<br>Comment             |
| ▶ Identification            | ัั∝                       |                                  | Ethernet(1): PROFINET-IO-System (100) |   | Comment<br><b>Details</b>      |
| ▶ Diagnostic Buffer         |                           |                                  |                                       |   |                                |
| <b>Module</b>               | <b>Status</b>             | <b>Identification</b>            |                                       |   |                                |
| <i>information</i>          |                           |                                  |                                       |   |                                |

Figure 3-7 Module status - station

# Meaning of the symbols in the "status" column

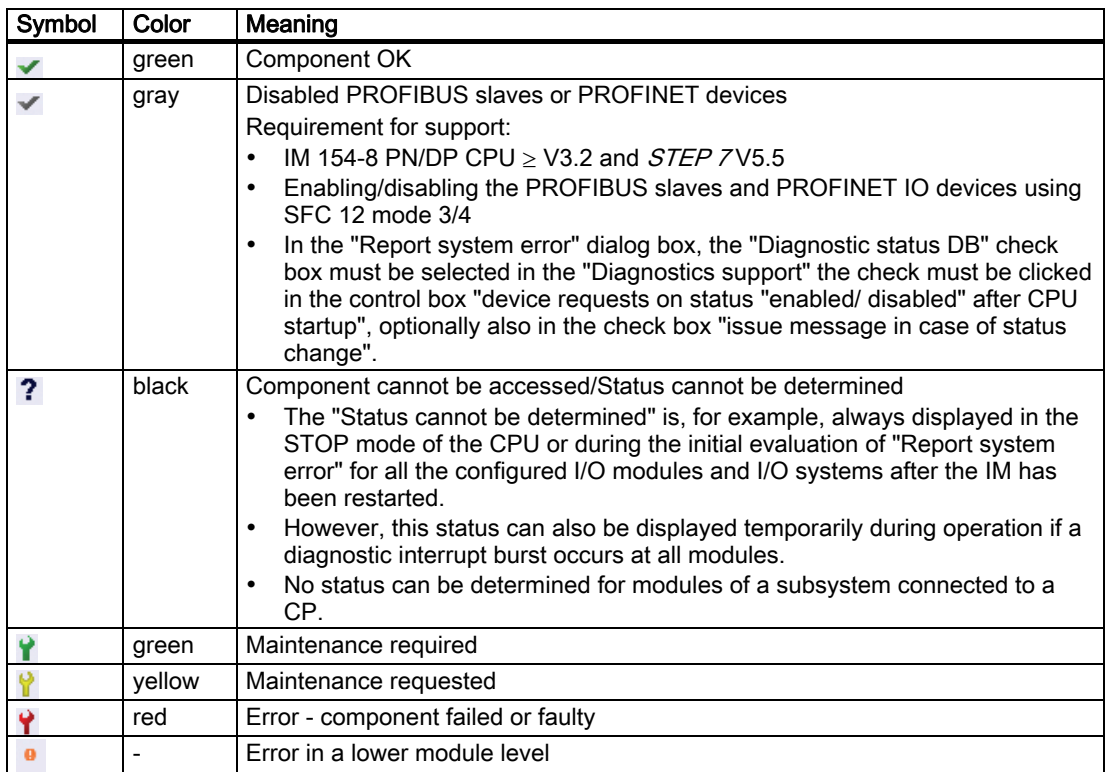

# Navigation to further module levels

The status of individual components/modules/submodules is displayed when you navigate to the further module levels:

- To higher module levels using the links in the display of the module levels ②
- To lower module levels using the links in the "Name" column

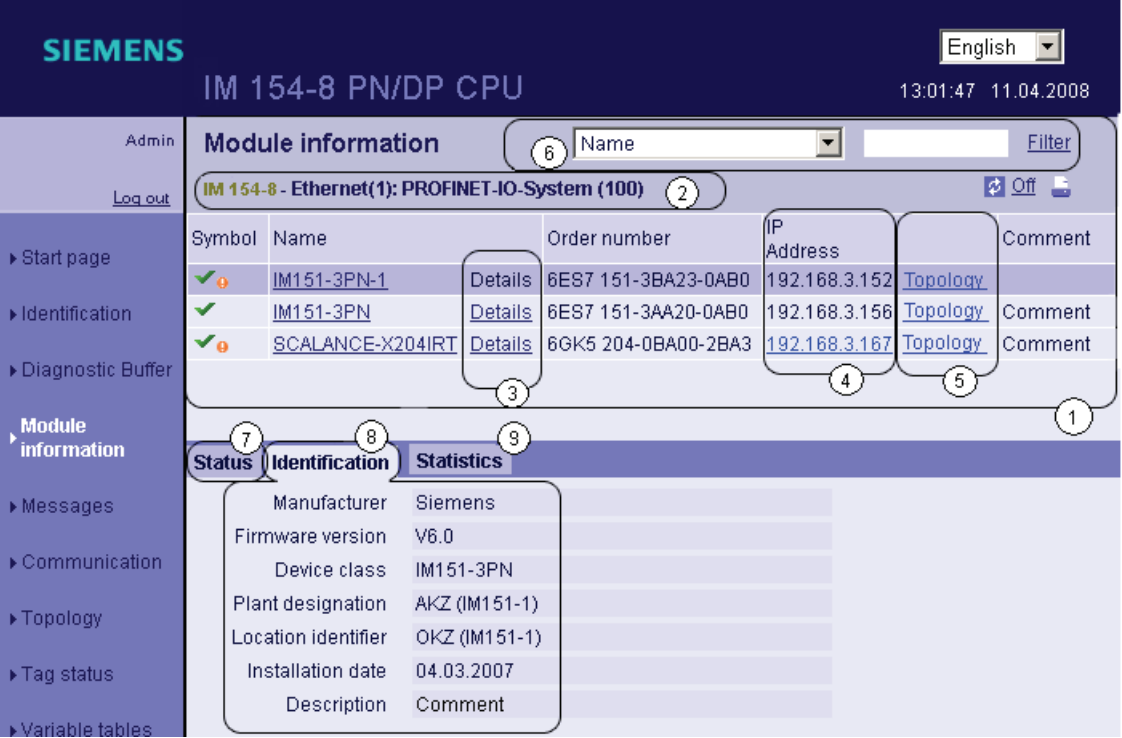

Figure 3-8 Module status - module

# ① "Module status"

Depending on the selected level, the table contains information about the rack, the DP master system, the PNIO master system, about the nodes, the individual modules, or also the modules or submodules of the station.

#### ② "Display of the module levels"

The links are used to access the "Module status" of the higher module levels.

#### ③ "Details"

Further information about the selected module is provided in the "Status" and "Identification" tabs via the "Details" link.

## ④ "IP address"

You can use the link to access the web server of the selected, configured devices.
# ⑤ "Topology"

The two web pages, "Topology" and "Module status", are linked. When you click "Topology" of the selected module, you automatically jump to this module in the graphic view of the set topology on the "Topology" web page. The module appears in the visible area of the "Topology" web page and the device head of the selected module flashes for a few seconds.

# ⑥ "Filter"

You can search in the table by selecting specific criteria:

- 1. Select a parameter from the drop-down list box.
- 2. If applicable, enter the value of the selected parameter.
- 3. Click on "Filter".

The filter criteria are also retained when you update a page.

To deactivate the filter settings, click "Filter" again.

# ⑦ "Status" tab

The tab contains information about the status of the selected module when a fault or message exists.

## ⑧ "Identification" tab

The tab contains data on the identification of the selected module.

#### **Note**

This tab displays only data configured offline, no online data of modules.

### ⑨ "Statistics" tab

The tab is shown only in PROFINET IO devices. It contains the following information to communication statistics of the selected IO device:

● Overall Statistics - Transmitted Data Packages"

The quality of the data transmission on the transmission line can be determined from the key figures in this info box.

● Overall Statistics - Received Data Packages"

The quality of the data transmission on the reception line can be determined from the key figures in this info box.

● "Statistics port x - Sent data packets"

The quality of the data transmission on the transmission line can be determined from the key figures in this info box.

"Statistics port x - Received data packets"

The quality of the data transmission on the reception line can be determined from the key figures in this info box.

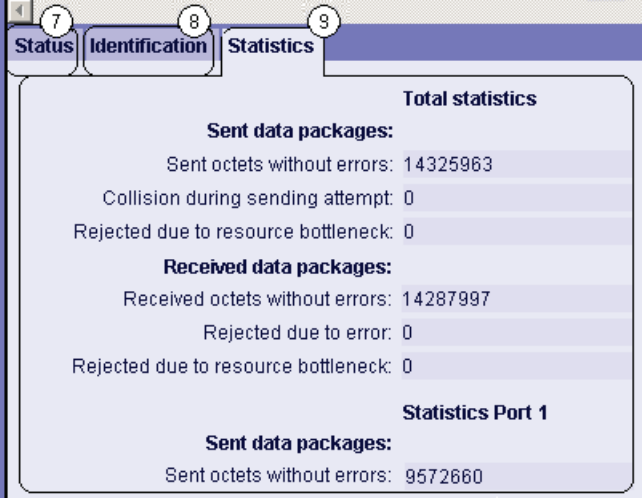

See also "tab statistics" in chapter ["Communication](#page-77-0) (Page [78](#page-77-0))".

# Example: Module status - module

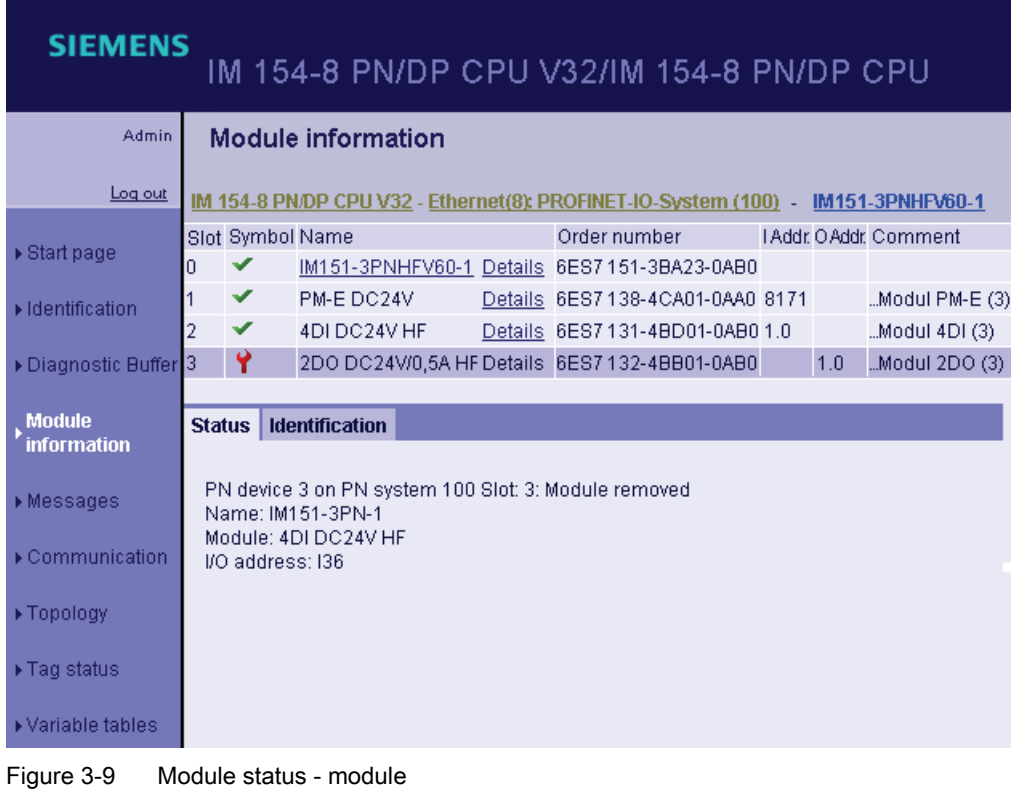

# Example: Module status - submodule

| <b>SIEMENS</b>                      |                                                                                        |                       |               |  |  |      |              | IM 154-8 PN/DP CPU V32/IM 154-8 PN/DP CPU   |      |                         |                  |
|-------------------------------------|----------------------------------------------------------------------------------------|-----------------------|---------------|--|--|------|--------------|---------------------------------------------|------|-------------------------|------------------|
| <b>Admin</b>                        | Module information                                                                     |                       |               |  |  | Slot |              | ▾                                           |      | Filter                  |                  |
| Log out                             | IM 154-8 PN/DP CPU V32 - Ethernet(8): PROFINET-IO-System (100) - IM151-3PN - IM151-3PN |                       |               |  |  |      |              |                                             |      |                         |                  |
|                                     | Slot                                                                                   | Symbol Name           |               |  |  |      | Order number |                                             |      | I Addr. O Addr. Comment |                  |
| $\triangleright$ Start page         | X1                                                                                     |                       |               |  |  |      |              | MyIM151-3PN (3) Details 6ES7 151-3BA23-0AB0 | 8172 |                         | "bus system PNIO |
| Identification                      | X1 P1                                                                                  | ✔                     | MyPort 1 (3)  |  |  |      |              | Details 6ES7 151-3BA23-0AB0                 | 8175 |                         | $PNIO-Port1(3)$  |
|                                     | X1 P2                                                                                  | ✔                     | MyPort $2(3)$ |  |  |      |              | Details 6ES7 151-3BA23-0AB0                 | 8174 |                         | $PNIO-Port 2(3)$ |
| ▶ Diagnostic Buffer                 |                                                                                        |                       |               |  |  |      |              |                                             |      |                         |                  |
| <b>Module</b><br><b>information</b> |                                                                                        |                       |               |  |  |      |              |                                             |      |                         |                  |
| $ightharpoonup$ Messages            | <b>Status</b>                                                                          | <b>Identification</b> |               |  |  |      |              |                                             |      |                         |                  |
| ▶ Communication                     |                                                                                        |                       |               |  |  |      |              |                                             |      |                         |                  |
| ▶ Topology                          |                                                                                        |                       |               |  |  |      |              |                                             |      |                         |                  |

Figure 3-10 Module status - submodule

#### Reference

For further information about the "Module status" and about the topic "Configuring 'Signaling system errors"', refer to the STEP 7 Online Help.

#### 3.7.4.5 Messages

#### Requirement

The message texts must have been configured in the correct languages. For information about configuring message texts refer to  $\overline{STEP}$  7 and to the Service&Support pages on the internet [\(http://support.automation.siemens.com/WW/view/en/23872245\)](http://support.automation.siemens.com/WW/view/en/23872245).

#### Messages

The browser displays the content of the message buffer on the Messages web page. You cannot acknowledge the messages via the web server.

| MENS                        |                               |                        |              | SIMATIC 300(1)/IM 154-8 PN/DP CPU                                     |               | English<br>13:01:47 11:04:2008 |
|-----------------------------|-------------------------------|------------------------|--------------|-----------------------------------------------------------------------|---------------|--------------------------------|
| <b>Admin</b>                | <b>Messages</b>               |                        |              | MessageNr.                                                            | v             | Filter                         |
| <u>Log out</u>              |                               |                        |              |                                                                       |               | 图 2 Off                        |
|                             | Message Date                  | Time                   | Message text |                                                                       | <b>Status</b> | Acknowledg.(2)                 |
| $\triangleright$ Start page | 93                            | 14.04.200808:23:24.644 |              | PN device 5 on PN system                                              | incoming      | not acknowled                  |
|                             | 78                            | 14.04.200808:23:24.796 |              | PN device 4 on PN system                                              | incoming      | not acknowled                  |
| Identification              | 71                            | 14.04.200808:23:24.948 |              | PB slave 3, on PB system                                              | incoming      | not acknowled                  |
|                             | 70                            | 14.04.200808:23:25.099 |              | PB slave 1, on PB system                                              | incoming      | not acknowled                  |
| ▶ Diagnostic Buffer         | 56                            | 14.04.200808:23:25.251 |              | PN device 3 on PN system                                              | incoming      | not acknowled                  |
|                             | 92                            | 14.04.200808:23:25.402 |              | PN device 2 on PN system                                              | incoming      | not acknowled                  |
| Module                      | 26                            |                        |              | 14.04.200808:23:25.553 PN device 1 on PN system                       | incoming      | not acknowled                  |
| information                 | Details on message number: 93 | 3                      |              |                                                                       |               |                                |
| <b>Messages</b>             |                               |                        |              | Short description: SCALANCE-X204IRT Order number: 6GK5 204-0BA00-2BA3 |               |                                |

Figure 3-11 Messages

# ① "Filter"

It offers the ability to filter using numerous criteria.

- 1. Select a parameter from the drop-down list box.
- 2. If applicable, enter the value of the selected parameter.
- 3. Click on "Filter".

The filter conditions remain active even after an automatic page refresh.

To deactivate the filter settings, click "Filter" again.

#### **Effects**

- The filter settings are also retained when you update a page.
- Filter settings have no effect on the print-out. which always contains the entire content of the message buffer.

# ② "Messages"

IM 154-8 PN/DP CPU messages are displayed in chronological order in the info box ②, together with the date and time.

The Message text parameter relates to the entering of message texts configured for the particular error definitions.

#### Sort

You also have the option of displaying the individual parameters in ascending or descending order. To do this, click on one of the parameters in the column header:

- Message number
- Date
- Time-of-day
- Message text
- State
- Acknowledgement

If you click "Date", the messages will be displayed in chronological order.

Incoming and outgoing events are output in the Status parameter.

# ③ "Details for message number"

This info box is used to display detailed information about a message. Select the message for which you are interested in the details from the info box ②.

# Point to note when changing between languages

You can change the language, e.g. from German to English, in the top right-hand corner. If you select a language that you have not configured or for which no message text was configured, then the information will appear as hexadecimal code, rather than in plaintext.

# <span id="page-77-0"></span>3.7.4.6 Communication

#### **Overview**

On the "communication" web page you can find detailed information on the following tabs:

- Parameters
- Statistics
- Resources
- Open user communication

# "Parameters" tab

Information about the integrated PROFINET interface of the CDP can be found in the tab ① "Parameters".

The designations of the modules are exemplary.

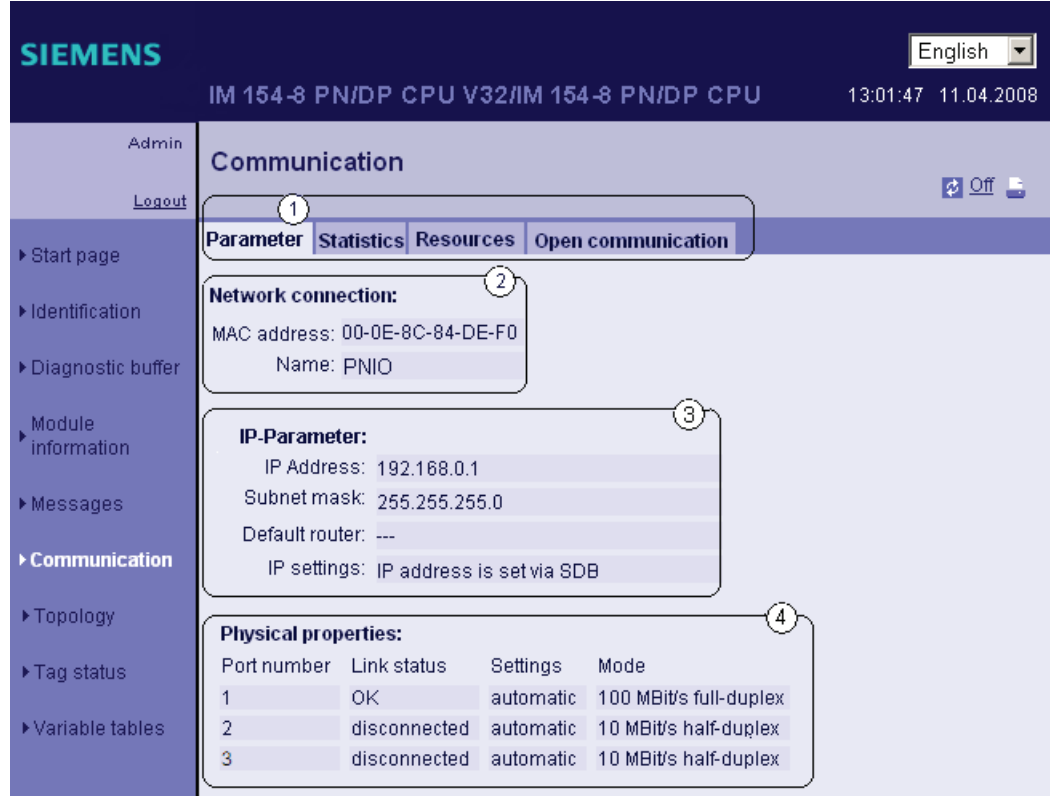

Figure 3-12 Parameters of the integrated PROFINET Interface

# ② "Network connection"

Here you will find information that will help you to identify the integrated PROFINET interface of the IM 154-8 PN/DP CPU.

# ③ "IP parameters"

Information about the configured IP address and number of the subnet containing the IM 154-8 PN/DP CPU.

# ④ "Physical properties"

The following information is available in the "Physical properties" info box:

- Port number
- Link status
- Settings
- Mode

# "Statistics" tab

Information about the quality of the data transmission can be found in the tab  $\textcircled{1}$  "Statistics."

| <b>SIEMENS</b>      |                                                                      | English             |
|---------------------|----------------------------------------------------------------------|---------------------|
|                     | IM 154-8 PN/DP CPU V32/IM 154-8 PN/DP CPU                            | 13:01:47 11.04.2008 |
| Admin               | Communication                                                        |                     |
| Logout              |                                                                      | <b>网</b> Off .      |
|                     | 1.<br>Parameter Statistics<br><b>Resources</b><br>Open communication |                     |
| ▶ Start page        |                                                                      | 2,                  |
| Identification      | Data package since: 08:22:58 14.04.2008                              |                     |
|                     | <b>Total statistics</b><br>Sent data packages:                       | з                   |
| ▶ Diagnostic buffer | Sent without errors: 6159                                            |                     |
| Module <sub></sub>  | Collision during sending attempt: 0                                  |                     |
| information         | Canceled due to other errors: 0                                      |                     |
| ▶Messages           |                                                                      | 4                   |
|                     | Received data packages:<br>Received without errors: 1435             |                     |
| ▶ Communication     | Rejected due to error: 0                                             |                     |
|                     | Rejected due to resource bottleneck: 0                               |                     |
| ▶ Topology          | <b>Statistics Port 1</b>                                             |                     |
| ▶Tag status:        | Sent data packages:                                                  | 5                   |
|                     | Sent without errors: 869                                             |                     |
| ▶ Variable tables   | Collision during sending attempt: 0                                  |                     |
| ▶ Customer pages    | Canceled due to other errors: 0                                      |                     |
|                     |                                                                      | [6]                 |
|                     | Received data packages:<br>Received without errors: 165              |                     |
| Introduction        | Rejected due to error: 0                                             |                     |
|                     | Rejected due to resource bottleneck: 0                               |                     |
|                     | <b>Statistics Port 2</b>                                             |                     |
|                     | Sent data packages:                                                  | 5                   |
|                     | Sent without errors: 5290                                            |                     |
|                     | Collision during sending attempt: 0                                  |                     |
|                     | Canceled due to other errors: 0                                      |                     |
|                     | Received data packages:                                              | $6^{\circ}$         |
|                     | Received without errors: 1270                                        |                     |
|                     | Rejected due to error: 0                                             |                     |
|                     | Rejected due to resource bottleneck: 0                               |                     |
|                     | <b>Statistics Port 3</b>                                             |                     |
|                     | Sent data packages:                                                  |                     |

Figure 3-13 Key data transmission figures

## ② "Data packets since"

This shows the time at which the first data packet was sent or received after the last Power on/memory reset.

# ③ "Total statistics - Data packets sent"

The quality of the data transmission on the transmission line can be determined from the key figures in this info box.

## ④ "Overall Statistics - Received Data Packages"

The quality of the data transmission on the reception line can be determined from the key figures in this info box.

# ⑤ "Statistics Port 1/ Port 2/PORT 3 - Data packets sent"

The quality of the data transmission on the transmission line can be determined from the key figures in this info box.

#### ⑤ "Statistics Port 1 / Port 2 / Port 3- Data packets received"

The quality of the data transmission on the reception line can be determined from the key figures in this info box.

#### Tab "Resources"

The "Statistics" tab ① contains information about the resource consumption of the connections.

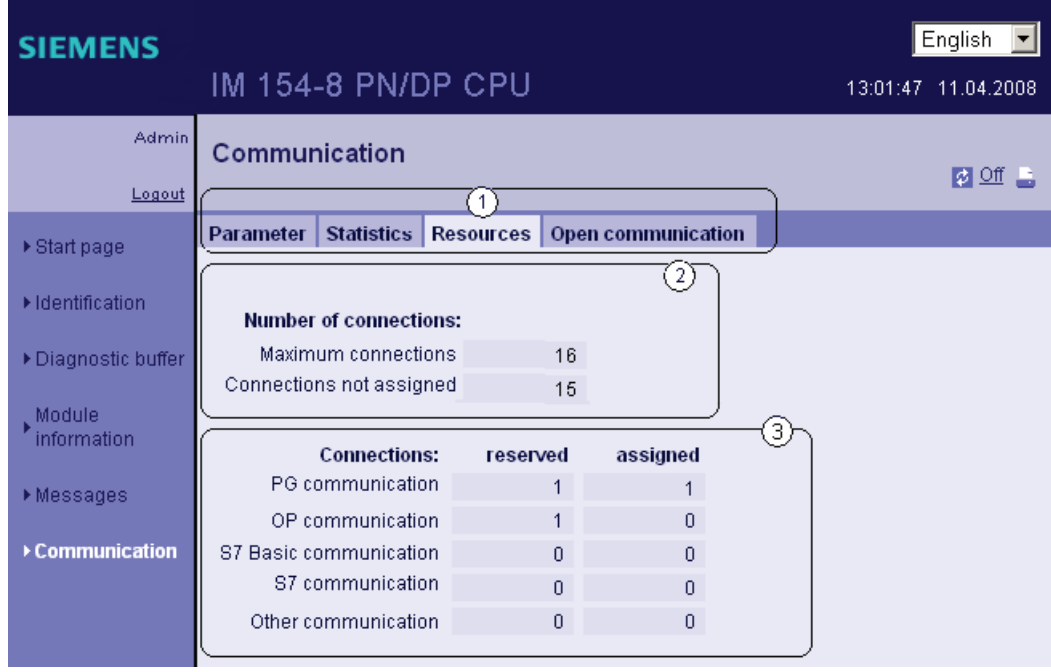

# ② Number of connections

This section contains detailed information about the maximum and not completed connections.

### ③ Connections

Here you can find information about the amount of reserved or occupied connections for programming device / OP communication , S7 basic communication and other types of communication.

#### "Open communication" tab

The "Open Communication" tab ① contains information about the status of data transmission.

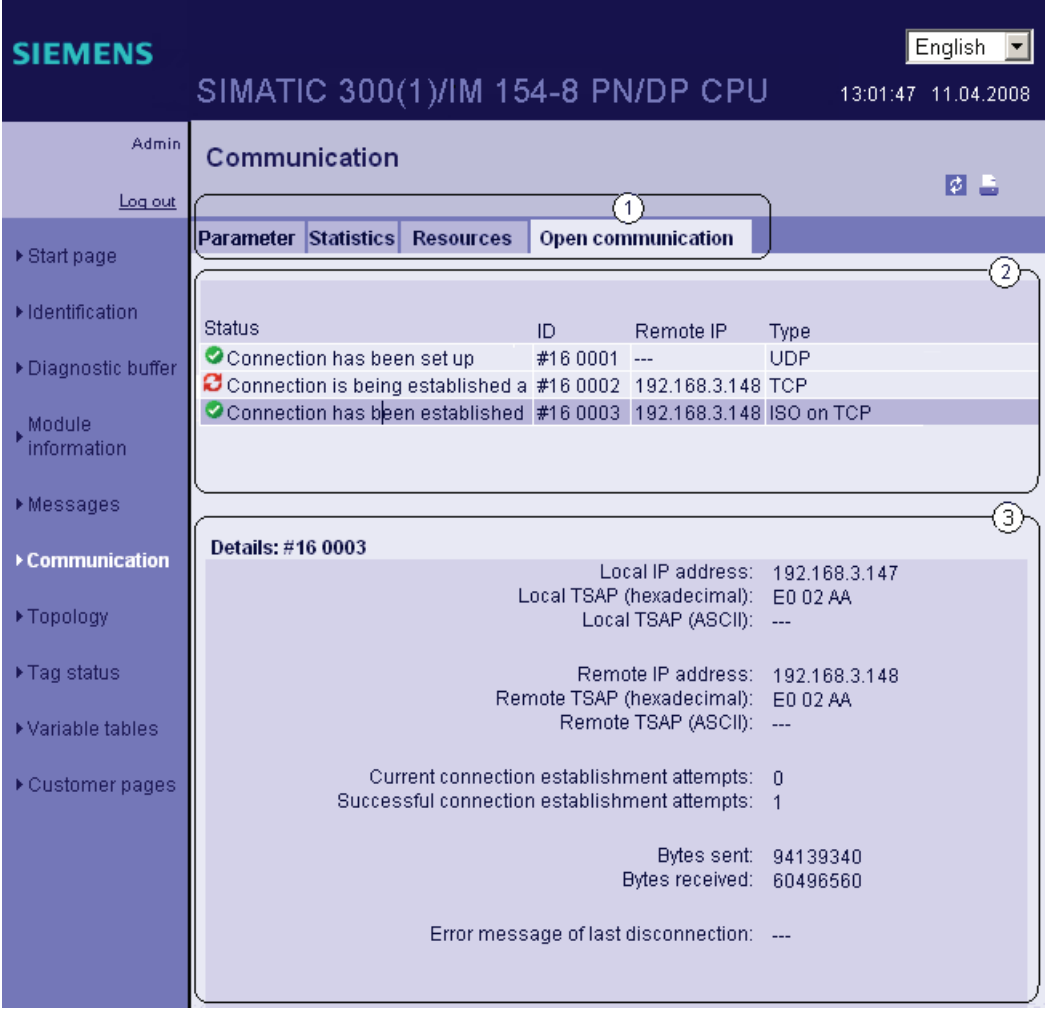

# ②Status information

Here you can find an overview of the connections established or already being established of the Open Communication through Industrial Ethernet.

The table contains the following information for each of these connections:

- "Status" column: Connection status including symbols
- "ID" column: Connection ID
- "Remote IP" column: Remote IP address
- Column "Type": Connection type

The possible connection statuses depend on the type of connection. This relation is shown in the following table:

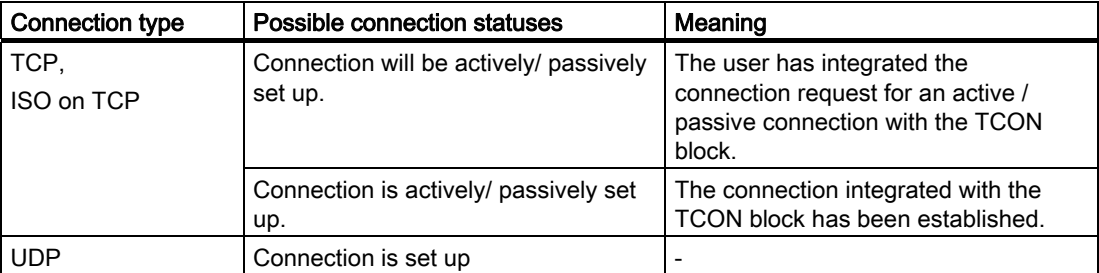

The following symbols are used for the connection status:

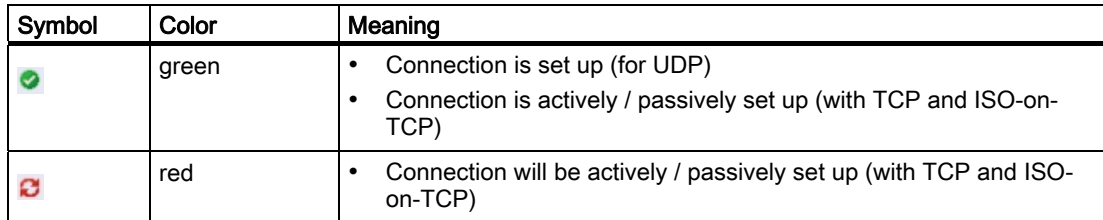

#### ③ Details

This section contains detailed information about the selected connections.

#### **Reference**

The explanation of the error messages shown in case of a connection interruption and a failed attempt of a connection setup can be found Online-help of STEP 7.

# 3.7.4.7 Topology

#### Topology of the PROFINET nodes

On the "topology" website you can get information about the topological structure and the status of the PROFINET device of its IO system.

There are three tabs for the following views:

- Graphic view (Set topology and Actual topology)
- Τable view (only Actual topology)
- Status overview (without representing topological relations)

The table view and status overview can be printed out. Before printing, use the print preview of your browser and, if necessary, correct the format.

#### Set topology

Display of the topological structure configured in the topology editor of *STEP* 7 of the configured PROFINET devices of a PROFINET IO system with a corresponding status display. Neighboring PROFINET devices are displayed as well, provided their topological structure has also been configured. However, here the status is not displayed.

The topological assignment of failed PROFINET devices, as well as the Actual/ Set differences and the representation of exchanged ports remains recognizable in this view.

#### Note

In the following scenarios the actual configured topology is always shown:

- When the "Topology" web page is called via the navigation bar
- during switch from the "Module status" web page, from the overview of the PROFINET IO devices, via the "Topology" link to the "Topology" web page

If no set topology is configured, the set topology is activated by standard.

#### Actual topology

Shows the actual topological structure of the configured PROFINET devices and the determined direct neighboring on-configured PROFINET devices (display of the neighbor relationship insofar as this is determinable; in these neighboring PROFINET devices, however, the status is not displayed).

# Requirement

The following conditions must be fulfilled for a perfect use of the topology:

- Language settings carried out
- The topological structure of the ports is configured in the topology editor of STEP 7 (requisite to display the set topology and the corresponding topological set connections).
- The project is transferred to HW Config.
- "Report system error" has been generated.
- The project is loaded complete (configuration and program).

# Set topology and Actual topology - graphic view

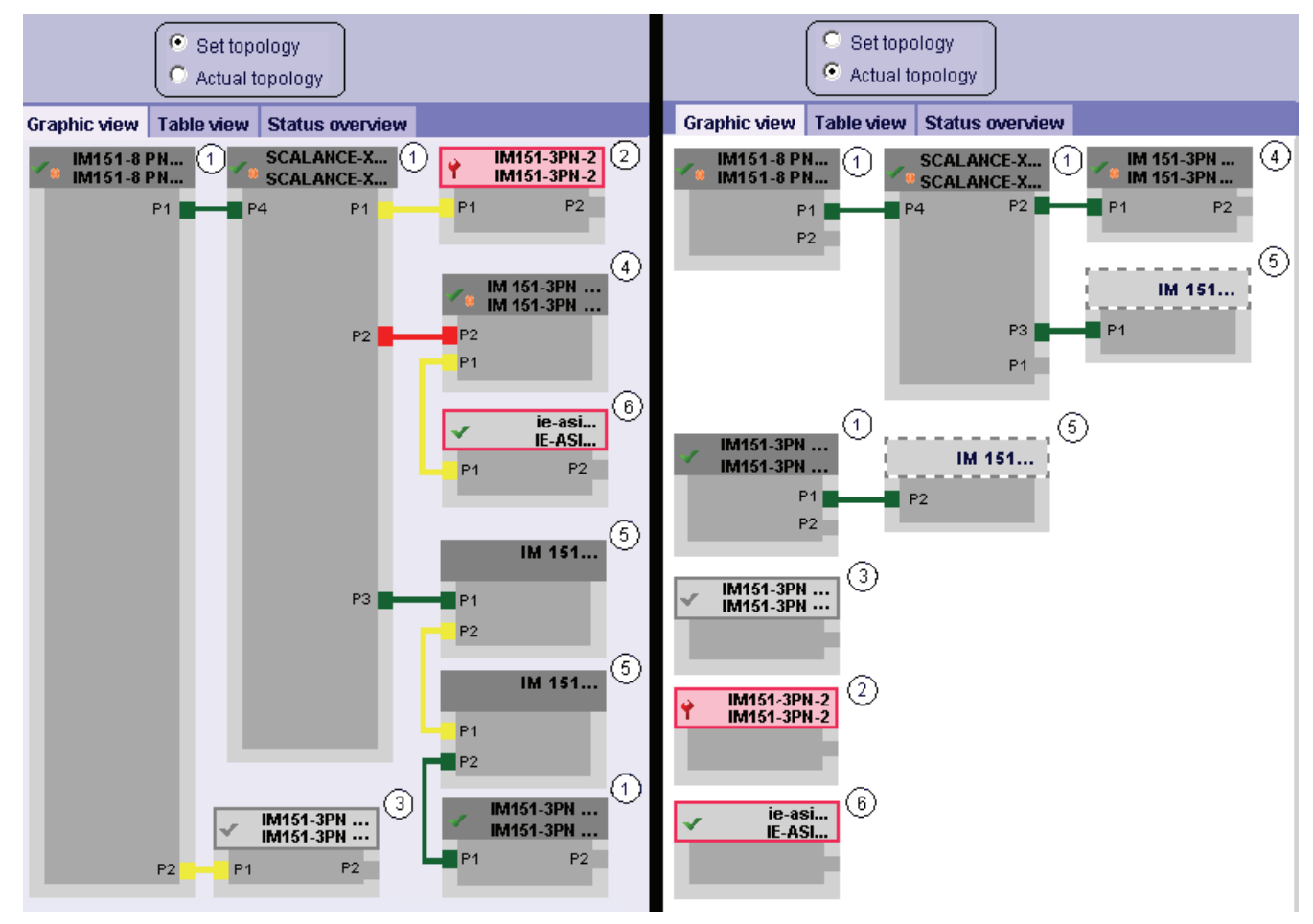

Figure 3-14 Graphic view - Set topology and Actual topology

Meaning of the colored connections in the set and actual topology:

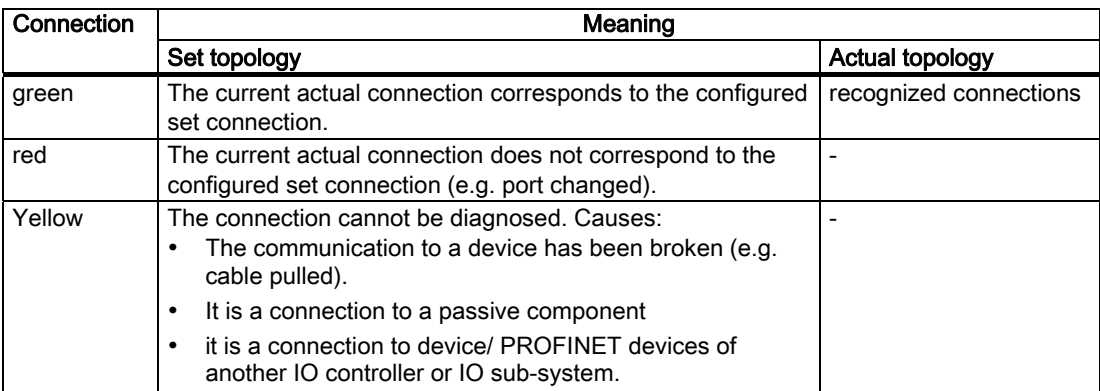

## ① Configured and accessible PROFINET nodes

Configured and accessible PROFINET nodes are displayed in dark gray. Connections show through which ports the PROFINET nodes of a station are connected.

#### ② Configured but inaccessible PROFINET nodes

The configured but inaccessible PROFINET nodes are shown pink with red edges (e.g. device off, cable pulled)

#### ③ Deactivated nodes

Configured and accessible PROFINET nodes are displayed in light gray.

#### ④ Switched Ports

Switched ports are marked red in the set topology view. The actual topology shows the actually connected ports and the set topology shows the configured set topology.

# ⑤ PROFINET devices of another PROFINET IO subsystem

• In the set topology:

A PROFINET device of another PROFINET IO subsystem is shown with a green connection (or red connection in case of switched ports), if it borders directly a configured accessible PROFINET device ① and it is itself also accessible.

If the PROFINET device of another PROFINET IO subsystem is not accessible, a yellow connection line is shown.

The connection between two PROFINET devices that belong to another PROFINET Io subsystem cannot be defined and is always shown yellow.

• In the actual topology:

The PROFINET device of another PROFINET IO subsystem is only shown if it is in the immediate vicinity of a configured PROFINET device. This is shown light gray with a crossing line.

For PROFINET devices of another PROFINET IO subsystem, no status is shown in the device head.

# ⑥ Displaying faulty neighbor relationships

The nodes whose neighbor relationships are incomplete or can only be read out with an error are displayed in light gray with a red frame.

#### Note

#### Displaying faulty neighbor relationships

A firmware update of the affected component is required.

#### Views in case of changes of structure

- If a device fails, then this device remains in the "set topology" view on the same spot, but with red rounded device head and red screw key.
- If a device fails, then this device remains in the "actual topology" view separately in the lower area with a red rounded device head and red screw key.

#### Link between the "Topology" and "Module state" Web pages

The two web pages, "Topology" and "Module status", are linked. If you click in the topology view on the head of a configured module, then you automatically jump to this group in the "module status" web page.

See also chapter " [Module state](#page-69-0) (Page [70\)](#page-69-0) ".

# Topology - tabular view

The "Tabular view" always shows the "Actual topology".

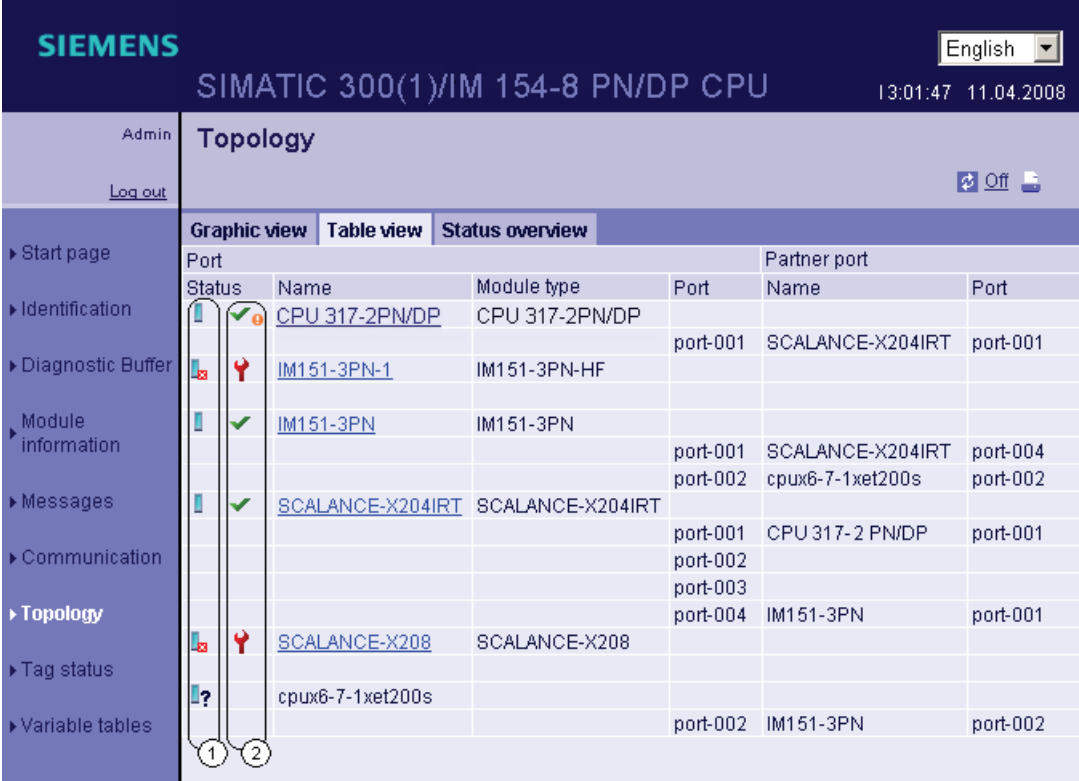

Figure 3-15 Topology - tabular view

# ① Meaning of the symbols relating to the status of the PROFINET nodes

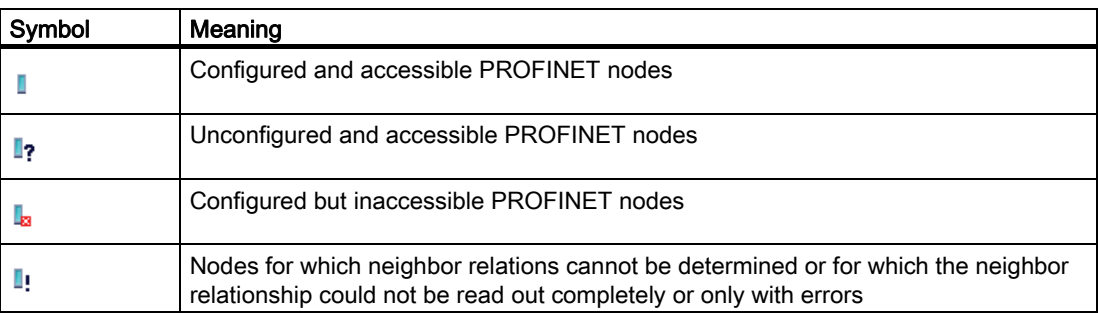

**Communication** 

3.7 Web Server

# ① Meaning of the symbols relating to the module status of the PROFINET nodes

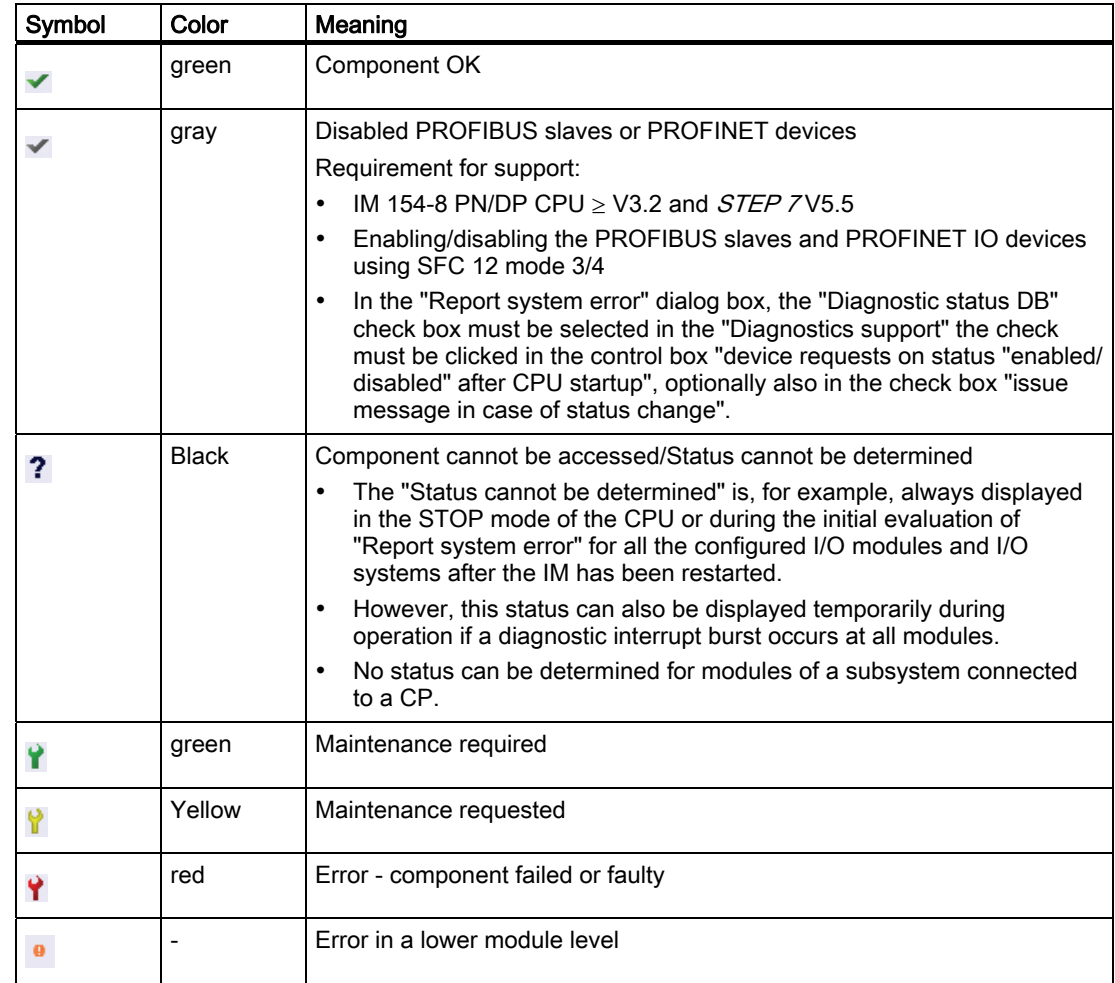

## Topology - status overview

The "Status overview" shows a clear representation of all PROFINET IO devices / PROFINET devices (without connection relationships) on one page. A quick error diagnostics is possible based on the symbols that show the module statuses.

Here, too, there is a linking of the modules to the "Module status" web page.[Module state](#page-69-0) (Page [70](#page-69-0))

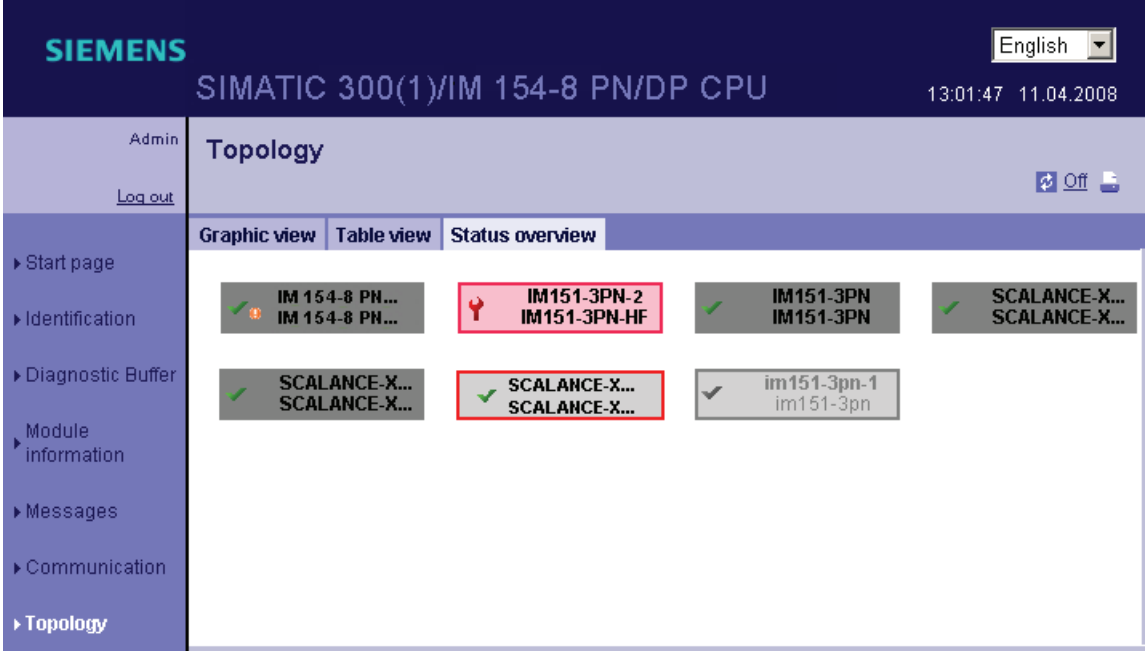

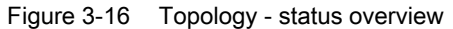

# 3.7.4.8 Variable status

#### Variable status

The variable status is displayed by the browser via the web page of the same name. You can monitor the status of of up to 50 variables.

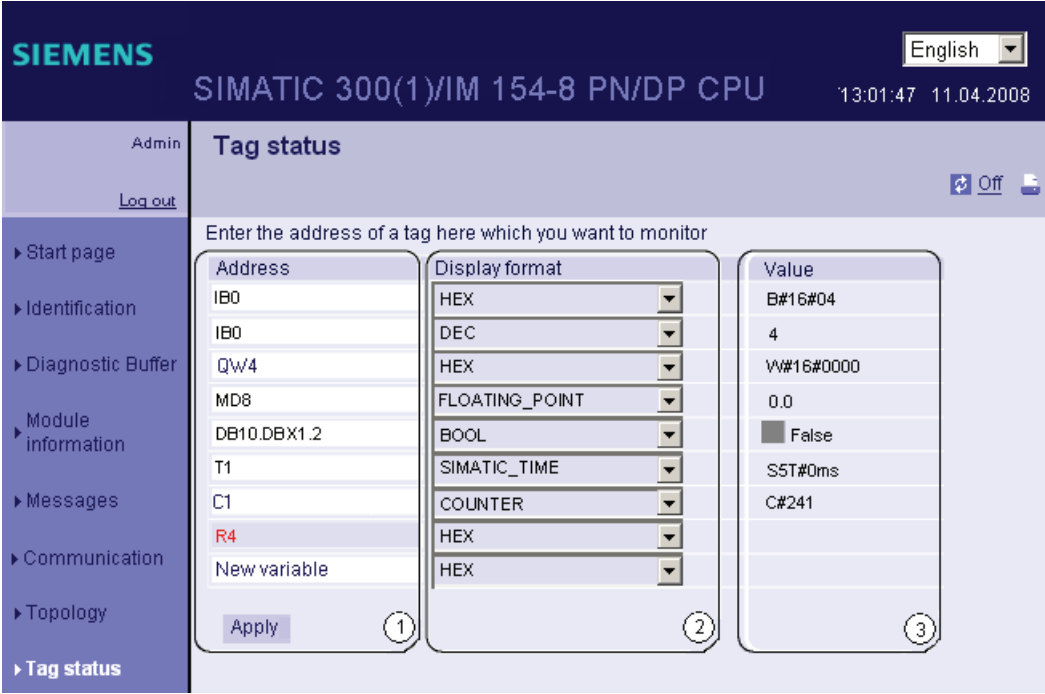

Figure 3-17 Variable status

# ① "Address"

In the "Address" text box, enter the address of the operand whose behavior you wish to monitor. If you enter an invalid address, it is displayed in red.

#### ② "Display format"

Select the required display format for the variable from this drop-down list box. If the variable cannot be displayed in the required display format, it will be displayed in hexadecimal code.

#### ③ "Value"

This displays the value of the operand in the selected format.

#### Point to note when changing between languages

You can change the language, e.g. from German to English, in the top right-hand corner. Please note that the mnemonic for German differs from that for the other languages. This means that the operand that you entered may have the wrong syntax when you change between languages. For example: ABxy rather than QBxy. Incorrect syntax is displayed in red in the browser.

## 3.7.4.9 Variable tables

## Variable tables

The browser displays the content of the variable tables on the web page of the same name. You can monitor up to 200 variables with each variable table.

| <b>SIEMENS</b>                   |                                    | SIMATIC 300(1)/IM 154-8 PN/DP CPU |                            |                               |                                        | English<br>13:01:47 11:04.2008 |
|----------------------------------|------------------------------------|-----------------------------------|----------------------------|-------------------------------|----------------------------------------|--------------------------------|
| <b>Admin</b>                     | Variable tables                    |                                   |                            |                               |                                        |                                |
| Log out                          | $VAT_1$ $\blacktriangleright$      | 1                                 |                            |                               |                                        | $\omega$ of $\equiv$           |
| $\triangleright$ Start page      | Name<br>"Test DB".Bit0"            | Address<br>DB10.DBX 0.0           | Format<br><b>BIN</b>       |                               | Value<br>2#0                           | Comment<br>Test Bit0           |
| Identification                   | "Test DB".Bit1"<br>"Test_DB".Bit2" | DB10.DBX 0.1<br>DB10.DBX 0.2      | <b>BOOL</b><br><b>DEZ</b>  | ×                             | $\blacksquare$ false<br>0              | Test Bit1<br>Test_Bit2         |
| Diagnostic Buffer                | "Test DB".Bit3"<br>"Test DB".Bit4" | DB10.DBX 0.3<br>DB10.DBX 0.4      | BOOL<br><b>BOOL</b>        | $\overline{\phantom{a}}$<br>E | <b>I</b> false<br>$\blacksquare$ false | Test Bit3<br>Test Bit4         |
| Module<br>information            | "Test_DB".Bit5"<br>"Test DB".Bit6" | DB10.DBX 0.5<br>DB10.DBX 0.6      | <b>BOOL</b><br><b>BOOL</b> | E<br>$\overline{\phantom{0}}$ | <b>I</b> false<br>$\blacksquare$ false | Test Bit5<br>Test Bit6         |
| ▶ Messages                       | "Test DB".Bit7"                    | DB10.DBX 0.7                      | BOOL                       | $\overline{z}$<br>(3)         | $\blacksquare$ false                   | Test_Bit7<br>-5                |
| ▶ Communication                  |                                    |                                   |                            |                               |                                        |                                |
| ▶ Topology                       |                                    |                                   |                            |                               |                                        |                                |
| $\blacktriangleright$ Tag status |                                    |                                   |                            |                               |                                        |                                |
| ▶ Variable tables                |                                    |                                   |                            |                               |                                        |                                |

Figure 3-18 Variable tables

#### ① Selection

Select one of the configured variable tables from the drop-down box.

# ② "Name" and "Address"

This info box displays the name of an operand and its address.

# ③ "Format"

Select the display format for the operand from this drop-down list box. The drop-down list box contains all the permitted display formats.

## ④ "Value"

This column shows the values in the display format.

#### ⑤ "Comment"

The comment that you enter is displayed to make it easy to recognize the importance of an operand.

#### Configuring variable tables for web servers

The web server allows you to monitor up to 50 variable tables with up to 200 variables. As the available interface module memory is shared by messages and variables, the actually available number of variable tables may be reduced.

Example: The available memory is sufficient for around 400 messages and 50 variable tables with 100 variables (with symbol names, but without symbol comments).

If the permitted memory is exceeded by configured messages and variables, the variable tables displayed in the web browser will be incomplete. In this case, you will have to replace the memory needed by your messages and symbol comments. If at all possible, you should only use one language for the display.

You should also configure your variable tables with as few variables as possible, with short names and comments, in order to ensure that the variable tables are displayed in full by the web server and will also be updated faster than tables containing a large number of variables (limited memory of the CPU).

```
Communication
```
# Creating a variable table for web servers

- 1. Create a variable table with STEP 7.
- 2. Open the properties dialog of the variable table and select the "General Part 2" tab.
- 3. Activate the "Web server" check box.

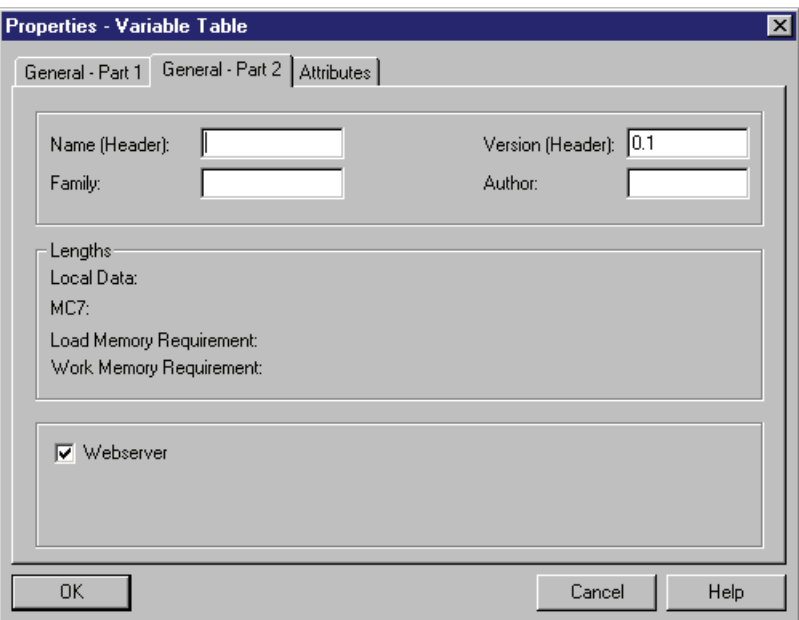

4. Save and compile the project and download the configuration data to the interface module.

# 3.7.4.10 User pages

#### User pages

On this web page you can find the link to your freely programmed user page.

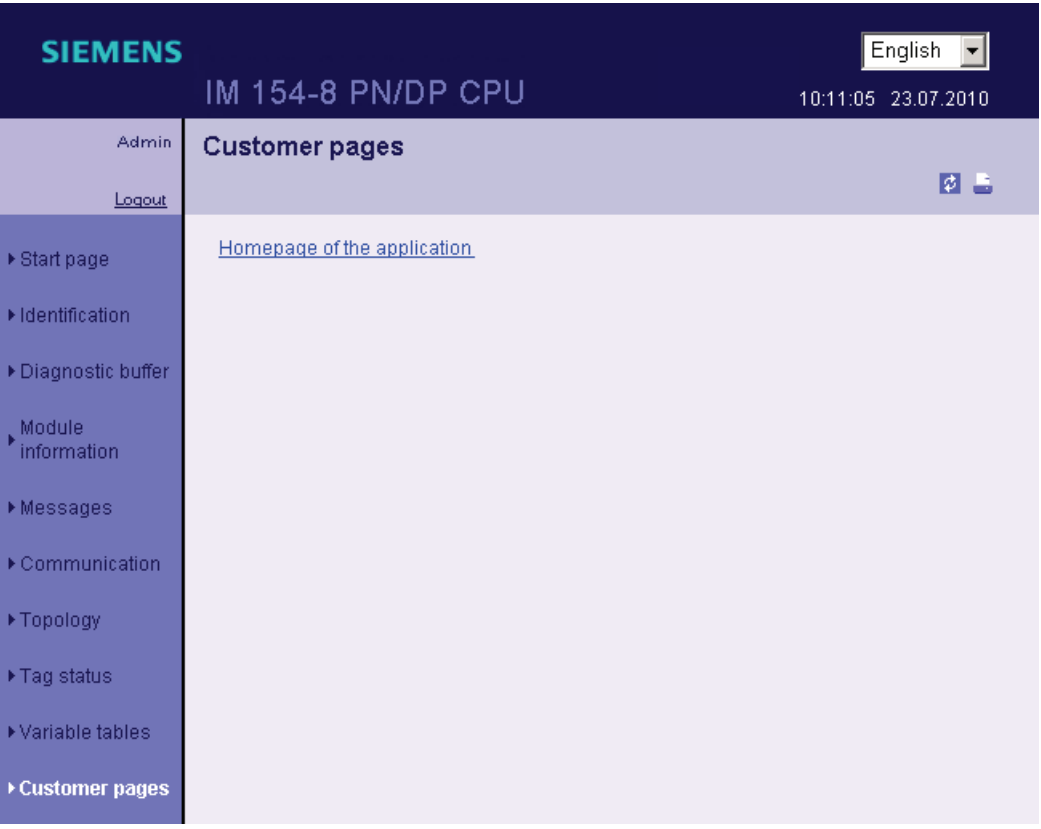

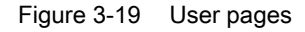

You can create user-specific HTML pages containing data in the IM 154-8 PN/DP CPU. Additionally the user page is created in any web editor using the symbols from the STEP 7 user program. The Web2PLC software delivered by *STEP* 7 converts the user page created into DBs. The DBs created are loaded into the IM 154-8 PN/DP CPU. The system function SFC 99 "WWW" couples the user program to the internal web server on the IM 154-8 PN/DP CPU and with the first running of the SFC 99 "WWW" the link is shown in the user page of the web page of the IM 154-8 PN/DP CPU. By clicking the link the user page is opened in a new window.

You can activate a maximum of two configured user pages at the same time.

#### **Requirements**

- $\bullet$  You have added in your *STEP 7* project the symbols for the input and output variables that you want to use on your user page to
- In the properties dialogue box of the IM 154-8 PN/DP CPU, "web" tab, at least
	- you have enabled the web server
	- entered a user into the user list
	- attributed to this (and other) users reading or reading and writing rights (see chapter ["Settings in HW Config, "Web" tab](#page-59-0) (Page [60\)](#page-59-0)")
- You have made the necessary configurations for communications (IP address parameters, subnet mask, ...).
- You saved and loaded the hardware configuration.
- You have created your user page in any HTML editor:
	- automatic HTML pages, if no control of the page structure by the user program is desired (one-time run of the SFC 99 necessary)
	- automatic HTML pages, if one control of the page structure by the user program is desired (cyclic run of the SFC 99 necessary)
- You have installed the Web2PLC software delivered with *STEP* 7 on the CD (installation path: CD2: \Optional Components\S7 Web2PLC\).

#### Creating a dynamized User Page

To dynamize your user page, you must use AWP (advanced web programming) commands in your HTML user page. AWP commands are an instruction set from Siemens to access CPU information. The AWP instructions are described in the *Online Help for Web2PLC*.

### Procedure

1. In the SIMATIC Manager in the S7 program of the IM 154-8 PN/DP CPU, mark the "blocks" index and select "S7 web 2PLC" from the context menu.

The S7-Web2PLC software starts.

- 2. Select the menu command File > New Project... and inform the desired project name.
- 3. Select the menu command File > change project configurations....

The dialogue box for project configurations opens.

- 4. Indicate the path of your HTML folder in the "General" tab.
- 5. Indicate the HMTL file that must be started as user page and the desired name of the application.
- 6. Indicate in the "STEP 7" the desired DB numbers (default configuration 333 and 334). Confirm with OK. The dialogue box for  $STEP$   $\pi$  web project opens.
- 7. Open your user page with the HTML editor and reference the variables you would like to use in your user page with the AWP instructions and the symbolic names from *STEP 7*. To do so use the Online Help for Web2PLC.
- 8. If the HMTL page is edited and saved, please return to your S7-web2PLC project. Click the following button one after the other:
	- "Export symbols"
	- "Generate DB source"
	- "Transfer DB source"

The corresponding actions are executed and a control DB (web DB) and at least one DB fragment is added to the S7 software of the IM 154-8 PN/DP CPU, index "blocks".

9. Click on button "Load to CPU" to load the DBs to the CPU.

#### **Note**

The IM must be in STOP during this process. If overloading the Web DBs occurs in the RUN, then during the loading time synchronization errors can occur during accesses from the user program to the control DB.

## Reference

For additional information and description of the areas you can modify, refer to the Online Help for Web2PLC.

For additional information on block SFC 99, refer to the *Online Help for STEP 7*.

**Communication** 

3.7 Web Server

# PROFINET 4

# 4.1 Communication by means of PROFINET

## What is PROFINET?

Within the framework of Totally Integrated Automation (TIA), PROFINET represents a consequent enhancement of:

- PROFIBUS DP, the established field bus, and
- Industrial Ethernet, the communication bus for the cell level

Experience gained from both systems was and is being integrated into PROFINET.

PROFINET is an Ethernet-based automation standard of PROFIBUS International (previously PROFIBUS Users Organization e.V.), and defines a multi-vendor communication, automation, and engineering model. PROFINET has been part of the standard IEC 61158 since 2003.

## Objectives in PROFINET

The objectives in PROFINET are:

- Open Ethernet Standard for automation based on Industrial Ethernet. Although Industrial Ethernet and Standard Ethernet components can be used together, the Industrial Ethernet devices are more sturdy and therefore better suited for industrial environments (temperature, immunity to interference, etc.)
- Use of TCP/IP and IT standards
- Automation with real-time Ethernet
- Total integration of field bus systems

# Implementation of PROFINET in SIMATIC

We have integrated PROFINET as follows:

- We have implemented communication between field devices in SIMATIC with PROFINET IO.
- In SIMATIC, communication between controllers as components in distributed systems is implemented with PROFINET CBA (Component based Automation).
- Installation engineering and network components are available in SIMATIC NET.
- Established IT standards from the Office environment (e.g., SNMP=Simple Network Management Protocol for network parameter assignment and diagnosis) are used for remote maintenance and network diagnostics.

4.1 Communication by means of PROFINET

### Documentation from PROFIBUS International on the Internet

At PROFIBUS & PROFINET International (previously PROFIBUS User Organization, PNO) web site [\(http://www.profinet.com\)](http://www.profinet.com/) you will find numerous documents on the topic of PROFINET.

Additional information can be found in the Internet [\(http://www.siemens.com/profinet\)](http://www.siemens.com/profinet).

#### What is PROFINET IO?

Within the framework of PROFINET, PROFINET IO is a communication concept for the implementation of modular, distributed applications.

PROFINET IO allows you to create automation solutions, which are familiar to you from PROFIBUS.

PROFINET IO is implemented using the PROFINET standard for programmable controllers.

The *STEP* 7 engineering tool helps you to structure and configure an automation solution.

This means that you have the same application view in *STEP 7*, regardless of whether you are configuring PROFINET or PROFIBUS devices. Generally speaking, the programs for your PROFINET IO and PROFIBUS DP applications are identical, however, for PROFINET IO you must use the extended SFCs/SFBs and system status lists.

### What is PROFINET CBA (Component Based Automation)?

Within the framework of PROFINET, PROFINET CBA is an automation concept for the implementation of applications with distributed intelligence.

PROFINET CBA lets you create distributed automation solutions, based on default components and partial solutions.

Component Based Automation allows you to use complete technological modules as standardized components in large systems.

The components are also created in an engineering tool which may differ from vendor to vendor. Components of SIMATIC devices are created, for example, with STEP 7.

**PROFINET** 

4.1 Communication by means of PROFINET

# Extent of PROFINET CBA and PROFINET IO

PROFINET IO and CBA represent two different views of automation devices on Industrial Ethernet.

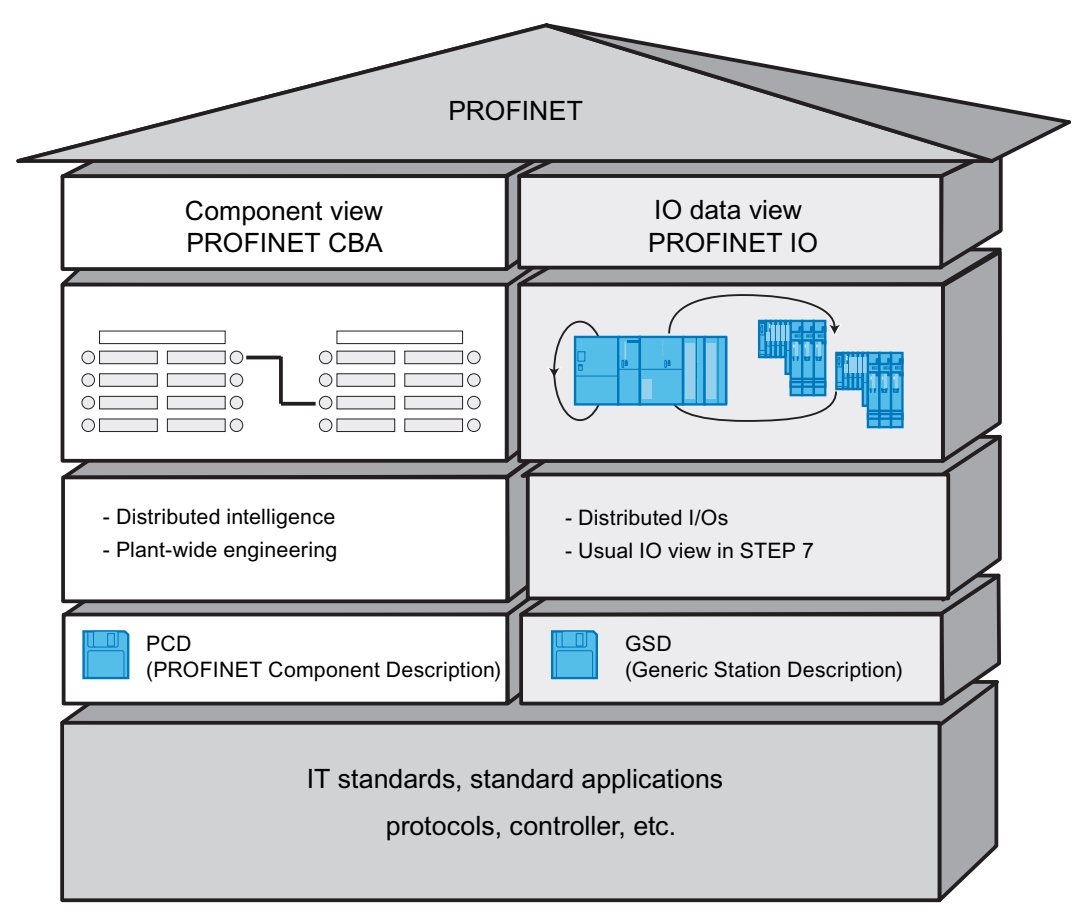

Figure 4-1 Extent of PROFINET IO and Component-Based Automation

Component Based Automation divides the entire system into various functions. These functions are configured and programmed.

PROFINET IO provides you with a view of the system that is very similar to the view obtained in PROFIBUS. You continue to configure and program the individual automation devices.

4.1 Communication by means of PROFINET

# **Reference**

Additional information

● Details about PROFINET IO and PROFINET CBA can be found in the system manualPROFINET system description [\(http://support.automation.siemens.com/WW/view/en/19292127](http://support.automation.siemens.com/WW/view/en/19292127)).

Differences between and common properties of the PROFIBUS DP and PROFINET IO are described in the From PROFIBUS DP to PROFINET IO [\(http://support.automation.siemens.com/WW/view/en/19289930](http://support.automation.siemens.com/WW/view/en/19289930)) programming manual.

● For additional information on PROFINET CBA, refer to the documentation on SIMATIC iMAP and Component Based Automation.

**PROFINET** 4.1 Communication by means of PROFINET

# 4.1.1 PROFINET IO System

# Functions of PROFINET IO

The following graphic shows the new functions in PROFINET IO.

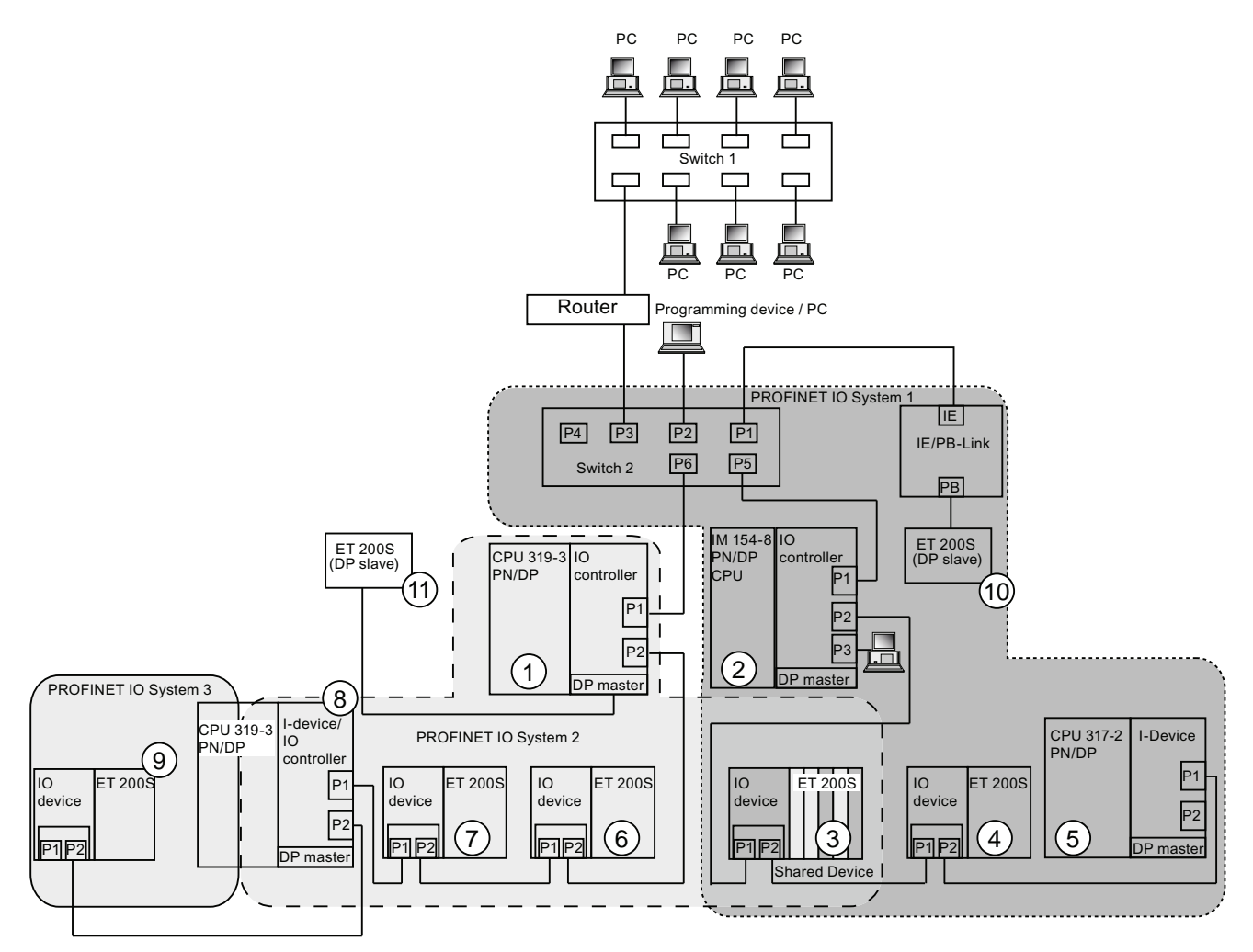

# **PROFINET**

4.1 Communication by means of PROFINET

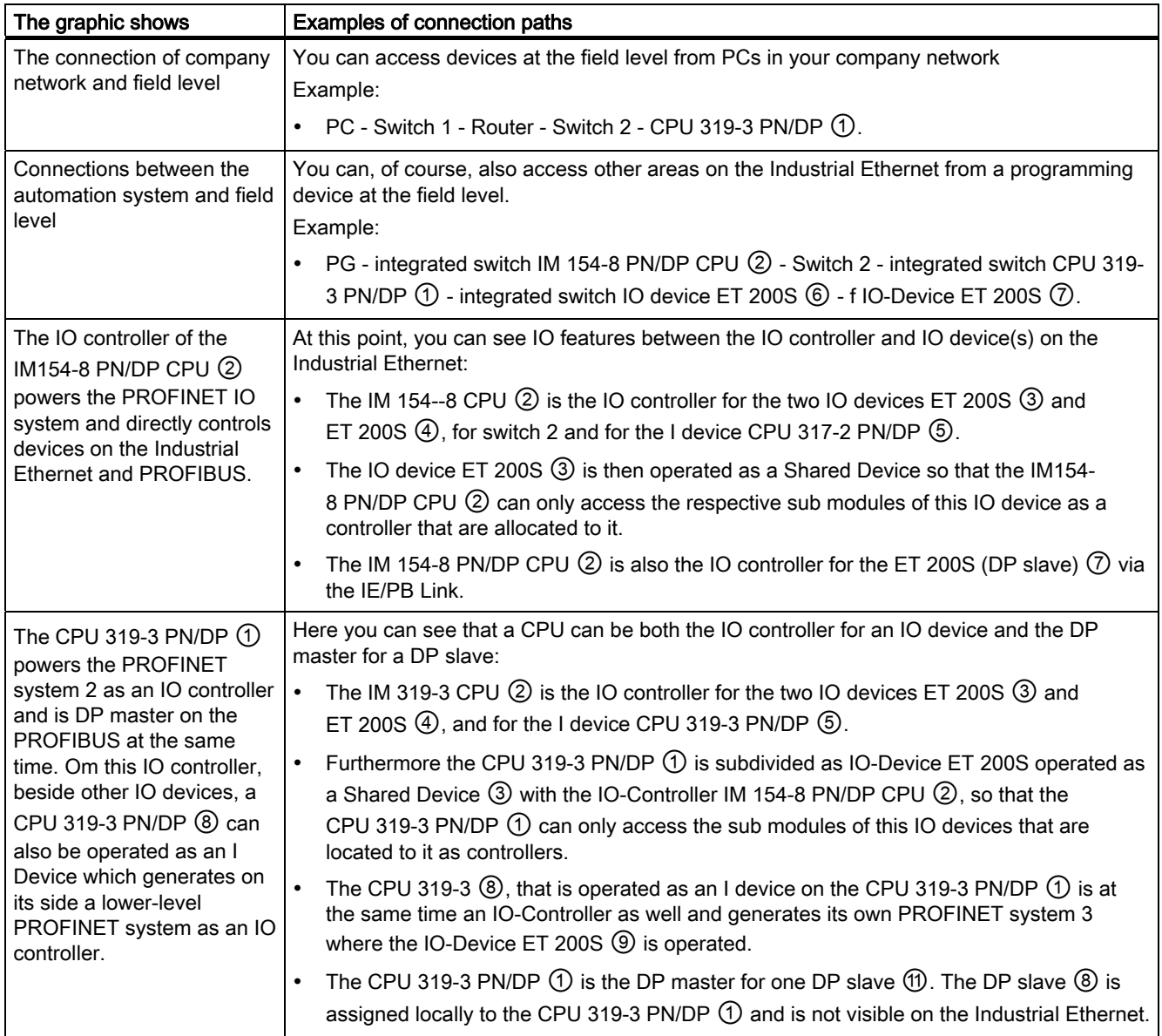

# Additional information

You will find further information about PROFINET in the documents listed below:

- in the system manualPROFINET system description [\(http://support.automation.siemens.com/WW/view/en/19292127](http://support.automation.siemens.com/WW/view/en/19292127))
- In the programming manual From PROFIBUS DP to PROFINET IO [\(http://support.automation.siemens.com/WW/view/en/19289930](http://support.automation.siemens.com/WW/view/en/19289930)) This manual also provides a clear overview of the new PROFINET blocks and system status lists.

See also

[PROFINET \(PN\)](#page-26-0) (Page [27\)](#page-26-0)

**PROFINET** 4.1 Communication by means of PROFINET

# 4.1.2 Blocks for PROFINET IO

## Content of this Section

This section explains the following:

- Which blocks are intended for PROFINET
- Which blocks are intended for PROFIBUS DP
- Which blocks are intended for both PROFINET IO and PROFIBUS DP

#### Compatibility of the New Blocks

For PROFINET IO, it was necessary to create some new blocks, among other things, because larger configurations are now possible with PROFINET. You can also use the new blocks with PROFIBUS.

### Comparison of the System and Standard Functions of PROFINET IO and PROFIBUS DP

For IM 154-8 PN/DP CPUs with an integrated PROFINET interface, the table below provides an overview of:

- System and standard functions for SIMATIC that you may need to replace when converting from PROFIBUS DP to PROFINET IO.
- New system and standard functions

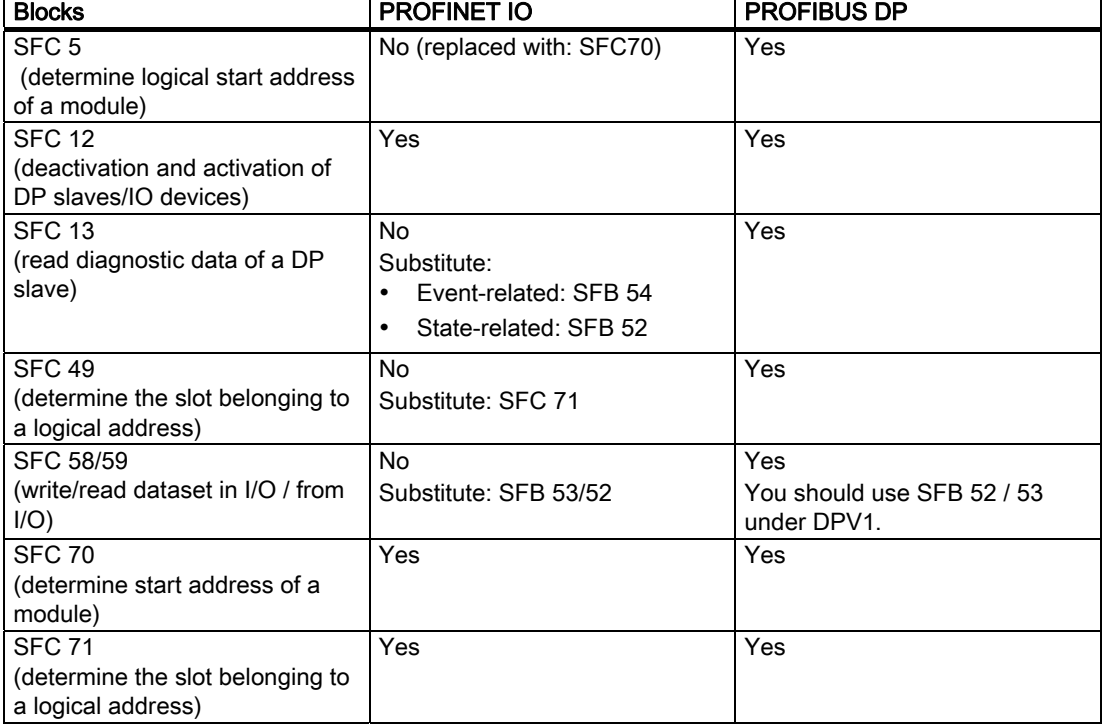

Table 4- 1 New System and Standard Functions/System and Standard Functions to be Replaced

# **PROFINET**

4.1 Communication by means of PROFINET

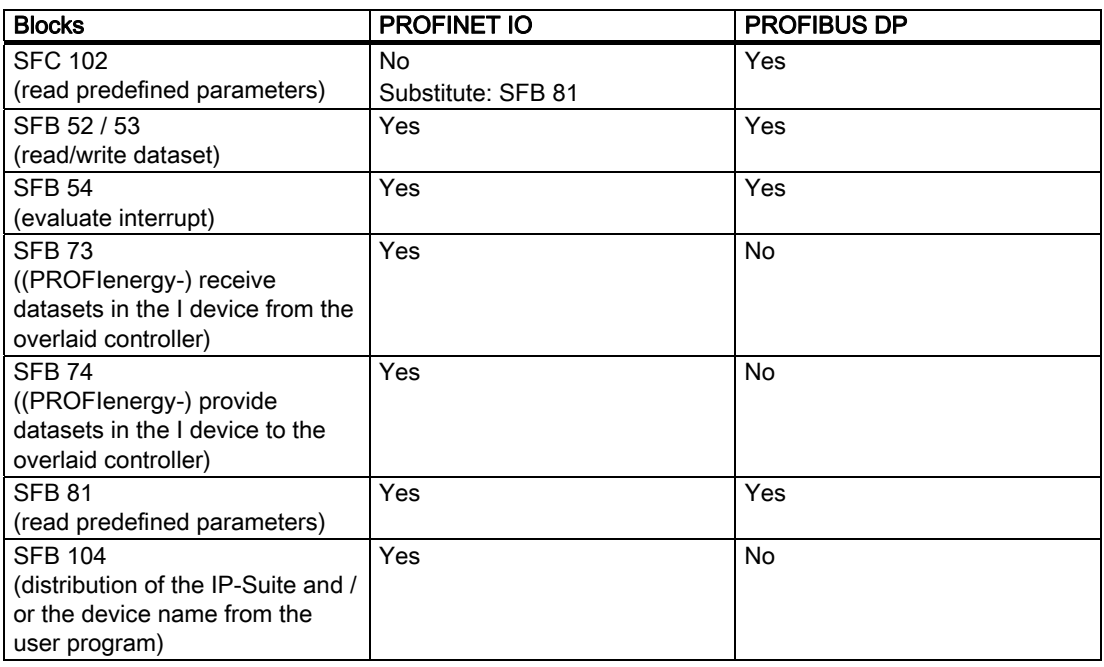

The following table provides you with an overview of the system and standard functions for SIMATIC, whose functionality must be implemented by other functions when converting from PROFIBUS DP to PROFINET IO.

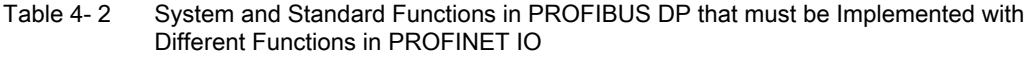

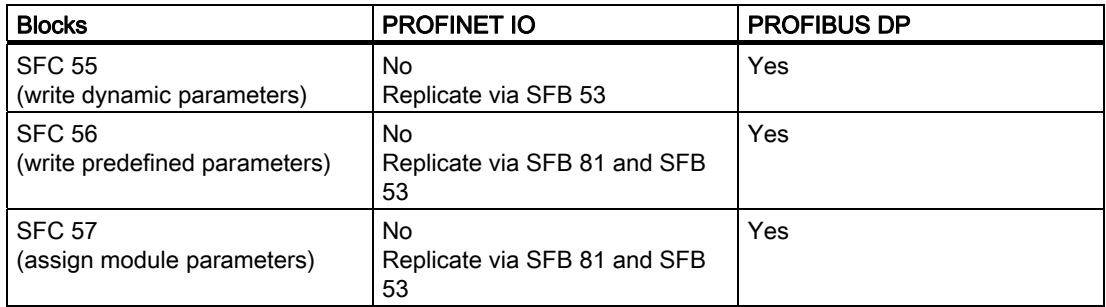

You cannot use the following SIMATIC system and standard functions with PROFINET IO:

- SFC 7 (trigger hardware interrupt on DP master)
- SFC 11 (synchronize groups of DP slaves)
- SFC 72 (read data from a communication partner within local S7 station)
- SFC 73 (write data to a communication partner within local S7 station)
- SFC 74 (cancel an existing connection to a communication partner within local S7 station)
- SFC 103 (determine the bus topology in a DP master system)

**PROFINET** 

4.1 Communication by means of PROFINET

# Comparison of the Organization Blocks of PROFINET IO and PROFIBUS DP

Here, there are changes in OB 83 and OB 86, as shown in the following table.

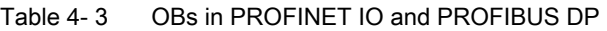

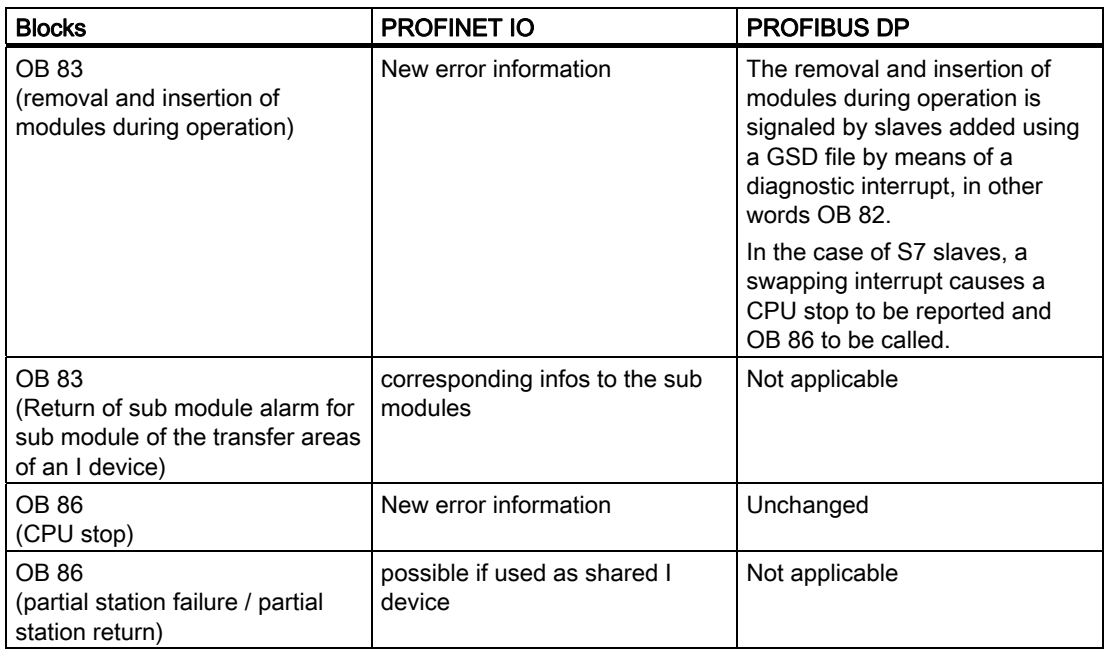

# Detailed Information

For a detailed description of the individual blocks please refer to reference manual System and Standard Functions for S7-300/400

[\(http://support.automation.siemens.com/WW/view/en/1214574\)](http://support.automation.siemens.com/WW/view/en/1214574).

4.2 Isochronous real time communication

# 4.2 Isochronous real time communication

Synchronized transmission procedure for the cyclic exchange of IRT data between PROFINET devices. A reserved bandwidth is available within the send cycle for IRT IO data.

The reserved bandwidth ensures that the IRT data can be transmitted at reserved, synchronized intervals whilst remaining uninfluenced even by other greater network loads (e.g. TCP / IP communication or additional real time communication).

PROFINET with IRT can be operated in the two following options:

● IRT option "high flexibility":

Maximum flexibility in planning and extending the system. A topological configuration is not required.

● IRT option "high performance":

Topological configuration is required.

#### **Note**

#### IO controller as a sync master at IRT communication with the IRT option "high performance"

We recommend also operating the IO controller as a Sync-Master if you configure the IRT communication with the option "high performance". Otherwise, IRT and RT configured IO devices may fail if the sync master fails.

# Additional information

For further information about the configuration of PROFINET devices please refer to the STEP 7 Online Help and the "PROFINET system description ([http://support.automation.siemens.com/WW/view/en/19292127\)](http://support.automation.siemens.com/WW/view/en/19292127)" System Manual.
# 4.3 Prioritized startup

Prioritized startup describes the PROFINET functionality for the acceleration of IO devices (distributed I/O) in a PROFINET IO system with RT and IRT communication.

The function shortens the time required by the respective configured IO devices to reach the cyclic user data communication in the following cases:

- After return of the electrical supply (not for a CPU operated as an I device with prioritized startup)
- After a station has returned
- After IO Devices have been activated

#### **Note**

#### Startup times

The startup time depends on the number and type of modules.

#### Note

#### Prioritized startup and media redundancy

The inclusion of a IO device with prioritized startup in a ring topology with media redundancy is not possible.

#### Additional information

For further information please refer to the STEP 7 Online Help and the "PROFINET system description [\(http://support.automation.siemens.com/WW/view/en/19292127](http://support.automation.siemens.com/WW/view/en/19292127))" System Manual.

4.4 Device replacement without exchangeable media/programming device

# 4.4 Device replacement without exchangeable media/programming device

IO devices with this function can be exchanged easily:

- A removable medium (such as Micro Memory Card) with stored device name is not required.
- The device name does not have to be assigned with the PD.

The substituted IO device is given a device name by the IO controller and not by the removable media or the PD. To do this, the IO controller uses the configured topology and the neighborhood classifications established from the IO devices. In doing so, the configured set topology must agree with the actual topology.

Reset the IO devices, which were already in operation, back to the factory settings before using them again.

## Additional information

For further information please refer to the *STEP* 7 Online Help and the "PROFINET system description [\(http://support.automation.siemens.com/WW/view/en/19292127\)](http://support.automation.siemens.com/WW/view/en/19292127)" System Manual.

# 4.5 Changing IO devices during operation

Functionality of a PROFINET device. If the IO controller and IO devices support this functionality, "changing partner ports" of different devices can be assigned to an IO device port by means of configuration, so that communication with each of these changing IO devices is possible at a particular time via the IO device port. However, only the changing device that is currently being communicated with may be physically connected to the changing port.

#### **Note**

The ports of a CPU can only be allocated "changing partner ports" if the CPU is operated as an I device. This is not possible in operation as an IO controller.

# Additional information

For further information please refer to the STEP 7 Online Help and the "PROFINET system description [\(http://support.automation.siemens.com/WW/view/en/19292127\)](http://support.automation.siemens.com/WW/view/en/19292127)" System Manual.

# 4.6 Isochronous mode

Process data, transfer cycle via PROFINET IO and user program are synchronized with each other to achieve the highest deterministics. The input and output data of distributed I/O devices in the system are detected and output simultaneously. The constant IO cycle PROFINET IO cycle is the clock generator for it.

#### Note

The following components cannot be operated in isochronous mode:

- A shared device function
- An I-device at the higher-level IO controller

#### **Note**

#### Limitations of the send cycles of isochronous applications

Isochronous mode is possible for IM 154-8 PN/DP CPU starting from a send cycle of  $\geq 1$  ms. Depending on the size of the user data and the topology it can be necessary to increate the application cycle factor or the send cycle to fulfill the temporal requirements.

## Additional information

For further information please refer to the *STEP* 7 Online Help and the "PROFINET system description [\(http://support.automation.siemens.com/WW/view/en/19292127](http://support.automation.siemens.com/WW/view/en/19292127))" System Manual.

# 4.7 I-Device

The functionality "I Device" (intelligent IO device) of an IM 154-8 PN/DP CPU allows to exchange data with an IO controller and thus to use the IM 154-8 PN/DP CPU e.g. as an intelligent preprocessing unit of partial processes. The I device here plays the role of an IO device connected to a "higher-level" IO controller.

The preprocessing is guaranteed by the user program in the IM154-8 PN/DP CDP with the I device function. The process values collected in a centralized or decentralized way (PROFINET IO or PROFIBUS DP) are preprocessed by the user program and provided through a PROFINET IO device interface of the CPU to a higher-level station.

### **Note**

#### Isochronous mode

An I-device at the higher-level IO controller cannot be operated in an isochronous mode.

4.7 I-Device

# Combination of functionalities

A CPU operated as an I device at a "higher-level" IO controller can work again as an IO controller and thus operate in a lower-level subnet IO device.

An I device can also be operated as a shared device.

#### Transfer area

The communication between IO controller and I device is carried out through the configured sub modules of a transfer area. The transfer of the user data is carried out consistently in relation to the sub modules in that case.

There are two types of transfer areas:

- Application transfer areas are the interface for the user data transfer between a higherlevel IO controller and the user program of the I device CPU. Inputs are processed in the user program and outputs are the result of a processing in the user program.
- Distributed I/O transfer areas take data from the higher-level distributed IO controller to the distributed I/O or bring it back. The values are not processed in the I device.

#### ET 200pro modules with transfer areas

For the following ET 200pro modules you can configure transfer areas in HW Config:

| Module                        | Order number       |
|-------------------------------|--------------------|
| 16 DI DC 24V                  | 6ES7141-4BH00-0AA0 |
| 8 DI DC 24V                   | 6ES7141-4BF00-0AA0 |
| 8 DI DC 24V High Feature      | 6ES7141-4BF00-0AB0 |
| 4 DO DC 24V/2.0A              | 6ES7142-4BD00-0AA0 |
| 4 DO DC 24V/2.0A High Feature | 6ES7142-4BD00-0AB0 |
| 8 DO DC 24V/0.5A              | 6ES7142-4BF00-0AA0 |
| 4 AI U High Feature           | 6ES7144-4FF00-0AB0 |
| 4 Al I High Feature           | 6ES7144-4GF00-0AB0 |
| 4 AI RTD High Feature         | 6ES7144-4JF00-0AB0 |
| 4 AO U High Feature           | 6ES7145-4FF00-0AB0 |
| 4 AO I High Feature           | 6ES7145-4GF00-0AB0 |

Table 4- 4 ET 200pro modules with transfer areas

#### Special characteristics for the use of distributed I/O transfer areas

Information on the behavior in the IO controller and in the I device in case of process, diagnosis, pull / insertion alarms and overload diagnosis of modules configured in the distributed I/O transfer area, can be found in the system manual PROFINET system description [\(http://support.automation.siemens.com/WW/view/en/19292127\)](http://support.automation.siemens.com/WW/view/en/19292127), chapter "Diagnostics and Alarm Processes" and "Marginal Conditions in the use of I devices".

# Additional information

For further information about the I device, on the configuration of an I device and on using transfer areas can be found in the *STEP* 7 Online Help and the PROFINET system description [\(http://support.automation.siemens.com/WW/view/en/19292127](http://support.automation.siemens.com/WW/view/en/19292127)) System Manual.

# 4.8 Shared Device

The "shared device" functionality allows to distribute the sub-modules of an IO device among different IO controllers. An I device can also be operated as a shared device.

The IO controller and the Shared Device have to be located on the same Ethernet subnet so that the Shared Device function can be used.

The IO controllers can be located in the same STEP 7 project or in different ones. If they are located in the same STEP 7, a consistency test is automatically performed.

#### **Note**

A shared device cannot be operated in isochronous mode.

#### **Note**

Note that the power and electronics modules of a potential group have to be assigned to the same IO controller (e.g. ET 200S) so that a load voltage failure can be diagnosed.

#### Additional information

For further information on shared devices please refer to the *STEP* 7 Online Help and the "PROFINET system description [\(http://support.automation.siemens.com/WW/view/en/19292127](http://support.automation.siemens.com/WW/view/en/19292127))" System Manual.

# 4.9 Media redundancy

Function for ensuring the network and system availability. Redundant transmission links (ring topology) ensure that an alternative communication path is made available if a transmission link fails.

For the IO devices, switches and CPUs from V3.2 and higher the media redundancy protocol (MRP) can be activated that is part of the PROFINET standardization in accordance with IEC 61158.

# Structure of a ring topology

To set up a ring topology with media redundancy, you bring together the two free ends of a linear bus topology in one device. Closing the linear bus topology to form a ring is achieved with two ports (ring ports) of a device in the ring. The IM 154-8 PN/DP CPU provides 1 connection resources (port 1 and port 2) to select and configure,

On the module the ring ports are indicated by an "R" after the port number.

#### **Note**

A requisite for media redundancy is the IM 154-8 PN/DP CPU interface module with firmware version 3.2. The writing on the terminal module can differ due to different product statuses.

#### **Note**

#### IRT communication

If IRT communication or prioritized startup are used, media redundancy is not supported.

#### Additional information

For further information please refer to the *STEP* 7 Online Help and the "PROFINET system description [\(http://support.automation.siemens.com/WW/view/en/19292127\)](http://support.automation.siemens.com/WW/view/en/19292127)" System Manual.

# Memory concept

# 5.1 Memory areas and retentive address areas

# 5.1.1 Memory areas of the IM 154-8 PN/DP CPU

# The three memory areas of your IM 154-8 PN/DP CPU

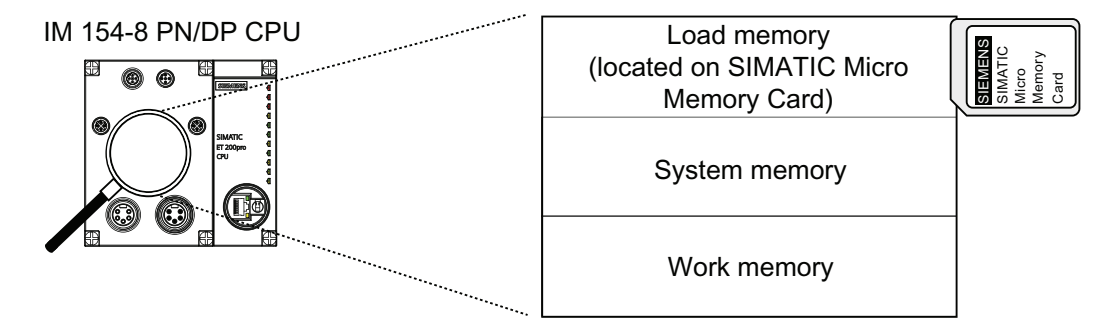

#### Load memory

The load memory is located on the SIMATIC Micro Memory Card. The size of the load memory corresponds exactly to the size of the SIMATIC Micro Memory Card. It is used to store code blocks, data blocks and system data (configuration, connections, module parameters, etc.). Blocks that are identified as non runtime-related are stored exclusively in load memory. You can also store all the configuration data for your project on the SIMATIC Micro Memory Card.

## Note

User programs can only be downloaded and thus the IM 154-8 PN/DP CPU can only be used if the SIMATIC Micro Memory Card is inserted in the interface module.

#### System memory

These functions are integrated and cannot be expanded in the IM 154-8 PN/DP CPU. It contains

- The address areas for address area memory bits, timers and counters
- The process image of the I/Os
- Local data

# Work memory

The work memory is are integrated and cannot be expanded in the IM 154-8 PN/DP CPU. It is used to run the code and process user program data. Programs only run in work memory and system memory.

# <span id="page-115-0"></span>5.1.2 Retentivity of load memory, system memory and RAM

Your IM 154-8 PN/DP CPU is equipped with a maintenance-free retentive memory, i.e. its operation does not require a back-up battery. Data is kept in retentive memory across POWER OFF and restart (warm start).

#### Retentive data in load memory

Your program in load memory is always retentive: It is stored on the SIMATIC Micro Memory Card, where it is protected against power failure or CPU memory restart

#### Retentive data in system memory

In your configuration (IM 154-8 PN/DP CPU Properties, Retentivity tab), specify which parts of the bit memory, timers and counters should be kept retentive and which should be reinitialized to "0" on restart (warm restart).

The diagnostic buffer, MPI address (and baud rate) and operating hour counter data are generally written to the retentive memory area on the IM 154-8 PN/DP CPU. Retentivity of the MPI address and baud rate ensures that your IM 154-8 PN/DP CPU can continue to communicate, even after a power failure, memory reset or loss of communication parameters (e.g. due to removal of the SIMATIC micro memory card or deletion of communication parameters).

#### Retentive data in RAM

Therefore, the contents of retentive DBs are always retentive at restart and POWER ON/OFF. Retentive data blocks can be uploaded to the work memory in accordance with the maximum limit allowed by the work memory.

The IM 154-8 PN/DP CPU does not support retentive DBs either. Non-retentive DBs are initialized from the load memory with their initial values whenever a restart is performed or when the power is switched off and then on again. Non-retentive data blocks and code blocks can be loaded in accordance with the maximum work memory limit.

128 KB of RAM can be used for retentive data blocks in the IM 154-8 PN/DP CPU.

#### See also

[Properties of the SIMATIC Micro Memory Card](#page-122-0) (Page [123\)](#page-122-0)

# 5.1.3 Retentivity of memory objects

# Retentive behavior of the memory objects

The table below shows the retentive behavior of memory objects during specific operating state transitions.

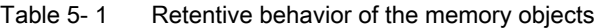

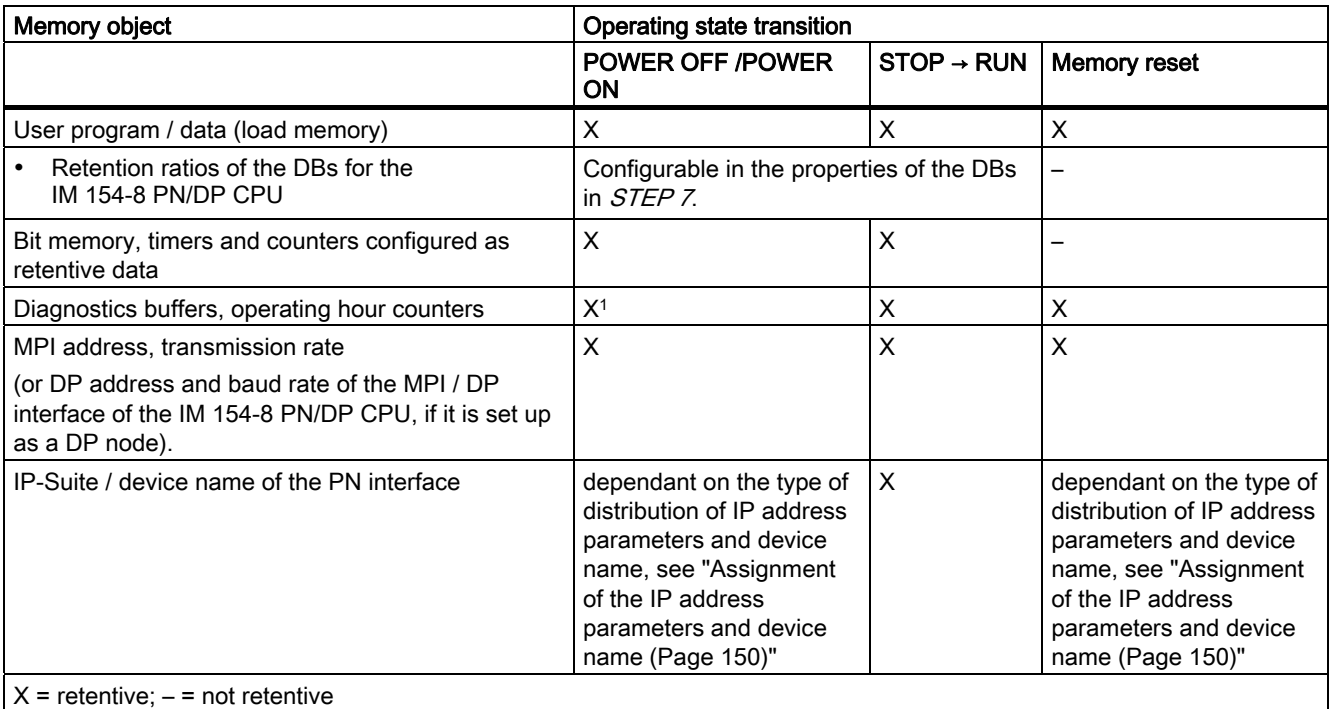

1 Only the last 100 entries in the diagnostic buffer are retained in the event of a POWER OFF / POWER ON.

# Retention ratios of a DBs for the IM 154-8 PN/DP CPU

For the IM 154-8 CPU, you can specify in *STEP 7* or via SFC 82 "CREA\_DBL" (parameter ATTRIB -> NON\_RETAIN bit), whether, in response to a POWER ON / OFF or RUN-STOP, a DB

- Keeps the actual values (retentive DB), or
- Accepts the initial values from load memory (non-retentive DB)

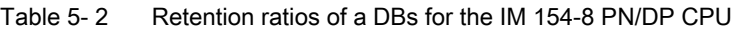

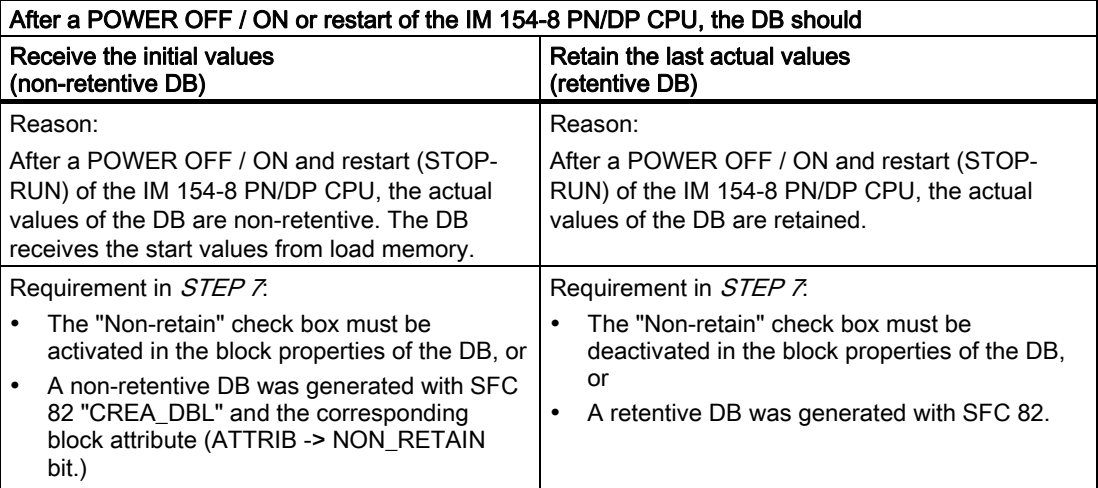

# 5.1.4 Address areas of system memory

The system memory of the IM 154-8 PN/DP CPU is broken down into operand areas (refer to the table below). In a corresponding operation of your user program, you address data directly in the relevant address area.

## Address areas of system memory

Table 5- 3 Address areas of system memory

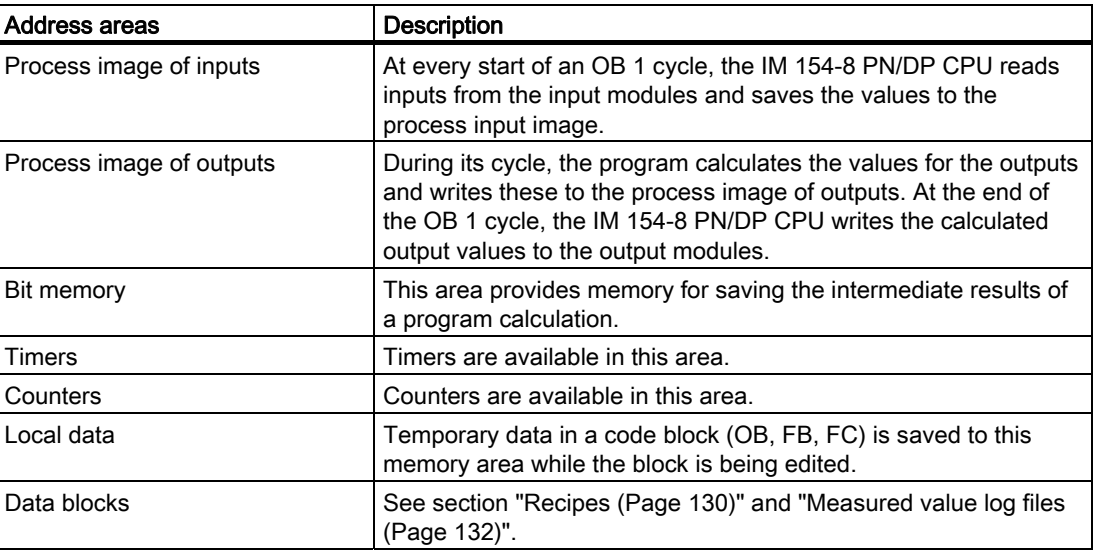

## Reference

The address areas of your IM 154-8 PN/DP CPU interface module are listed in the S7-300 Instruction List [\(http://support.automation.siemens.com/WW/view/en/31977679](http://support.automation.siemens.com/WW/view/en/31977679)).

# I/O process image

When the user program addresses the input (I) and output (Q) address areas, it does not query the signal states of digital electronic modules. Instead, it accesses a memory area in the IM 154-8 PN/DP CPU system memory. This particular memory area is the process image.

The process image is organized in two sections: The process image of inputs, and the process image of outputs.

#### Advantages of the process image

In contrast to direct access of the input / output modules, accessing the process image has the advantage that a consistent image of the process signals is made available to the IM 154-8 PN/DP CPU during cyclic program execution. When the signal status at an input module changes during program execution, the signal status in the process image is maintained until the image is updated in the next cycle. Moreover, since the process image is stored in the IM 154-8 PN/DP CPU system memory, access is significantly faster than direct access to the electronic modules.

#### Process image update

The operating system updates the process image periodically. The figure below shows the sequence of this operation within a cycle.

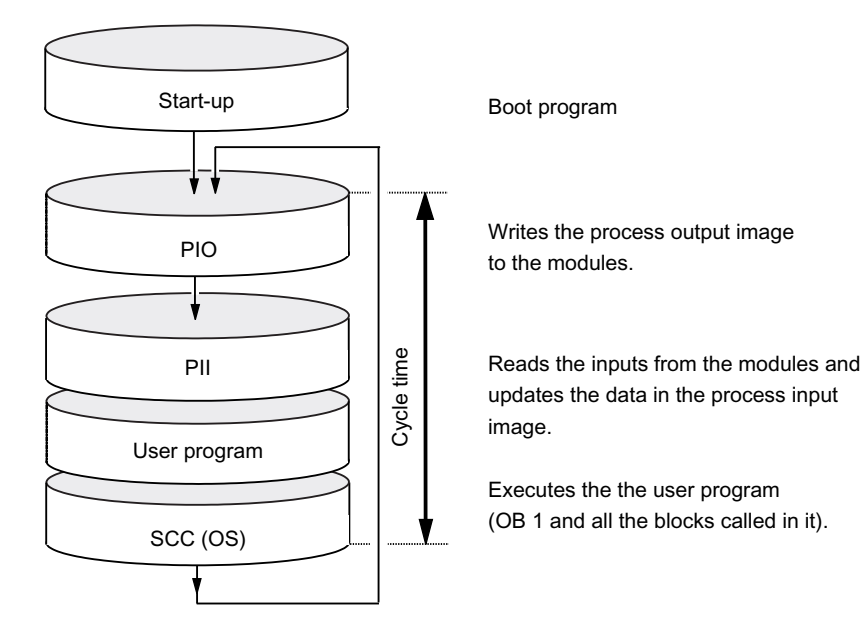

#### Variable process image

In  $STEP$  7, you can set the size of the I/O process image to any value from 0 to 2048 bytes for the IM 154-8 PN/DP CPU.

Note the information below:

#### **Note**

Currently, the dynamic setting of the process image only affects its update at the scan cycle control point. That is, the process input image is only updated up to the set PII size with the corresponding values of the peripheral input modules existing within this address area, or the values of the process output image up to the set POI size are written to the peripheral output modules existing within this address area.

This set size of the process image is ignored with respect to the *STEP* 7 commands used to access the process image (for example U I100.0, L IW200, = Q20.0, T AD150, or the corresponding indirect addressing commands). However, up to the maximum size of the process image (that is, up to I/O byte 2047), these commands do not return any synchronous access errors, but rather access the permanently available internal memory area of the process image.

 The same applies to the use of actual parameters of block calls from the I/O area (area of the process image).

Particularly if these process image limits were changed, you should check to which extent your user program accesses the process image in the area between the set and the maximum process image size. If such access is to continue to take place, this means that inputs on the I/O module that change may not be detected or that outputs may not really be written to the output module without an error message being generated.

# Local data

Local data store:

- The temporary variables of code blocks
- The start information of the OBs
- Transfer parameters
- Intermediate results

## Temporary Variables

When you create blocks, you can declare temporary variables (TEMP) which are only available during block execution and then overwritten again. These local data have fixed length in each OB. Local data must be initialized prior to the first read access. Each OB also requires 20 bytes of local data for its start information.

The IM 154-8 PN/DP CPU has memory for storing temporary variables (local data) of recently executed blocks. This memory is divided among the priority classes into partitions of equal size. Each priority class has its own local data area.

# **CAUTION**

All temporary variables (TEMP) of an OB and its nested blocks are stored in local data. When using complex nesting levels for block processing, you may cause an overflow in the local data area.

The IM 154-8 PN/DP CPU will change to STOP mode if the permissible length of the local data for a priority class is exceeded.

Make allowances for local data space required for synchronous error OBs. This is assigned to the respective triggering priority class.

#### See also

[Retentivity of load memory, system memory and RAM](#page-115-0) (Page [116\)](#page-115-0)

# <span id="page-122-0"></span>5.1.5 Properties of the SIMATIC Micro Memory Card

#### The SIMATIC Micro Memory Card as a memory module for the IM 154-8 PN/DP CPU

The memory module used in your IM 154-8 PN/DP CPU is a SIMATIC Micro Memory Card. It can be used as load memory or as a portable storage medium.

#### Note

The IM 154-8 PN/DP CPU requires the SIMATIC Micro Memory Card for operation.

The following data are stored on the SIMATIC Micro Memory Card.

- User programs (all blocks)
- Archives and recipes
- Configuration data (STEP 7 projects)
- Data for operating system update and backup

#### **Note**

You can either store user and configuration data or the operating system on the SIMATIC Micro Memory Card.

#### Properties of a SIMATIC Micro Memory Card

The SIMATIC Micro Memory Card ensures maintenance-free and retentive operation of the IM 154-8 PN/DP CPU.

#### SIMATIC Micro Memory Card copy protection

Your SIMATIC Micro Memory Card has an internal serial number that implements an MMC copy protection. You can read this serial number from the SSL partial list  $011C<sub>H</sub>$  index 8 using SFC 51 "RDSYSST." If the reference and actual serial number of your SIMATIC Micro Memory Card are not the same, program a STOP command in a know-how-protected module, for example.

#### Reference

Additional information

- on the SZL part list can be found in the S7-300 Instruction List [\(http://support.automation.siemens.com/WW/view/en/31977679](http://support.automation.siemens.com/WW/view/en/31977679)) or in the reference manual System and Standard Functions for S7-300/400 [\(http://support.automation.siemens.com/WW/view/en/1214574\)](http://support.automation.siemens.com/WW/view/en/1214574).
- on how to reset the memory of the IM 154-8 PN/DP CPU can be found in chapter ["Resetting the IM 154-8 PN/DP CPU memory using the mode selector](#page-160-0) (Page [161\)](#page-160-0)".

5.2 Memory functions

# Useful life of a SIMATIC Micro Memory Card

The life of an SIMATIC Micro Memory Card depends mainly on the following factors:

- 1. The number of delete or programming cycles
- 2. External influences such as ambient temperature

At ambient temperatures up to 60 °C, up to 100,000 delete/write operations can be performed on a SIMATIC Micro Memory Card.

# **CAUTION**

To prevent data losses, do not exceed this maximum of delete/write operations.

#### See also

[Retentivity of load memory, system memory and RAM](#page-115-0) (Page [116\)](#page-115-0) Operating and display elements on the IM 154-8 PN/DP CPU (Page 19)

# 5.2 Memory functions

# 5.2.1 General: Memory functions

#### Memory functions

Memory functions are used to generate, modify or delete entire user programs or specific blocks. You can also ensure that your project data are retained by archiving these. If you created a new user program, use a programming device/PC to download the complete program to the SIMATIC Micro Memory Card.

# 5.2.2 Loading the user program to the IM 154-8 PN/DP CPU via the SIMATIC Micro Memory Card

## User program download

The entire user program is downloaded from your Programming device / PC to the IM 154-8 PN/DP CPU via the SIMATIC Micro Memory Card. The previous content of the SIMATIC Micro Memory Card is deleted in the process. Blocks use the load memory area as specified under "Load memory requirements" in "General block properties".

The figure shows the load and work memory of the IM 154-8 PN/DP CPU.

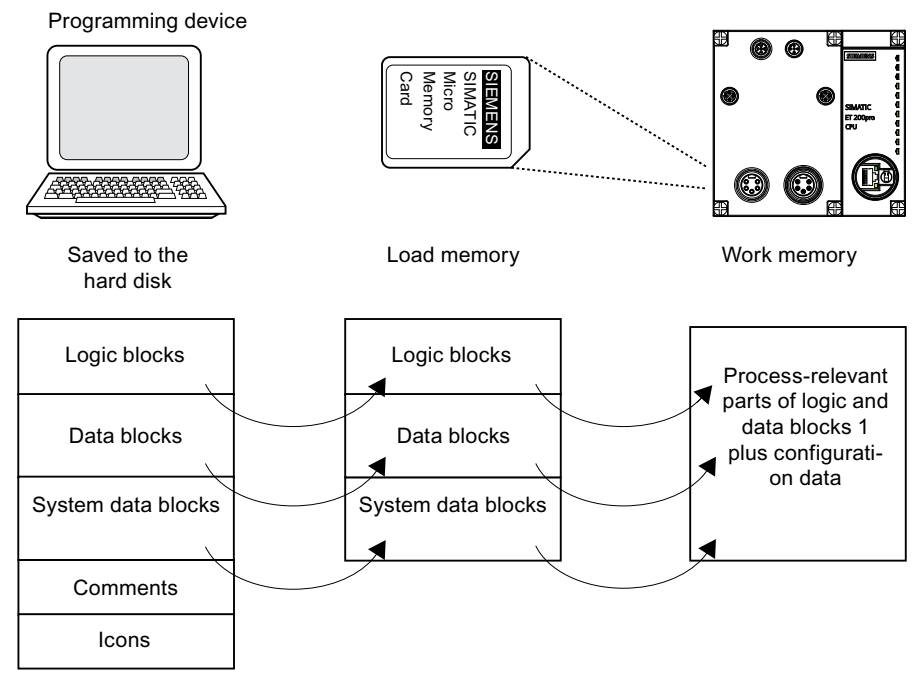

1: If not all of the work memory area is retentive, the retentive part is indicated in the  $STEP$   $7$ module status as retentive memory. You cannot run the program until all the blocks are downloaded.

#### **Note**

The function is only allowed in the STOP of the IM 154-8 PN/DP CPU. Load memory is cleared if the load operation could not be completed due to power loss or illegal block data.

# 5.2.3 Handling blocks

## 5.2.3.1 Encrypting blocks

#### Important notes

#### **Note**

#### Supported blocks

S7 Block Privacy can only encrypt function blocks (Fbs) and functions (FCs).

Blocks once encrypted can no longer be processed or observed in STEP 7. Testing and commissioning routines, e.g. status blocks or stop points are not possible.

#### Requirement

Encrypted blocks can be loaded to the IM 154-8 PN/DP CPU V3.2 or higher.

The expansion pack "S7 Block Privacy delivered with *STEP 7* must have been installed. Only with it can blocks be encrypted.

#### General procedure

In order to encrypt the blocks, proceed as follows:

- 1. Right-click in STEP 7 on block containers and select "block protection...".
- 2. The tool S7BLP is launched.
- 3. Select the block file you want to encrypt. (It is not possible to make a multiple selection)
- 4. Right-click and select "encrypt block...". The dialogue box "block encryption" opens.
- 5. Select whether re-transfer information should be encrypted along.

#### **Note**

If you disable the check box the block will never be able to be retransferred!

6. Insert a key with at least 12 characters in both fields. Make sure the keyword is safely stored. Use this button "OK" to start the encryption.

Result: Your block is now encrypted. You can see that in the following symbols:

Retransferable encrypted block Б

Non-retransferable encrypted block

#### **Note**

#### Instruction execution times

Typically the instruction execution time gets longer since encrypted blocks cannot be processed in a fully optimized way. The definitive cycle time can only be determined with encrypted blocks.

#### **Note**

#### Extended execution times for NET-ON/reset/download

The startup time of the CPU, the necessary time to reset memory and the loading time of blocks can be significantly extended.

### Additional information

For additional information, please refer to the *STEP* 7 online help topic "S7 block privacy"

#### 5.2.3.2 Download of new blocks or delta downloads

There are two ways to download additional user blocks or download deltas:

- Download of blocks: You have already created a user program and downloaded it to the IM 154-8 PN/DP CPU via the SIMATIC Micro Memory Card. You then want to add new blocks to the user program. In this case you do not need to reload the entire user program to the MCC. Instead you only need to download the new blocks to the SIMATIC Micro Memory Card (this reduces the download times for highly complex programs.)
- Delta download: In this case, you only download the deltas in the blocks of your user program. In the next step, perform a delta download of the user program, or only of the changed blocks to the SIMATIC Micro Memory Card, using the programming device/PC.

# WARNING

The delta down of block / user programs overwrites all data stored under the same name on the SIMATIC Micro Memory Card.

The data of dynamic blocks are transferred to RAM and activated after the block is downloaded.

# 5.2.3.3 Uploading blocks

In contrast to downloading, uploading involves the transfer of individual blocks or a complete user program from the IM 154-8 PN/DP CPU to the programming device / PC. The blocks then have the contents of the last download into the IM 154-8 PN/DP CPU. Dynamic DBs form the exception, because their actual values are transferred. Uploading blocks or the user program from the IM 154-8 PN/DP CPU in STEP 7 does not affect the memory assignment of the IM 154-8 PN/DP CPU.

# 5.2.3.4 Deleting blocks

When you delete a block, it is deleted from load memory. In  $STEP$  7, you can also delete blocks with the user program (DBs also with SFC 23 "DEL\_DB"). RAM used by this block is released.

# 5.2.3.5 Compressing blocks

When data are compressed, gaps which have developed between memory objects in load memory/RAM as a result of load/delete operations will be eliminated. This releases free memory in a continuous block. Compression is possible in both the STOP and in the RUN of the IM 154-8 PN/DP CPU.

# 5.2.3.6 Promming (RAM to ROM)

When writing the RAM content to ROM, the actual values of the DBs are transferred from RAM to load memory to form the start values for the DBs.

#### **Note**

The function is only allowed in the STOP of the IM 154-8 PN/DP CPU. Load memory is cleared if the function could not be completed due to power loss.

# 5.2.4 CPU memory reset and restart

## Memory reset

After inserting or removing a Micro Memory Card, a complete memory reset restores the IM 154-8 PN/DP CPU to defined conditions in order to make a restart (warm start) possible. The memory management of the IM 154-8 PN/DP CPU is restructured after a reset. Blocks in load memory are retained. All dynamic runtime blocks are transferred once again from load memory to RAM, in particular to initialize the data blocks in RAM (restore initial values).

## Restart (warm start)

- All retentive DBs retain their current values. Non-retentive DBs are reset to their initial values.
- The values of all retentive M, C, T are retained.
- All non-retentive user data are initialized:
	- M, C, T, I, O with "0"
- All run levels are initialized.
- The process images are deleted.

### Reference

Read chapter ["Resetting the IM 154-8 PN/DP CPU memory using the mode selector](#page-160-0) (Page [161\)](#page-160-0)" as well.

# <span id="page-129-0"></span>5.2.5 Recipes

# Introduction

A recipe represents a collection of user data. You can implement a simple recipe concept using static DBs. In this case, the recipes should have the same structure (length). One DB should exist per recipe.

#### Processing sequence

#### Recipe is written to load memory:

• The various datasets of the recipes are created as static DBs in  $STEP$  7 and then downloaded to the IM 154-8 PN/DP CPU. Therefore, recipes only use load memory, rather than RAM.

#### Working with recipe data:

• SFC83 "READ DBL" is called in the user program to copy the data record of a current recipe from the DB in load memory to a static DB that is located in work memory. As a result, the RAM only has to accommodate the data of one record. The user program can now access data of the current recipe. The figure below shows how to handle recipe data:

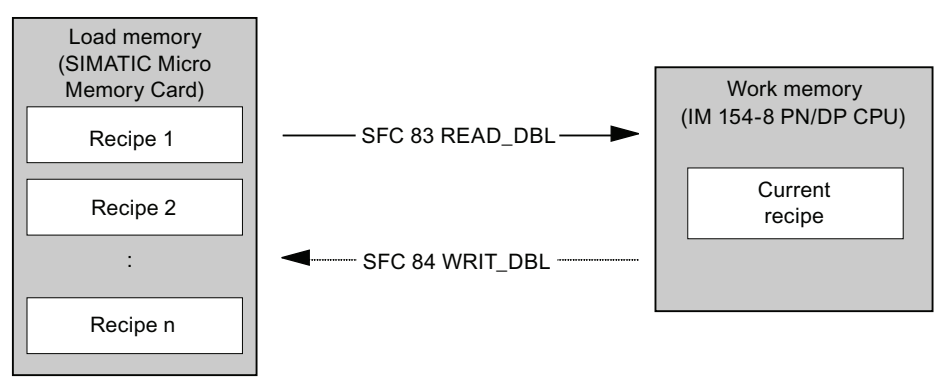

#### Saving a modified recipe:

The data of new or modified recipe data records generated during program execution can be written to load memory. To do this, call SFC 84 "WRIT\_DBL" in the user program. The data written to load memory are portable and retentive on Memory reset. You can backup modified records (recipes) by uploading and saving these in a single block to the programming device/PC.

#### **Note**

Active system functions SFC82 to 84 (active access to the SIMATIC Micro Memory Card) have a distinct influence on programming device functions (for example, block status, variable status, download block, upload, open.) This typically reduces performance (compared to passive system functions) by a factor of 10.

#### **Note**

To prevent data losses, do not exceed this maximum of delete/write operations.

# **CAUTION**

Data on a SIMATIC Micro Memory Card can be corrupted if you remove the card while it is being accessed for writing. In this case, you may have to delete the SIMATIC Micro Memory Card on your PG, or format the card in the IM 154-8 PN/DP CPU interface module.

Never remove a SIMATIC Micro Memory Card in RUN mode. Always remove it when power is off, or when the IM 154-8 PN/DP CPU is in STOP state, and when the PG is not writing to the card. If you cannot make sure that no writing PG functions (e.g. load/delete block) are active, disconnect the communication lines.

# <span id="page-131-0"></span>5.2.6 Measured value log files

## Introduction

Measured values are generated when the IM 154-8 CPU PN/DP executes the user program. These values are to be logged and analyzed.

#### Processing sequence

#### Acquisition of measured values:

● The IM 154-8 PN/DP CPU writes all measured values to a DB (for alternating backup mode in several DBs) which is located in the work memory.

#### Measured value logging:

● Before the data volume can exceed work memory capacity, you should call SFC 84 "WRIT\_DBL" in the user program to swap measured values from the DB to load memory. The figure below shows how to handle measured value log files:

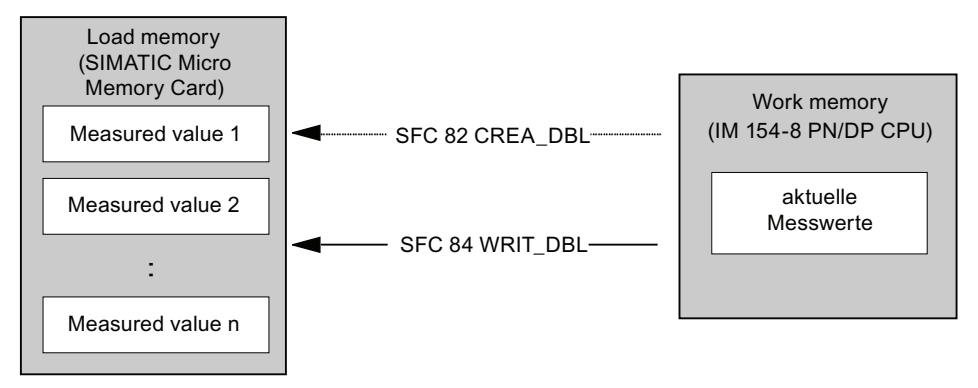

● You can call SFC 82 "CREA\_DBL" in the user program to generate new (additional) static DBs in load memory which do not require RAM space.

### Reference

For detailed information about the SFC 82 block, refer to the System and Standard Functions for S7-300/400 [\(http://support.automation.siemens.com/WW/view/en/1214574\)](http://support.automation.siemens.com/WW/view/en/1214574) manual or directly to the STEP 7 Online Help.

#### **Note**

SFC 82 is terminated and an error message is generated if a DB already exists under the same number in load memory and/or work memory.

The data written to load memory are portable and retentive on Memory reset.

#### Evaluation of measured values:

● Measured value DBs saved to load memory can be uploaded and evaluated by other communication partners (programming device, PC, for example).

#### Note

Active system functions SFC82 to 84 (active access to the SIMATIC Micro Memory Card) have a distinct influence on PG functions (for example, block status, variable status, download block, upload, open.) This typically reduces performance (compared to passive system functions) by a factor of 10.

#### Note

With the IM 154-8 PN/DP CPU, you can also generate non-retentive DBs using SFC 82 (parameter ATTRIB -> NON\_RETAIN bit).

#### Note

To prevent data losses, do not exceed this maximum of delete/write operations.

# 5.2.7 Backup of project data to SIMATIC Micro Memory Card

# Function principle

Using the Save project to Memory Card and Fetch project from Memory Card functions, you can save all project data to a SIMATIC Micro Memory Card, and retrieve these at a later time. For this operation, the SIMATIC Micro Memory Card can be located in the IM 154-8 PN/DP CPU or in the programming adapter of a programming device or PC.

Project data is compressed before it is saved to a SIMATIC Micro Memory Card, and uncompressed on retrieval.

#### Note

In addition to project data, you may also have to store your user data on the MMC. You should therefore first select a SIMATIC Micro Memory Card with sufficient free memory.

A message warns you if the memory capacity on your SIMATIC Micro Memory Card is insufficient

The volume of project data to be saved corresponds with the size of the project's archive file.

#### **Note**

For technical reasons, you can only transfer the entire contents (user program and project data) using the Save project to memory card action.

# Installing and connecting 6

# Where can I find what information?

You will find comprehensive information about fitting and connecting an ET 200pro in the relevant sections of the ET 200pro distributed I/O device [\(http://support.automation.siemens.com/WW/view/en/21210852](http://support.automation.siemens.com/WW/view/en/21210852)) operating instructions.

The following sections will show you the differences and special features associated with using an ET 200pro with the IM 154-8 PN/DP CPU interface module.

# 6.1 Installing the IM 154-8 PN/DP CPU interface module and terminal module

#### Introduction

The IM 154-8 PN/DP CPU interface module connects the ET 200pro with the PROFIBUS DP / PROFINET and supplies power to the electronic modules.

#### **Requirements**

- The terminal module is uninstalled from the IM 154-8 PN/DP PN/DP CPU interface module.
- The rack has been fitted (see the ET 200pro distributed I/O device [\(http://support.automation.siemens.com/WW/view/en/21210852](http://support.automation.siemens.com/WW/view/en/21210852)) operating instructions).

#### Required tools

Cross-tip screwdriver, size 2

6.1 Installing the IM 154-8 PN/DP CPU interface module and terminal module

### Procedure

- 1. Snap-fit the IM 154-8 PN/DP CPU interface module onto the rack, then slide it into the correct position, if necessary.
- 2. Screw the IM 154-8 PN/DP CPU interface module onto the rack.

2 recessed head screws on the front: top and bottom, tightening torque 1.5 N/m

3. Insert a blank SIMATIC Micro Memory Card or one with the correct user program into the slot.

For more information, refer to the chapter "[Inserting/Replacing a SIMATIC Micro Memory](#page-157-0)  [Card](#page-157-0) (Page [158](#page-157-0))".

- 4. Plug the CM IM PN DP M12, 7/8" terminal module into the IM 154-8 PN/DP CPU.
- 5. Screw the terminal module onto the rack.

4 recessed head screws on the front, 1.5 Nm torque.

- 6. Install the I/O modules (electronic modules and any power modules and motor starters). For additional information, refer to the "ET 200pro distributed I/O device [\(http://support.automation.siemens.com/WW/view/en/21210852](http://support.automation.siemens.com/WW/view/en/21210852))" Operating Instructions.
- 7. Install the terminal module (see the ET 200pro distributed I/O device [\(http://support.automation.siemens.com/WW/view/en/21210852](http://support.automation.siemens.com/WW/view/en/21210852)) operating instructions).

6.2 Connect the IM 154-8 PN/DP CPU interface module to the CM IM PN DP M12, 7/8" terminal module

# 6.2 Connect the IM 154-8 PN/DP CPU interface module to the CM IM PN DP M12, 7/8" terminal module

# Introduction

Connect the power supplies, PROFIBUS DP and PROFINET to the CM IM DP M12, 7/8" terminal module. The IM 154-8 PN/DP CPU interface module is equipped with an internal PROFINET switch. This allows the PROFINET to be looped through directly, or an additional IO device (e.g. ET 200pro with IM 154-4 PN) to be connected directly. Port 1 and port 2 must be used to structure ring topologies.

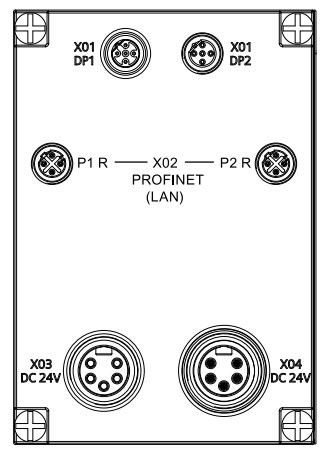

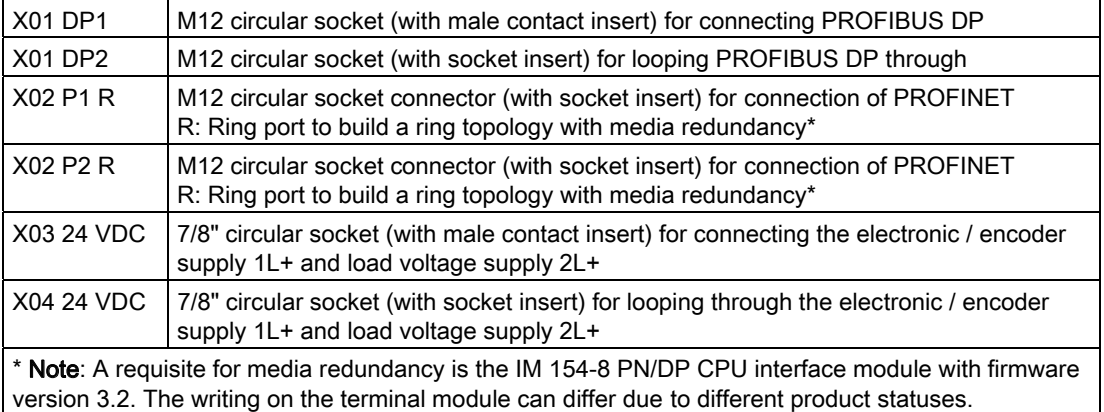

# **CAUTION**

# PROFINET

Modules with PROFINET interfaces may only be operated in LANs (Local Area Network) where all nodes are equipped with SELV / PELV power supplies or protection systems of equal quality.

A data transfer terminal (modem, for example) is required to access the WAN (Wide Area Network) in order to ensure compliance with this safety standard.

#### Installing and connecting

6.2 Connect the IM 154-8 PN/DP CPU interface module to the CM IM PN DP M12, 7/8" terminal module

## **Requirements**

The IM 154-8 PN/DP CPU interface module (including the bus module) and the CM IM PN DP M12, 7/8" terminal module have been installed on the rack.

## Required tools

- Screwdriver
- Stripping tool for wiring the M12 und 7/8" connectors, if you are making up your own cables.

#### Accessories required

- Pre-fabricated cable with M12 and 7/8" connectors The patch cables are available in different lengths.
- To produce your own cable:
	- M12: 2-wire, shielded bus cable, and b-coded M12 connectors (PROFIBUS DP)
	- M12: 4-wire, shielded bus cable, and d-coded M12 connector (PROFINET)
	- 7/8": 5-wire patch cable with 7/8" connectors

## Pin assignment of the M12 and 7/8" connectors

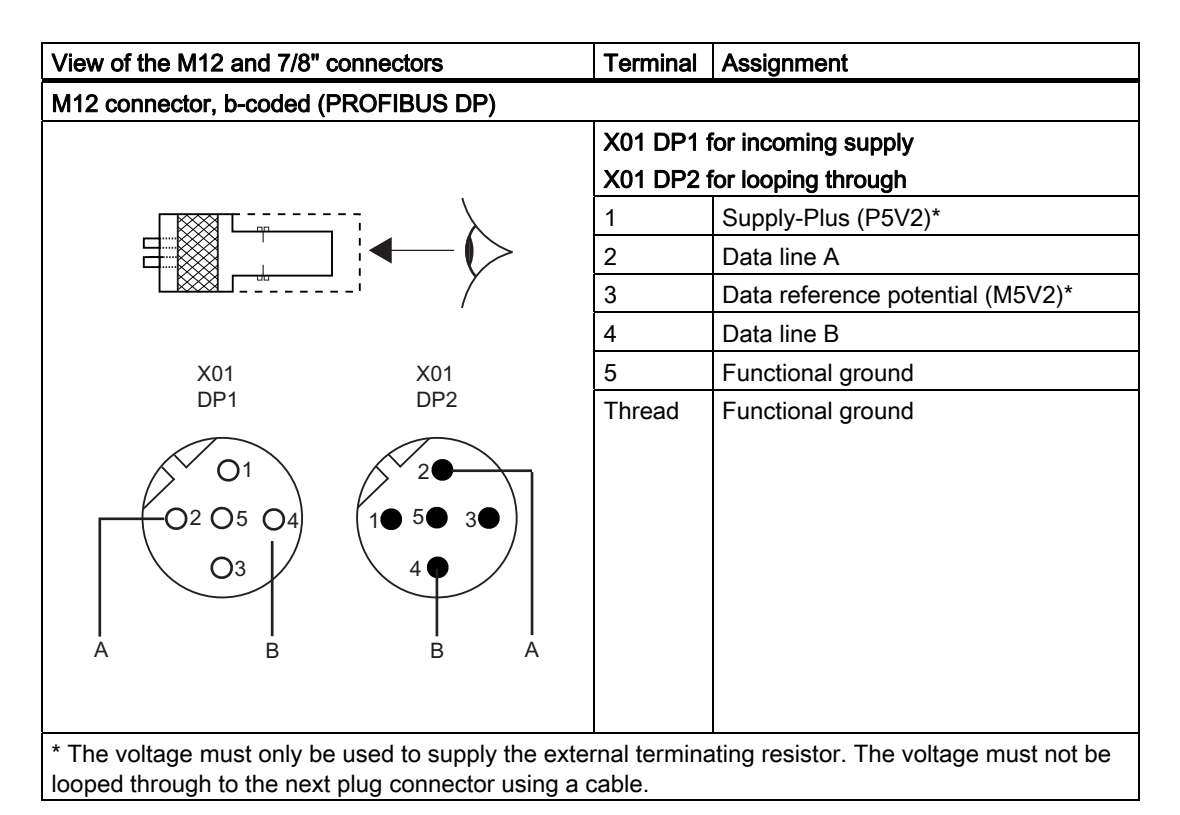

## Installing and connecting

6.2 Connect the IM 154-8 PN/DP CPU interface module to the CM IM PN DP M12, 7/8" terminal module

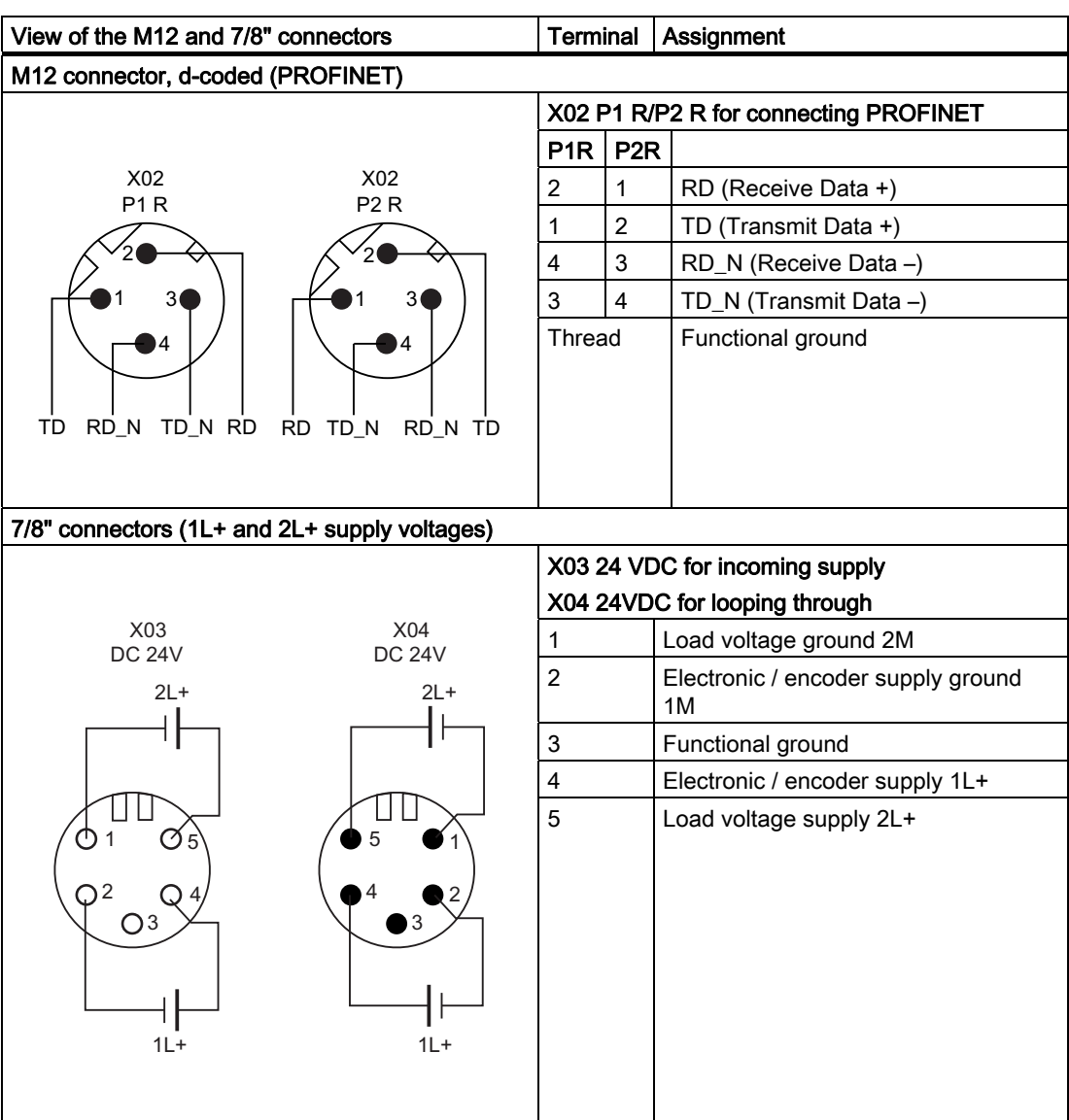

6.3 Connect the IM 154-8 PN/DP CPU interface module to the RJ45 socket

# Connecting M12 and 7/8" connectors

- 1. Plug the M12 and 7/8" connectors into the corresponding circular sockets of the CM IM PN DP M12, 7/8" terminal module. Ensure that the connector and socket are properly engaged.
- 2. Tighten the knurled screws of the connectors (torque = 1.5 N/m).

### **CAUTION**

It is not allowed to remove the 7/8" connector while ET 200pro is in operation! Always switch off the electronic / encoder supply 1L+ and the load voltage supply 2L+ before you remove the 7/8" connector.

#### **Note**

Removal of the 7/8" connector interrupts the supply to downstream modules.

#### Closing unused sockets

Always close all unused sockets using M12 and 7/8" caps in order to achieve degree of protection IP65, IP66 or IP67.

# 6.3 Connect the IM 154-8 PN/DP CPU interface module to the RJ45 socket

# Introduction

You can connect a programming device, for example, at the RJ45 socket of the IM 154-8 PN/DP CPU interface module. The PROFINET interface is equipped with an internal switch that allows PROFINET nodes to be connected directly.

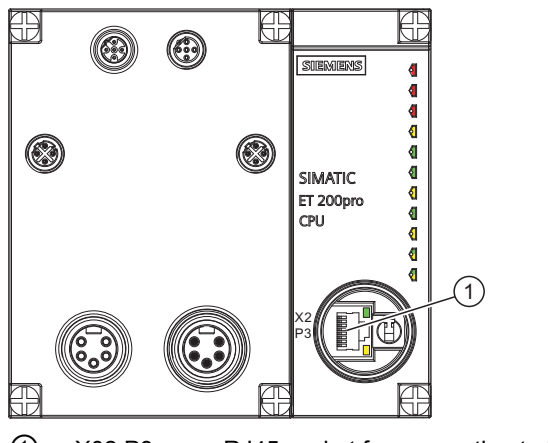

① X02 P3 RJ45 socket for connecting to PROFINET

### **Requirements**

- The IM 154-8 PN/DP CPU interface module (including the bus module) and the CM IM PN DP M12, 7/8" terminal module have been installed on the rack.
- The supply voltages are connected to the terminal module.

#### Required tools

- Screwdriver
- Stripping tool for wiring the RJ45 connector, if you are making up your own cables.
- 32 mm open-ended wrench

#### Accessories required

- Patch cable with RJ45 connector The cable is available in different lengths.
- To make up your own cable:
	- 4-wire, shielded bus cable, and RJ45 connector

## Pin assignment of the RJ45 connector

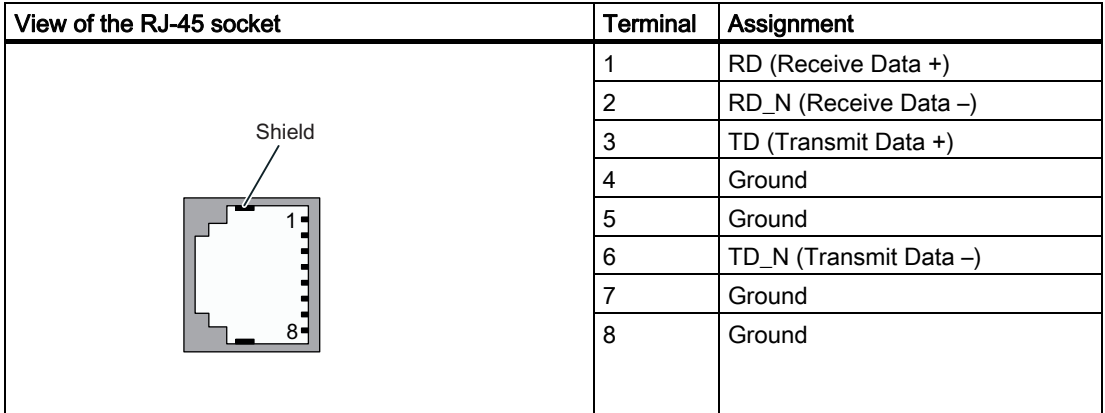

#### Connect the RJ45 connector

- 1. Remove the screw cap from the IM 154-8 PN/DP CPU interface module.
- 2. Plug the RJ45 connector into the socket of the interface module.

#### **Note**

#### Ensuring degree of protection IP65, IP66 and IP67 after removing the RJ45 connector

Turn the screw cap back into the interface module to ensure degree of protection IP65, IP66 and IP67. Hand-tighten the cap (minimum tightening torque 1.0 Nm).

6.4 Terminating the PROFIBUS DP network with terminating resistor

# 6.4 Terminating the PROFIBUS DP network with terminating resistor

#### Introduction

An ET 200pro with an IM 154-8 PN/DP CPU at the start, middle or end of the subnet can be used on the PROFIBUS DP. This gives you much flexibility in adding the ET 200pro to your automation environment.

If you add the IM 154-8 PN/DP CPU at the start or end of a PROFIBUS DP subnet, you will have to terminate it with a bus termination connector (terminating resistor).

#### **Note**

#### Different bus termination connectors for the start and end of the PROFIBUS DP subnet

For the start of a PROFIBUS DP subnet you will need a bus termination connector with socket insert, while you will need a bus termination connector with male insert for the end. Note this difference when you order the bus termination connector.

For order numbers, refer to the appendix ["Order numbers of accessories](#page-268-0) (Page [269\)](#page-268-0)".

### Adding an IM 154-8 PN/DP CPU at the start of the PROFIBUS DP subnet

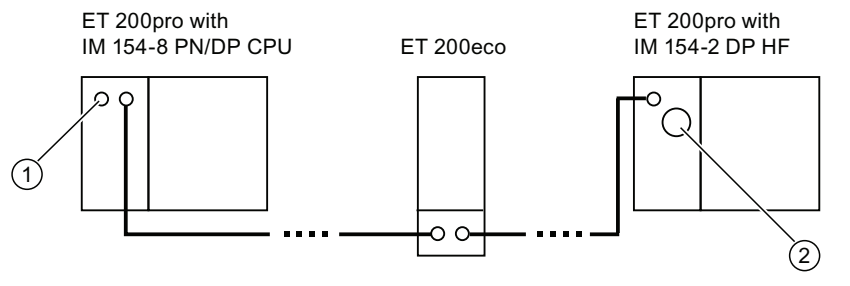

Figure 6-1 Example of a configuration: IM 154-8 PN/DP CPU at the start of the PROFIBUS DP subnet

#### Steps for the sample configuration:

- 1. At the start of the PROFIBUS DP subnet, plug an M12 bus termination connector with socket insert (order number 6GK1905-0ED00) into the M12 circular socket X01 DP1  $\circ$ .
- 2. At the end of the PROFIBUS DP subnet, connect the terminating resistor ② integrated into the terminal module.

6.4 Terminating the PROFIBUS DP network with terminating resistor

#### Using an IM 154-8 PN/DP CPU in the middle of the PROFIBUS DP subnet

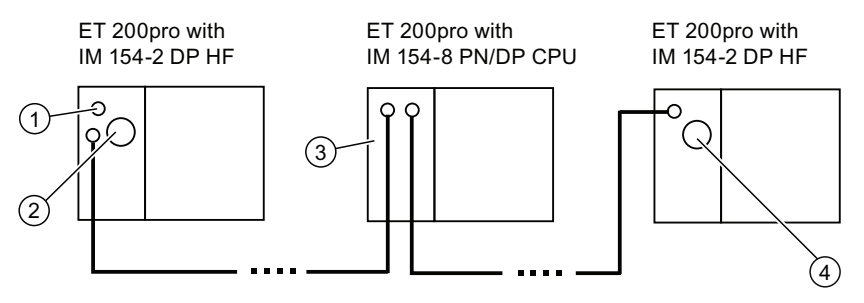

Figure 6-2 Example of a configuration: IM 154-8 PN/DP CPU in the middle of the PROFIBUS DP subnet

#### Steps for the sample configuration:

1. At the start of the PROFIBUS DP subnet, plug an M12 bus termination connector with socket insert (order number 6GK1905-0ED00) into the M12 circular socket DP1 X03  $\circ$ .

The terminating resistor ② integrated into the terminal module must not be switched on (OFF position).

- 2. No bus terminator is required on the IM 154-8 PN/DP CPU ③.
- 3. At the end of the PROFIBUS DP subnet, connect the terminating resistor ④ integrated into the terminal module.

#### Using an IM 154-8 PN/DP CPU at the end of the PROFIBUS DP subnet

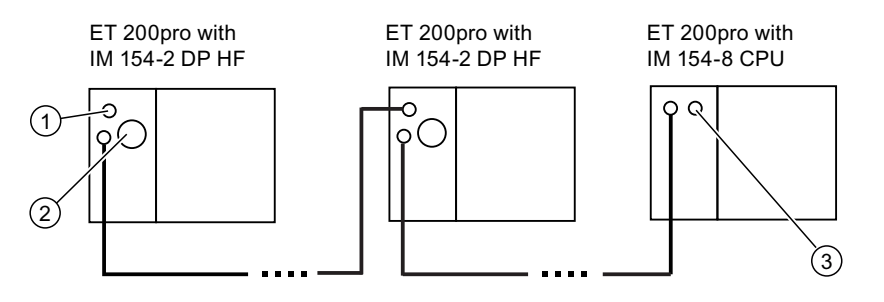

Figure 6-3 Example of a configuration: IM 154-8 PN/DP CPU at the end of the PROFIBUS DP subnet

#### Steps for the sample configuration:

1. At the start of the PROFIBUS DP subnet, plug an M12 bus termination connector with socket insert (order number 6GK1905-0ED00) into the M12 circular socket DP1 X03  $\circled{0}$ .

The terminating resistor ② integrated into the terminal module must not be switched on (OFF position).

2. At the end of the PROFIBUS DP subnet, plug an M12 bus termination connector with socket insert (order number 6GK1905-0EC00) into the M12 circular socket X01 DP2 ③. Installing and connecting

6.4 Terminating the PROFIBUS DP network with terminating resistor
# Addressing **7**

# 7.1 Addressing the I/O modules

## 7.1.1 Slot-oriented addressing of the centralized I/O modules

## Slot-oriented addressing

A slot-oriented addressing only exists for central I/O of the IM 154-8 PN/DP CPU. If the IM 154-8 PN/DP CPU is started up without a configuration loaded, then the I/O modules are addressed by slot by default.

This is the digital or analog address set by default according to the type of I/O module (see table below).

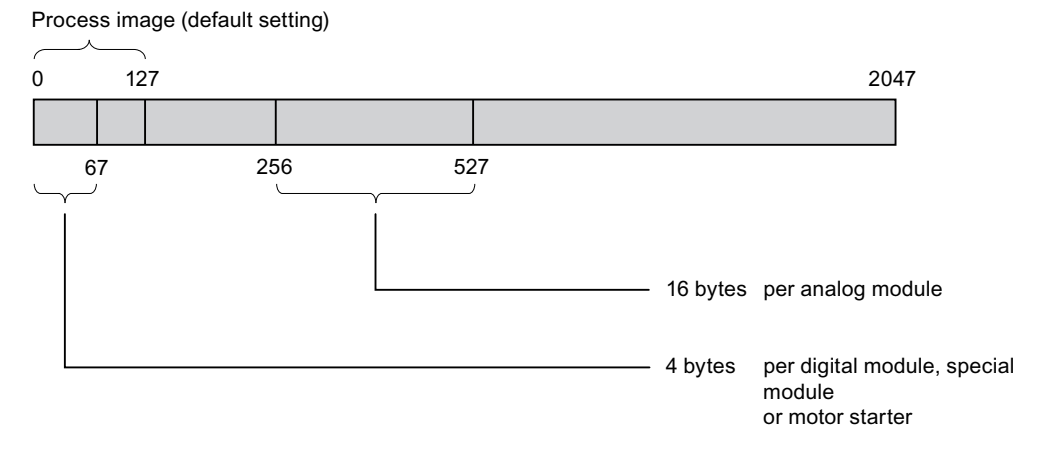

Figure 7-1 Structure of the default address area

#### **Addressing**

7.1 Addressing the I/O modules

## Slot assignment

The figure below shows an ET 200pro configuration with digital and analog electronic modules and the slot assignment.

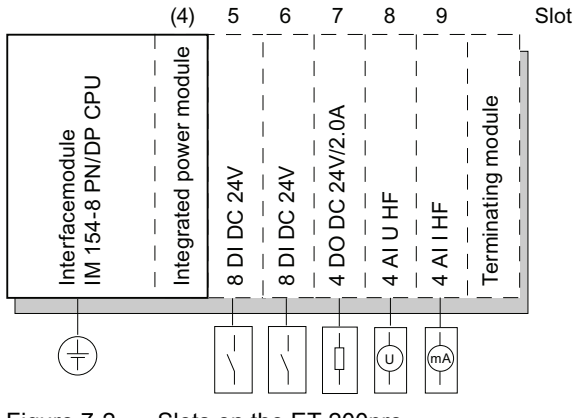

Figure 7-2 Slots on the ET 200pro

## Address assignment

Depending on the slot, 4 bytes are reserved for digital I/Os, special modules and motor starters, and 16 bytes are reserved for analog I/Os in the address areas of the IM 154-8 PN/DP CPU for each I/O module (up to 16).

The table below indicates the default address assignment for analog and digital modules per slot for slot-oriented addressing.

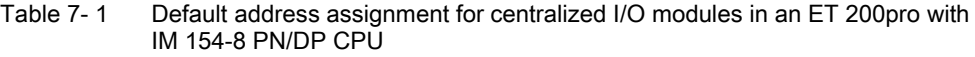

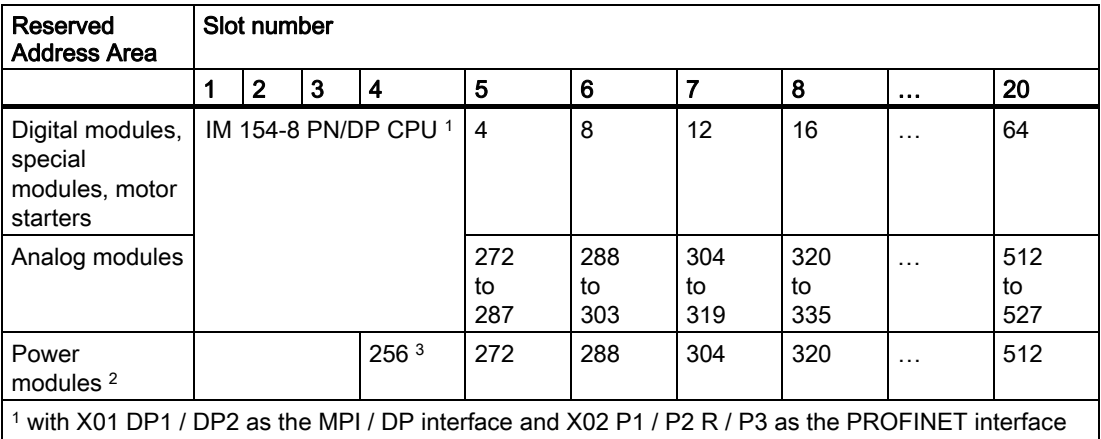

2 Diagnostic addresses (no user data)

<sup>3</sup> For the power module integrated into the IM 154-8 PN/DP CPU

## Example of Slot-Oriented Address Assignment for I/O Modules

The figure below illustrates a sample ET 200pro configuration, showing an example of the address allocation for I/O modules. The addresses for the I/O modules are predefined in default addressing.

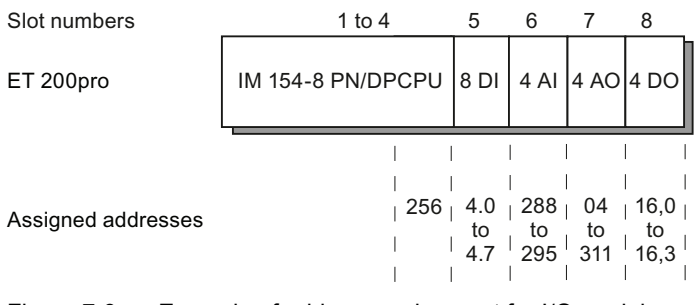

Figure 7-3 Example of address assignment for I/O modules

## <span id="page-146-0"></span>7.1.2 User-oriented addressing of the I/O Modules

#### User-oriented addressing

User-oriented module addressing is possible with both centralized and distributed I/Os.

User-oriented addressing means you can freely select

- Input addresses for modules and
- Output addresses for modules

within the range 0 to 2047 with byte-level granularity independently of one another. Assign the addresses in *STEP 7*. Specify the module start address that forms the basis for all other addresses of the module.

User-oriented addressing

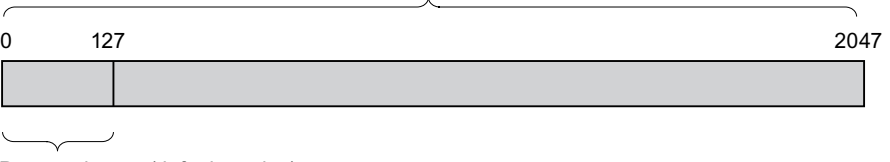

Process image (default setting)

Figure 7-4 Structure of the address area for user-oriented addressing

#### **Note**

If you are using PROFIBUS DP or PROFINET IO field devices, then you must always configure the hardware in *STEP 7* HW Config. User-oriented addressing of modules is used automatically, and there is no fixed slot addressing.

7.2 Addressing on PROFIBUS DP

## Advantage

Advantages of user-oriented addressing:

- You can make the best possible use of the available address spaces because there are no "address gaps" between the modules.
- When creating standard software, you can specify addresses that are independent of the configuration of the ET 200pro station.

# 7.2 Addressing on PROFIBUS DP

## **Overview**

The relevant DP slaves must first be brought into service on the PROFIBUS DP before the distributed I/Os can be addressed from the user program.

During this commissioning process:

- PROFIBUS addresses are assigned to the slaves
- Address ranges are assigned to the input / output modules or slots so that they can be addressed from the user program. Slots without user data are given a diagnostic address.

This applies equally if the IM 154-8 PN/DP CPU is itself being operated as a DP slave.

Additional information on commissioning the IM 154-8 PN/DP CPU as a DP master or DP slave can be found in the ["Commissioning PROFIBUS DP](#page-175-0) (Page [176\)](#page-175-0)" section.

## User-oriented addressing of the distributed PROFIBUS I/Os

You must use user-oriented addressing for the distributed PROFIBUS DP I/Os.

For more information, refer to the chapter "[User-oriented addressing of the I/O Modules](#page-146-0)  (Page [147\)](#page-146-0)".

## Addressing consistent user data areas

The table below illustrates the points to consider with respect to communication in a PROFIBUS DP master system if you want to transfer I/O areas with "Total length" consistency.

#### For 1 to 32 byte data consistency on the PROFIBUS DP:

The address area of consistent data in the process image is automatically updated. To read and write consistent data, you can also use SFC 14 "DPRD\_DAT" and SFC 15 "DPWR\_DAT". If the address area of consistent data is not in the process image, you must use SFC 14 and SFC 15 to read and write consistent data.

The length in the SFC must tally with the length of the programmed area when accessing areas with "Total length" consistency.

Direct access to consistent areas is also possible (e.g. L PEW or T PAW).

In a PROFIBUS DP system you can transfer up to 32 bytes of consistent data.

## See also

[Commissioning IM 154-8 PN/DP CPU as DP master](#page-176-0) (Page [177\)](#page-176-0) [Commissioning IM 154-8 PN/DP CPU as DP slave](#page-180-0) (Page [181\)](#page-180-0)

# 7.3 Addressing PROFINET IO

## 7.3.1 Addressing on PROFINET IO

## **Overview**

The relevant IO devices must first be brought into service on the PROFINET IO before the distributed I/Os can be addressed from the user program.

During this commissioning process:

- The device number and device name are defined for the IO devices.
- Address ranges are assigned to the input/output modules or slots/subslots so that they can be addressed from the user program. Slots without user data are given a diagnostic address.
- The device names are assigned to the IO devices so that the IM 154-8 PN/DP CPU, as the IO controller, can assign an IP address to and thus address the IO devices.

## **Note**

## Name assignment for IO devices during "Device replacement without removable medium"

If the functionality "Device replacement without removable medium" is configured in HW Config, IO devices can be replaced without the user having to assign a name. To do so, the IO device must be reset to the factory setting.

## Note

#### Relate IP address parameters / device name on another path (PN CPU)

- IP address parameters/ device name via DCP:
	- IP address parameters/ device name are allocated DCP (Discovery and Configuration Protocol). This can done in two ways:
	- with a setup tool such as PST or  $STEP$  7 (e.g. via "edit Ethernet nodes")
	- by the higher-level controllers if the CPU is operated as an I device.
- IP address parameters/ device name via user program:
- The distribution of IP address parameters and/ or device names is made in the user program of the CPU (through the SFB 104).

7.3 Addressing PROFINET IO

## Reference

- For more options to distribute IP addresses, refer to chapter "[Assignment of the IP](#page-149-0)  [address parameters and device name](#page-149-0) (Page [150\)](#page-149-0)".
- Additional information on commissioning the IM 154-8 PN/DP CPU as an Io controller can be found in the ["Commissioning PROFINET IO](#page-188-0) (Page [189](#page-188-0))" chapter.

## User-oriented addressing of the distributed PROFINET I/Os

You must use user-oriented addressing for the distributed PROFINET IO I/Os.

For more information, refer to the chapter "[User-oriented addressing of the I/O Modules](#page-146-0)  (Page [147\)](#page-146-0)".

## Addressing consistent user data areas

The table below illustrates the points to consider with respect to communication in a PROFINET IO system if you want to transfer I/O areas with "Total length" consistency.

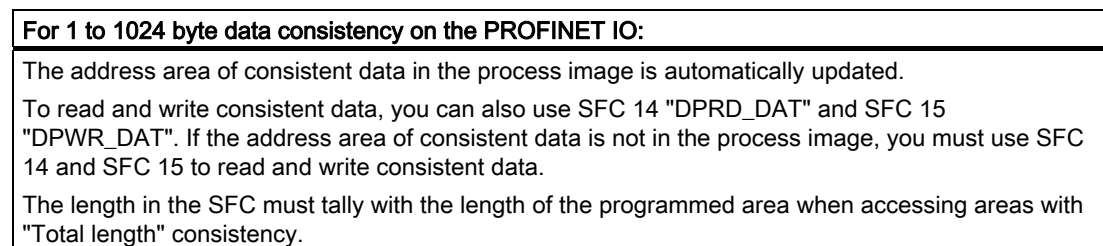

Direct access to consistent areas is also possible (e.g. L PEW or T PAW).

In a PROFINET IO system you can transfer up to 1024 bytes of consistent data.

## See also

[Configuring and commissioning the PROFINET IO system](#page-189-0) (Page [190\)](#page-189-0)

## <span id="page-149-0"></span>7.3.2 Assignment of the IP address parameters and device name

## IP address parameters/ device name

Just as every other PROFINET device, the CPU (or its PN interface) also needs IP parameters and a device name to communicate through PROFINET.

The IP address parameters consist of three parts:

- IP address
- Subnet mask
- Address of the router

## Retention of IP address parameters and device names

The retention of IP address parameters and device name depends on the type of distribution. The non-retentive temporary distribution means:

- IP address parameters and device name only remain valid until the next NET-OFF or reset. After NET-OFF / NET-ON or reset the CPU can only be accessed through the MAC addresses.
- Loading a temporary IP address deletes retentively stored IP address parameters as well.

## Distribution of IP address parameters and device names

The IP address parameters and device name can be distributed in the following ways:

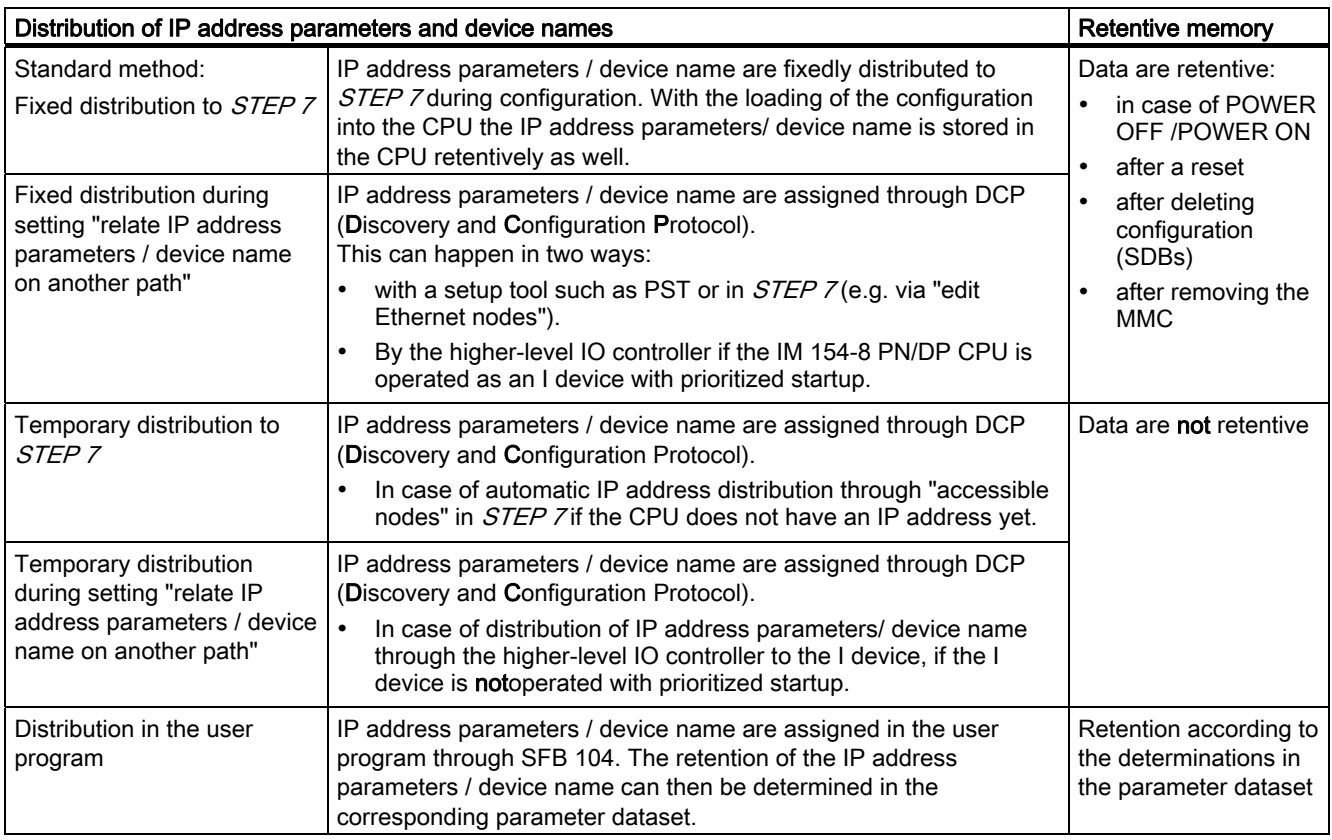

**Addressing** 

7.3 Addressing PROFINET IO

## Returning retentive of IP address parameters and device names

Retentive IP addresses and device names can be reset in the following way:

- By resetting to factory settings
- By a firmware update

## **NOTICE**

- With the temporary distribution of IP address parameters/ device names there occurs a resetting of retentively stored IP address parameters/ device names.
- With the fixed distribution of IP address parameters/ device names the previously retentively stored IP address parameters are replaced with the newly distributed parameters.

## **NOTICE**

#### Reutilization of devices

Perform a "reset to factory settings" before installing a device with retentive IP address parameters/ device names in other subnets / equipment or before placing in the storage.

## Reference

For additional information on IP address distribution in I devices, refer to the Online Help for STEP 7.

# Commissioning **8**

# 8.1 Overview

This section contains important notes on commissioning which you should strictly observe in order to avoid injury or damage to machines.

#### **Note**

Your commissioning phase is determined primarily by your application, so we can only offer you general information, without claiming completeness of this topic.

## **Reference**

Note the information about commissioning provided in the descriptions of your system components and devices.

# 8.2 Commissioning procedure

# <span id="page-152-0"></span>8.2.1 Procedure: Commissioning the hardware

## Hardware requirements

- ET 200pro has been installed
- ET 200pro has been wired up

With a networked ET 200pro, the following applies to the interfaces:

- MPI / PROFIBUS
	- the MPI / PROFIBUS addresses have been configured
	- The terminating resistors on the segments are enabled
- PROFINET
	- The integrated PROFINET interface of the IM 154-8 PN/DP CPU has been configured in  $STEP$  7 (IP address and device name set in HW Config)
	- the IM 154-8 PN/DP CPU can be connected to the subnet

## Recommended procedure: Hardware

With its modular structure and many different expansion options, an ET 200pro can be very large and complex. It is therefore not a good idea to switch it on for the first time with all the modules installed. Rather, we recommend a step-by-step commissioning procedure.

We recommend the following initial commissioning procedure for an ET 200pro:

Table 8- 1 Recommended commissioning procedure: Hardware

| <b>Activity</b>                                                                                 | <b>Remarks</b>                                                                                                   | Information on this can be found in<br>section                                                                                |
|-------------------------------------------------------------------------------------------------|----------------------------------------------------------------------------------------------------|----------------------------------------------------------------------------------------------------|
| An installation and wiring<br>check according to checklist                                      | L.                                                                                                    | "Commissioning check list (Page 157)"                                                                                         |
| Disconnecting drive<br>aggregates and control<br>elements                                       | This prevents negative effects on your system<br>as a result of program errors.                                  | ٠                                                                                                    |
|                                                                                                 | Tip: By redirecting data from your outputs to a<br>data block, you can always check the status at<br>the outputs |                                                                                                    |
| Preparing the<br>IM 154-8 PN/DP CPU                                                             | Connect a programming device                                                                                     | "Connecting the programming device"<br>(PG) (Page 167)"                                                                       |
| Start up the power supply<br>and ET 200pro with the<br>IM 154-8 PN/DP CPU and<br>check the LEDs | Start up the power supply and the ET 200pro<br>with the IM 154-8 PN/DP CPU plugged in.                           | "Initial power on (Page 160)"                                                                                                 |
|                                                                                                 | Check the LED displays on the<br>IM 154-8 PN/DP CPU.                                                             | "Debugging functions, diagnostics and<br>troubleshooting (Page 209)"                                                          |
| Reset the IM<br>154-8 PN/DP CPU and<br>check the LEDs                                           |                                                                                                    | "Resetting the IM 154-8 PN/DP CPU<br>memory using the mode selector<br>(Page 161)"                                            |
| Commission the rest of the<br>modules                                                           | Insert the modules according to configuration<br>and put them in operation.                                      | Operating Instructions ET 200pro<br>distributed I/O device<br>(http://support.automation.siemens.com/<br>WW/view/en/21210852) |

# DANGER

Proceed step-by-step. Do not go to the next step unless you have completed the previous one without error / error message.

## Reference

You can find important information in the ["Debugging functions, diagnostics and](#page-208-0)  [troubleshooting](#page-208-0) (Page [209\)](#page-208-0)" section.

## See also

[Procedure: Commissioning the software](#page-154-0) (Page [155\)](#page-154-0)

8.2 Commissioning procedure

# <span id="page-154-0"></span>8.2.2 Procedure: Commissioning the software

## **Requirements**

● You have installed and connected your ET 200pro with IM 154-8 PN/DP CPU.

Software requirements to be satisfied in order to utilize the full functionality of your IM 154-8 PN/DP CPU interface module:

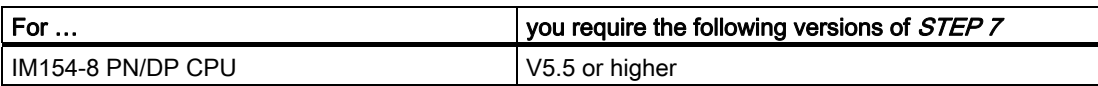

- In case of networking of the ET 200pro with MPI or PROFIBUS
	- the MPI / PROFIBUS addresses have been configured
	- The terminating resistors on the segments are enabled
- In case of networking of the ET 200pro with PROFINET
	- The integrated PROFINET interface of the IM 154-8 PN/DP CPU has been configured in  $STEP$  7 (IP address and device name set in HW Config)
	- the IM 154-8 PN/DP CPU can be connected to the subnet.

## **Note**

Please follow the procedure for commissioning hardware and the table Limitations for the Operation of ET 200pro modules in chapter "[Description](#page-12-0) (Page [13](#page-12-1))".

8.2 Commissioning procedure

## Recommended procedure: Software

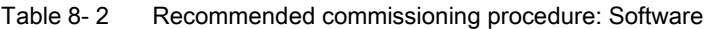

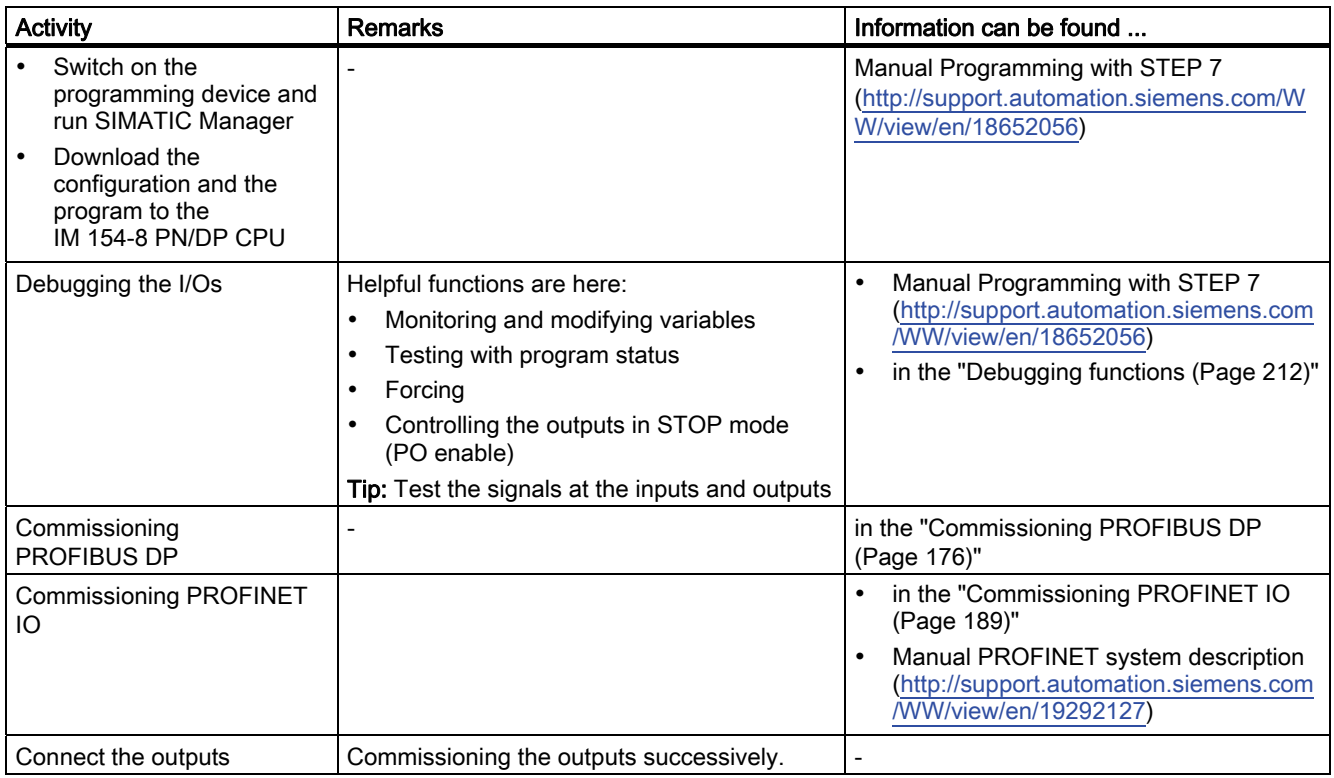

## DANGER

Proceed step-by-step. Do not go to the next step unless you have completed the previous one without error / error message.

## Reaction to errors

React to errors as follows:

- Check the system with the help of the check list in the chapter below.
- Check the LED displays on all modules. Information on its meaning can be found in the ET 200pro distributed I/O device [\(http://support.automation.siemens.com/WW/view/en/21210852](http://support.automation.siemens.com/WW/view/en/21210852)) operating Instructions.
- If required, remove individual components to trace the error.

## Reference

You can find important information in the ["Debugging functions, diagnostics and](#page-208-0)  [troubleshooting](#page-208-0) (Page [209\)](#page-208-0)" section.

## See also

[Procedure: Commissioning the hardware](#page-152-0) (Page [153\)](#page-152-0) [What is the IM 154-8 PN/DP CPU interface module?](#page-12-2) (Page [13\)](#page-12-2)

# <span id="page-156-0"></span>8.3 Commissioning check list

## Introduction

Once you have installed and wired up your ET 200pro, we advise you to check all the previous steps once again.

The checklist tables below will guide you through the process of checking your ET 200pro. They also provide cross-references to sections containing additional information on the relevant topic.

## Rack

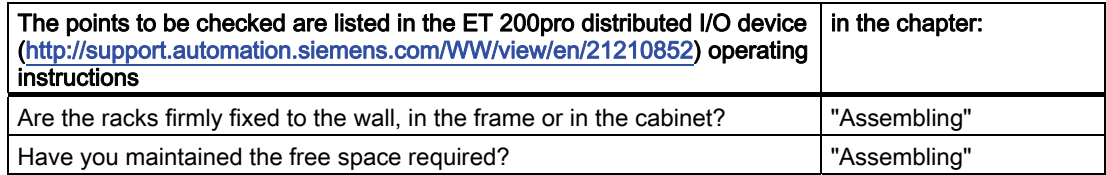

## Concept of grounding and chassis ground

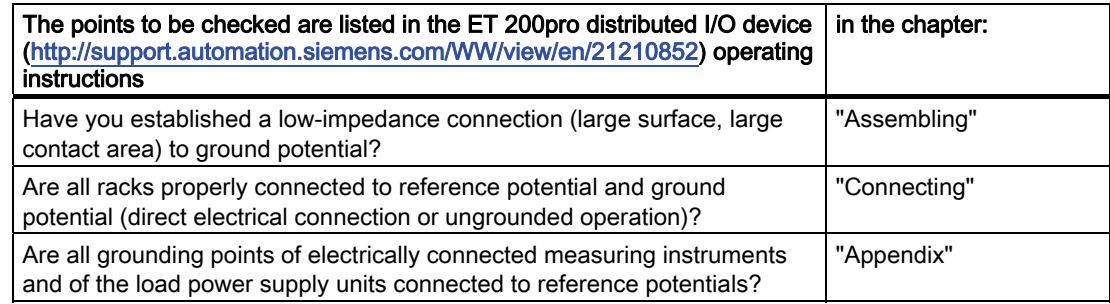

## Module installation and wiring

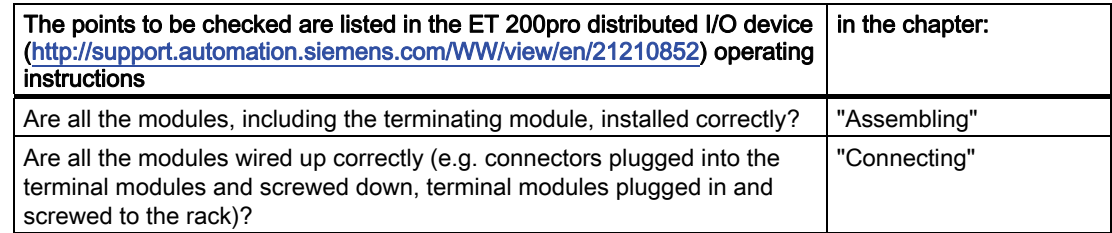

# <span id="page-157-0"></span>8.4.1 Inserting/Replacing a SIMATIC Micro Memory Card

## SIMATIC Micro Memory Card (MMC) as memory module

The memory module used in your IM 154-8 PN/DP CPU is a SIMATIC Micro Memory Card. You can use the SIMATIC Micro Memory Card as a load memory or a portable data medium.

#### **Note**

There must be a SIMATIC Micro Memory Card inserted in order to use the IM 154-8 PN/DP CPU.

The SIMATIC Micro Memory Card is not supplied as standard with the IM 154-8 PN/DP CPU.

# WARNING

Make sure that the SIMATIC Micro Memory Card to be inserted contains the proper user program for the IM 154-8 PN/DP CPU (system). The wrong user program may have fatal processing effects.

## Inserting/replacing the SIMATIC Micro Memory Card

- 1. First switch the IM 154-8 PN/DP CPU to STOP mode.
- 2. Loosen the 4 screws on the CM IM PN DP M12, 7/8" terminal module and remove it from the interface module.

## **CAUTION**

In order to prevent damage to your ET 200pro, always shut down the outputs (off power) before you remove any connection modules.

3. Is there a SIMATIC Micro Memory Card inserted?

If there is, press the ejector and remove the SIMATIC Micro Memory Card.

An ejector  $\bigcirc$  is located on the frame of the module receptacle to enable you to remove the SIMATIC Micro Memory Card.

Use a small screwdriver or ball-point pen to eject.

- 4. Insert the ("new") SIMATIC Micro Memory Card into the receptacle so that its beveled edge points towards the ejector.
- 5. Gently press the SIMATIC Micro Memory Card into the IM 154-8 PN/DP CPU until it clicks into place.
- 6. Plug the terminal module into the interface module once more and secure it with the screws.
- 7. Execute a reset (see chapter ["Resetting the IM 154-8 PN/DP CPU memory using the](#page-160-0)  [mode selector](#page-160-0) (Page [161\)](#page-160-0)").

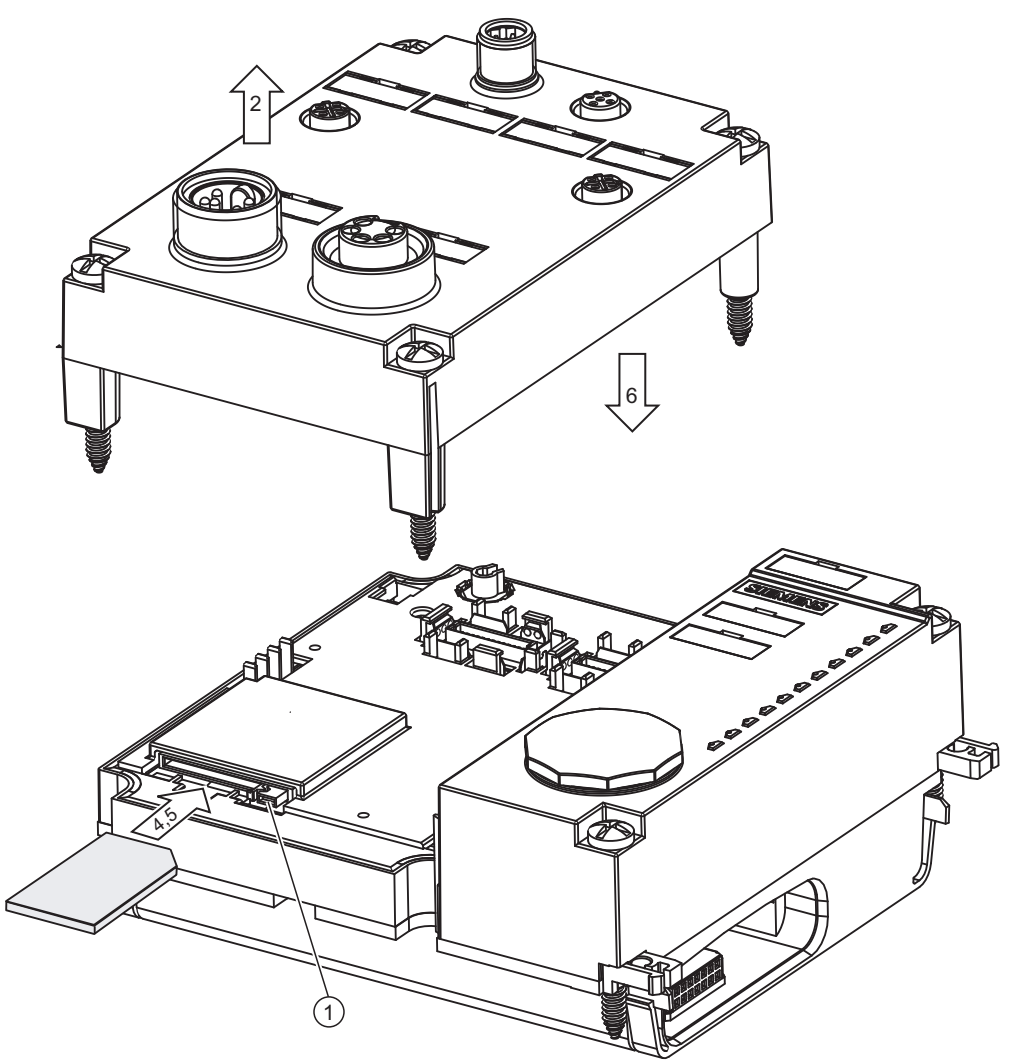

## Removing and inserting a SIMATIC Micro Memory Card

When you change the SIMATIC Micro Memory Card, the IM 154-8 PN/DP CPU detects

- A physically identical SIMATIC Micro Memory Card with a different content
- A new SIMATIC Micro Memory Card with the same content as the old SIMATIC Micro Memory Card

It automatically performs a Memory reset after POWER ON.

## Reference

Further information on the SIMATIC Micro Memory Card can be found in the "Technical data" S7-300 CPU 31xC and CPU 31x: Technical data ([http://support.automation.siemens.com/WW/view/en/12996906\)](http://support.automation.siemens.com/WW/view/en/12996906) chapter of the device manual.

## <span id="page-159-0"></span>8.4.2 Initial power on

## **Requirements**

- You must have installed and wired up the ET 200pro.
- The SIMATIC Micro Memory Card is inserted in the IM 154-8 PN/DP CPU.
- Your IM 154-8 PN/DP CPU's mode selector switch must be set to STOP.

## First activation of an ET 200pro with IM 154-8 PN/DP CPU

Switch on the 1L+ and 2L+ power supplies for the ET 200pro.

## Result:

On the IM 154-8 PN/DP CPU

- The ON LED lights up
- The 24 VDC LED lights up.
- The STOP LED flashes at 2 Hz when the IM 154-8 PN/DP CPU carries out an automatic memory reset.
- The STOP LED lights up after the memory reset.

# <span id="page-160-0"></span>8.4.3 Resetting the IM 154-8 PN/DP CPU memory using the mode selector

## When do I have to reset the IM 154-8 PN/DP CPU?

You should reset the IM 154-8 PN/DP CPU memory

- When all retentive memory bits, timers and counters have been cleared and the initial values of retentive data blocks in the load memory are to be used as actual values in the work memory.
- If the retentive memory bits, timers and counters could cause unwanted responses after "Load user program onto memory card" with the user program just downloaded to the IM 154-8 PN/DP CPU.

Reason: "Load user program onto memory card" does not delete the retentive areas.

● If the IM 154-8 PN/DP CPU requests a memory reset with its STOP LED flashing at 0.5 Hz intervals. Possible reasons for this request are listed in the table below.

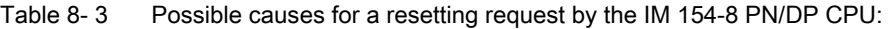

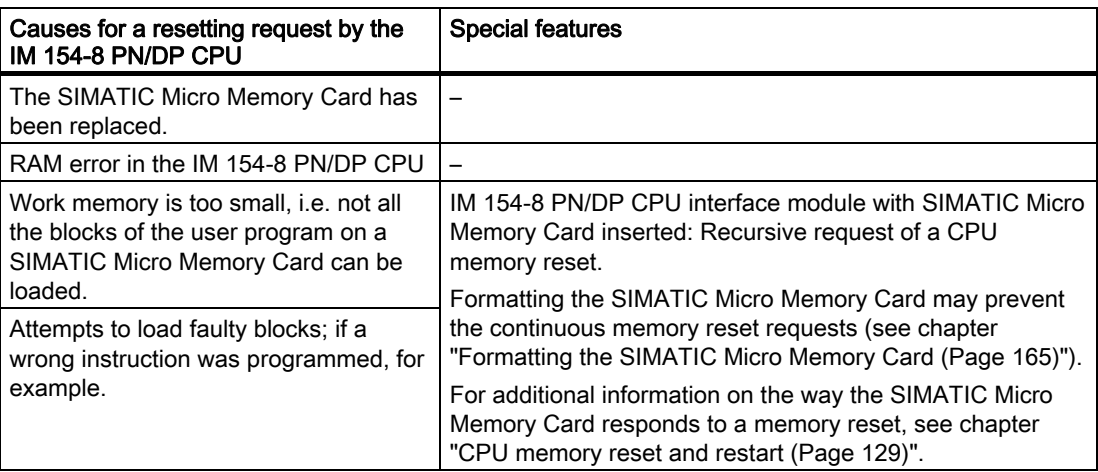

## How to reset memory

There are two ways to reset the IM 154-8 PN/DP CPU memory:

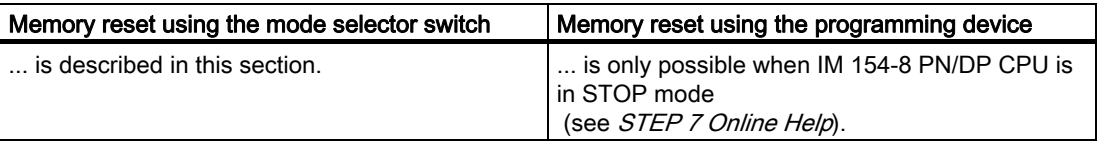

## Resetting the IM 154-8 PN/DP CPU memory with the mode selector

The following table contains the operating steps for an IM 154-8 PN/DP CPU Memory reset.

| <b>Step</b>    | resetting IM 154-8 PN/DP CPU                                                                                                    |
|----------------|----------------------------------------------------------------------------------------------------|
| $\mathbf{1}$ . | Turn the key to STOP position $\textcircled{1}$                                                                                                    |
| $\mathcal{P}$  | Turn the key to MRES position Hold the key in this position until the STOP LED lights up<br>for the second time and remains on (this takes 3 seconds). 2<br>Now release the key.                                                                                                    |
| 3.             | You must turn the key to MRES position again within 3 seconds and hold it there until the<br>STOP LED flashes (at 2 Hz). 3<br>You can now release the switch. When the IM 154-8 CPU has completed the memory<br>reset, the STOP LED stops flashing and lights up.<br>The full reset of the IM 154-8 PN/DP CPU is now complete. |

Table 8- 4 Operating steps for a full reset of the IM 154-8 PN/DP CPU

The procedure described in the table above is only required if you wish to reset the IM 154-8 PN/DP CPU memory without this being requested (STOP LED flashing slowly). If the IM 154-8 PN/DP CPU prompts you for a memory reset, you only have to turn the mode selector briefly to the MRES position to initiate the memory reset operation.

The figure below shows how to use the mode selector switch to reset the IM 154-8 PN/DP CPU memory:

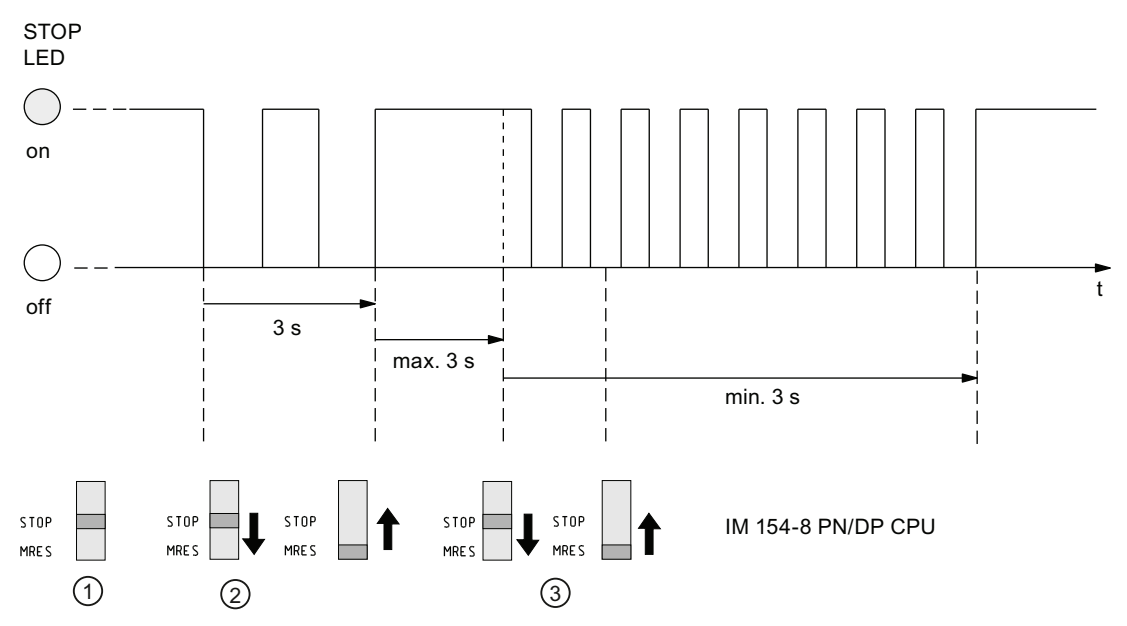

If the IM 154-8 PN/DP CPU prompts you for another memory reset following a successful memory reset operation, the SIMATIC Micro Memory Card may need to be reformatted (see chapter ["Formatting the SIMATIC Micro Memory Card](#page-164-0) (Page [165\)](#page-164-0)").

**Commissioning** 

8.4 Commissioning the modules

## STOP LED does not flash during the memory reset

What should I do if the STOP LED does not flash during the memory reset or if other LEDs are lit?

- 1. You must repeat steps 2 and 3.
- 2. If the IM 154-8 PN/DP CPU still does not reset the memory, you must analyze the diagnostic buffer of the IM 154-8 PN/DP CPU.

## What happens in the IM 154-8 PN/DP CPU during the memory reset?

Table 8-5 Internal processes in the IM 154-8 PN/DP CPU during a memory reset

| Event                                            |                  | Action in the IM 154-8 PN/DP CPU                                                                                                    |  |
|--------------------------------------------------|------------------|----------------------------------------------------------------------------------------------------|--|
| Procedure in the<br>IM 154-8 PN/DP<br><b>CPU</b> | $\mathbf{1}$ .   | The IM 154-8 PN/DP CPU deletes the whole user program in the RAM memory.                                                                                                    |  |
|                                                  | 2.               | The IM 154-8 PN/DP CPU deletes the retentive user data (markers, times, counters and DB<br>contents).                                                                                                    |  |
|                                                  | 3.               | The IM 154-8 PN/DP CPU tests its hardware.                                                                                                    |  |
|                                                  | $\overline{4}$ . | The IM 154-8 PN/DP CPU copies the sequence-related content of the SIMATIC Micro<br>Memory Card (load memory) to the work memory.<br>Tip: If the IM 154-8 PN/DP CPU is unable to copy the content of the SIMATIC Micro Memory<br>Card and requests a memory reset:<br>Remove the SIMATIC Micro Memory Card<br>resetting IM 154-8 PN/DP CPU<br>$\bullet$<br>Read the diagnostic buffer:<br>If IP address and device name were not retentive (depending on the type of distribution):<br>provide the IM154-8 PN/DP CPU with a temporary IP address and then read the<br>diagnostics buffer<br>or<br>determine the MAC address of the IM154-8 PN/DP CPU interface module in the SIMATIC<br>manager, under "accessible nodes". When the Ethernet interface of the PD is set to<br>"TCP/IP (Auto)", you can read out the diagnostics buffer also via this available MAC |  |
| Memory contents                                  |                  | address, because then STEP 7 assigns a temporary IP address.<br>The user program is transferred back from the SIMATIC Micro Memory Card to the work memory                                                                                                    |  |
| after reset                                      |                  | and the memory utilization is indicated accordingly.                                                                                                    |  |
| What's left?                                     |                  | Data in the diagnostic buffer. <sup>1</sup>                                                                                                    |  |
|                                                  |                  | You can read the diagnostic buffer with the programming device (see STEP 7 Online Help).                                                                                                    |  |
|                                                  | $\bullet$        | The MPI interface parameters (MPI address and highest MPI address, baud rate).                                                                                                    |  |
|                                                  | $\bullet$        | The same applies if the X01 interface of the IM 154-8 PN/DP CPU was set up as a DP interface<br>(PROFIBUS address, highest PROFIBUS address, baud rate, setting as active or passive<br>interface).                                                                                                    |  |
|                                                  |                  | Parameters of the PN interface:                                                                                                    |  |
|                                                  |                  | IP address parameters / device name (dependant on the type of distribution, see chapter<br>"Assignment of the IP address parameters and device name (Page 150)").                                                                                                    |  |
|                                                  | The time.        |                                                                                                    |  |
|                                                  |                  | Content of elapsed time counter                                                                                                    |  |
| in the diagnostic buffer are retentive.          |                  | <sup>1</sup> After POWER OFF / POWER ON (see above, action 4 in the IM 154-8 PN/DP CPU under Tip), only the last 100 entries                                                                                                    |  |

#### **Note**

#### Communication shutdown during memory reset on PROFINET CPUs with integrated switch

Note that the PROFINET interface and the integrated switch are shut down when you reset memory on the IM 154-8 PN/DP CPU.

During the memory reset on the IM 154-8 PN/DP CPU configured within a line structure, communication via the CPU's integrated switch to downstream devices is shut down during the resetting of the IM 154-8 PN/DP CPU.

On completion of the CPU memory reset, the PROFINET interface can only restart if the Micro Memory Card contains a corresponding interface configuration.

The integrated switch is always restarted and can resume communication on completion of the CPU memory reset.

#### Special feature: Interface parameters (MPI/DP interface)

The following parameters hold a special position when CPU memory is reset.

● Parameters of the interface (MPI/DP interface)

The table below describes which interface parameters remain valid after a Memory reset.

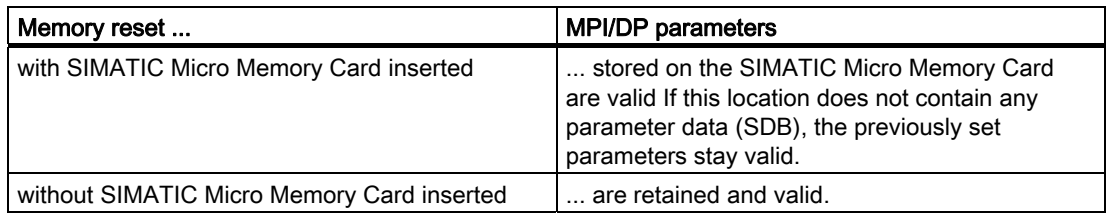

#### PN interface parameters

The table below describes which interface parameters remain valid after a Memory reset.

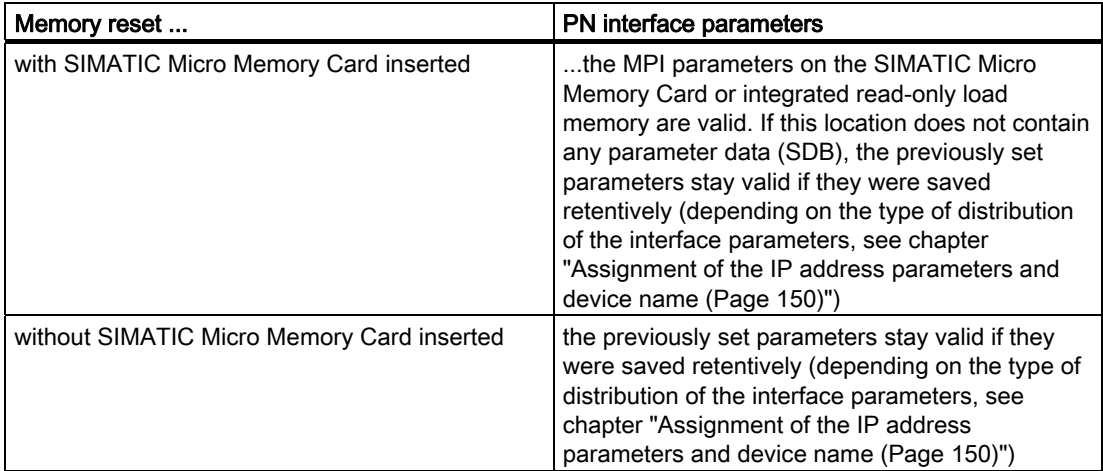

# <span id="page-164-0"></span>8.4.4 Formatting the SIMATIC Micro Memory Card

## You must format the SIMATIC Micro Memory Card in the following cases

- The SIMATIC Micro Memory Card module type is not a user module.
- The SIMATIC Micro Memory Card has not been formatted.
- The SIMATIC Micro Memory Card is defective.
- The content of the SIMATIC Micro Memory Card is invalid.

The content of the SIMATIC Micro Memory Card has been identified as invalid.

- The "Load user program" operation was interrupted as a result of Power Off.
- The "Write RAM to ROM" operation was interrupted as a result of Power Off.
- Error when evaluating the module content during Memory reset.
- Formatting error, or formatting failed.

If one of these errors has occurred, the IM 154-8 PN/DP CPU prompts for yet another memory reset, even after the memory has already been reset. The card's content is retained until the SIMATIC Micro Memory Card is formatted, unless the "Load user program" or "Write RAM to ROM" operation was interrupted as a result of Power Off.

The SIMATIC Micro Memory Card is only formatted if there is a reason to do so (see above) and not, for example, when you are prompted for a memory reset after a module is changed. In this case, a switch to MRES triggers a normal memory reset for which the module content remains valid.

## Use the following steps to format your SIMATIC Micro Memory Card

If the IM 154-8 PN/DP CPU is requesting a memory reset (STOP LED flashing slowly), you can format the SIMATIC Micro Memory Card by setting the selector switch as follows:

- 1. Toggle the switch to the MRES position and hold it there until the STOP LED lights up and remains on (after approx. 9 seconds).
- 2. Within the next three seconds, release the switch and toggle it once again to MRES position. The STOP LED flashes to indicate that formatting is in progress.

#### **Note**

Always perform this sequence of operation within the specified time. Otherwise, the SIMATIC Micro Memory Card will not be not formatted, but rather returns to memory reset status.

## See also

[Resetting the IM 154-8 PN/DP CPU memory using the mode selector](#page-160-0) (Page [161\)](#page-160-0)

## 8.4.5 Resetting to the as-delivered state

## Factory settings of the IM 154-8 PN/DP CPU

The properties of the IM 154-8 PN/DP CPU are set to the following values from factory:

| <b>Properties</b>                                          | Value                                                         |
|------------------------------------------------------------|---------------------------------------------------------------|
| MPI address                                                | 2                                                             |
| MPI baud rate                                              | 187.5 Kbps                                                    |
| Retentive memory bits, timers, counters                    | All retentive memory bits, timers and counters are<br>cleared |
| Set retentive area for memory bits, timers and<br>counters | Default setting<br>(16 memory bytes, no timers, 8 counters)   |
| Contents of the diagnostics buffer                         | cleared                                                       |
| Operating hours counter                                    | 0                                                             |
| Time-of-day                                                | 1.1.1994 00:00:00                                             |
| Device name and IP address                                 | Not available                                                 |

Table 8-6 Properties of the IM 154-8 PN/DP CPU in factory settings

## Required tools

- Cross-tip screwdriver, size 2
- Screwdriver with 3 mm blade

## Procedure

Proceed as follows to reset a IM 154-8 PN/DP CPU to the as delivered state using the mode selector:

- 1. Switch off the supply voltage.
- 2. Loosen the 4 screws on the front panel of the CM IM PN DP M12, 7/8" terminal module using the cross-head screwdriver.
- 3. Remove the terminal module from the IM 154-8 PN/DP CPU interface module.
- 4. Remove the SIMATIC Micro Memory Card from the module slot (see chapter ["Inserting/Replacing a SIMATIC Micro Memory Card](#page-157-0) (Page [158](#page-157-0))").
- 5. Plug the terminal module into the interface module once more and secure it with the screws.
- 6. Hold the mode selector switch in the MRES setting and switch the supply voltage on again.
- 7. Wait until LED lamp image 1 from the subsequent overview is displayed.
- 8. Release the mode selector switch, set it back to MRES within 3 seconds and hold it in this position.
- 9. The LED lamp image 2 from the subsequent overview is displayed. This lamp image lights up while the reset operation is running (approximately 5 seconds). During this period you can cancel the resetting procedure by releasing the mode selector.
- 10.Wait until LED lamp image 3 from the following overview is displayed and release the mode selector again.

The IM 154-8 PN/DP CPU is now reset to the as delivered state. It runs unbuffered (all the LEDs light up, apart from P1 and P2) and changes to STOP mode.

**Commissioning** 

8.4 Commissioning the modules

## Lamp images while the IM 154-8 PN/DP CPU is being reset

While you are resetting the IM 154-8 PN/DP CPU to the as delivered state, the LEDs light up in succession in the following lamp images:

| <b>LED</b>                                                                                 | Color  | Lamp image 1            | Lamp image 2 | Lamp image 3 |
|--------------------------------------------------------------------------------------------|--------|-------------------------|--------------|--------------|
| <b>SF</b>                                                                                  | Red    | □                       | O            | Δ            |
| <b>BF-DP</b>                                                                               | Red    | $\Box$                  | □            | □            |
| <b>BF-PN</b>                                                                               | Red    | $\Box$                  | □            | □            |
| <b>MAINT</b>                                                                               | Yellow | $\Box$                  | □            | □            |
| ON                                                                                         | Green  | Δ                       | Δ            | Δ            |
| 24 VDC                                                                                     | Green  | $\diamond$ <sup>1</sup> | ♦            | ♦            |
| <b>FRCE</b>                                                                                | Yellow | O                       | П            | □            |
| <b>RUN</b>                                                                                 | Green  | O                       | □            | □            |
| <b>STOP</b>                                                                                | Yellow | O                       | □            | □            |
| P <sub>1</sub>                                                                             | Green  | П                       | П            | □            |
| P <sub>2</sub>                                                                             | Green  | □                       | □            | □            |
| Key:<br>$\Delta$ = LED lights up;<br>$\Box$ = LED out;<br>$\cap$ = LED floching of 0.5 Hz: |        |                         |              |              |

Table 8- 7 Lamp images

∶tlashıng at 0.5 Hz ل

 $\Diamond$  = LED lights up if load voltage supply 2L+ switches on

1 The 24 VDC LED retains the state that it had before the reset process started (i.e. no change if the load voltage supply 2L+ fails during the reset).

# <span id="page-166-0"></span>8.4.6 Connecting the programming device (PG)

## 8.4.6.1 Connecting a programming device/PC to the integrated PROFINET interface of the IM 154-8 PN/DP CPU

## Introduction

The IM 154-8 PN/DP CPU has an RJ45 socket for connecting a programming device for commissioning and maintenance.

## Requirement

- IM 154-8 PN/DP CPU with integrated PROFINET interface
- Programming device / PC with network card

## Required tools

32 mm open-ended wrench

## Connecting a programming device/PC to the integrated PROFINET interface of the IM 154-8 PN/DP CPU

- 1. Remove the screw cap from the IM 154-8 PN/DP CPU interface module.
- 2. Connect the programming device/PC to the X02 P3 interface of the IM 154-8 PN/DP CPU using a pre-assembled, uncrossed twisted pair cable ①.

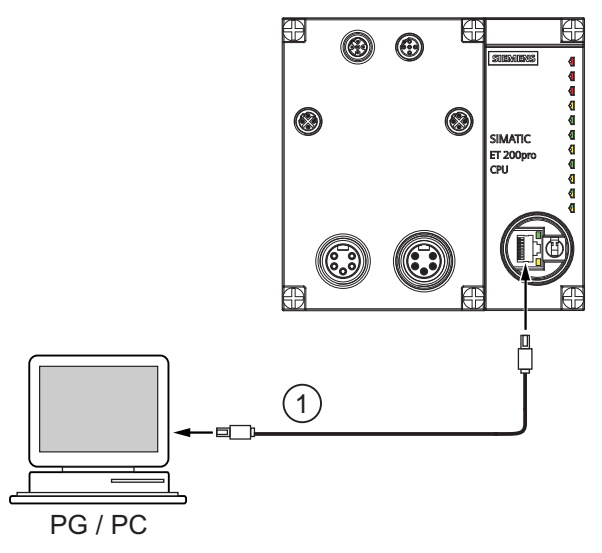

Of course, a programming device can also be connected and used at the other two ports of the PROFINET interface:

- Using a cable with M12 connector (IP65)
- Using an external switch

## Result

You connected the programming device/PC to the integrated PROFINET interface of the IM 154-8 PN/DP CPU.

## **Reference**

- For more detailed information on PROFINET, refer to the PROFINET system description [\(http://support.automation.siemens.com/WW/view/en/19292127](http://support.automation.siemens.com/WW/view/en/19292127)) system manual.
- For information on passive network components, refer to the SIMATIC NET Twisted Pair and Fiber Optic Networks ([http://support.automation.siemens.com/WW/view/en/8763736\)](http://support.automation.siemens.com/WW/view/en/8763736) manual.

#### See also

[Configuring and commissioning the PROFINET IO system](#page-189-0) (Page [190\)](#page-189-0)

## 8.4.6.2 Connecting the programming device to a node

## Requirement

The programming device must be equipped with an integrated MPI interface or an MPI card in order to connect it via MPI.

## Connecting a programming device / PC to the integrated MPI interface of the IM 154-8 PN/DP CPU

1. Connect the programming device to the MPI interface of your IM 154-8 PN/DP CPU using a preassembled cable ①.

The following components can be used for the cable:

- Bus connector 6ES7972-0BA50-0XA0
- PROFIBUS FC trailing cable 6XV1830-3EH10
- PROFIBUS DP M12 plug connector, socket insert 6GK1905-0EB00

The figure below illustrates the connection between the programming device and the IM 154-8 PN/DP CPU.

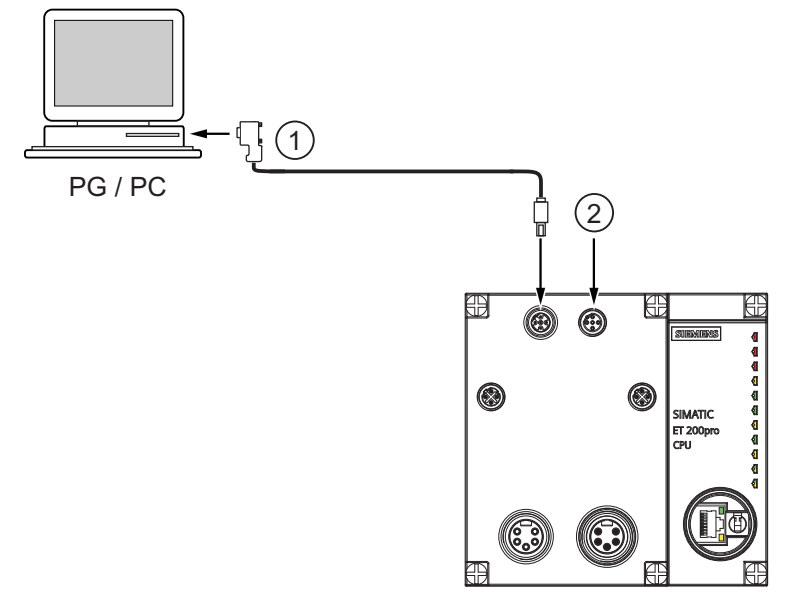

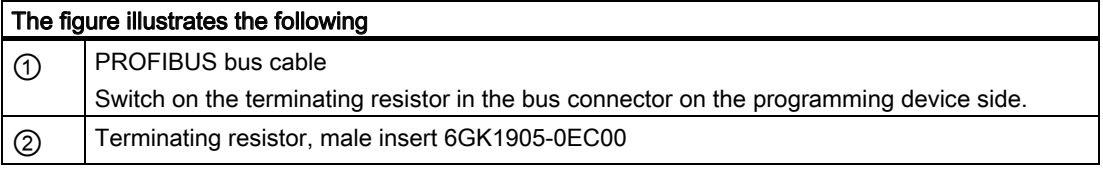

## Procedure for PROFIBUS DP

The procedure is essentially the same if the IM 154-8 PN/DP CPU interface is set to PROFIBUS DP mode

## 8.4.6.3 Connecting the programming device to several nodes

#### Requirement

The programming device must have an integrated MPI interface or an MPI card in order to connect it to an MPI.

## Connecting the programming device to several nodes

1. Use bus connectors to connect a programming device which is permanently installed on the MPI subnet to the other nodes of the MPI subnet.

The following components can be used for the cable:

- Bus connector 6ES7972-0BB50-0XA0
- PROFIBUS FC trailing cable 6XV1830-3EH10
- 1x PROFIBUS DP M12 plug connector, socket insert 6GK1905-0EB00
- 1x PROFIBUS DP M12 plug connector, male insert 6GK1905-0EA00

The following picture shows two networked ET 200pro units with IM 154-8 PN/DP CPU. The two ET 200pro units are connected to one another via the PROFIBUS bus cable. At one end, the bus cable has a PROFIBUS DP M12 plug connector with socket insert and at the other it has a male insert.

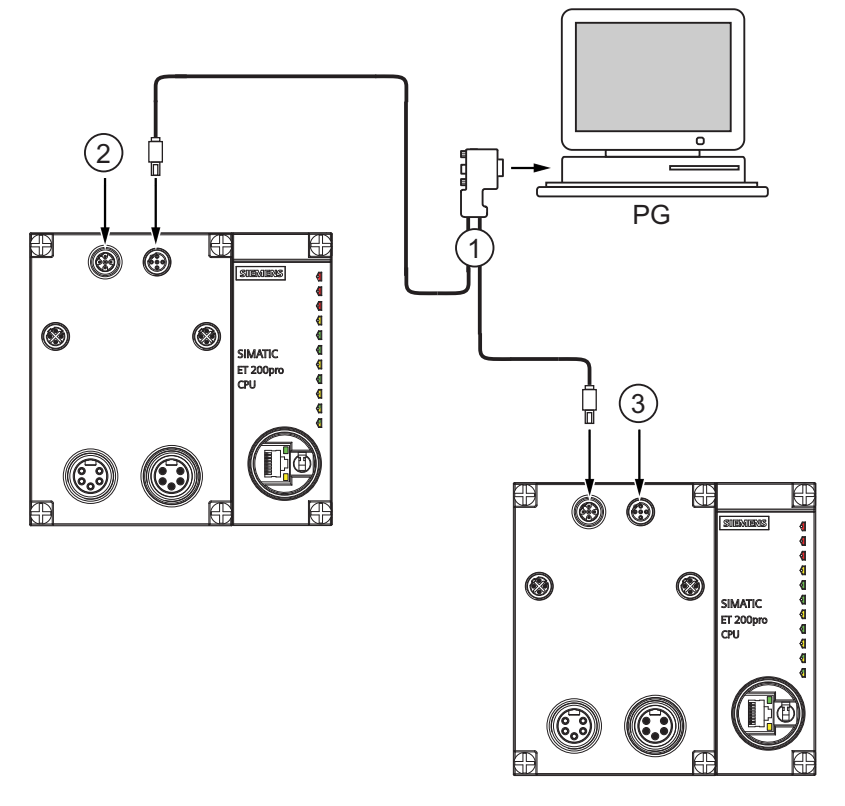

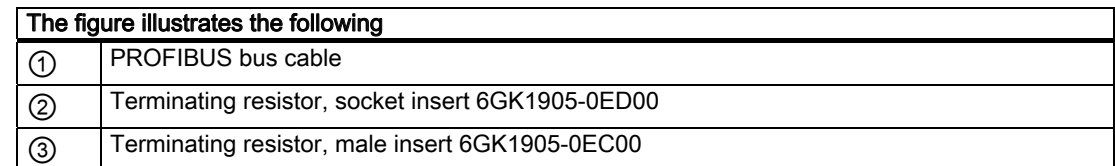

# 8.4.7 Starting SIMATIC Manager

## Introduction

SIMATIC Manager is a GUI for online/offline editing of S7 objects (projects, user programs, blocks, hardware stations and tools).

The SIMATIC Manager lets you

- Manage projects and libraries,
- Call STEP 7 tools,
- Access the PLC (AS) online,
- Edit Memory Cards.

## Starting SIMATIC Manager

After installation, the SIMATIC Manager icon appears on the Windows desktop, and the Start menu contains entry SIMATIC Manager under SIMATIC.

1. Run SIMATIC Manager by double-clicking the icon, or from the Start menu (same as with all other Windows applications).

## User interface

A corresponding editing tool is started up when you open the relevant objects. You start the program editor by double-clicking the program block you want to edit (object-oriented start).

#### Online Help

The online help for the active window is always called by pressing F1.

## 8.4.8 Monitoring and modifying I/Os

## The "Monitor and modify tags" tool

The *STEP* 7"Monitor and modify tags" tool lets you:

- Monitor program tags in any format
- Edit (modify) the status or contents of variables in the IM 154-8 PN/DP CPU.

#### Creating a variable table

You have two options of creating a tag table (VAT):

- In the LAD / FBD / STL editor by selecting the PLC > Monitor/Modify Variables command This table is also available directly online.
- In the SIMATIC Manager with the Blocks container open via menu item Insert New Object > Variable table

This table created offline can be saved for future retrieval. You can also test it after switching to online mode.

## VAT structure:

In the VAT, every address to be monitored or modified (e.g. inputs, outputs) occupies one row.

The meaning of the VAT columns is as follows:

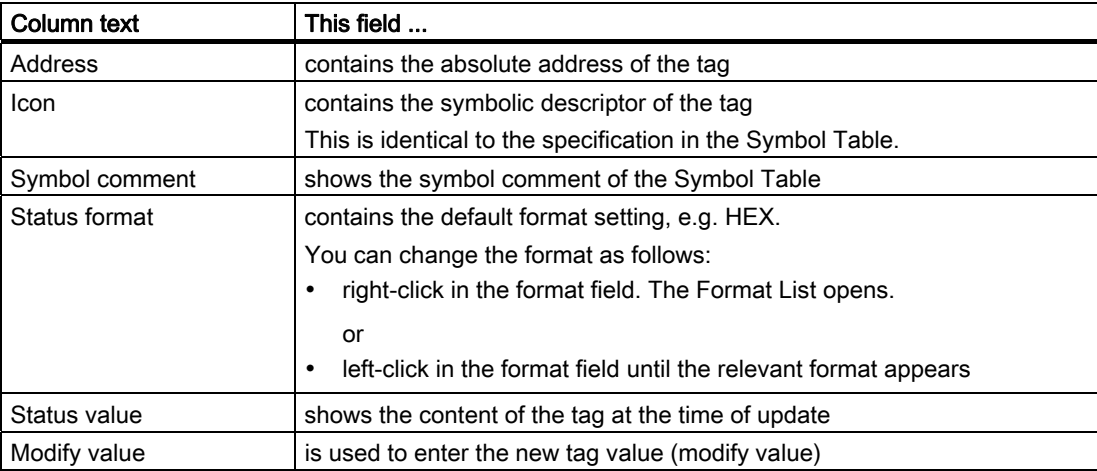

## Monitor tag

You have two options for monitoring tags:

- Updating the status values once via menu item Tag > Update Status Values or
- Continuous update of status values via menu item Tag > Monitor

## Modifying tags

To modify tags , proceed as follows:

- 1. Left-click the field Modify value of the relevant tag.
- 2. Enter the modify value according to the data type.
- 3. To update modify values once, select the menu item Tag > Activate Modify Value. or

Enable modify values permanently via menu item Tag > Modify.

4. In the Monitor test function, verify the modify value entry in the tag.

## Is the modify value valid?

You can disable the modify value entered in the table. An invalid value is displayed same as a comment. You can re-enable the modify value.

Only valid modify values can be enabled.

## Setting the trigger points

## Trigger points:

- The "Trigger point for monitoring" determines the time of update for values of tags to be monitored.
- The "Trigger point for modifying" determines the time for assigning the modify values to the tags to be modified.

## Trigger condition:

- The "Trigger condition for monitoring" determines whether to update values once when the trigger point is reached or continuously every time the trigger point is reached.
- The "Trigger condition for modifying" determines whether to assign modify values once or permanently to the variable to be modified.

You can customize the trigger points using the tool "Monitoring and Modifying Variables" in the menu item Variable > Set Trigger....

## Special features

- If "Trigger condition for monitoring" is set to once , the menu items Variable > Update Status Values or Variable > Monitor have the same effect, namely a single update.
- If "Trigger condition for modifying" is set to once , the menu items Variable > Update Status Values or Variable > Modify have the same effect, namely a single assignment.
- If trigger conditions are set to permanent, the said menu items have different effects as described above.
- If monitoring and modifying is set to the same trigger point, monitoring is executed first.
- If Process mode is set under Debug > Mode, values are not cyclically updated when permanent modifying is set.

To correct or avoid error: Use the Force test function.

## Saving/opening the variable table

## Saving the VAT

1. After aborting or completing a test phase, you can save the variable table to memory. The name of a variable table starts with the letters VAT, followed by a number from 0 to 65535; e.g. VAT5.

#### Opening VAT

- 1. Select the menu item Table > Open.
- 2. Select the project name in the Open dialog.
- 3. In the project window below, select the relevant program and mark the Blocks container.
- 4. In the block window, select the desired table.
- 5. Confirm with OK.

## Establishing a connection with the IM 154-8 PN/DP CPU

The variables of a VAT represent dynamic quantities of a user program. To monitor or modify variables, you will need to establish a connection with the relevant IM 154-8 PN/DP CPU. Every variable table can be linked to another IM 154-8 PN/DP CPU.

Use the PLC > Connect to ... menu item to establish a connection to one of the following CPUs:

- Configured CPU
- Directly connected CPU
- Available CPU ...

The table below lists the display of variables.

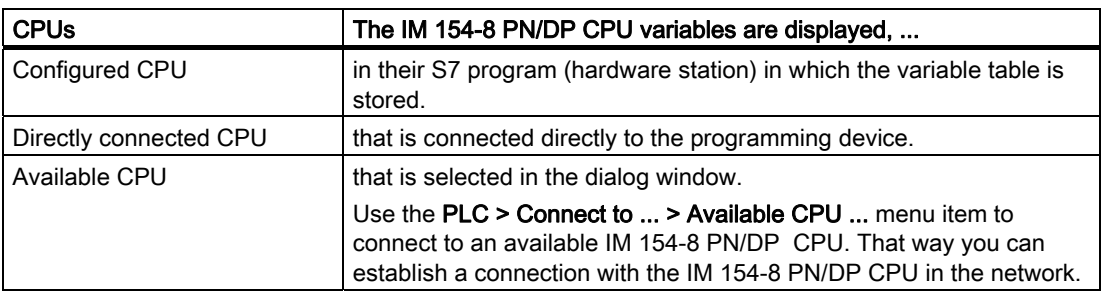

## Modifying outputs when the IM 154-8 PN/DP CPU is in STOP mode

The function Enable PO resets the output disable signal for the peripheral outputs (PO), This allows the PO to be modified when the IM 154-8 PN/DP CPU is in STOP mode.

In order to enable the POs, proceed as follows:

- 1. Select Table > Open the variable table (VAT) to open the variable table containing the POs you want to modify, or activate the window containing the corresponding VAT.
- 2. To modify the POs of the active VAT, select the required IM 154-8 PN/DP CPU connection using the PLC > Connect to ... menu item.
- 3. Use the PLC > Operating Mode menu item to open the Operating Mode dialog and switch the IM 154-8 PN/DP CPU to STOP mode.
- 4. Enter your values in the "Modify value" column for the PO you want to modify.

Examples: PO: POB 7 modify value: 2#0100 0011 POW 2 W#16#0027 POD 4 DW#16#0001

- 5. Select Variable > Enable PO to set "Enable PO" mode.
- 6. Modify the PO by selecting Variable > Activate Modify Values. "Enable PO" mode remains active until reset by selecting Variable > Enable PO once mode.

"Enable PO" is also terminated when the connection to the programming device is dropped.

7. Return to step 4 if you want to set new values.

## **Note**

For example, a message pops up to indicate a IM 154-8 PN/DP CPU mode transition from STOP to RUN or STARTUP.

A message also pops up when the "Enable PO" function is set while the IM 154-8 PN/DP CPU is in RUN mode.

#### **Note**

IO output module configured when the IM is used as an I device in the IO transfer are cannot be edited after "enable PO".

# <span id="page-175-0"></span>8.5 Commissioning PROFIBUS DP

# 8.5.1 Commissioning the PROFIBUS DP network

## **Requirements**

Requirements for commissioning a PROFIBUS DP network:

- A PROFIBUS DP network is installed.
- You have configured the PROFIBUS DP network using *STEP* 7 and have assigned a PROFIBUS DP address and the address space to all the nodes.
- Note that you must also set address switches for some of the DP slaves (see the description of the relevant DP slave).
- The software listed in the following table is required for the IM 154-8 PN/DP CPU:

Table 8- 8 Software requirements for the IM 154-8 PN/DP CPU

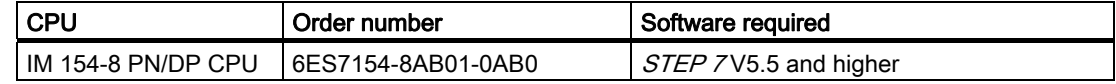

## DP address area of the IM 154-8 PN/DP CPU

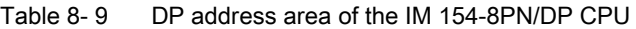

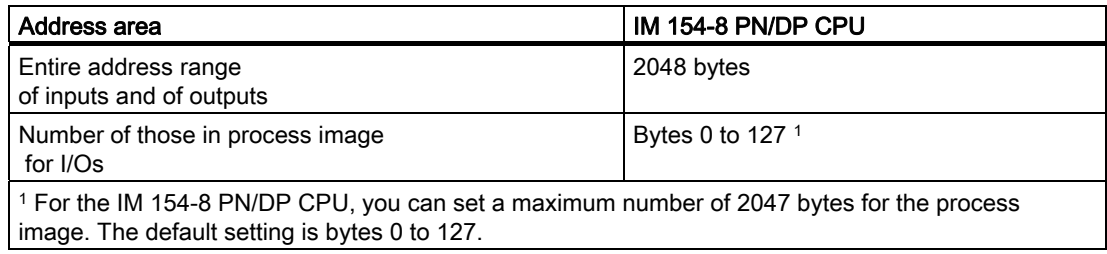

#### DP diagnostics addresses

DP diagnostic addresses occupy 1 byte per DP master and DP slave in the input address range. For example, at these addresses DP standard diagnostics can be called for the relevant node (LADDR parameter of SFC 13). The DP diagnostic addresses are specified in your configuration. If you do not specify any DP diagnostic addresses, *STEP 7* assigns these DP diagnostic addresses in descending order, starting at the highest byte address.

If there is an IM 154-8 PN/DP CPU as the master, assign two different diagnostic addresses for S7 slaves:

Diagnostic address of the slave (address for slot 0)

At this address all slave events are reported in the DP master (node proxy), e.g. node failure.

● Diagnostic address of the module (address for slot 2)

Events (OB 82) that regard the modules (e.g. an IM 154-8 PN/DP CPU as intelligent DP slave) are reported in the master with this address. With a IM 154-8 PN/DP CPU as DP Slave, for example, diagnostic interrupts for operating mode transitions are reported.

#### See also

Connecting the programming device to a node (Page 169) Connecting the programming device to several nodes (Page 170)

## <span id="page-176-0"></span>8.5.2 Commissioning IM 154-8 PN/DP CPU as DP master

## Requirements for commissioning

- The PROFIBUS subnet has been configured.
- The DP slaves are ready for operation (see relevant DP slave manuals).
- If the MPI/DP interface is to act as a DP interface, you must configure the interface as the DP interface.
- You must configure the IM 154-8 PN/DP CPU as the DP master prior to commissioning. That means that, in STEP 7 you must
	- Configure the IM 154-8 PN/DP CPU as the DP master,
	- Assign a PROFIBUS address to the IM 154-8 PN/DP CPU,
	- Assign a master diagnostic address to the IM 154-8 PN/DP CPU,
	- Integrate the DP slaves into the DP master system

Is the DP CPU a DP slave?

If so, this DP slave will appear in the PROFIBUS DP catalog as an already configured station. In the DP master, assign a slave diagnostic address to this DP slave CPU. You must interconnect the DP master with the DP slave CPU and specify the address areas for data exchange with the DP slave CPU.

## **Commissioning**

Commission the IM 154-8 PN/DP CPU as the DP master in the PROFIBUS subnet as follows:

- 1. Download the PROFIBUS subnet configuration created with STEP 7 (preset configuration) from the programming device to the IM 154-8 PN/DP CPU.
- 2. Switch on all the DP slaves.
- 3. Switch the IM 154-8 PN/DP CPU from STOP to RUN.

## Starting up IM 154-8 PN/DP CPU as the DP master

During startup, the IM 154-8 PN/DP CPU checks the configured preset configuration of its DP master system against the actual configuration.

If the preset configuration = actual configuration, the IM 154-8 PN/DP CPU enters RUN mode

If the preset configuration  $\neq$  the actual configuration, the configuration of parameter Startup if preset configuration ≠ actual configuration determines the startup behavior of the IM 154-8 PN/DP CPU.

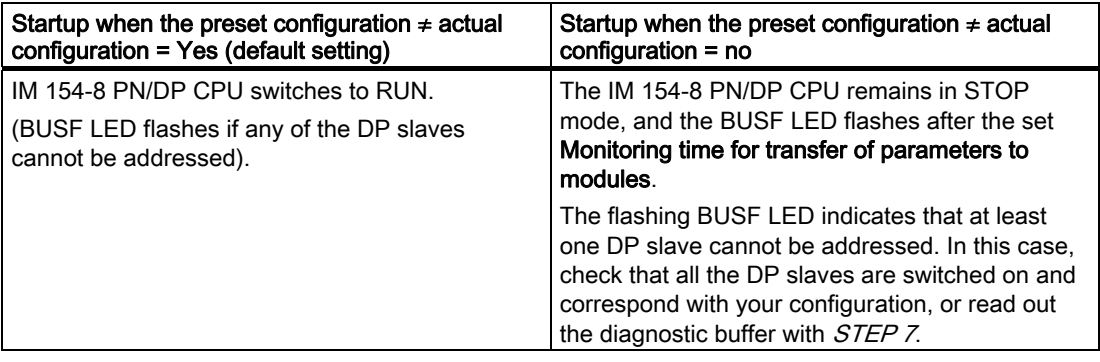

## Recognizing the operating state of DP slaves (Event recognition)

The table below shows how the IM 154-8 PN/DP CPU acting as a DP master recognizes operating mode transitions of a CPU acting as a DP slave or any interruption of the data exchange.

Table 8- 10 Event detection IM 154-8 PN/DP CPU as the DP master

| Event                                 | What happens in the DP master?                                                                              |
|---------------------------------------|----------------------------------------------------------------------------------------------------|
| Bus interruption                      | Call of OB86 with the message Station failure                                                               |
| (short circuit,<br>connector removed) | (incoming event; diagnostic address of the DP slave assigned to the DP<br>master)                           |
|                                       | With I/O access: Call of OB 122                                                                             |
|                                       | (I/O access error)                                                                                          |
| DP slave:                             | Call of OB 82 with the message Module error                                                                 |
| $RUN \rightarrow STOP$                | (incoming event; diagnostic address of the DP slave assigned to the DP<br>master; Variable OB82 MDL STOP=1) |
| DP slave:                             | Call of OB82 with the message <b>Module OK</b>                                                              |
| $STOP \rightarrow RUN$                | (outgoing event; diagnostic address of the DP slave assigned to the DP<br>master; variable OB82 MDL STOP=0) |

#### Tip:

When commissioning the IM 154-8 PN/DP CPU as the DP master, always program OB 82 and OB 86. This helps you to recognize and evaluate data exchange errors or interruptions.

## Programming, status/control via PROFIBUS

As an alternative to the MPI interface, you can program the IM 154-8 PN/DP CPU or execute the programming device's status and control functions via the PROFIBUSDP interface.

#### **Note**

The use of Status and Control function via the PROFIBUS DP interface extends the DP cycle.

## Constant Bus Cycle Time

This is a property of PROFIBUS DP that ensures bus cycles of exactly the same length. The "Constant bus cycle time" function ensures that the DP master always starts the DP bus cycle after a constant interval. From the perspective of the slaves, this means that they receive their data from the master at constant time intervals.

In STEP 7HW Config you can configure constant (equidistant) bus cycle times for PROFIBUS subnets.

Details on constant bus cycle times are found in the STEP 7 Online Help.

#### Isochronous updating of process image partitions

SFC 126 "SYNC\_PI" is used to isochronously update the process input image partition. A user program which is linked to a DP cycle (via OB 61) can use this SFC to update the input data in the process input image partition consistently and synchronously with these intervals. SFC 126 accepts interrupt control and can only be called in OB 61.

SFC 127 "SYNC PO" is used to isochronously update the process output image partition. An application program which is linked to a DP cycle can use the SFC to transfer the computed output data from the process output image partition to the I/O consistently and synchronously with these intervals. SFC 127 accepts interrupt control and can only be called in OB 61.

SFC 126 and 127 are described in the *STEP 7 online help* and in the System and Standard Functions for S7-300/400 [\(http://support.automation.siemens.com/WW/view/en/1214574](http://support.automation.siemens.com/WW/view/en/1214574)) reference manual. Further information is available in the Isochronous mode ([http://support.automation.siemens.com/WW/view/en/15218045\)](http://support.automation.siemens.com/WW/view/en/15218045) functional manual.

#### Note

Isochronous mode is possible either on PROFIBUS or on PROFINET, not on both at the same time.

#### Time synchronization

Information about time synchronization via PROFIBUS DP can be found in chapter ["PROFIBUS DP](#page-24-0) (Page [25](#page-24-0))".

#### SYNC/FREEZE

The SYNC control command is used to set the DP slaves of a group to sync mode. In other words, the DP master transfers the current output data and instructs the relevant DP slaves to freeze their outputs. The DP slaves writes the output data of the next output frames to an internal buffer; the state of the outputs remains unchanged.

After each SYNC control command, the DP slaves of the selected groups transfer the output data stored in their internal buffer to the process outputs.

The outputs are only updated cyclically again after you transfer the UNSYNC control command using SFC11 "DPSYC\_FR".

The FREEZE control command is used to set the relevant DP slaves to Freeze mode. In other words, the DP master instructs the DP slaves to freeze the current state of the inputs. It then transfers the frozen data to the input area of the IM 154-8 PN/DP CPU.

Following each FREEZE control command, the DP slaves freeze the state of their inputs again.

The DP master does not receive the current state of the inputs cyclically once more until you have sent the UNFREEZE control command with SFC11 "DPSYC\_FR".

SFC 11 is described in the *STEP 7 online help* and in the System and Standard Functions for S7-300/400 (<http://support.automation.siemens.com/WW/view/en/1214574>) reference manual.
#### Powering up the DP master system

#### IM 154-8 PN/DP CPU is the DP master

Set the power-up monitoring time for DP slaves using the Monitoring time for parameter transfer to modules parameter.

This means that the DP slaves must power up within the set time and must be set by the IM 154-8 PN/DP CPU (as DP master).

#### PROFIBUS address of the DP master

For the IM 154-8 PN/DP CPU (DP CPU), you must not set "126" as a PROFIBUS address.

#### 8.5.3 Commissioning IM 154-8 PN/DP CPU as DP slave

#### Requirements for commissioning

- The DP master is configured and programmed.
- If the MPI / DP interface of your IM 154-8 PN/DP CPU is to act as a DP interface, you must configure the interface as the DP interface.
- You must configure the IM 154-8 PN/DP CPU as a DP slave prior to commissioning. That means that, in STEP 7 you must
	- "Switch on" the IM 154-8 PN/DP CPU as a DP slave,
	- Assign a PROFIBUS address to the IM 154-8 PN/DP CPU,
	- Assign a slave diagnostic address to the IM 154-8 PN/DP CPU,
	- Specify whether the DP master is an S7 DP master or another DP master,
	- Specify the address areas for data exchange with the DP master.
- All other DP slaves are programmed and configured.

#### GSD file

If you are working on an IM 308-C or third-party system, you will need a GSD file in order to be able to configure the IM 154-8 PN/DP CPU as a DP slave in a DP master system.

You can download the GSD file from the Internet [\(http://support.automation.siemens.com/WW/view/en/10805317/133100](http://support.automation.siemens.com/WW/view/en/10805317/133100)).

#### **Note**

If you wish to use the IM 154-8 PN/DP CPU as a standard slave using the GSD file, you must not check the Test, Commissioning, Routing check box in the DP Interface Properties dialog when you configure this slave CPU in STEP 7.

#### Configuration and parameter assignment message frame

STEP 7 will guide you through the process of configuring / assigning parameters to the IM 154-8 PN/DP CPU. If you need a description of the configuration and parameter assignment frame, for example in order to use a bus monitor, you can find it on the Internet (<http://support.automation.siemens.com/WW/view/en/1452338>).

#### **Commissioning**

Commission the IM 154-8 PN/DP CPU as the DP slave in the PROFIBUS subnet as follows:

- 1. Switch on the power supply, but keep the IM 154-8 PN/DP CPU in STOP mode.
- 2. Then switch on all the other DP masters/slaves.
- 3. Switch the IM 154-8 PN/DP CPU to RUN mode.

#### Starting up IM 154-8 PN/DP CPU as the DP slave

When the IM 154-8 PN/DP CPU is switched to RUN mode, two mutually independent operating mode transitions take place:

- The IM 154-8 PN/DP CPU changes from STOP to RUN
- The IM 154-8 PN/DP CPU starts exchanging data with the DP master via the PROFIBUS DP interface.

#### Recognizing the operating states of the DP master (event recognition)

The table below shows how the IM 154-8 PN/DP CPU acting as a DP slave recognizes operating state transitions or any interruption of the data exchange.

| Event                                 | What happens in the DP slave?                                                                              |
|---------------------------------------|----------------------------------------------------------------------------------------------------|
| Bus interruption                      | Call of OB86 with the message Station failure                                                              |
| (short circuit,<br>connector removed) | (incoming event; diagnostic address of the DP slave assigned to the DP<br>slave)                           |
|                                       | With I/O access: Call of OB 122                                                                            |
|                                       | (I/O access error)                                                                                         |
| DP master                             | Call of OB 82 with the message <b>Module error</b>                                                         |
| $RUN \rightarrow STOP$                | (incoming event; diagnostic address of the DP slave assigned to the DP<br>slave; Variable OB82 MDL STOP=1) |
| DP master:                            | Call of OB82 with the message <b>Module OK</b>                                                             |
| $STOP \rightarrow RUN$                | (outgoing event; diagnostic address of the DP slave assigned to the DP<br>slave; Variable OB82 MDL STOP=0) |

Table 8- 11 Event detection IM 154-8 PN/DP CPU as the DP slave

#### Tip:

When you commission the IM 154-8 PN/DP CPU as the DP slave, always program OB82 and OB86. This helps you to recognize and evaluate data exchange errors or interruptions.

#### Programming, status/control via PROFIBUS

As an alternative to the MPI interface, you can program the IM 154-8 PN/DP CPU or execute the programming device's status and control functions via the PROFIBUSDP interface.

#### **Note**

The use of Status and Control function via the PROFIBUS-DP interface extends the DP cycle.

#### Transferring user data via a transfer memory

The IM 154-8 PN/DP CPU, as an intelligent DP slave, provides a transfer memory for PROFIBUS DP. All exchanges of user data between the IM 154-8 PN/DP CPU as the DP slave and the DP master take place via this transfer memory. You can configure up to 32 address areas for this function.

This means that the DP master writes its data to these transfer memory address areas, while the IM 154-8 PN/DP CPU reads these data in the user program, and vice versa.

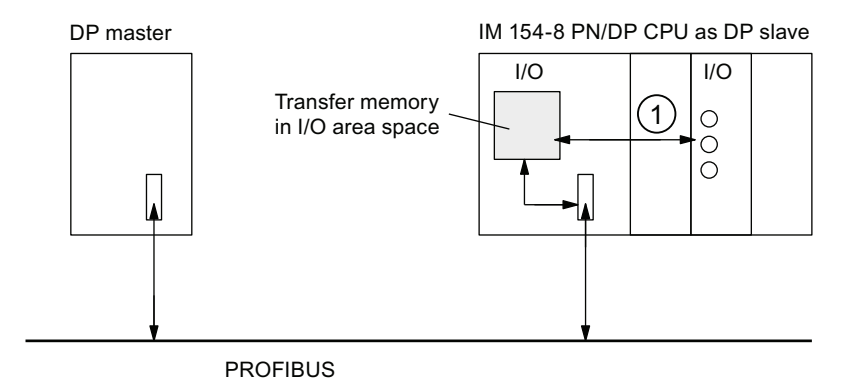

1 The exchange of data between the transfer memory and centralized I/Os of the slave CPU must be implemented in the user program. It is not possible for the DP master to access these I/Os directly.

Figure 8-1 Transfer memory in the IM 154-8 PN/DP CPU as the DP slave

#### Data consistency

The data consistency is defined as the byte, word or overall consistency per address area. The consistency must not exceed 32 bytes / 16 words per address area.

#### Address areas of transfer memory

Configure the input and output address areas in STEP 7:

- You can configure up to 32 I/O address areas.
- Maximum length per address area is 32 bytes.
- You can configure a maximum of 244 input bytes and 244 outputs bytes.

The table below shows the principle of address areas. You can also find this figure in the STEP 7 configuration. In STEP 7, you must set "MS" mode for master-slave or "DX" for direct data exchange.

Table 8- 12 Configuration example for the address areas of transfer memory

|                | Mode | DP master                             |                | DP slave                                             |                | <b>Parameters</b>                                                                        |             |              |
|----------------|------|---------------------------------------|----------------|------------------------------------------------------|----------------|------------------------------------------------------------------------------------------|-------------|--------------|
|                |      | <b>I/O</b>                            | <b>Address</b> | <b>I/O</b>                                           | <b>Address</b> | Length                                                                                   | Unit        | Consistency  |
|                | MS   |                                       | 222            | Q                                                    | 310            | 2                                                                                        | <b>Byte</b> | Unit         |
| $\overline{2}$ | MS   | Q                                     | 0              |                                                      | 13             | 10                                                                                       | Word        | Total length |
|                |      |                                       |                |                                                      |                |                                                                                          |             |              |
| 32             |      |                                       |                |                                                      |                |                                                                                          |             |              |
|                |      | Address areas in the<br>DP master CPU |                | Address areas in the<br>IM 154-8<br><b>PN/DP CPU</b> |                | These parameters of the address areas<br>must be the same for DP master and DP<br>slave. |             |              |

### Sample program

Below you will see a small sample program for data exchange between DP master and DP slave. The addresses used in the example are found in the table above.

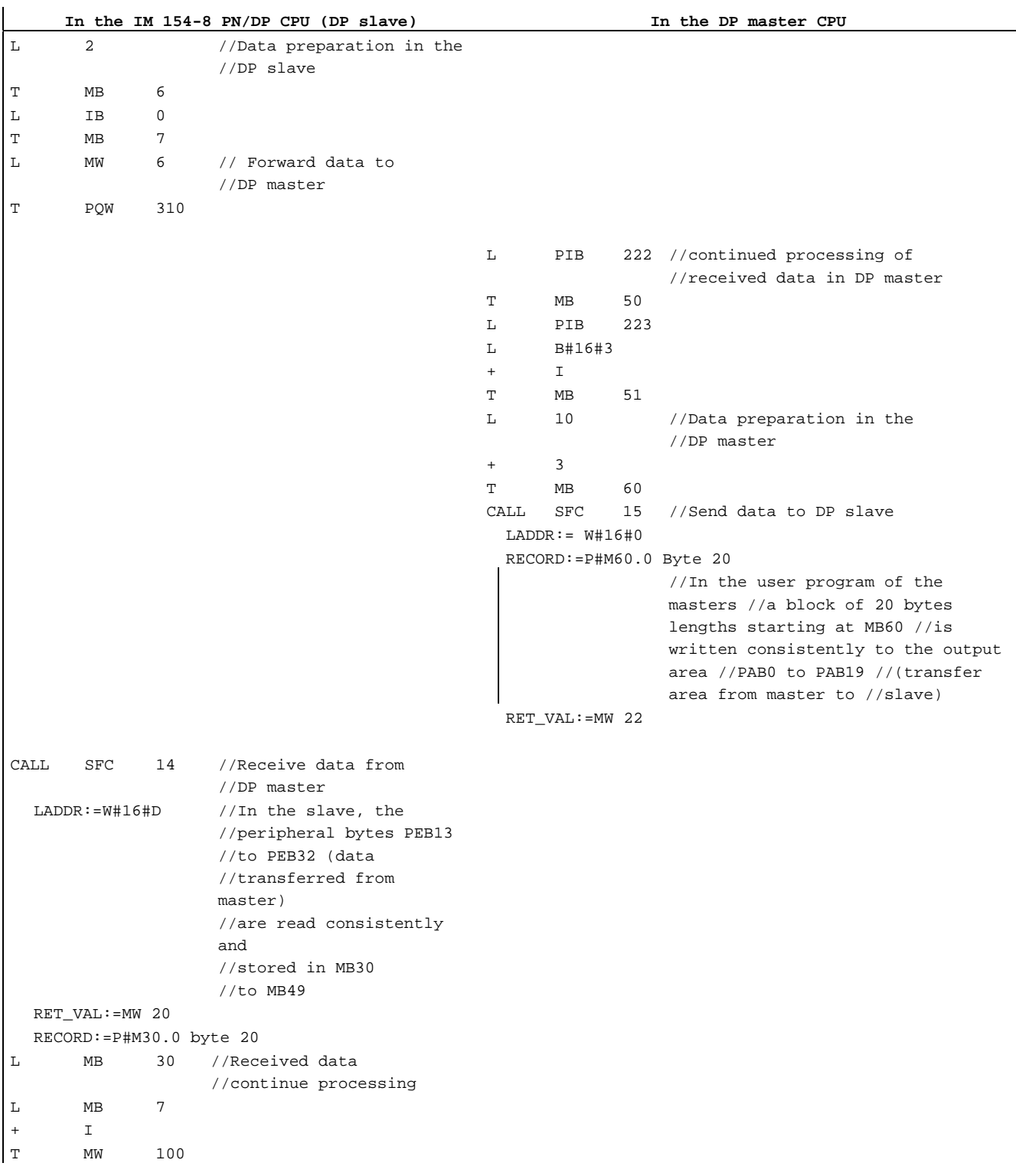

IM 154-8 PN/DP CPU interface module Operating Instructions, 06/2010, A5E00860134-02 185

#### Working with transfer memory

Note the following rules when working with the transfer memory:

- Assignment of address areas:
	- Input data of DP slaves is always output data of the DP master
	- Output data from the DP slave is **always** input data of the DP master
- The user can define these addresses. In the user program, access data with load/transfer instructions or with SFC 14 and SFC 15. You can also define addresses of the process image of inputs or outputs.
- The lowest address of specific address areas is their respective area start address.
- The length, unit and consistency of the address areas for DP master and DP slave must be identical.
- The addresses for the master and slave may be different, even though the transfer memory is logically the same (mutually independent logical peripheral address areas in the master and slave CPUs).

Of course, only the logical addresses within the slave CPU are assigned when the IM 154-8 PN/DP CPU is configured in *STEP 7* for use in SIMATIC S5 or third-party systems. It is assigned in the master system using the configuration tool specific to that master system.

#### **Note**

Assign addresses from the peripheral address area of the IM 154-8 PN/DP CPU to the transfer memory.

You must not reassign addresses already assigned to the transfer memory to other I/O modules.

#### S5 DP master

If you use an IM 308-C as the DP master and the IM 154-8 PN/DP CPU as a DP slave, the following applies to the exchange of consistent data.

You must program FB192 in the S5 controller with IM 308-C to allow data to be exchanged consistently between the DP master and DP slave. With FB 192, the data from the IM 154-8 PN/DP CPU is only output or read out in a consistent block.

#### Transfer of user in STOP mode

The user data in the transfer memory is handled differently according to whether it is the DP master or the DP slave (IM 154-8 PN/DP CPU) that is in STOP mode.

● The IM 154-8 PN/DP CPU switches to STOP:

The data in the IM 154-8 PN/DP CPU's transfer memories (outputs only from the slave's viewpoint) is overwritten with "0", i.e. the DP master or a recipient in the direct data exchange reads "0".

● The DP master switches to STOP:

The current data in the IM 154-8 PN/DP CPU's transfer memory (inputs in the slave, outputs in the master) is retained and can be read in the user program on the IM 154-8 PN/DP CPU.

#### PROFIBUS address

For the IM 154-8 PN/DP CPU (DP CPU), you must not set "126" as a PROFIBUS address.

#### See also

[User-oriented addressing of the I/O Modules](#page-146-0) (Page [147\)](#page-146-0)

#### 8.5.4 Direct data exchange

#### Requirement

In *STEP* 7V5.x or later you can configure "direct data exchange" for the PROFIBUS nodes. The IM 154-8 PN/DP CPUs can take part in the direct data exchange as senders and recipients.

#### **Definition**

"Direct data exchange" is a special communication relationship between PROFIBUS DP nodes.

Direct data exchange is characterized by the fact that the PROFIBUS DP nodes "listen" on the bus for data that a DP slave returns to its DP master. This mechanism allows the "listening node" (recipient) direct access to deltas of input data of remote DP slaves.

#### Address Areas

During configuration in *STEP 7*, use the I/O input addresses to specify the address area of the recipient at which the sender's data should be read.

An IM 154-8 PN/DP CPU can be:

- DP slave sending station
- Receiving station, as DP slave or DP master, or as CPU not integrated in a master system.

#### Example: Direct data exchange via DP CPUs

The example in the figure below shows the relationships you can configure for direct data exchange. In the picture, the DP masters and DP slaves marked as "CPU" are all DP CPUs (e.g. including an IM 154-8 PN/DP CPU). Note that other DP slaves (ET 200M, ET 200pro, ET 200S) can only operate as sending nodes.

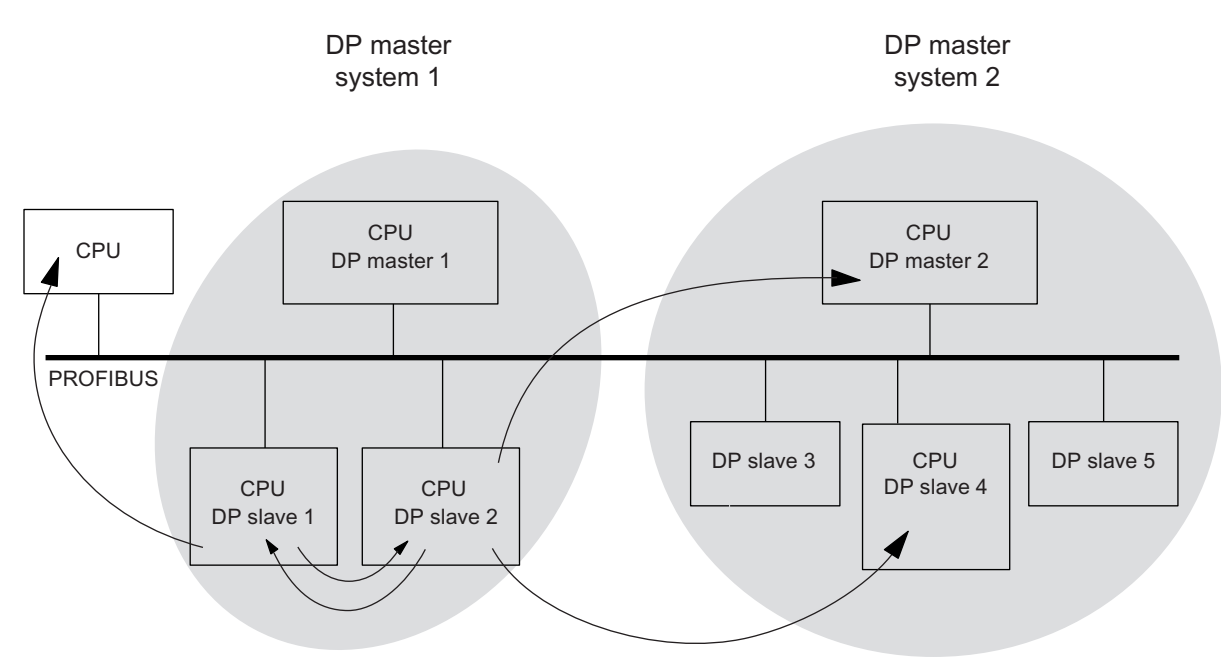

Figure 8-2 Direct data exchange via DP CPUs

# 8.6 Commissioning PROFINET IO

### 8.6.1 Requirements for commissioning PROFINET

#### **Requirements**

Requirements to be satisfied before you can start to commission your PROFINET IO system:

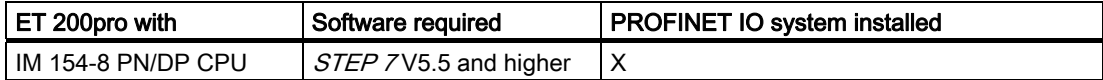

#### PROFINET IO address areas of the IM 154-8 PN/DP CPU

Table 8- 13 PROFINET IO address areas of the IM 154-8 PN/DP CPU

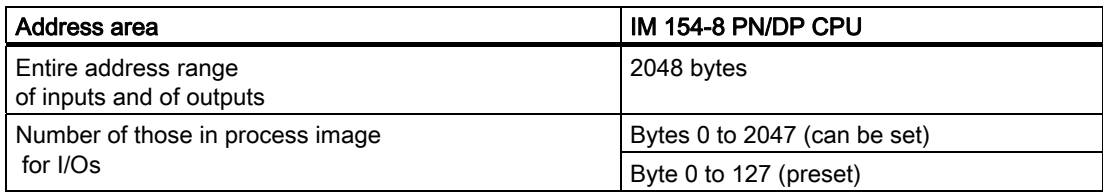

In the input address area, diagnostic addresses each take up 1 byte for

- the IO controller, PROFINET interface and ports
- all I/O devices (PROFINET interface and its ports of the PROFINET interface) and all modules / sub modules without user data inside the device

You can use these addresses, for example, to read module-specific diagnostics data records by calling SFB 52. The diagnostic addresses are specified in your configuration. If you do not specify any diagnostic addresses, *STEP 7* assigns these addresses in descending order, starting from the highest byte address.

8.6 Commissioning PROFINET IO

### 8.6.2 Configuring and commissioning the PROFINET IO system

#### **Overview**

There are several ways to start commissioning the PROFINET IO interface of the IM 154-8 PN/DP CPU, and then the PROFINET IO system:

- Online via the MPI / DP interface
- Online via the PN interface
- Offline, by saving the data to a SIMATIC Micro Memory Card in SIMATIC Manager on your programming device, and then inserting the SIMATIC Micro Memory Card into the IM 154-8 PN/DP CPU

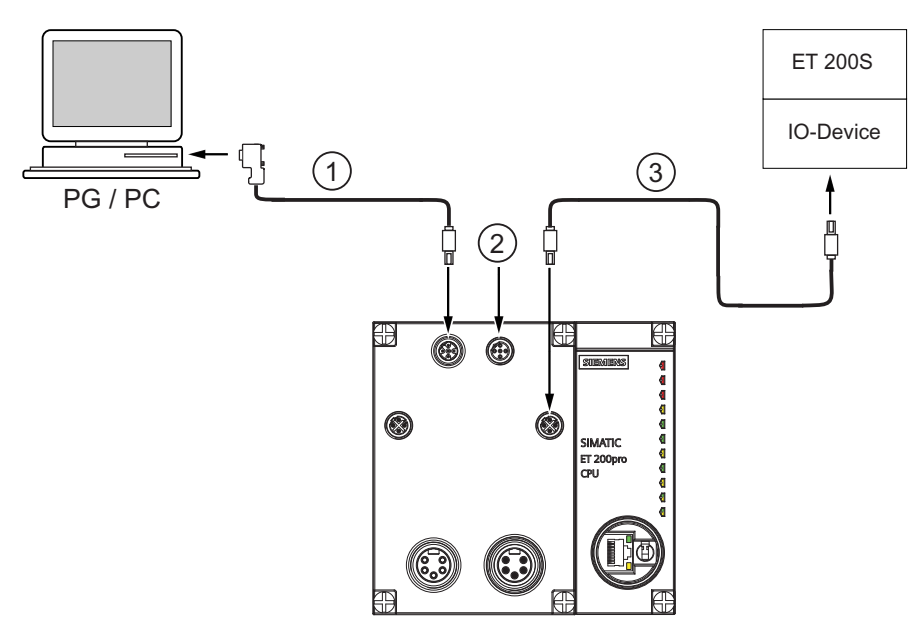

#### Code Meaning

Commissioning a PROFINET IO system via MPI/DP

① Connect the programming device to the integrated MPI / DP interface of your IM 154-8 PN/DP CPU using a preassembled cable.

The following components can be used for the cable:

- Bus connector 6ES7972-0BA50-0XA0
- PROFIBUS FC trailing cable 6XV1830-3EH10
- PROFIBUS DP M12 plug connector, socket insert 6GK1905-0EB00

Switch on the terminating resistor in the bus connector on the programming device side.

- ② Terminating resistor, male insert 6GK1905-0EC00
- ③ Connect the integrated PROFINET IO interface of the IM 154-8 PN/DP CPU to the PROFINET using a preassembled twisted pair cable (e.g. to an ET 200S IO device).

The following components can be used for the cable:

- PROFINET RJ45 connector 6GK1901-1BB10-2AA0
- PROFINET FC TP standard cable 6XV1840-2AH10
- PROFINET M12 connector, d-coded, 6GK1901-0DB10-6AA0

#### Please note:

If the IO device to be connected is an ET 200pro, you can use a pre-assembled PROFINET M12 connecting cable for this connection, e.g. 6XV1870-8AH20.

8.6 Commissioning PROFINET IO

#### Commissioning a PROFINET IO system directly via PN interface

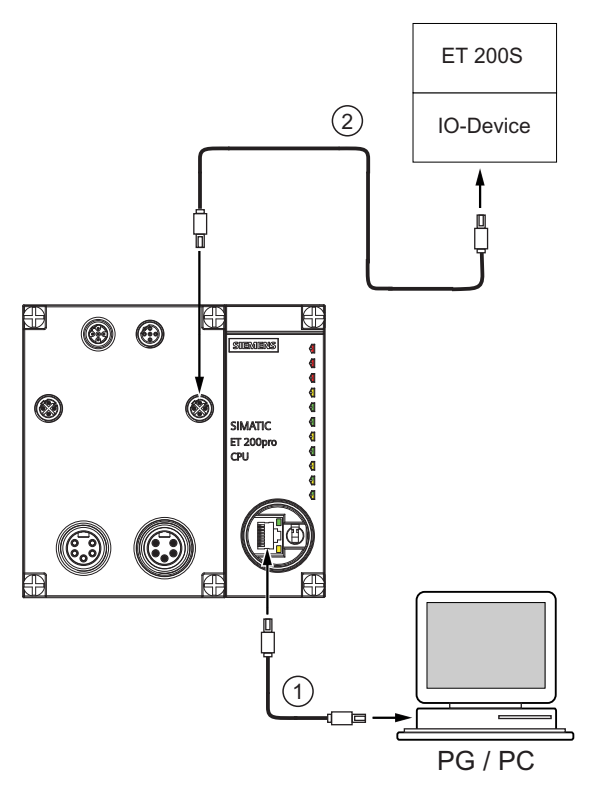

#### Code Meaning

- ① Connect the programming device/PC to the X02 P3 PROFINET interface of the IM 154-8 PN/DP CPU using a pre-assembled, uncrossed twisted pair cable.
- Use a made-up twisted pair cable to connect the IO device (e.g. ET 200S) to the integrated PROFINET interface X02P2 of your IM 154-8 PN/DP CPU. 1 ②

The following components can be used for the cable:

- PROFINET RJ45 connector 6GK1901-1BB10-2AA0
- PROFINET FC TP standard cable 6XV1840-2AH10
- PROFINET M12 connector, d-coded, 6GK1901-0DB10-6AA0

<sup>1</sup> The IO device can also be connected to X02 P1. It is also possible to interpose a switch.

#### Please note:

If the IO device to be connected is an ET 200pro, you can use a pre-assembled PROFINET M12 connecting cable for this connection, e.g. 6XV1870-8AH20.

#### Commissioning requirements:

- The IM 1548 PN/DP CPU is located in the RUN.
- The IO devices are switched on.
- The PROFINET subnet is installed, and the communication partners (programming device, IO controller, IO devices, for example) are connected to the PROFINET subnet.

8.6 Commissioning PROFINET IO

### Configuring the PROFINET IO system

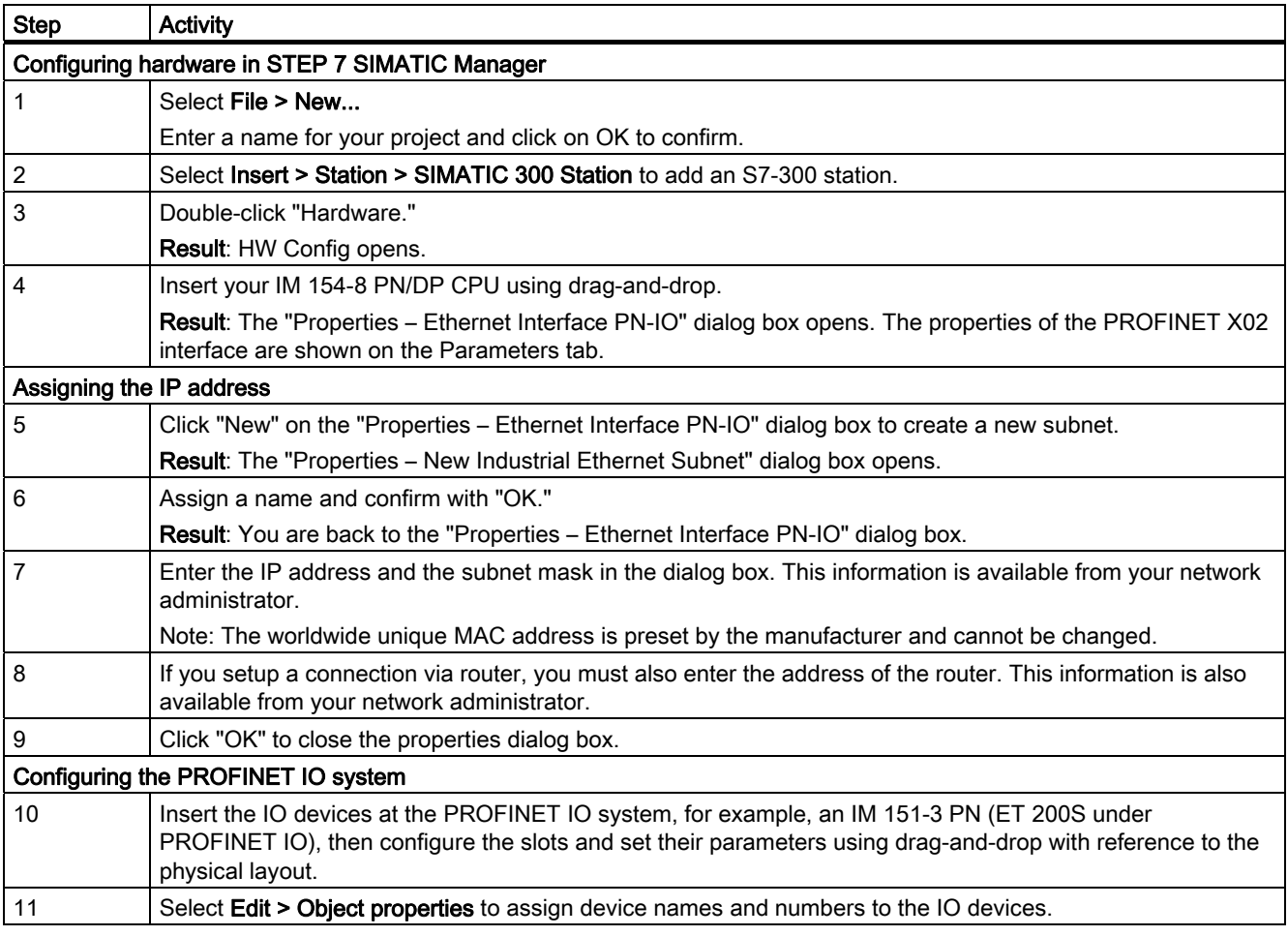

#### **Commissioning**

8.6 Commissioning PROFINET IO

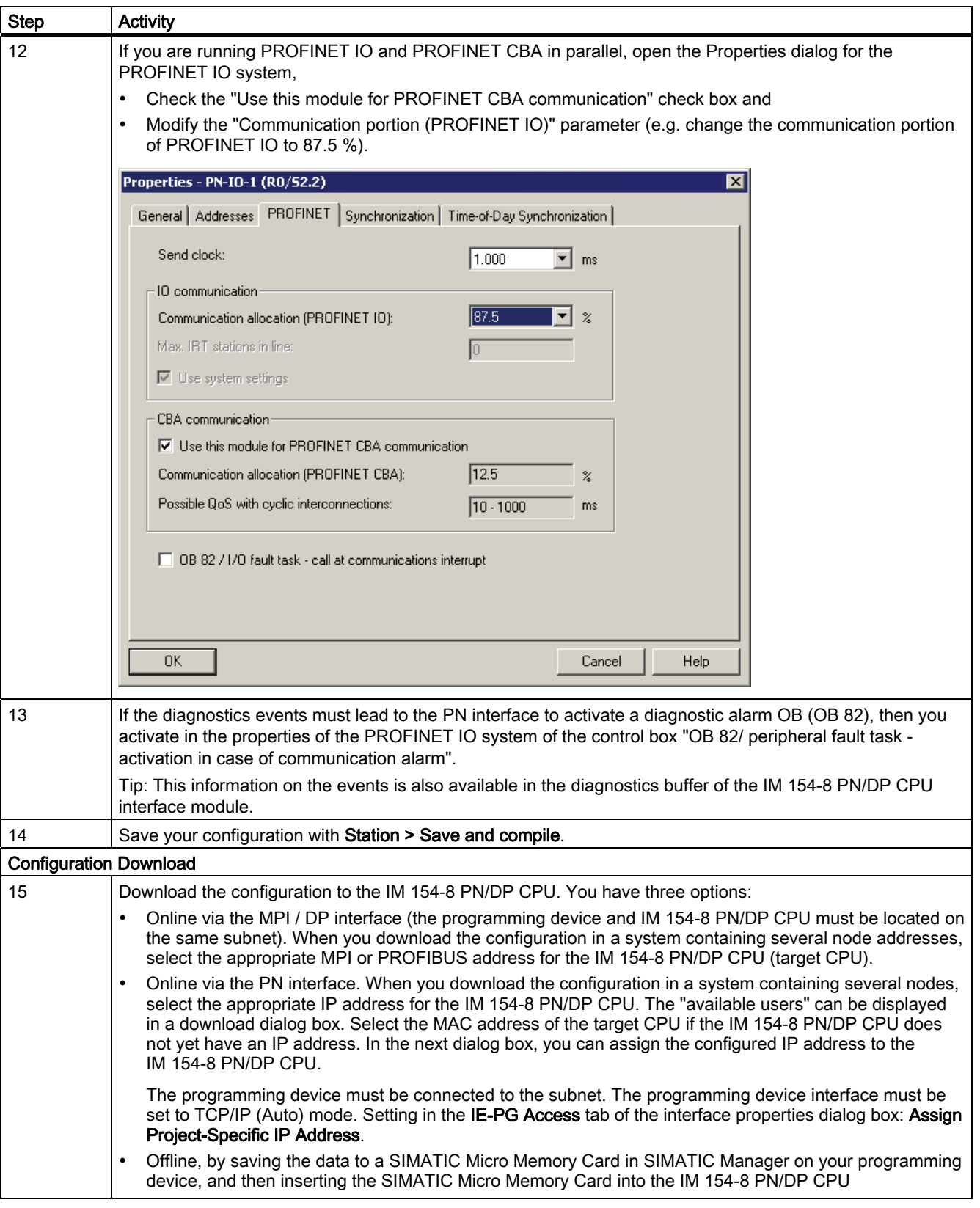

8.6 Commissioning PROFINET IO

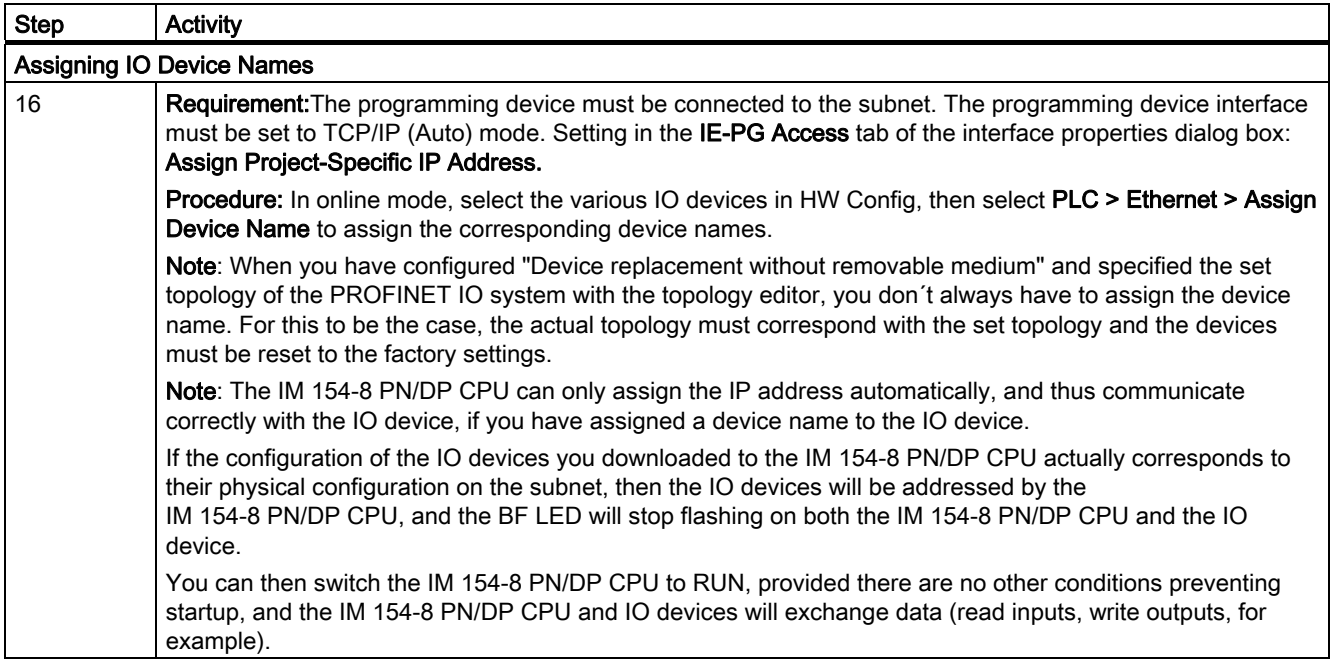

#### Result

You have used STEP 7 to configure the PROFINET interface of your IM 154-8 PN/DP CPU and the PROFINET IO system. The IM 154-8 PN/DP CPU can now be reached by other nodes on your Industrial Ethernet subnet.

#### Reference

- For more options to distribute IP addresses, refer to chapter "[Assignment of the IP](#page-149-0)  [address parameters and device name](#page-149-0) (Page [150\)](#page-149-0)".
- Detailed information about addressing of the PROFINET IO interface and on the configuration of its properties and ports is available in the *Online Help of STEP* 7 and in the system manual PROFINET system description [\(http://support.automation.siemens.com/WW/view/en/19292127](http://support.automation.siemens.com/WW/view/en/19292127)).

8.6 Commissioning PROFINET IO

#### Starting up IM 154-8 PN/DP CPU as IO controller

During startup, the IM 154-8 PN/DP CPU checks the preset configuration against the actual configuration

- Of the local I/O,
- Of the distributed I/O on the PROFIBUS DP system, and
- The PROFINET IO system.

The IM 154-8 PN/DP CPU startup depends on the configuration settings of the CPU on the Startup tab:

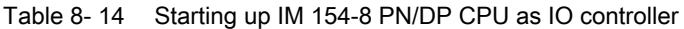

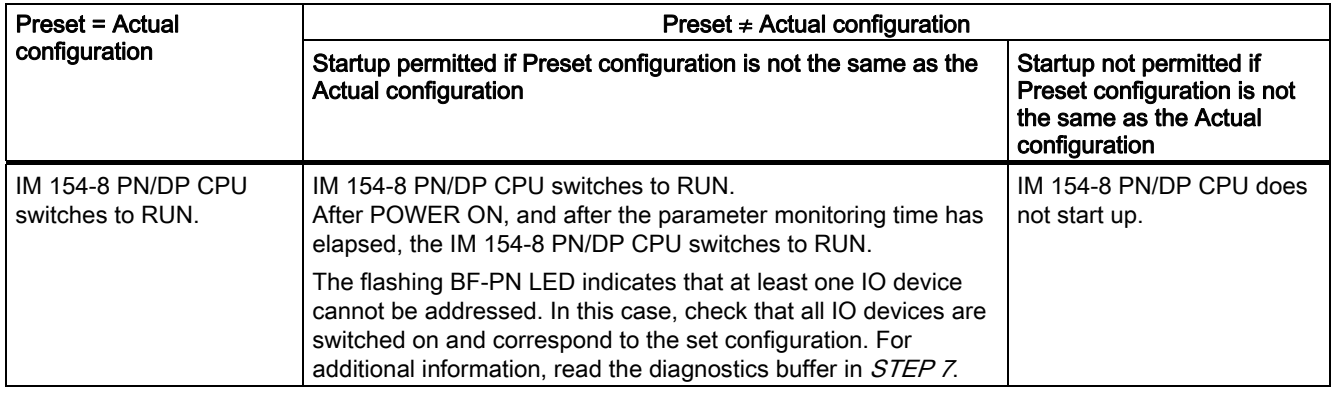

**Commissioning** 

8.6 Commissioning PROFINET IO

#### Starting up IM 154-8 PN/DP CPU as an I device

During startup, the IM 154-8 PN/DP CPU checks the preset configuration against the actual configuration

- $\bullet$  of the central I/O,
- Of the distributed I/O on the PROFIBUS DP system, and
- The PROFINET IO system.

The IM 154-8 PN/DP CPU startup depends on the configuration settings of the CPU on the Startup tab:

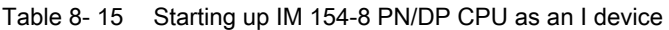

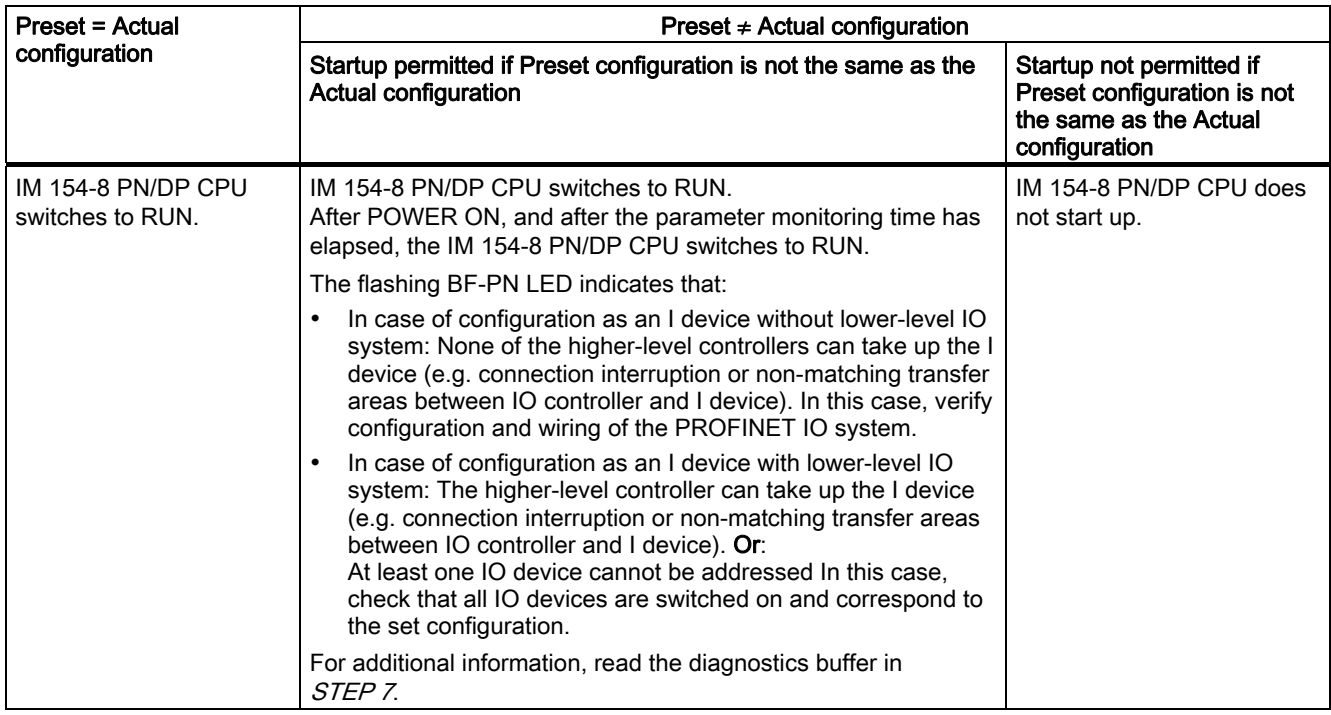

#### Detecting interruptions in the data transfer to the IO device

The following table shows how the IM 154-8 PN/DP CPU interface module recognizes interruptions in the data transfer:

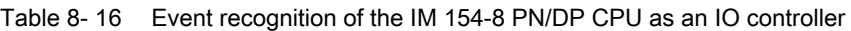

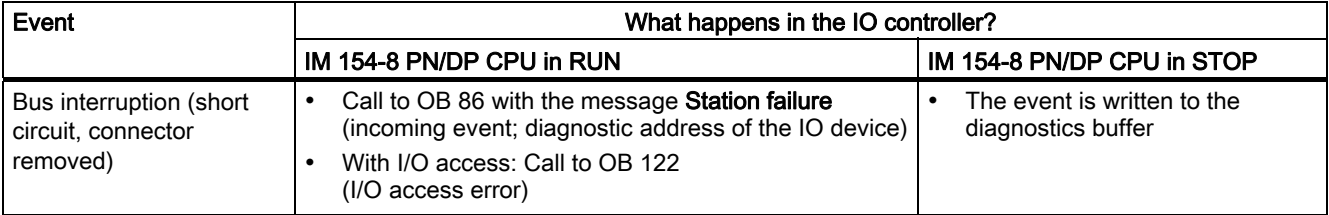

8.6 Commissioning PROFINET IO

#### Detecting interruptions in the data transfer to the IO device or to the I device

Information on that and about the relation in case of operation status transitions in the IO controller or in the I device can be found in chapter "I device" of the system manual.PROFINET system description ([http://support.automation.siemens.com/WW/view/en/19292127\)](http://support.automation.siemens.com/WW/view/en/19292127)

#### **Note**

During configuration of the IM 154-8 PN/DP CPU, always program the OB 83 for the operation of I devices both in the IO controller and in the I device (due to the sub module return alarm that can be produced in operational status of the respective communication partner to the RUN status).

Always program OB 86 when you commission the IM 154-8 PN/DP CPU. This allows you to detect and analyze interruptions in the data transfer.

If "OB 85 - Activation in case of peripheral access error" has been configured as well, in order to detect access errors in the process copying transfer, the OB 85 should be programmed as well.

#### Reference

For a detailed description of the user data transfer please refer to PROFINET system description [\(http://support.automation.siemens.com/WW/view/en/19292127\)](http://support.automation.siemens.com/WW/view/en/19292127) system manual.

#### Status/control, programming via PROFINET

As an alternative to the MPI interface, you can program the IM 154-8 PN/DP CPU or execute the programming device's status and control functions via the PROFIBUSDP interface.

If you have not commissioned the PROFINET interface of the IM 154-8 PN/DP CPU yet, you can connect to the IM 154-8 PN/DP CPU using its MAC address (see also Configuring the PROFINET IO System in the table above).

To do so, use HW Config to download your configuration to the IM 154-8 PN/DP CPU. Address the IM 154-8 PN/DP CPU using its MAC address. After you have downloaded the configuration, the IM 154-8 PN/DP CPU is also assigned the set IP address. With that you can then use all programming device functions, such as download program, status/control etc., on the interface.

# Maintenance and service

### 9.1 Overview

By servicing and maintenance we mean for ET 200pro with IM 154-8 PN/DP CPU

- Backing up the firmware to the SIMATIC Micro Memory Card
- Updating the firmware via the SIMATIC Micro Memory Card
- Updating of the firmware online
- Backing up of project data on a SIMATIC Micro Memory Card
- Replacing the fuse in the IM 154-8 PN/DP CPU interface module
- the change of an IM 154-8 PN/DP CPU

### 9.2 Backing up firmware on a SIMATIC Micro Memory Card

#### In which situations should I back up the firmware?

In some cases, we recommend that you back up the firmware on your IM 154-8 PN/DP CPU:

For example, you might want to replace the IM 154-8 PN/DP CPU in your system with a IM 154-8 PN/DP CPU from your inventory. In this case, you should make sure that the IM 154-8 PN/DP CPU from your inventory has the same firmware that is used in the system.

We also recommend that you create a back-up copy of the firmware for emergency situations.

#### In which IM 154-8 PN/DP PN/DP CPU can you backup the firmware?

Backing up firmware is possible starting from the following versions of the IM 154-8 PN/DP CPU:

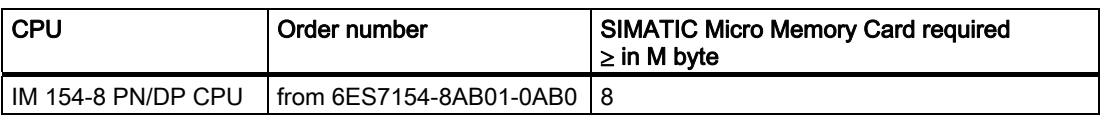

9.2 Backing up firmware on a SIMATIC Micro Memory Card

### Backing up the firmware on your IM 154-8 PN/DP CPU to the SIMATIC Micro Memory Card

| <b>Step</b>    | Action required:                                                                                                    | This is what happens on the IM 154-8<br><b>PN/DP CPU:</b>                                                                                                    |  |  |
|----------------|----------------------------------------------------------------------------------------------------|----------------------------------------------------------------------------------------------------|--|--|
| $\mathbf{1}$ . | Switch the IM 154-8 PN/DP CPU off at<br>the power supply, detach and remove the<br>terminal module. Insert the new SIMATIC<br>Micro Memory Card.                            |                                                                                                    |  |  |
| 2.             | Plug in the terminal module and screw in<br>place.                                                                                                    |                                                                                                    |  |  |
| 3.             | Turn the mode selector switch to MRFS<br>position and hold it there.                                                                                                    |                                                                                                    |  |  |
| $\mathbf{4}$ . | Switch supply voltage 1L+ on again and<br>hold the mode selector in the MRES<br>position until                                                                              | the STOP, RUN and FRCE LEDs start<br>flashing.                                                                                                    |  |  |
| 5.             | Mode selector switch to STOP.                                                                                                    | $\blacksquare$                                                                                                    |  |  |
| 6.             | Mode selector switch briefly to MRES<br>position, then let it return to STOP.                                                                                               | The IM 154-8 PN/DP CPU starts to back<br>$\bullet$<br>up the firmware on the SIMATIC Micro<br>Memory Card.<br>All LEDs are lit during the backup<br>$\bullet$<br>operation.<br>The STOP LED flashes when the backup<br>is complete<br>to indicate that the IM 154-8 PN/DP CPU<br>requires a memory reset. |  |  |
| 7 <sub>1</sub> | Switch the IM 154-8 PN/DP CPU off at<br>the power supply, detach and remove the<br>terminal module. Remove the SIMATIC<br>Micro Memory Card with the backed up<br>firmware. | $\sim$                                                                                                    |  |  |

Table 9-1 Backing up the firmware to the SIMATIC micro memory card

# 9.3 Updating the firmware

### 9.3.1 Lamp images while the IM 154--8 PN/DP CPU is being reset

After (compatible) functional expansions, or after an enhancement of operating system performance, the firmware of the IM 154-8 PN/DP CPU interface module should be upgraded (updated) to the latest version.

#### Where do I get the latest version of the firmware?

You can order the latest firmware (as \*.UPD files) from your Siemens partner, or download it from the Internet [\(http://www.siemens.com/automation/service&support](http://www.siemens.com/automation/service&support)).

### 9.3.2 Firmware update using a SIMATIC Micro Memory Card

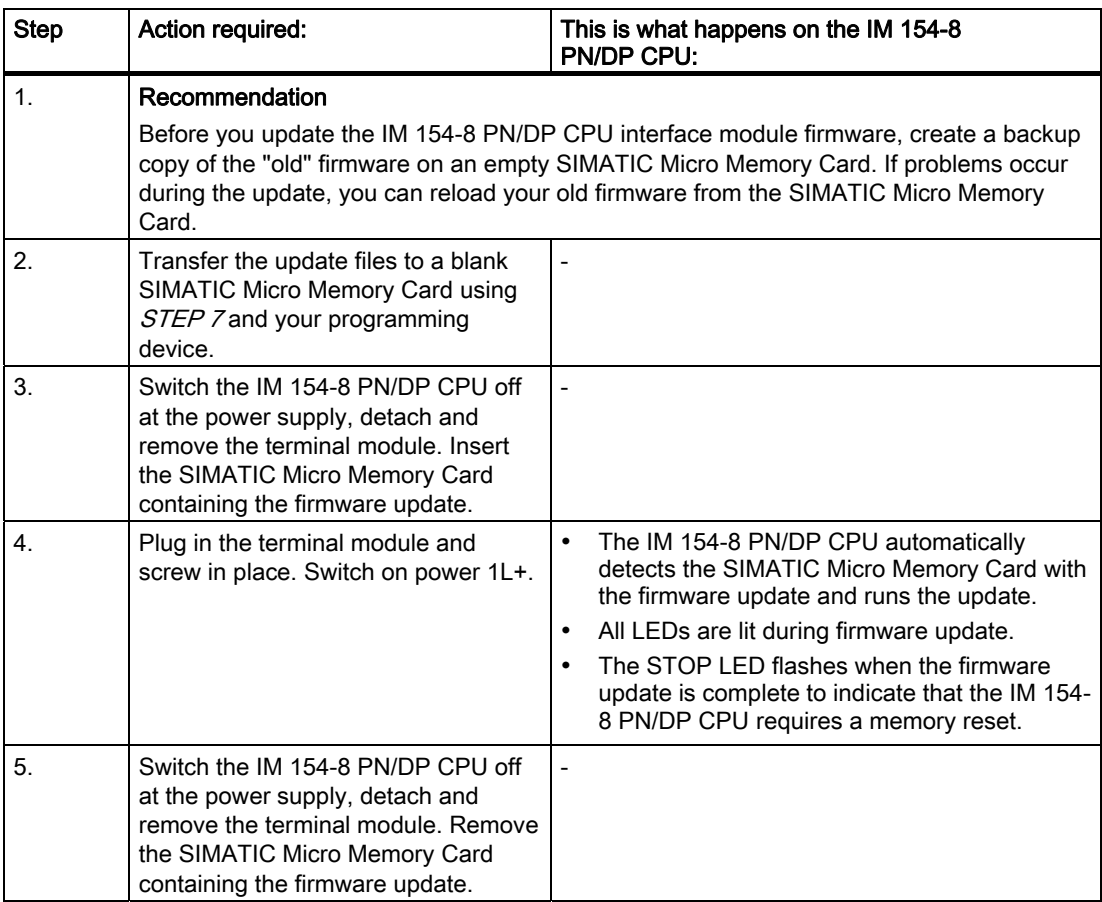

Table 9- 2 Firmware update using a SIMATIC Micro Memory Card

#### 9.3 Updating the firmware

#### Result

You have updated your IM 154-8 PN/DP CPU online with a new firmware version.

The address and baud rate of the interface 1 are retentive. All the other parameters have been reset during the firmware update.

#### **NOTICE**

An interruption of the firmware update by a POWER-OFF or by pulling the SIMATIC Micro Memory Card during the firmware update can cause a loss of the firmware on the IM 154-8 PN/DP CPU. In this state than only the SF-LED blinks with 2 Hz (al other LEDs are off) Since the bootloader remains retained, you can recreate the valid firmware by repeating the firmware update as described.

### 9.3.3 Updating the firmware online (via networks)

To update the IM 154-8 PN/DP CPU firmware, you require the \*.UPD files containing the latest FW version.

#### **Requirements**

- The firmware can be updated online in  $STEP$  7V5.4 or later + SP 1 + HSP.
- The interface module of the station pending a firmware update must be accessible online.
- The files containing the current firmware versions must be available in the file system of your programming device or PC. A folder may contain only the files of one firmware version.

#### Performing a firmware update

- 1. Run *STEP* 7 and change to HW Config.
- 2. Open the station with the IM 154-8 PN/DP CPU interface module that is to be updated.
- 3. Highlight the IM 154-8 PN/DP CPU.
- 4. Select PLC > Update Firmware.
- 5. In the Update Firmware dialog, select the path to the firmware update files (\*.UPD) using the Browse button.
- 6. After you selected a file, the information in the lower fields of the Update Firmware dialog box shows you the firmware file and version for the corresponding modules.
- 7. Click on the Run button. *STEP* 7 verifies that the selected file can be interpreted by the IM 154-8 PN/DP CPU and then downloads the file to the interface module. If this requires changing the operating state of the IM 154-8 PN/DP CPU, you will be asked to perform these tasks in the relevant dialog boxes. The IM 154-8 PN/DP CPU then automatically updates the firmware.
- 8. In *STEP 7* (reading the CPU diagnostics buffer), verify that the IM 154-8 PN/DP CPU can start with the new firmware.

9.4 Backing up project data on a SIMATIC Micro Memory Card

#### Result

You have updated your IM 154-8 PN/DP CPU online with a new firmware version.

The address and baud rate of the interface 1 are retentive. All the other parameters have been reset during the firmware update.

### 9.4 Backing up project data on a SIMATIC Micro Memory Card

#### Function principle

Using the Save project to Memory Card and Fetch project from Memory Card functions, you can save all project data to a SIMATIC Micro Memory Card, and retrieve these at a later time. For this operation, the SIMATIC Micro Memory Card can be located in a IM 154-8 PN/DP CPU or in the SIMATIC Micro Memory Card adapter of a programming device or PC.

Project data is compressed before it is saved to a SIMATIC Micro Memory Card, and uncompressed on retrieval.

#### **Note**

In addition to project data, you may also have to store your user data on the SIMATIC Micro Memory Card. You should therefore first select a SIMATIC Micro Memory Card with sufficient free memory.

A message warns you if the memory capacity on your SIMATIC Micro Memory Card is insufficient

The volume of project data to be saved corresponds with the size of the project's archive file.

#### **Note**

For technical reasons, you can only transfer the entire contents (user program and project data) using the Save project to memory card action.

9.4 Backing up project data on a SIMATIC Micro Memory Card

#### Handling the functions

How you use the Save project to memory card / Retrieve project from memory card functions depends on the location of the SIMATIC micro memory card:

- If the Micro Memory Card is inserted in the MMC slot, select a project level that is uniquely assigned to the IM 154-8 PN/DP CPU from the SIMATIC Manager project window (e.g. CPU, program, source or blocks). Select the Target system > Save project to memory card or Target system > Retrieve project from memory card menu command. All the complete project data is then written to / retrieved from the SIMATIC Micro Memory Card.
- If project data are not available on the currently used programming device (PG/PC), you can select the source CPU via "Available nodes" window. Select PLC > Show available nodes to open the "Available nodes" window. Select the connection / IM 154-8 PN/DP CPU that contains your project data on SIMATIC Micro Memory Card. Now select menu command Fetch project from Memory Card.
- If the Micro Memory Card is located in the SIMATIC MMC adapter of a programming device or PC, open the "S7 memory card window" using the File > S7 Memory Card > Open menu command. Select the Target system > Save project to memory card or Target system > Retrieve project from memory card menu command. to open a dialog in which you can select the source or target project.

#### **Note**

Project data can generate high data traffic. Especially in RUN mode with read/write access to the IM 154-8 PN/DP CPU, this can lead to waiting periods of several minutes.

#### Sample application

When you assign more than one member of your service and maintenance department to perform maintenance tasks on a SIMATIC PLC, it may prove difficult to provide quick access to current configuration data to each staff member.

However, IM 154-8 PN/DP CPU configuration data available locally on any IM 154-8 PN/DP CPU that is to be serviced can be accessed by any member of the service department. They can edit this data and then release the updated version to all other personnel.

9.5 Replacing the fuse in the IM 154-8 PN/DP CPU interface module

### 9.5 Replacing the fuse in the IM 154-8 PN/DP CPU interface module

#### Introduction

The IM 154-8 PN/DP CPU has replaceable fuses to protect the ET 200pro:

The bus module of the IM 154-8 PN/DP CPU interface module contains fuses for the electronic / encoder supply 1L+ and load voltage supply 2L+ (glass tube fuse; 5x20; type 194; 12.5 A; fast-blow), and a replacement fuse.

The figure below shows the fuses in the bus module of the interface module.

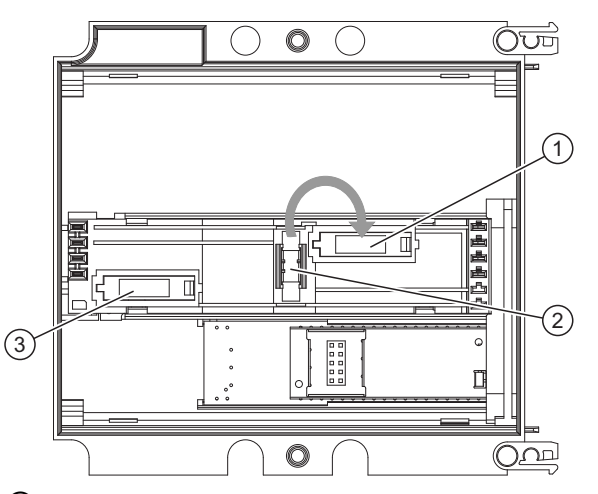

- ① Fuses (with cap) for the load voltage supply 2L+
- ② Replacement fuse
- ③ Fuses (with cap) for the electronic / encoder supply 1L+

#### **Requirements**

To replace a fuse, shut down the  $1L+$  and  $2L+$  supply voltages, or remove the terminal module from the interface module.

Result: Failure of the ET 200pro station and all components connected to it (DP slaves, IO devices)

● If you need more replacement fuses, you should always use the same type of fuse (see the ["Order numbers of accessories](#page-268-0) (Page [269](#page-268-0))" appendix).

#### Required tools

- Cross-tip screwdriver, size 2
- Screwdriver with 3 mm blade

9.5 Replacing the fuse in the IM 154-8 PN/DP CPU interface module

#### Replacing a fuse in the IM 154-8 PN/DP CPU interface module

- 1. Loosen the 4 screws on the front panel of the CM IM PN DP M12, 7/8" terminal module using the cross-head screwdriver.
- 2. Remove the terminal module from the IM 154-8 PN/DP CPU interface module.
- 3. Loosen the 2 screws on the front panel of the interface module (top and bottom right) using the cross-head screwdriver.
- 4. Remove the interface module from the bus module.
- 5. Remove the fuse cap in the bus module and lever the defective fuse out using the screwdriver.
- 6. Take the replacement fuse from its holder and install it.
- 7. Close the fuse cover.
- 8. Install the interface module and the connection modul.
- 9. Switch on the power supplies.

9.6 Replacing the IM 154-8 PN/DP CPU interface module

### 9.6 Replacing the IM 154-8 PN/DP CPU interface module

#### Introduction

You can replace the IM 154-8 PN/DP CPU interface module if it is faulty.

#### **Note**

If you uninstall a (functioning) IM 154-8 PN/DP CPU and use it in another place or would like to store it, then the IM 154-8 PN/DP CPU must be reset to factory settings, since the IP address of the device is usually retentive.

#### **Requirements**

● Before you can replace the IM 154-8 PN/DP CPU interface module, you must first switch off the supply voltages 1L+ and 2L+ on the defective IM 154-8 PN/DP CPU.

Result: Failure of the ET 200pro station and all components connected to it (DP slaves, IO devices)

#### **NOTICE**

#### PROFIBUS DP: Removing the terminal module for the interface module (CM IM, etc)

If you turn of electrical supply on the first or last bus node of a bus segment or pull the terminal mode, than the function of the bus terminal is no longer guaranteed.

#### **CAUTION**

#### PROFINET IO: Removing the IM 154-8 PN/DP CPU interface module

If you switch off the supply voltage at an ET 200pro, the integrated switch will also fail. This will interrupt communication with all connected peers (e.g. IO devices or other PROFINET devices) that communicate with one another via this switch.

#### Required tools

- Cross-tip screwdriver, size 2
- Screwdriver with 3 mm blade

9.6 Replacing the IM 154-8 PN/DP CPU interface module

#### Replacing the IM 154-8 PN/DP CPU interface module

- 1. Loosen the 4 screws on the front panel of the CM IM PN DP M12, 7/8" terminal module using the cross-head screwdriver.
- 2. Remove the terminal module from the IM 154-8 PN/DP CPU interface module.
- 3. Remove the SIMATIC Micro Memory Card from the module slot (see chapter ["Inserting/Replacing a SIMATIC Micro Memory Card](#page-157-0) (Page [158](#page-157-0))").
- 4. Remove the two screws from the front (top and bottom right) of the IM 154-8 PN/DP CPU using the cross-head screwdriver.
- 5. Remove the interface module from the bus module.

#### **Note**

If the bus module is defective, you must replace it as well. Information about this can be found in the operating instructions ET 200pro distributed I/O device (<http://support.automation.siemens.com/WW/view/en/21210852>)in chapter "replacing a bus module".

- 6. Remove the two screws from the front (top and bottom right) of the new IM 154-8 PN/DP CPU using the cross-head screwdriver and remove the interface module from the bus module.
- 7. Install the new interface module on the bus module.
- 8. Insert the SIMATIC Micro Memory Card removed from the defective IM 154-8 PN/DP CPU into the receptacle on the new IM 154-8 PN/DP CPU.
- 9. Plug the terminal module into the interface module once more and secure it with the screws.
- 10.Switch on the power supplies.

#### Behavior of the IM 154-8 PN/DP CPU after the replacement

After replacement, the IM 154-8 PN/DP CPU always automatically resets the memory and remains in STOP mode, regardless of the position of the mode selector. The IM 154-8 PN/DP CPU can then be switched to RUN once more using the mode selector.

If the IM 154-8 PN/DP CPU stays in STOP, you can view the cause of error in  $STEP$  7 (see the  $STEPZ$  user manual).

# Debugging functions, diagnostics and troubleshooting 100 and 10

### 10.1 Overview

This chapter helps you to get acquainted with tools you can use to carry out the following tasks:

- Hardware/software error diagnostics.
- Elimination of hardware/software errors.
- Testing the hardware/software for example, during commissioning.

#### Note

It would go beyond the scope of this manual to provide detailed descriptions of all the tools you can use for diagnostics, testing and troubleshooting functions. Further notes are found in the relevant hardware/software manuals.

### 10.2 Reading/saving service data

#### Application

In the case of a service, for example if the IM 154-8 PN/DP CPU signals the state "DEFECTIVE" (all LEDs blinking), you have the option of saving special information for analyzing the CPU state.

This information is stored in the diagnostic buffer and in the actual service data.

Select the "Target system -> Save service data" command to read and this information and save the data to a file to forward to Customer Support.

#### Procedure

1. If the IM 154-8 PN/DP CPU is in the state "DEFECTIVE" (all LEDs blinking), switch the power supply off and on (power off/on).

Result: The IM 154-8 PN/DP CPU is located in STOP status.

- 2. As soon as the IM 154-8 PN/DP CPU goes to "STOP" mode, select the corresponding IM 154-8 PN/DP CPU with the menu command in the SIMATIC Manager "PLC > available nodes".
- 3. Use the SIMATIC Manager menu command "Target system > Save service data" to save the service data.

Result: A dialog box opens in which you specify the storage location and name of the two files.

- 4. Save the files.
- 5. Forward these files to Customer Support on request.

# 10.3 Identification and maintenance data of the IM 154-8 PN/DP CPU

#### Definition and properties

Identification and maintenance data (I&M) are data that are stored in a module for assisting you in:

- Checking the system configuration
- Locating hardware changes in a system
- Correcting errors in a system

Identification data (I data) is information regarding the module, like for example, order number and serial number, which are partly also printed on the housing of the module. I data is manufacturer´s information about the module. It is fixed and can only be read.

Maintenance data (M data) is system-specific information, such as the installation location. M data is created during the configuration and written to the module.

I&M data enable modules to be uniquely identified online.

### Reading and writing I&M data for the IM 154-8 PN/DP CPU in STEP 7

#### Read:

- In  $STEP$  7 the I&M data is displayed under "Module state IM 154-8 PN/DP CPU" ("General" and "Identification" tabs) and via "Available nodes" (detailed view) (see STEP 7 online help).
- In the user program, the I&M data can be read via SFC 51. Specify the required SSL sublist number and the index in the input parameters of the SFC 51 (see table below).
- You can read the I&M data on the "Start" and "Identification" pages using the web server.

#### Write:

You will always need *STEP 7* HW Config to write the M data for modules.

For example, you can enter the following data during configuration:

● Name of the automation system (device name)

The device name is assigned when you create the station in SIMATIC Manager. In this case a "SIMATIC 300(1) station is created by default. This name can be changed at any time.

- You can enter the following data in *STEP 7* HW Config on the "General" tab under "CPU Properties":
	- Name of the module

In this case, HW Config assigns a default name, e.g.IM 154-8 PN/DP CPU (this can be changed).

- Higher level designation of the module
	- No default setting
- Location designation of a module

### 10.3 Identification and maintenance data of the IM 154-8 PN/DP CPU

#### Reading the I&M data from the IM 154-8 PN/DP CPU with the user program

If you want to read the I&M data from the IM 154-8 PN/DP CPU in the user program, you must read the associated system state list, specifying the relevant SSL ID and the index using SFC 51. The SSL IDs and the associated indexes are listed in the following table.

#### SSL sublists with I&M data

The I&M data can be found in the following SSL sublists under the specified indexes.

| <b>SSLID</b><br>W#16# | Index<br>W#16#… | Meaning                                                                                                    |
|-----------------------|-----------------|----------------------------------------------------------------------------------------------------|
|                       |                 | Module identification                                                                                                    |
| 0111                  |                 | an identification data record                                                                                                    |
|                       | 0001            | Identification of the module                                                                                                    |
|                       |                 | This contains the module's order number and the product version.                                                                                                    |
|                       | 0006            | Identification of the basic software                                                                                                    |
|                       |                 | Provides information on the software version of the module.<br>(The IM 154-8 PN/DP CPU has no basic software so, in this case, the identification<br>data is the same as index 0001). |
|                       | 0007            | Identification of the basic firmware                                                                                                    |
|                       |                 | Provides information on the firmware version of the module.                                                                                                    |
|                       |                 | Identification of a component                                                                                                    |
| 011C                  |                 | Identification of a component                                                                                                    |
|                       | 0001            | Name of the automation system                                                                                                    |
|                       |                 | The name of the automation system (device name) is saved to this parameter.                                                                                                    |
|                       | 0002            | Name of the module                                                                                                    |
|                       |                 | The name of the module is saved to this parameter.                                                                                                    |
|                       | 0003            | Higher level designation of the module                                                                                                    |
|                       |                 | This is a system-wide unique identifier for the module.                                                                                                    |
|                       | 000B            | Location designation of a module                                                                                                    |
|                       |                 | This is the module's installation location.                                                                                                    |

Table 10- 1 SSL sublists with I&M data

For a detailed description of the structure and contents of the system status lists please refer to reference manual System and Standard Functions for S7-300/400 [\(http://support.automation.siemens.com/WW/view/en/1214574\)](http://support.automation.siemens.com/WW/view/en/1214574).

Information on reading the SSL with the SFC 51 can likewise be found in the reference manual System and Standard Functions for S7-300/400 [\(http://support.automation.siemens.com/WW/view/en/1214574\)](http://support.automation.siemens.com/WW/view/en/1214574).

#### I&M data for the connected I/O devices

Information about the I&M data for the I/O devices connected to the IM 154-8 PN/DP CPU can be found in the relevant I/O module manuals.

# 10.4 Debugging functions

### 10.4.1 Overview: Debugging functions

#### Determining addressed nodes with "Node flashing test"

To identify the addressed node, select PLC > Diagnostics/Setting > Node/Flashing Test in STEP 7.

A dialog appears in which you can set the flashing time and start the flashing test. The directly connected node can be identified by a flashing FRCE LED. The flashing test cannot be performed if the FORCE function is active.

#### Debugging functions of the software: Monitoring and modifying variables, stepping mode

STEP 7 offers you the following testing functions that you can also use for diagnostics:

● Monitoring and modifying variables

Can be used to monitor the current values of individual variables of a user program or an IM 154-8 PN/DP CPU on the programming device / PC. You can also assign constant values to the variables.

● Testing with program status

You can test your program by viewing the program status of each function (result of logical links, status bit) or the data of specific registers in real-time mode.

If you have selected the LAD programming language to be represented in  $STEP$ , the color of the symbol will indicate a closed switch or an active circuit, for example.

● Stepping mode

When testing in single-step mode, you can process your program instructions in sequence (= single-step) and set break points. This is only possible in testing mode and not in process mode.

However, for IM 154-8 PN/DP CPUs ≥V3.2, the test and process mode parameters are not configured in HW Config, instead the changeover is made directly in the KOP/FUP/AWL editor under "Test/Mode".

#### Note

#### Number of blocks and breakpoints that can be monitored with status block

With these IM 154-8 PN/DP CPUs  $\geq$ V3.2, you can monitor two blocks at the same time and set up to four breakpoints in stepping mode.

10.4 Debugging functions

#### Debugging functions of the software: Forcing variables

The Force function can be used to assign the variables of a user program or IM 154-8 PN/DP CPU (also: inputs and outputs) constant values which can not be overwritten by the user program.

For example, you can use it to jumper sensors or switch outputs permanently, irrespective of the user program.

# DANGER

This could result in severe injury or even death, and damage to property. Incorrect use of the Force function could result in death or severe injury, and damage to machinery or even the entire plant. Always follow the safety instructions in the *STEP* 7 manuals.

# DANGER

#### Forcing with the IM 154-8 PN/DP CPU

The force values in the process **input** image can be overwritten by write commands (such as T IB  $x = 1$  x,  $y$ , Copy with SFC, etc.) and by read I/O commands (such as L PIW  $x$ ) in the user program, or by write programming device / OP functions! Outputs initialized with forced values only return the forced value if not accessed by the user program via I/O write instructions (TPQB x, for example) or by programming device / OP write functions! Always ensure that forced values in the I/O process image cannot be overwritten by the user program or programming device / OP functions!

On the IM 154-8 PN/DP CPU, forcing corresponds to "cyclical control"

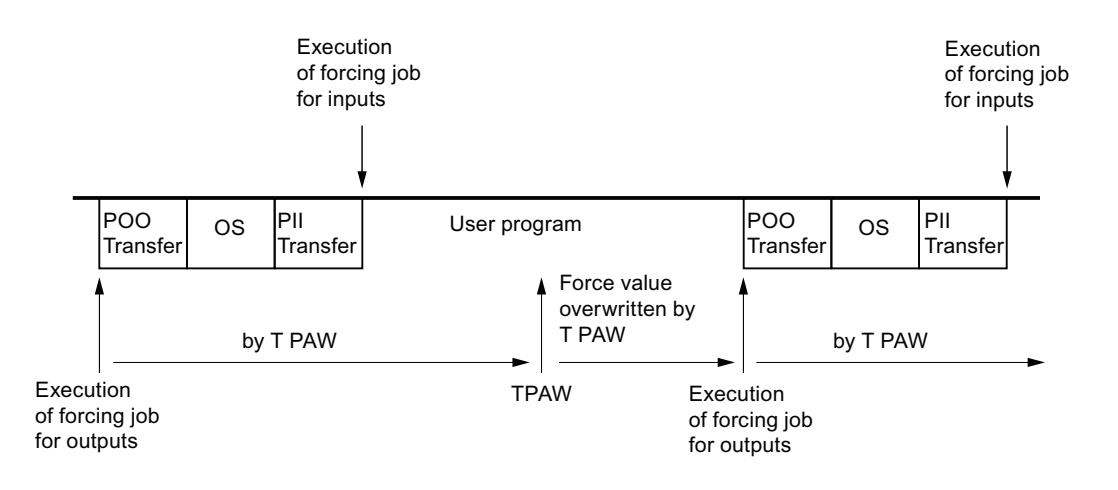

#### OS: Operating system processing

Figure 10-1 Principle of forcing on the IM 154-8 PN/DP CPU

### The differences between forcing and modifying variables

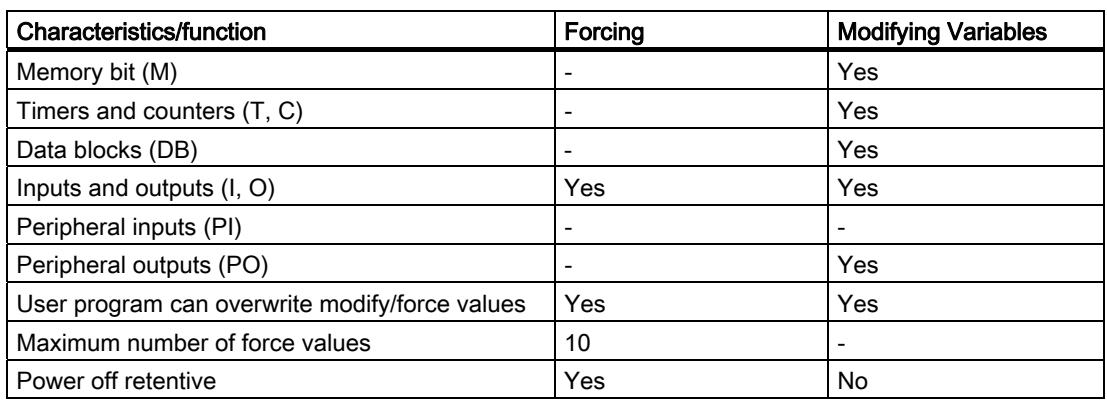

Table 10- 2 The differences between forcing and modifying variables

#### **Note**

#### Forcing partial process images

Forcing input and output in the partial process image is impossible.

#### Reference

A detailed description of the software testing functions can be found in the STEP 7 Online Help and Programming with STEP 7 ([http://support.automation.siemens.com/WW/view/en/18652056\)](http://support.automation.siemens.com/WW/view/en/18652056)STEP 7 Manual.

Additional information on the cycle times is available in the chapter [Cycle time](#page-274-0) (Page [275\)](#page-274-0).

### 10.4.2 Overview: Diagnostics

#### Introduction

System errors can occur especially in the commissioning phase. Tracking these errors might be a time-consuming effort, since they can occur both on the hardware and software side. The many different testing functions ensure that commissioning runs smoothly.

#### **Note**

Errors during operation are almost always a result of faults or damage to the hardware.

#### Type of error

Errors that the IM 154-8 PN/DP CPU can recognize and to which you can respond with organization blocks (OBs) can be split into the following categories:

- Synchronous error: Errors you can relate to a specific point in the user program (error when accessing an I/O module, for example).
- Asynchronous error: Errors you can not relate to a specific point in the user program (cycle time exceeded, module error, for example).

#### **Troubleshooting**

Programming with foresight and, above all, knowledge and proper handling of diagnostic tools puts you into an advantageous position in error situations:

- You can reduce the effects of errors.
- It makes it easier for you to locate errors (by programming error OBs, for example).
- You can limit downtimes

10.4 Debugging functions

### Diagnostics with LED display

The SIMATIC hardware of the distributed I/Os offers diagnostics with LEDs. These LEDs are implemented in three colors:

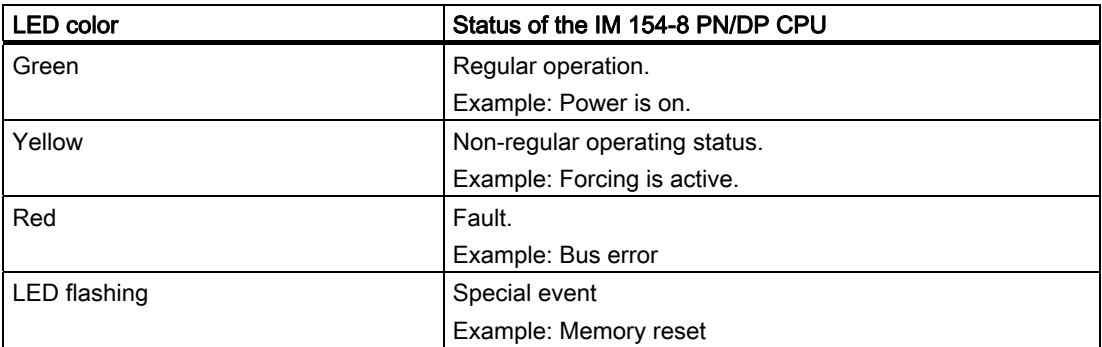

The LEDs for the PROFINET interface ports are of the following colors:

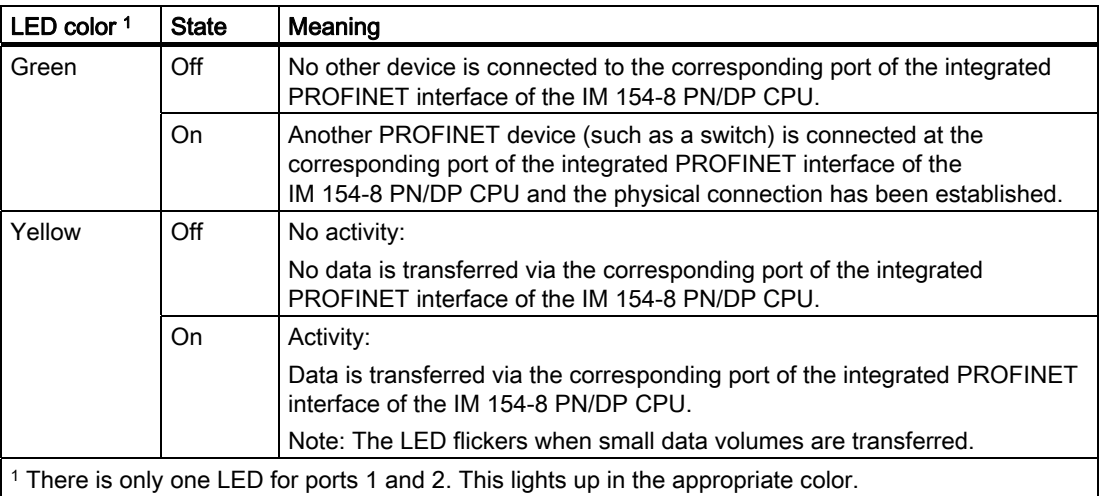

#### Reference

Notes on diagnosing suitable I/O modules can be found in the ET 200pro distributed I/O device (<http://support.automation.siemens.com/WW/view/en/21210852>) operating instructions.

#### Diagnostic buffer

If an error occurs, the IM 154-8 PN/DP CPU writes the cause of error to the diagnostic buffer. In *STEP 7* you use the programming device to read the diagnostic buffer. This location holds error information in plain text.

Modules with diagnostics capability that do not have their own diagnostic buffer write their error information to the IM 154-8 PN/DP CPU's diagnostic buffer.

When an error or an interrupt event occurs, (e.g. time-of-day interrupt of an I/O module), the IM 154-8 PN/DP CPU switches to STOP mode, or you can respond in the user program via error/interrupt OBs. This would be OB82 in the above example.
#### Diagnostics of field devices on PROFINET

For further information, see the PROFINET system description [\(http://support.automation.siemens.com/WW/view/en/19292127](http://support.automation.siemens.com/WW/view/en/19292127)) System Manual and the From PROFIBUS DP to PROFINET IO [\(http://support.automation.siemens.com/WW/view/en/19289930](http://support.automation.siemens.com/WW/view/en/19289930)) Programming Manual.

#### Diagnostics with system functions

On the IM 154-8 PN/DP CPU, we recommend that you use the more user-friendly SFB 54 RALRM (called in diagnostic OB 82) to evaluate the diagnostics from I/O modules or DP slaves:

Further options for diagnostics with system functions are listed below:

- Using SFC 51 "RDSYSST" to read an SSL sublist or an extract thereof.
- Reading the diagnostic data (slave diagnostics) of a DP slave, using **SFC 13** "DPNRM\_DG"

Every DP slave provides slave diagnostic data according to EN 50170 Volume 2, PROFIBUS. You can use SFC 13 "DPNRM\_DG" to read this diagnostic data. Error information is stored in hex code. Refer to the relevant module manual for information on the meaning of the read code.

For example, the entry of the value 50H (= dual 0101 0000) in byte 7 of the slave diagnostics for the distributed I/O module ET 200B indicates a faulty fuse or missing load voltage in channel group 2 and 3.

Reading a data record with **SFB 52** "RDREC"

You can use SFB 52 "RDREC" (read record) to read a specific data record from the addressed module. Data records 0 and 1 are especially suitable for reading diagnostic information from a diagnosable module.

Data record 0 contains 4 bytes of diagnostic data that indicates the current state of a module. Data record 1 contains the 4 bytes of diagnostic data also stored in data record 0, plus module-specific diagnostic data.

Reading the start information of the current OB using **SFC 6** "RD\_SINFO"

Information about the error can also be found in the start information of the relevant error OB.

You can use SFC 6 "RD\_SINFO" (read start information) to read the start information of the OB that was last called and not yet processed completely, and of the startup OB that was last called.

Triggering detection of the bus topology in a DP master system with SFC 103 "DP\_TOPOL"

The diagnostic repeater makes it easier to identify faulty modules or an interruption on the DP cable when a fault occurs during operation. The repeater acts as a slave and is able to determine the topology of a DP segment and log faults on the basis of this topology.

You can use SFC103 "DP\_TOPOL" to trigger the identification of the bus topology of a DP master system by the diagnostic repeater. SFC 103 is described in the *STEP 7 online* help and in the System and Standard Functions for S7-300/400 [\(http://support.automation.siemens.com/WW/view/en/1214574\)](http://support.automation.siemens.com/WW/view/en/1214574) reference manual. The diagnostic repeater is described in the Diagnostics Repeater for PROFIBUS DP [\(http://support.automation.siemens.com/WW/view/en/7915183\)](http://support.automation.siemens.com/WW/view/en/7915183) manual.

## 10.4.3 Diagnostic functions available in STEP 7

#### Diagnosing with the "Diagnosing hardware" function"

Locate the cause of a module error by viewing the online information on the module. You can locate the cause of an error in the user program cycle with the help of the diagnostic buffer and of the stack content. Additionally you can verify whether a user program can run on the IM 154-8 PN/DP CPU.

Hardware diagnostics give you an overview of the PLC status. In an overview representation, a symbol can display the error status of every module. A double-click on the faulty module opens detailed error information. The scope of this information depends on the specific module. You can view the following information:

- General information about the module (e.g. order number, version, designation) and state of the module (e.g. faulty).
- Module errors (channel errors, for example) in centralized I/O modules and PROFIBUS DP slaves or PROFINET IO devices.
- Display of messages from the diagnostic buffer.
- Maintenance information: Maintenance demanded and maintenance required
- Diagnostic data about the PROFINET interface and its ports is also available (e.g. network connection, communication diagnostics and statistics).

For the IM 154-8 PN/DP CPU, you can also view the following information about the module states:

- Cause of an error in the user program cycle.
- Indication of the cycle time (longest, shortest and last cycle).
- Options and utilization of MPI communication.
- Performance data (number of possible inputs and outputs, memory bits, counters, timers and blocks).

For complete and current details of diagnostic functions in *STEP* 7 and specific procedures, refer to the Programming with STEP 7

([http://support.automation.siemens.com/WW/view/en/18652056\)](http://support.automation.siemens.com/WW/view/en/18652056)STEP 7 manual and the STEP 7 Online Help.

## 10.4.4 Network infrastructure diagnostics (SNMP)

#### Availability

As an open standard, you can use any systems or software solutions for diagnostics based on SNMP in PROFINET.

#### Network Diagnostics

SNMP (Simple Network Management Protocol) makes use of the wireless UDP transport protocol. It consists of two network components, similar to the client/server model. The SNMP manager monitors the network nodes and the SNMP agents collect the various network-specific information in the individual network nodes and stores it in a structured form in the MIB (Management Information Base). This information allows a network management system to run detailed network diagnostics.

#### MIB

An MIB (Management Information Base) is a database of a device. SNMP clients access this database in the device. The S7 device family supports, among others, the following standard MIBs:

- MIB II, standardized in the RFC 1213
- LLDP-MIB, standardized in the international standard IEE 802.1AB
- LLDP PNIO-MIB, standardized in the international standard IEE 61158-6-10

#### Detecting the network topology

LLDP (Link Layer Discovery Protocol) is a protocol that is used to detect the closest neighbors. It enables a device to send information about itself and to save information received from neighboring devices in the LLDP MIB. This information can be looked up via the SNMP. This information allows a network management system to determine the network topology.

#### Integrating HMI devices via the SNMP OPC server

Configuration of the OPC server is integrated into STEP 7HW Config. The communication with the OPC server is carried out without an S7 connection. You therefore do not need to configure S7 connections.

Stations that have already been configured in the *STEP* 7 project can be transferred directly. As an alternative to *STEP 7*, the configuration can also be run with the NCM PC (included on the SIMATIC NET CD) or can be determined automatically and transferred to the project configuration.

## Use of SNMP in the SIMATIC NET environment

SNMP-compliant devices from the SIMATIC NET family can be monitored and operated via a conventional standard Internet browser. The management system known as web-based management offers a range of device-specific information (network statistics, status of redundant supply, for example).

#### Diagnostics with the SIMATIC NET SNMP OPC server

The SNMP OPC server software enables the diagnostics and configuration of any SNMP devices, even via, e.g. HMI devices that cannot read SNMP variables from other devices.

The OPC server uses the SNMP protocol to exchange data with these devices.

All information can be integrated into OPC-compatible systems, into the WinCC HMI system for example. This enables process and network diagnostics to be combined in the HMI system.

#### Uses of SNMP

SNMP can be used as follows:

- By users to integrate network diagnostics into a central HMI/SCADA system using the SNMP OPC server.
- By the IT administration of machines and plant owners to monitor their Industrial Ethernet network using standard network management systems.
- By the IT administration, to primarily monitor the office network, but often also the automation network using standard network management systems (for example, HP Open view).

#### Additional information

Information relating to SNMP in the network management standardization group can be found at Internet [\(http://www.snmp.org/](http://www.snmp.org/)).

Additional information on SNMP can be found on the Internet [\(http://www.snmp.org/](http://www.snmp.org/)).

Additional information on SNMP OPC servers can be found on the Internet ([http://www.automation.siemens.com/net/html\\_00/produkte/040\\_snmp.htm\)](http://www.automation.siemens.com/net/html_00/produkte/040_snmp.htm).

For further information on the SNMP communication service and diagnostics with SNMP, refer to the PROFINET system description ([http://support.automation.siemens.com/WW/view/en/19292127\)](http://support.automation.siemens.com/WW/view/en/19292127)system manual.

# 10.5 Diagnostics using status and error LEDs

## 10.5.1 Introduction

Diagnostics with LEDs is an initial tool for error localization. Usually, you evaluate the diagnostic buffer for further error localization.

The buffer contains plain text information on the error that has occurred. For example, you will find the number of the appropriate error OB here. If you generate this error OB, you can prevent the IM 154-8 PN/DP CPU switching to STOP mode.

## 10.5.2 Status and error displays on the IM 154-8 PN/DP CPU

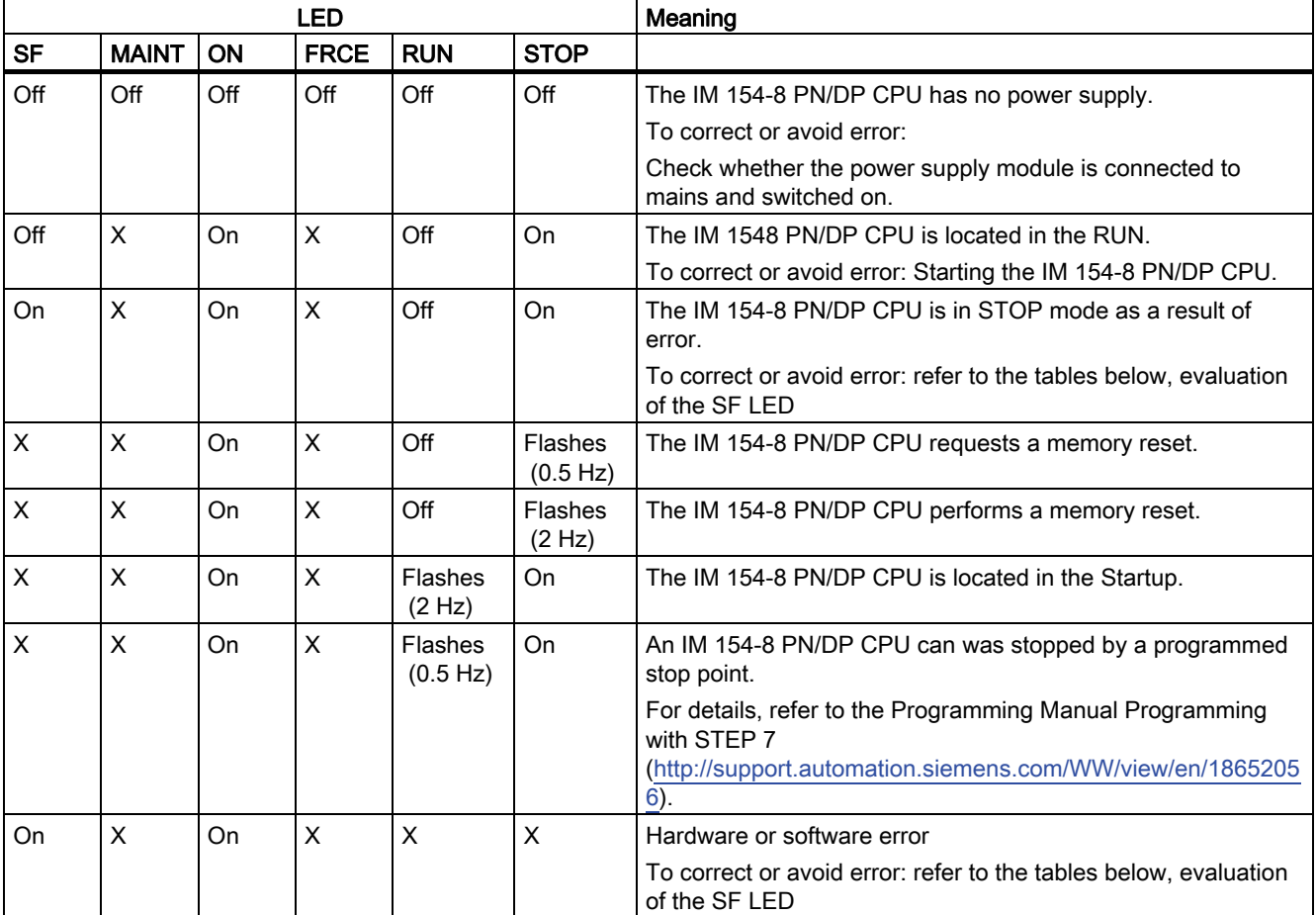

Table 10- 3 Status and error displays on the IM 154-8 PN/DP CPU

10.5 Diagnostics using status and error LEDs

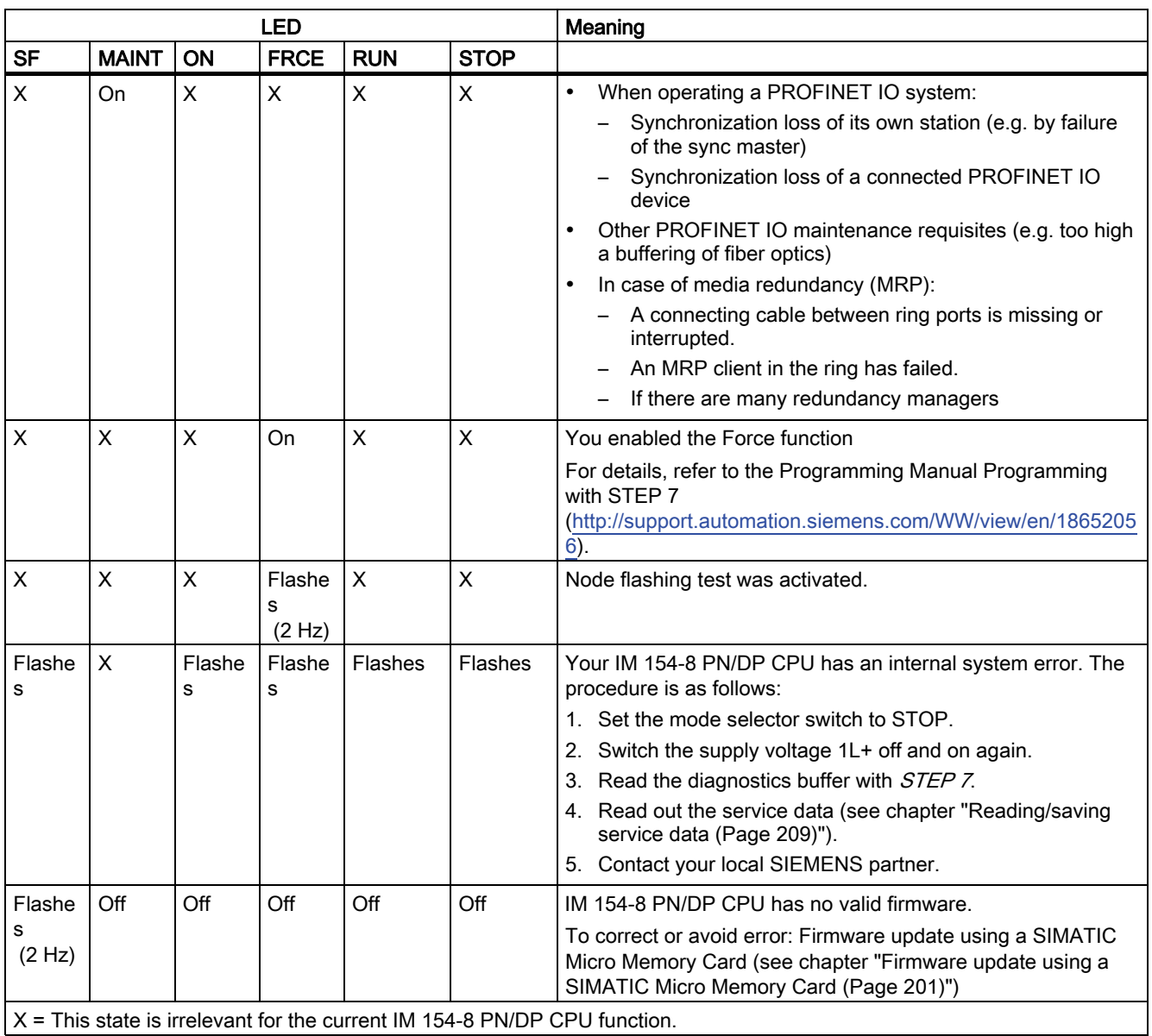

#### 24 VDC status indicator

The 24 VDC LED lights up green to indicate the presence of the 2L+ load voltage supply. If the LED is not lit, check the state of power supply or of the fuse.

#### Maintenance information MAINT

The MAINT LED lights up yellow when there is Maintenance request from PROFINET available.

In addition to the LED display, an alarm message is generated if these interrupts have been enabled by the configuration of the PN interface.

#### **Reference**

A detailed description of the OBs and on SFCs required for their evaluation can be found in the STEP 7 Online Help and in the System and Standard Functions for S7-300/400 [\(http://support.automation.siemens.com/WW/view/en/1214574\)](http://support.automation.siemens.com/WW/view/en/1214574) reference manual.

For more detailed information on Maintenance, refer to the PROFINET system description [\(http://support.automation.siemens.com/WW/view/en/19292127](http://support.automation.siemens.com/WW/view/en/19292127)) system manual.

## 10.5.3 Evaluating the SF LED in case of software errors

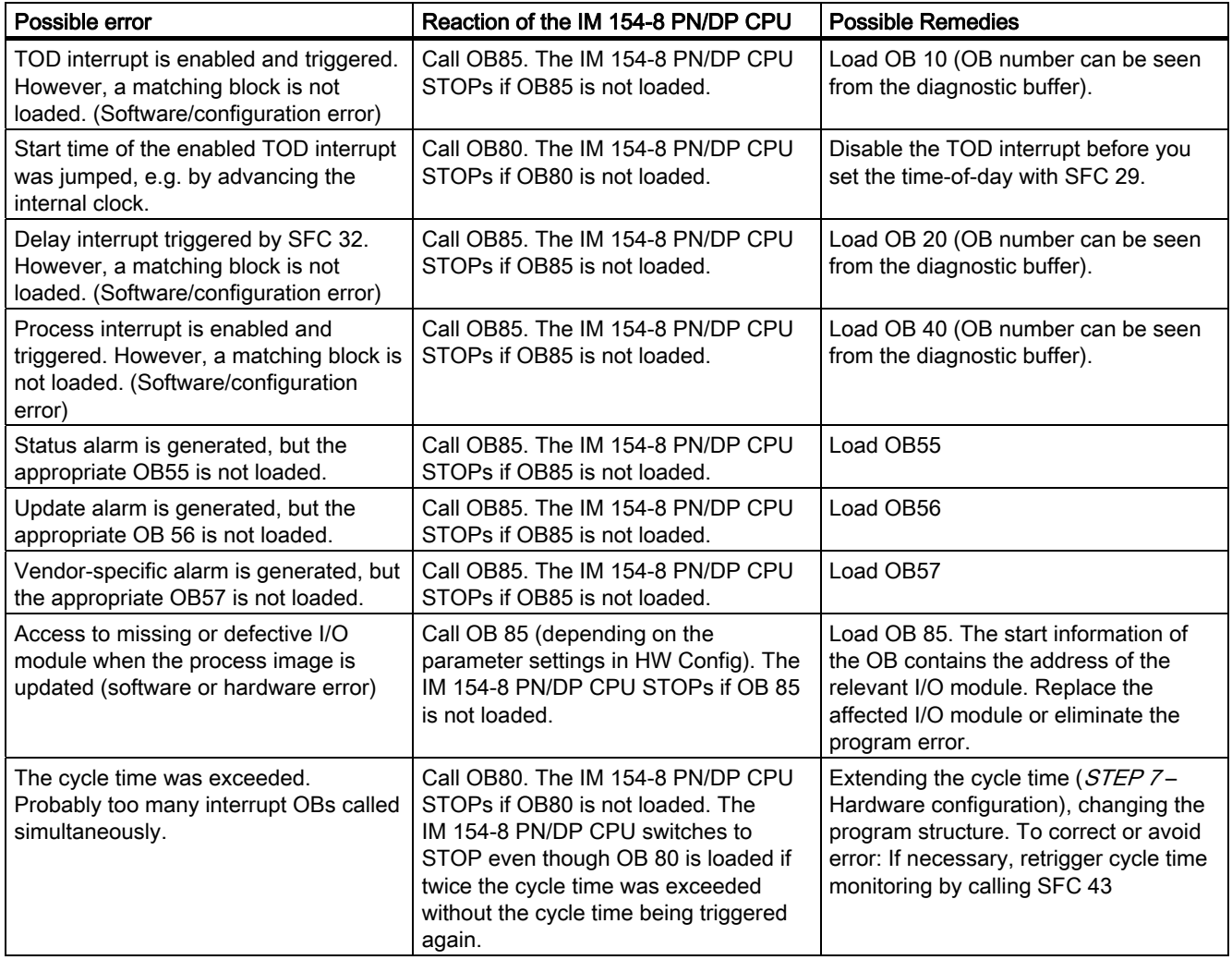

Table 10- 4 Evaluation of the SF LED (software error)

#### Debugging functions, diagnostics and troubleshooting

10.5 Diagnostics using status and error LEDs

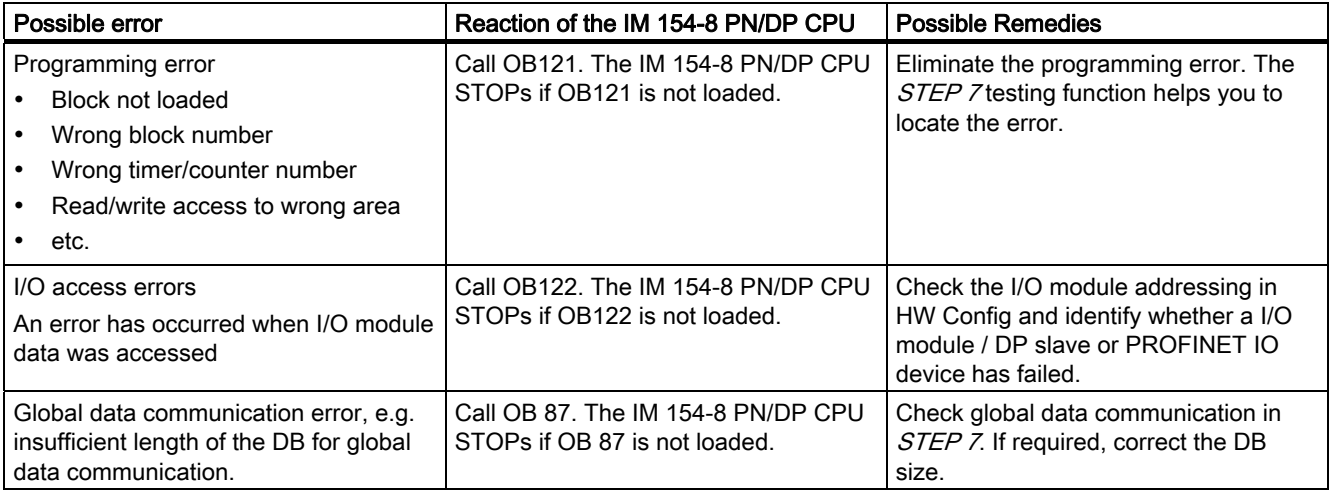

#### Tip:

● You can use SFC 39 to disable all interrupts and asynchronous error events.

#### Note

The shorter the selected cyclic interrupt period, the more likely it is that cyclic interrupt errors will occur. You must take into account the operating system times of the IM 154-8 PN/DP CPU, the user program runtime and extension of the cycle time by active programming device functions, for example.

#### Reference

A detailed description of the OBs and on SFCs required for their evaluation can be found in the STEP 7 Online Help and in the System and Standard Functions for S7-300/400 (<http://support.automation.siemens.com/WW/view/en/1214574>) reference manual.

# 10.5.4 Evaluating the SF LED in case of hardware errors

Table 10- 5 Evaluating the SF LED (hardware error)

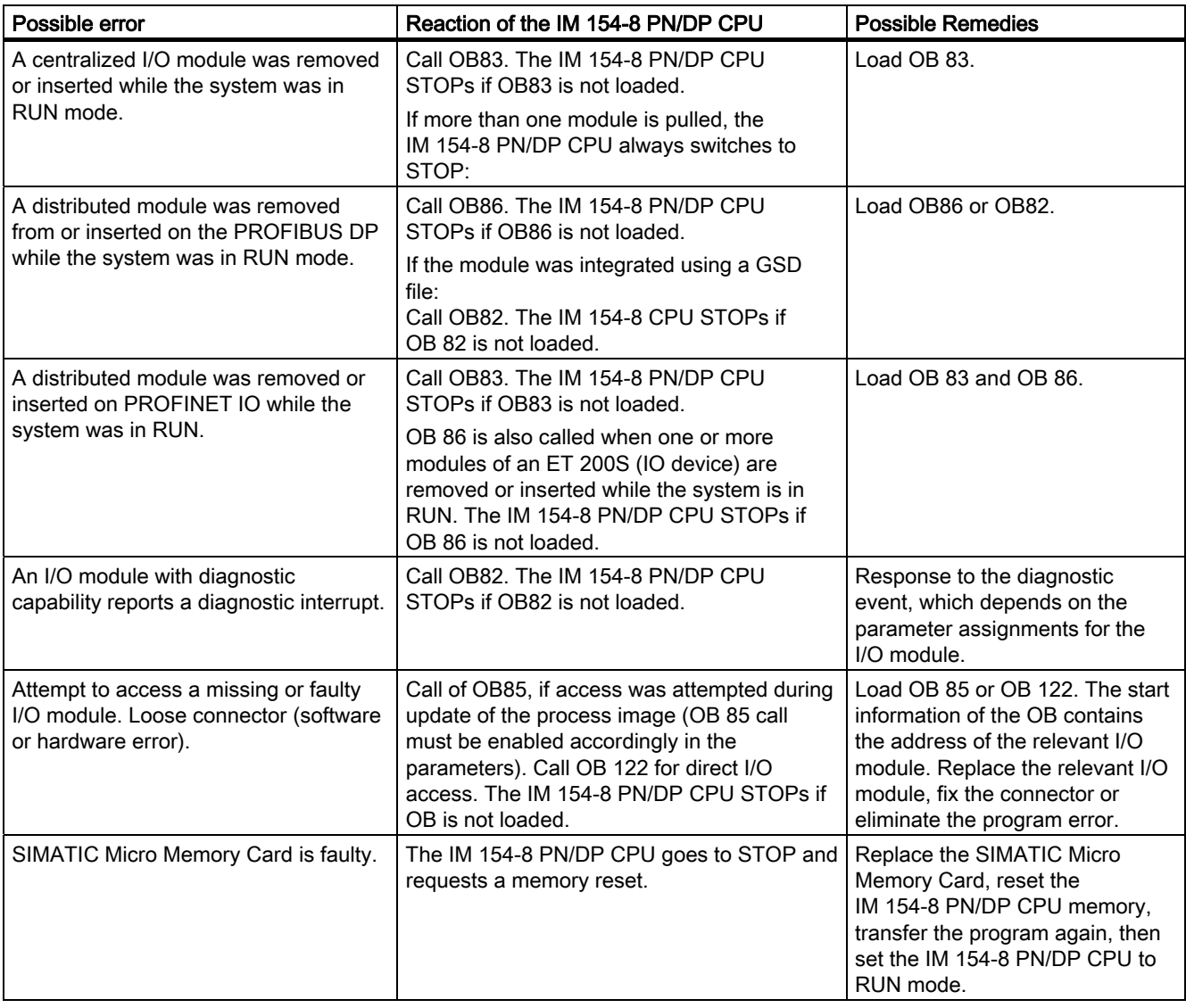

#### Debugging functions, diagnostics and troubleshooting

10.5 Diagnostics using status and error LEDs

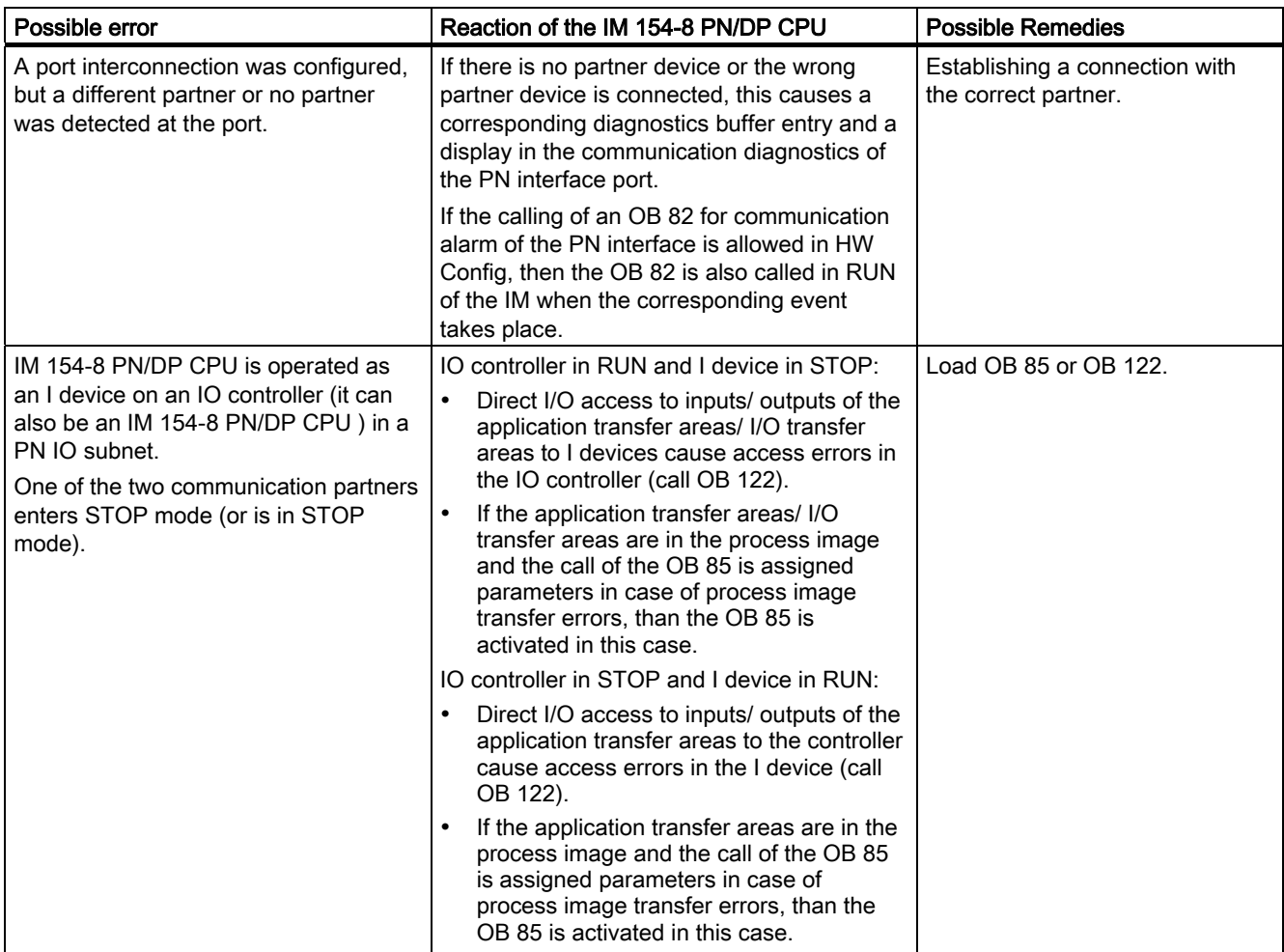

#### **Reference**

A detailed description of the OBs and on SFCs required for their evaluation can be found in the STEP 7 Online Help and in the System and Standard Functions for S7-300/400 (<http://support.automation.siemens.com/WW/view/en/1214574>) reference manual.

10.5 Diagnostics using status and error LEDs

# 10.5.5 Status and error displays for the DP interface

## Explanation of the BF-DP LED

Table 10-6 BF-DP LED

| Meaning   |    |            |                                                 |
|-----------|----|------------|-------------------------------------------------|
| <b>SF</b> | ΟN | BF-DP      |                                                 |
| On        | On | On/flashes | PROFIBUS DP interface error.                    |
|           |    |            | To correct or avoid error: See the tables below |

Table 10-7 BF-DP LED lights up

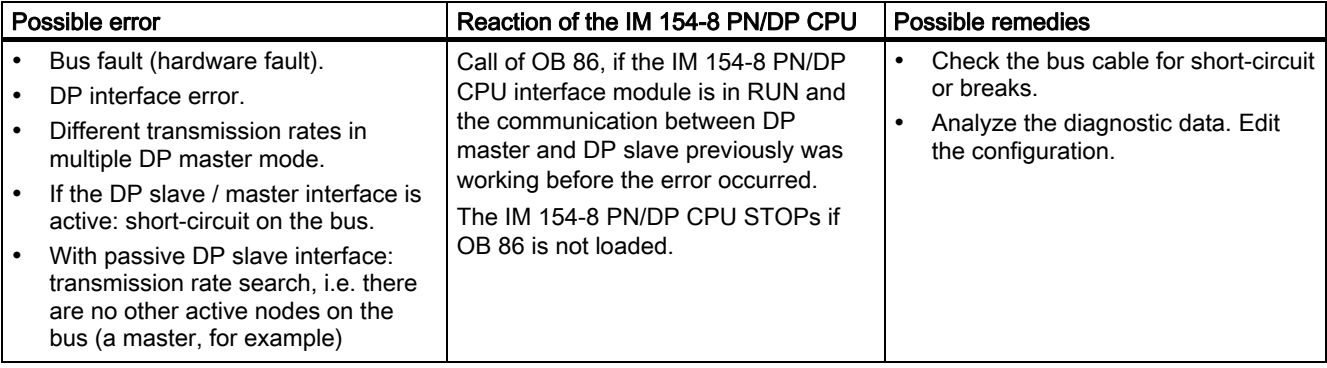

#### Table 10- 8 BF-DP LED flashes

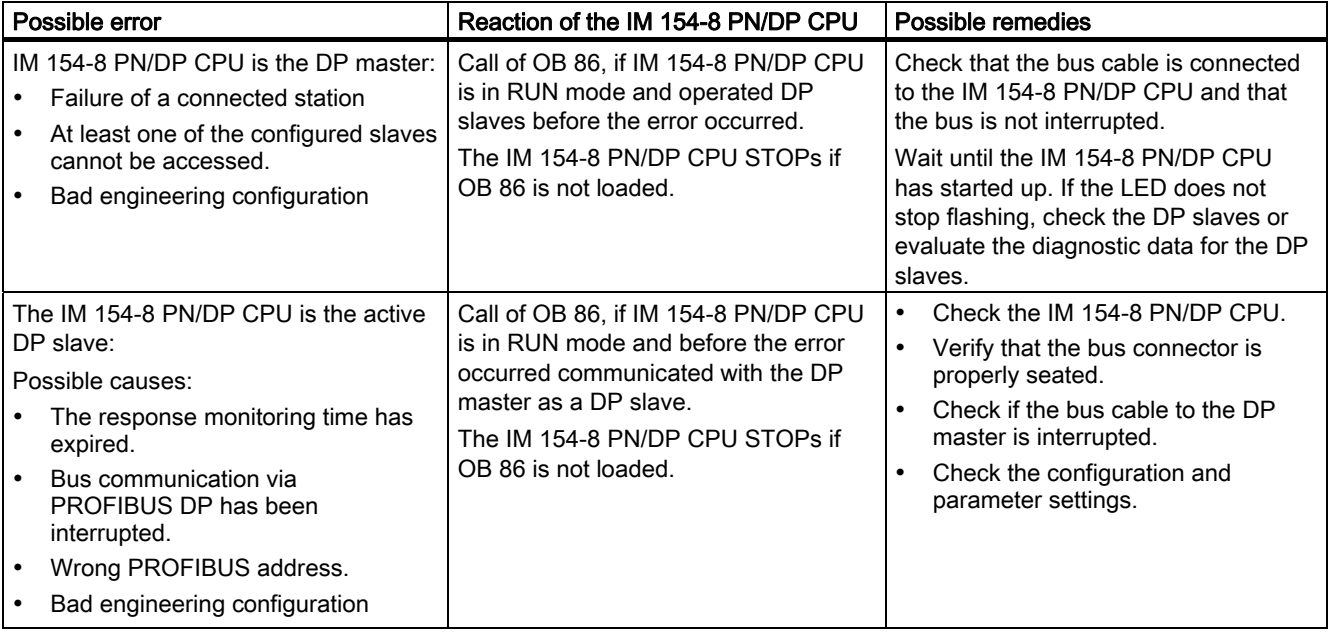

#### Reference

A detailed description of the OBs and on SFCs required for their evaluation can be found in the STEP 7 Online Help and in the System and Standard Functions for S7-300/400 (<http://support.automation.siemens.com/WW/view/en/1214574>) reference manual.

## 10.5.6 Status and error displays for the PN interface

#### Status and Error Indicators: PROFINET devices

#### Note

For ports 1 and 2, the LINK and RX/TX indicators are combined in the P1 and P2 LEDs. If the LED lights up green, this signals that there is a connection with a communication peer on the Ethernet. If there is also active data traffic via this port, then the LED color changes to yellow. If there is little data traffic, the LED can also flicker green and yellow.

Port 3 has a green and a yellow LED at the RJ45 socket.

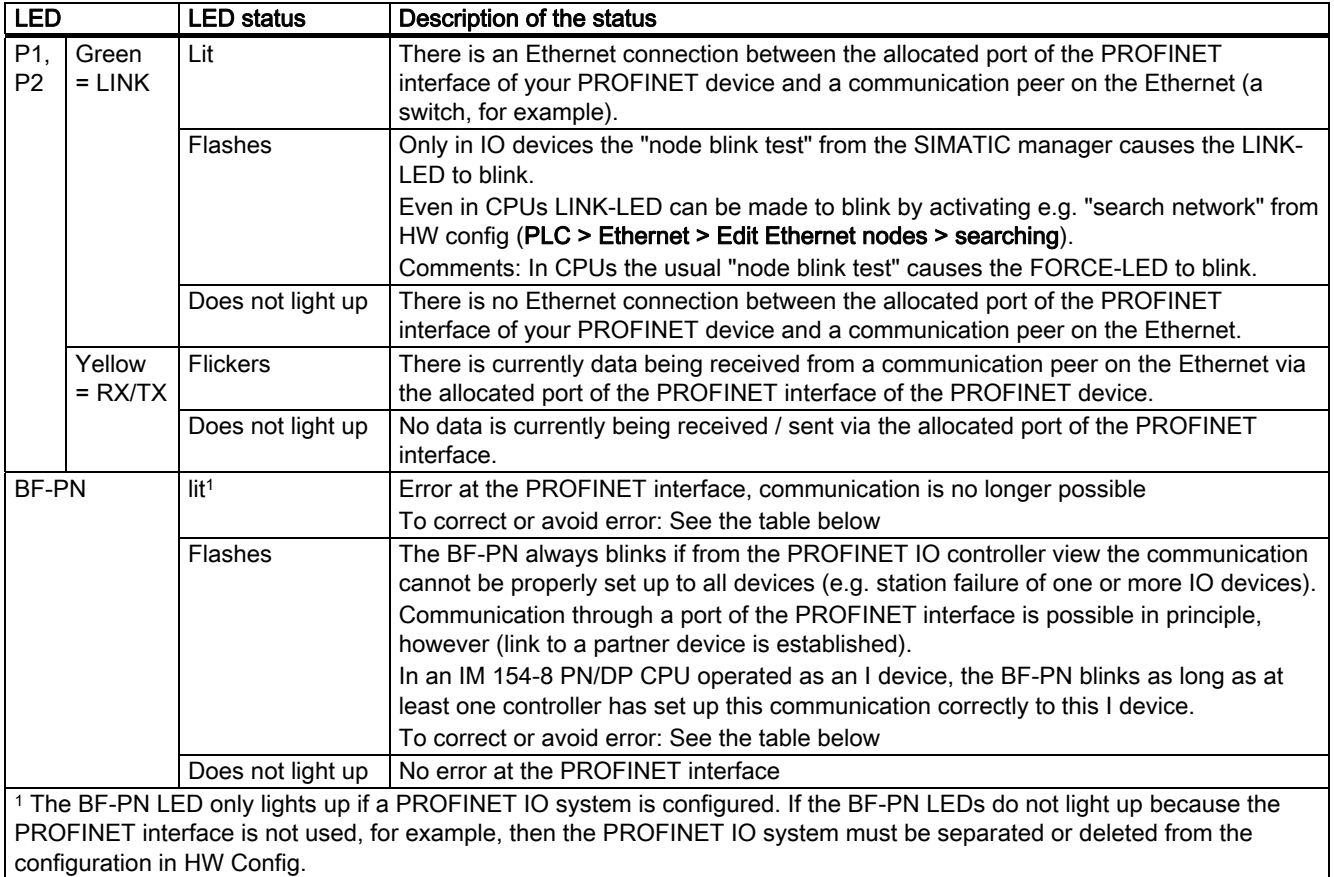

## Remedy for errors at the PROFINET interface - BF-PN LED lights up

Table 10-9 BF-PN LED lights up

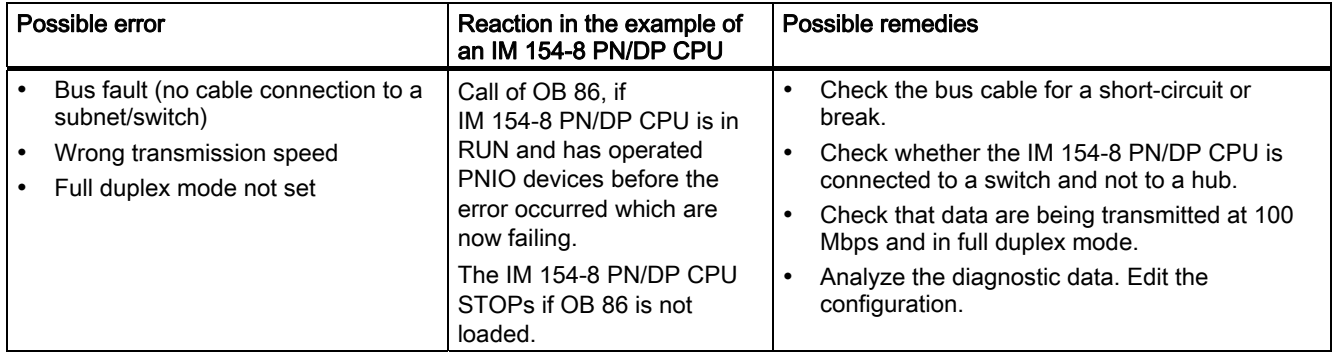

## Remedy for errors at the PROFINET interface of an IO controller - BF-PN LED flashes

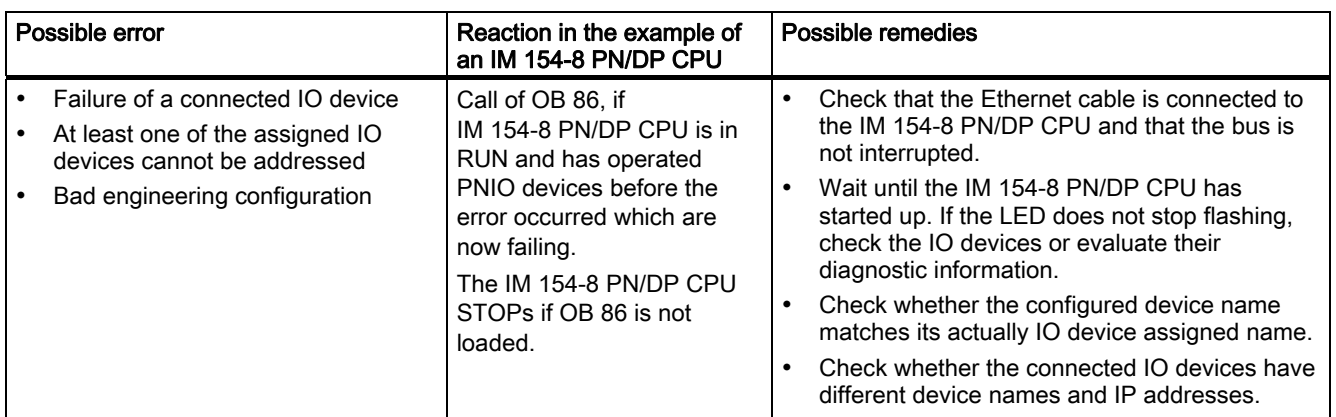

Table 10- 10 BF-PN LED flashes with a PROFINET IO controller

## Remedy for errors at the PROFINET interface of an IO controller - BF LED flashes

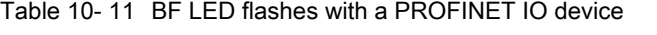

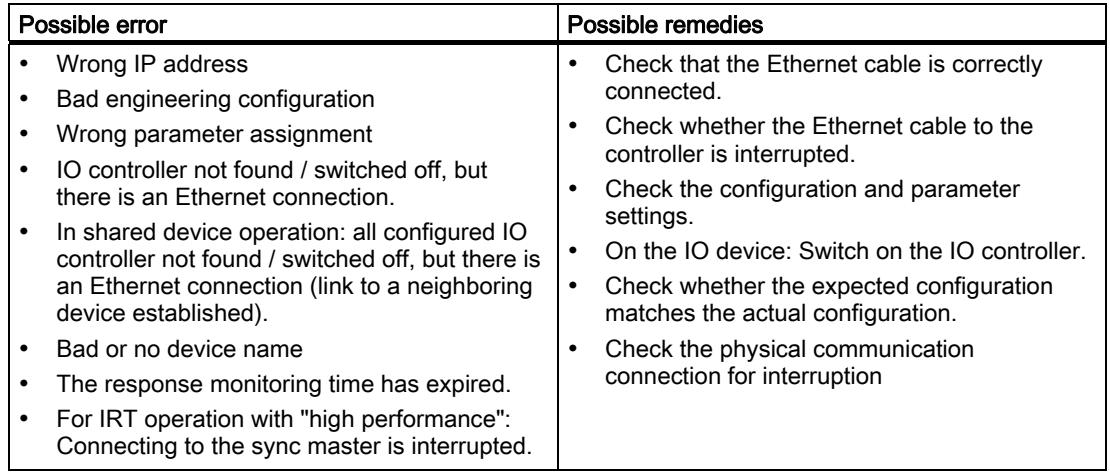

## Remedy for errors at the PROFINET interface of an IO controller - BF-PN LED flashes

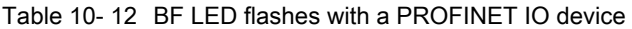

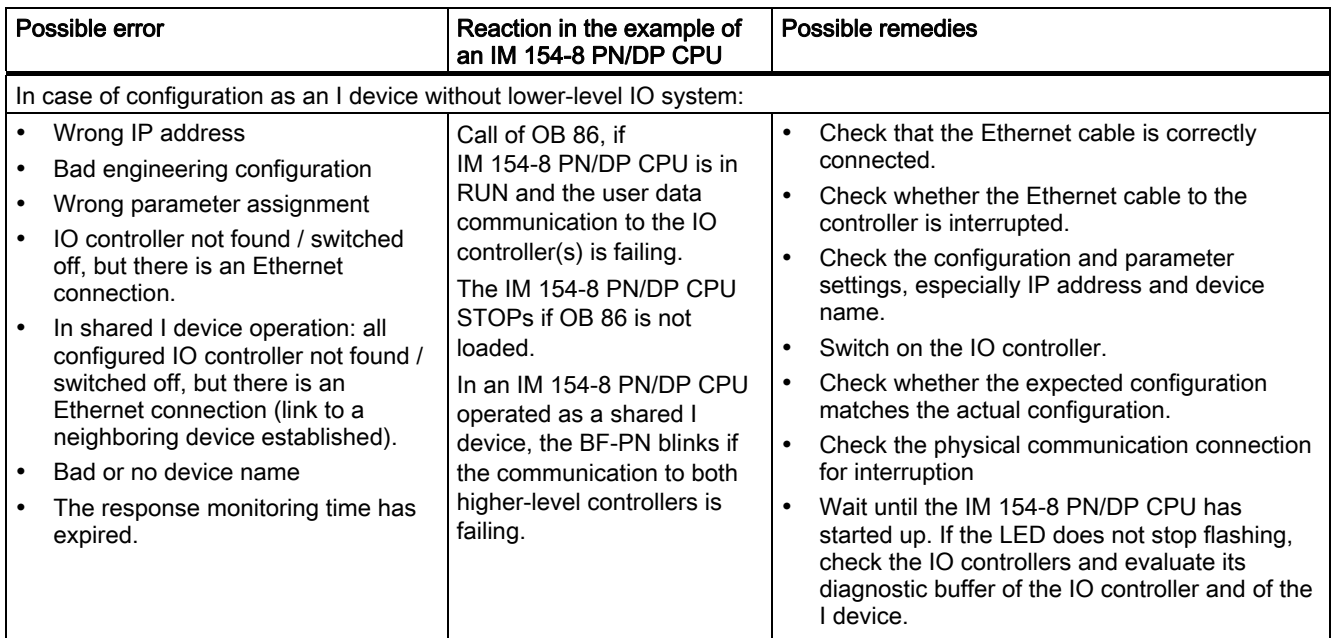

#### 10.6 Diagnostics for the integrated power module

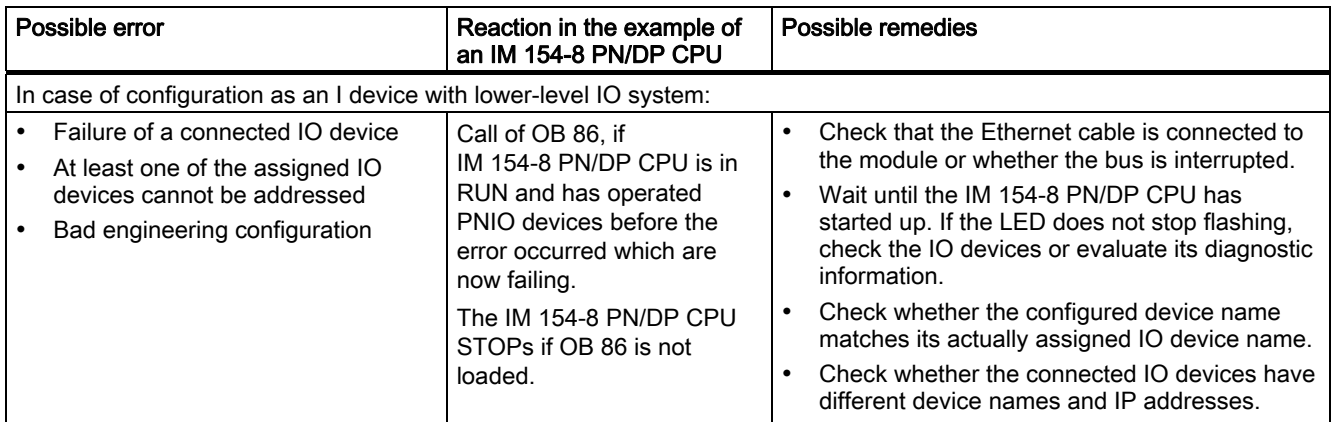

#### Tip: Identification of the PROFINET device in the control cabinet

PROFINET IO devices must be assigned a device name when they are started for the first time. In *STEP 7* HW Config, you can make the LINK LED of the PROFINET IO device to be assigned a name flash using PLC > Ethernet > Assign device name. This allows you, for example, to clearly identify the PROFINET IO device among several identical devices in a cubicle.

#### Maintenance LED

This LED indicates that a maintenance request is pending, e.g., loss of synchronization of the own station.

For additional information, refer to the *STEP* 7 online help.

## 10.6 Diagnostics for the integrated power module

The IM 154-8 PN/DP CPU interface module has an integrated power module for the load voltage supply 2L+ for the centrally connected ET 200pro modules. This means that an external power module is not essential if you want to add an ET 200pro.

#### Parameterization of the diagnostics

You can use the "Diagnostics: No load voltage" parameter in HW Config to enable or disable diagnostics for the integrated power module of the IM 154-8 PN/DP CPU. Diagnostics is disabled by default.

If the IM 154-8 PN/DP CPU is in RUN mode and load voltage diagnostics has been enabled, then a suitable diagnostic buffer entry is generated and diagnostic interrupt OB 82 is called when the load voltage supply 2L+ fails or returns. The IM 154-8 PN/DP CPU STOPs if OB is not loaded.

In addition to this diagnostic information, you can also read diagnostic data record 1 in the user program using SFB 52 "RDREC" (specifying the diagnostic address of the integrated power module).

The structure of this diagnostic data record is described below.

## Structure of the diagnostic data record 1

#### **Note**

The first 4 bytes correspond to diagnostic data record 0 which is also saved in the start info of OB 82, for example.

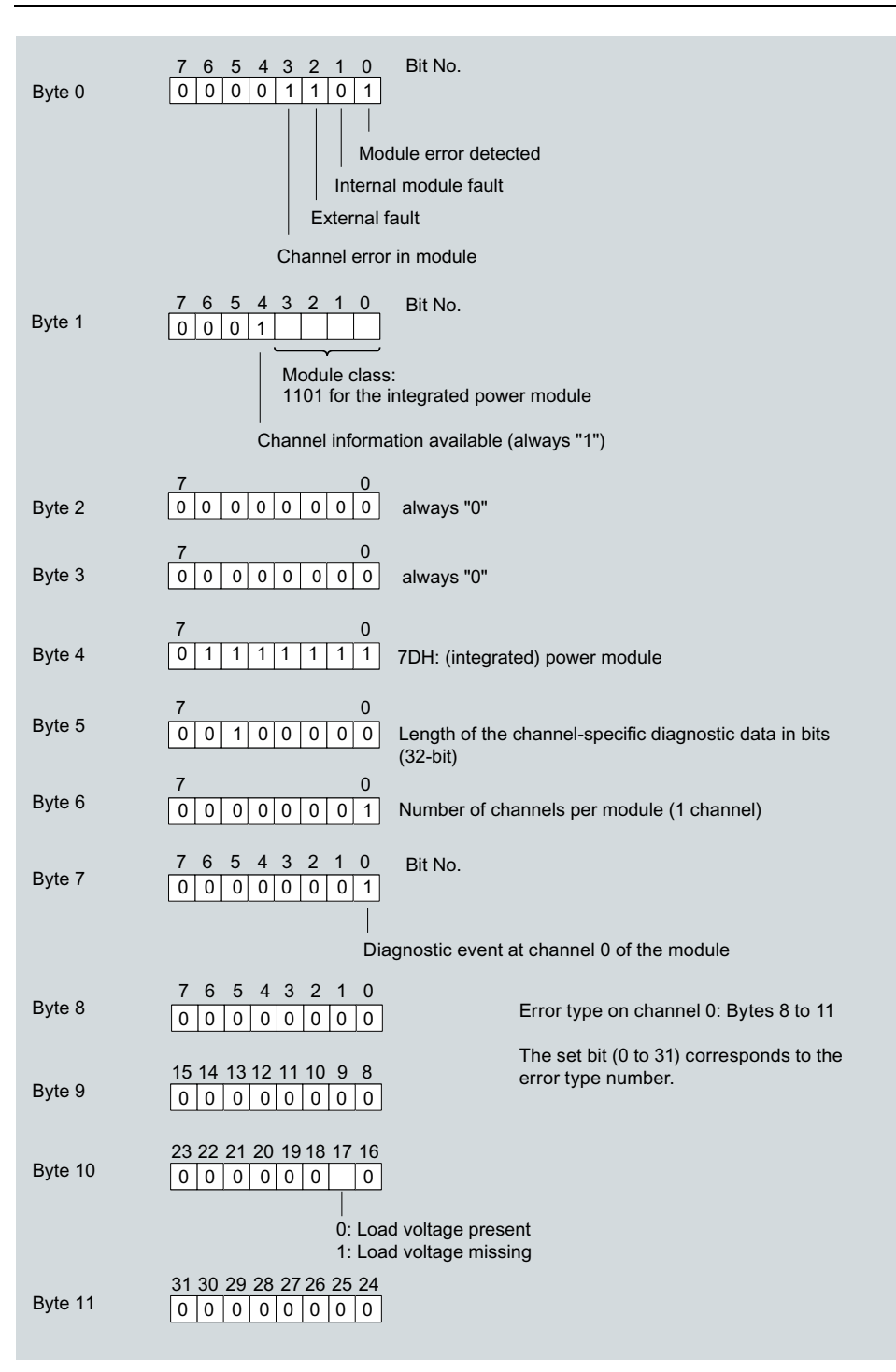

Figure 10-2 Diagnostic data record 1 of the integrated power module (bytes 0 to 11)

# 10.7 Diagnostics on the PROFIBUS DP

## 10.7.1 Diagnostics of the IM 154-8 PN/DP CPU as the DP master

#### Evaluate diagnostics in the user program

The figure below illustrates the procedure for evaluating diagnostics data in the user program.

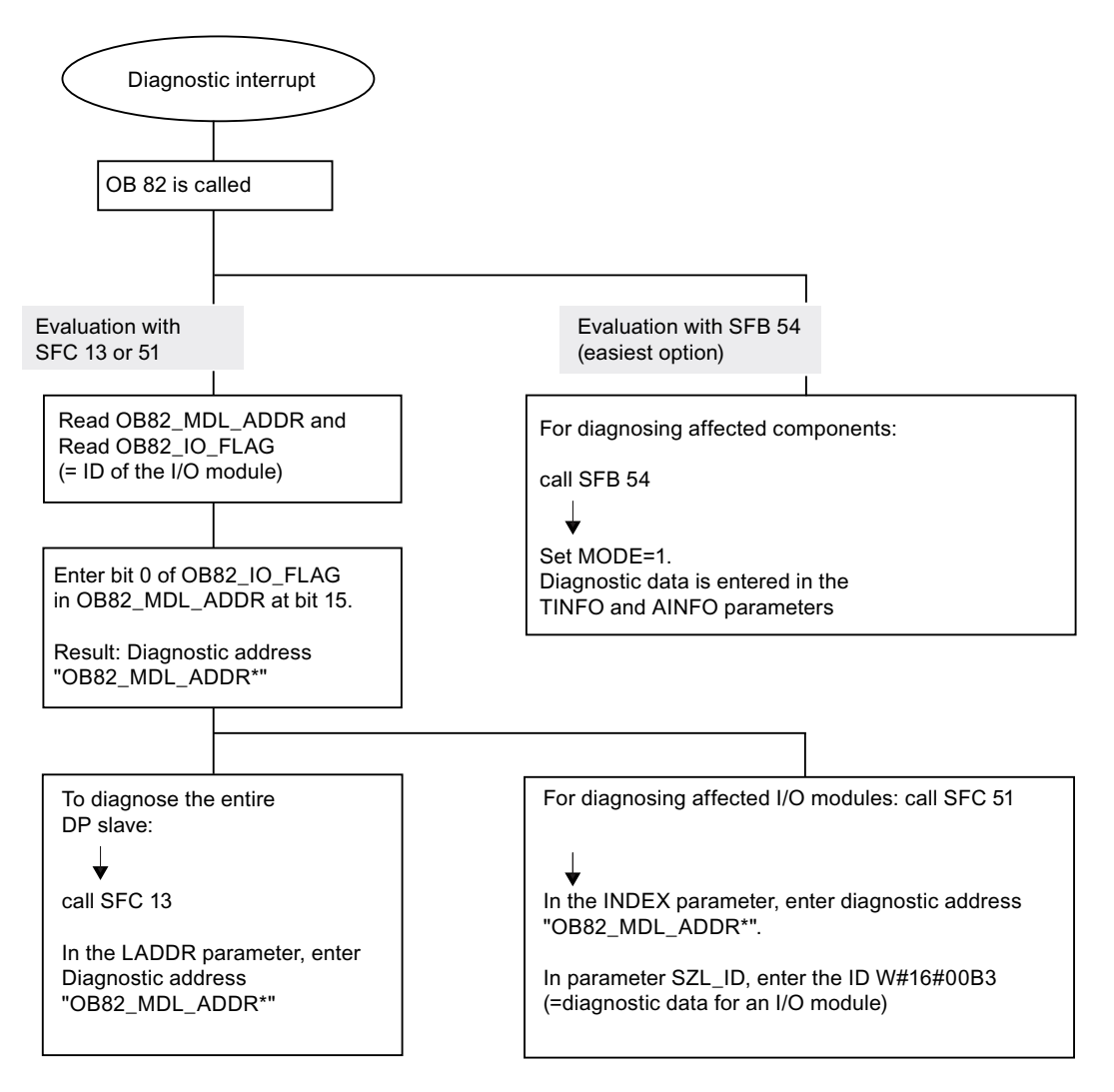

#### Note:

SFC 13 is asynchronous, which means that it may be called multiple times until its state has changed to BUSY=0.

Initial call in OB 82, execution completed in the cycle 10.7 Diagnostics on the PROFIBUS DP

#### Diagnostic addresses for DP masters and DP slaves

You assign a diagnostics address to the IM 154-8 PN/DP CPU for the PROFIBUS DP. Verify in your configuration that the DP diagnostic addresses are assigned once to the DP master and once to the DP slave.

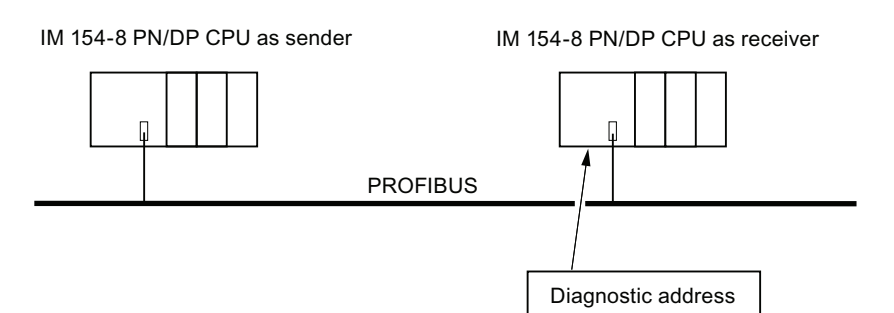

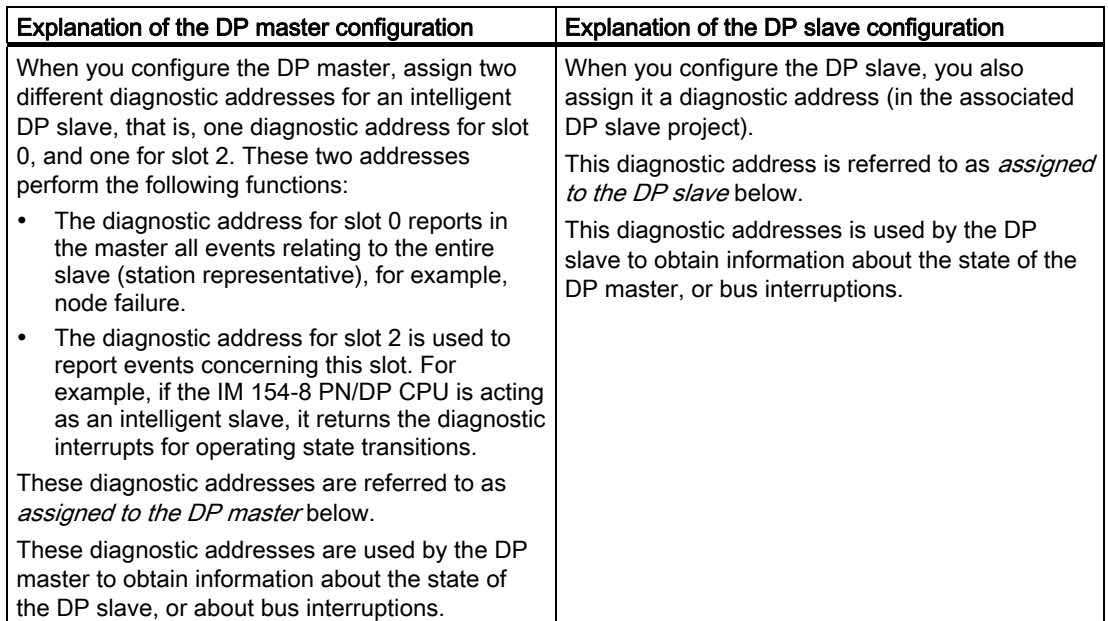

#### Event recognition

The table below shows how the IM 154-8 PN/DP CPU acting as a DP master recognizes operating mode transitions of a CPU acting as a DP slave or any interruption of the data exchange.

Table 10- 13 Event detection IM 154-8 PN/DP CPU as the DP master

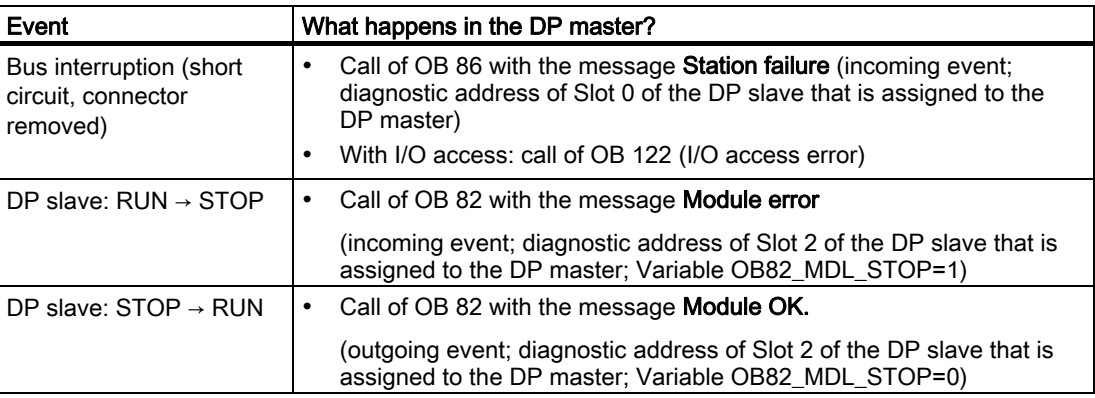

#### Evaluation in the user program

The table below shows how you can, for example, evaluate RUN to STOP transitions of the DP slave in the DP master.

Table 10- 14 Evaluating RUN to STOP transitions of the DP slave in the DP master

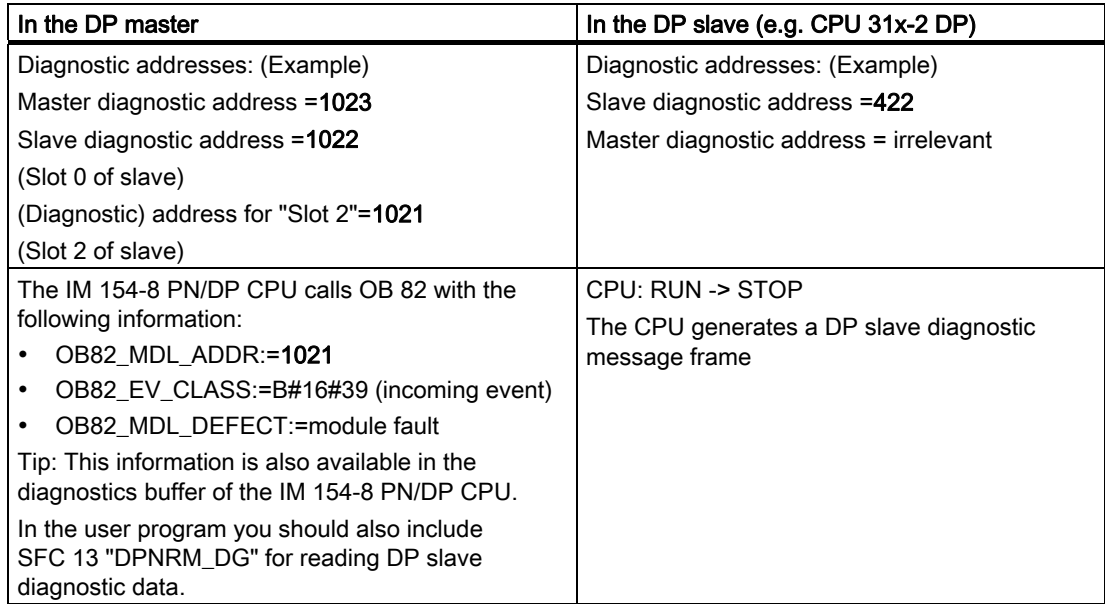

## 10.7.2 Diagnostics of the IM 154-8 PN/DP CPU as the DP slave

The slave diagnostic data is compliant with EN 50170, Volume 2, PROFIBUS. Depending on the DP master, diagnostic information can be read out for all DP slaves that comply with the standard using STEP 7.

#### Diagnostic addresses for the receiving station with direct data exchange

For direct data exchange, you assign a diagnostic address in the receiving station:

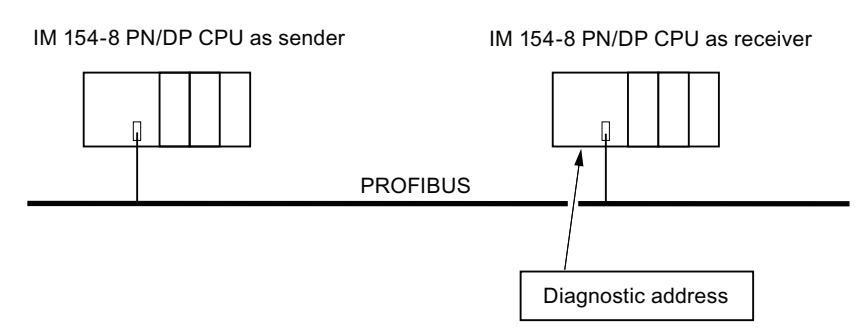

Figure 10-3 PROFIBUS DP diagnostics address

In this figure, you see that assign a diagnostic address to the receiving station in your configuration. The receiving station receives information about the status of the transmitting station or about a bus interruption by means of this diagnostic address.

#### Reading out the diagnostic data

The table below shows you how the various DP master systems can read diagnostic information from a slave.

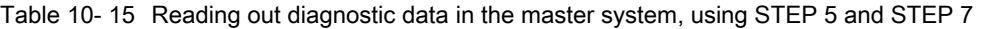

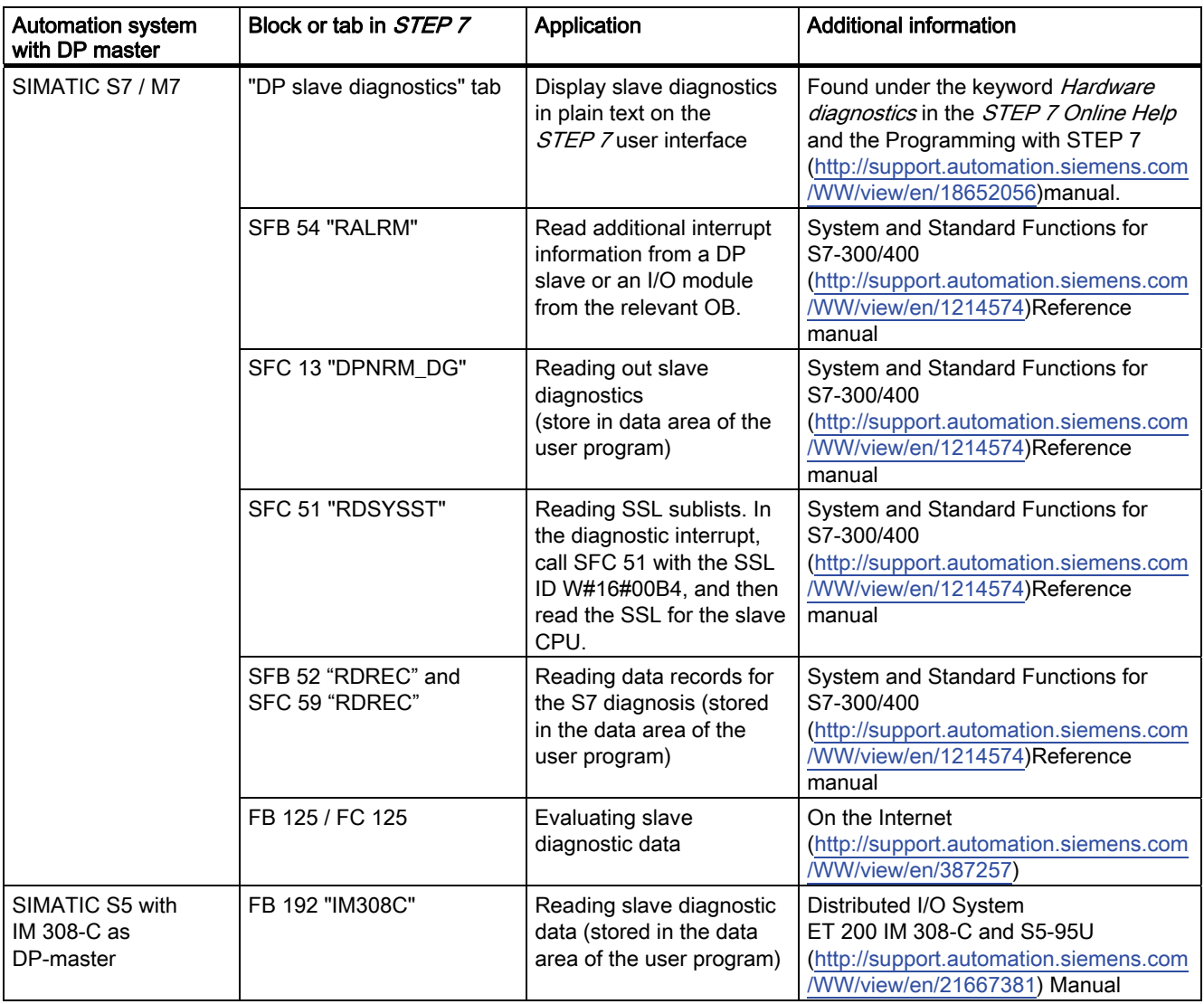

#### Example for reading the slave diagnostics with FB 192 "IM308C"

Here you will find an example of how to use the FB 192 to read the slave diagnosis for a DP slave in the *STEP 5* user program.

10.7 Diagnostics on the PROFIBUS DP

## Assumptions regarding the STEP 5 user program

For this *STEP 5* user program it is assumed that:

- The IM 308-C acting as a DP master uses the page frames 0 to 15 (number 0 of IM 308- C).
- The DP slave has PROFIBUS address 3.
- The slave diagnostics should be stored in DB 20. You may also use any other DB.
- Slave diagnostics data consist of 26 bytes.

## STEP 5 user program

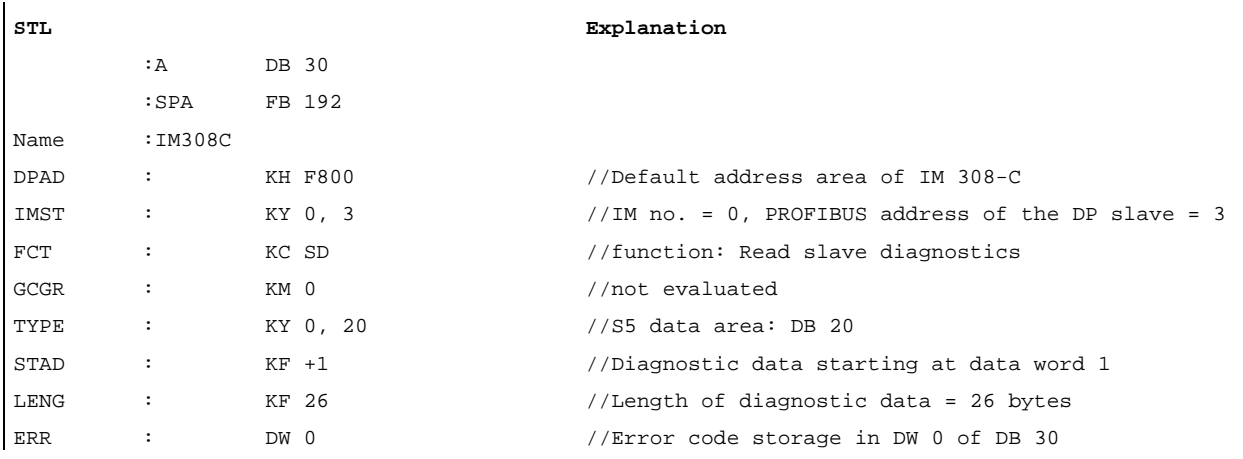

#### Example of reading S7 diagnostic data with SFC 59 "RD REC"

Here you will find an example of how to use SFC 59 in the STEP 7 user program to read S7 diagnostic data records for a DP slave. The process of reading the slave diagnostics is similar to SFC 13.

#### Assumptions regarding the STEP 7 user program

For this *STEP* 7 user program it is assumed that:

- $\bullet$  Diagnostic data for the input module at address 200 $H$  is to be read.
- Data record 1 is to be read out.
- Data record 1 is to be stored in DB 10.

## STEP 7 user program

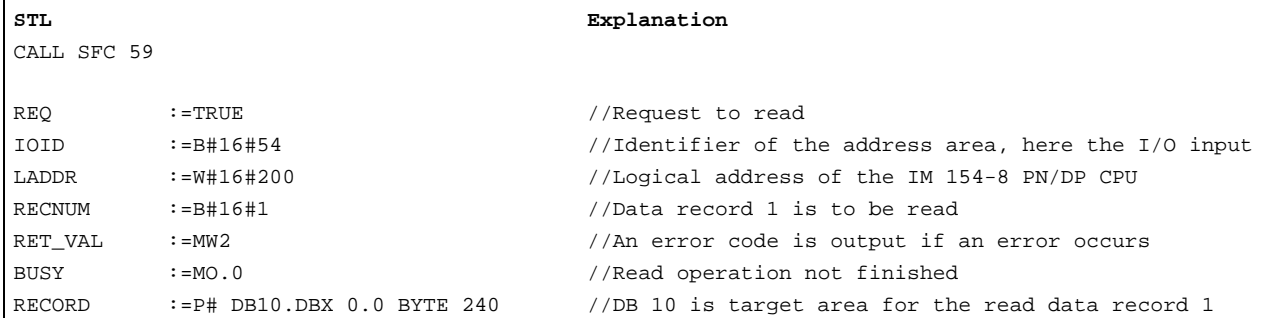

#### Note:

Data is only returned to the target area if BUSY is reset to 0 and if no negative RET\_VAL has occurred.

#### Diagnostic addresses

You assign a diagnostics address to the IM 154-8 PN/DP CPU for the PROFIBUS DP. Verify in your configuration that the DP diagnostic addresses are assigned once to the DP master and once to the DP slave.

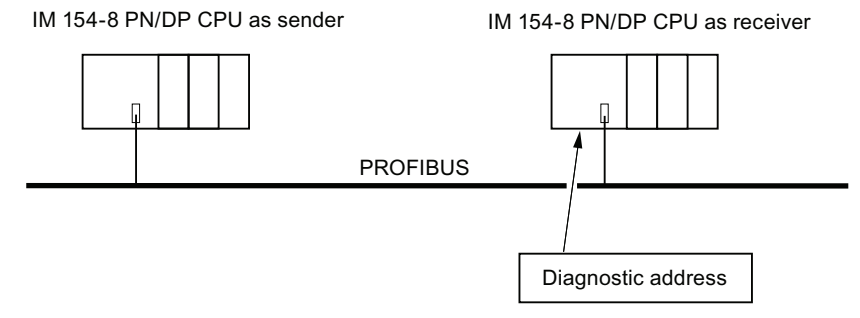

Figure 10-4 PROFIBUS DP diagnostics address

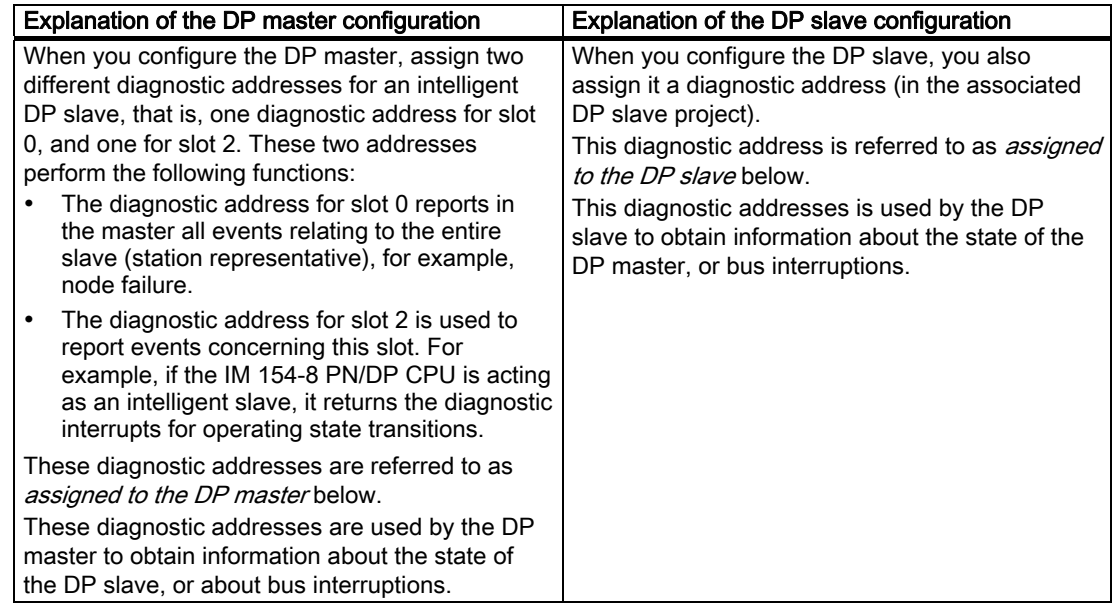

## 10.7 Diagnostics on the PROFIBUS DP

## Event recognition

The table below shows how the IM 154-8 PN/DP CPU acting as a DP slave recognizes operating state transitions or any interruption of the data exchange.

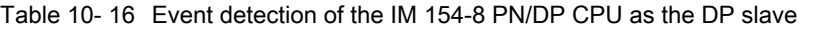

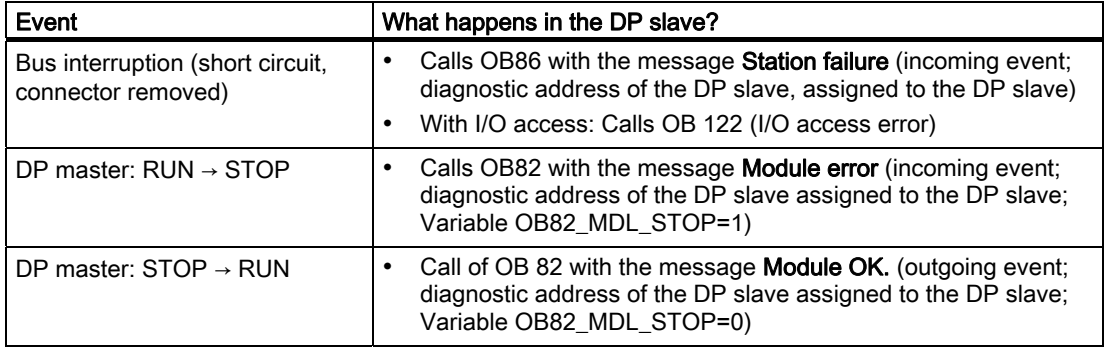

#### Evaluation in the user program

The table below shows an example of how to evaluate RUN-STOP transitions of the DP master in the DP slave (see also the previous table).

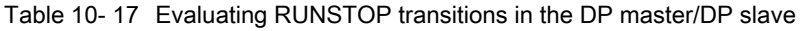

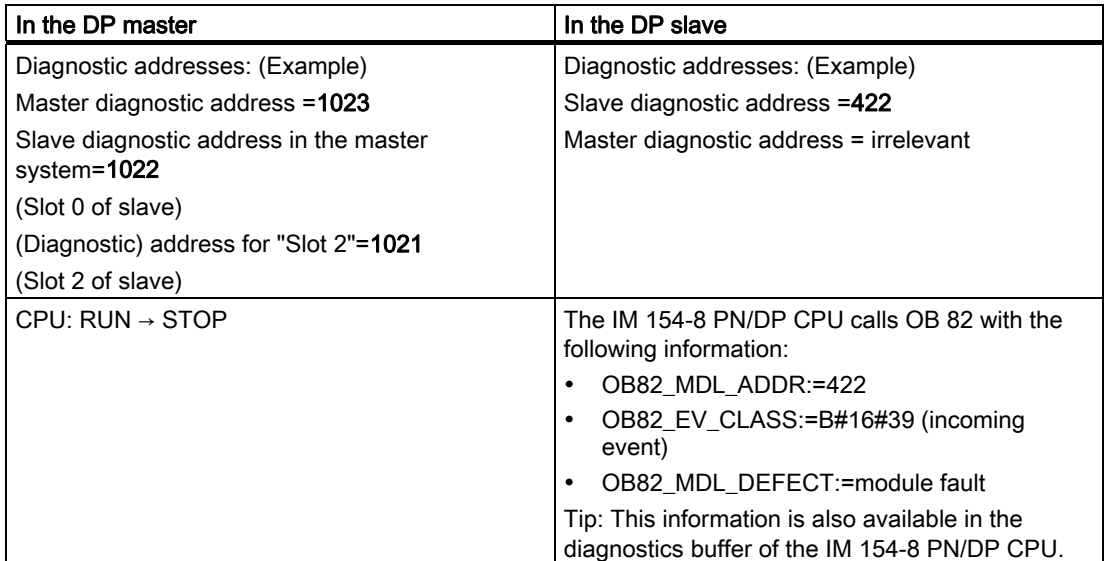

10.7 Diagnostics on the PROFIBUS DP

## 10.7.3 Interrupts on the DP Master

#### Interrupts with S7 DP master

#### Process interrupts from an intelligent DP slave with SFC 7

In the IM 154-8 PN/DP CPU acting as a DP slave, you can trigger a user-defined process interrupt from the DP master from the user program.

You can trigger an OB40 in the user program of the DP master by calling SFC7 "DP\_PRAL". The SFC 7 allows you to forward interrupt information to the DP master in a double word. This information can then be evaluated in the OB40\_POINT\_ADDR variable in the OB40. The interrupt information can be programmed user-specific. For a detailed description of the SFC 7 "DP\_PRAL" please refer to reference manual System and Standard Functions for S7- 300/400 [\(http://support.automation.siemens.com/WW/view/en/1214574](http://support.automation.siemens.com/WW/view/en/1214574)).

#### Setting user-defined interrupts for intelligent slaves using SFB 75

In the IM 154-8 PN/DP CPU acting as a DP slave, you can trigger any interrupts from the DP master from the user program. SFB 75 "SALRM" is used to send a process or diagnostic interrupt from a slot in the transfer area (virtual slot) to the associated DP master from the user program on an intelligent slave. This starts the associated OB on the DP master.

Additional interrupt-specific information may be included. You can read this additional information in the DP master using SFB 54 "RALRM."

#### Interrupts with a different DP master

If you are using the IM 154-8 PN/DP CPU with another DP master, an image of these interrupts is created in its device-specific diagnostic data. You must continue to process the relevant diagnostic events in the user program of the DP master.

#### **Note**

To evaluate diagnostic and process interrupts via the device-specific diagnostics with a different DP master, please note that:

the DP master should be able to save the diagnostic messages, i.e. the diagnostic messages should be stored in the DP master in a ring buffer. If the DP master cannot save the diagnostic messages, e.g. then only the last incoming diagnostic message is ever saved.

You must scan the relevant bits in the device-related diagnostic data in your user program at regular intervals. Make allowances for the PROFIBUS DP bus cycle time, for example, to be able to poll these bits at least once and in synchronism to the bus cycle time.

With an IM 308-C acting as a DP master, you cannot use process interrupts in devicespecific diagnostics because only incoming events are reported, rather than outgoing events.

## 10.7.4 Structure of the slave diagnostic data when the IM 154-8 PN/DP CPU is used as an intelligent DP slave

## Syntax of the diagnostics datagram for slave diagnostics

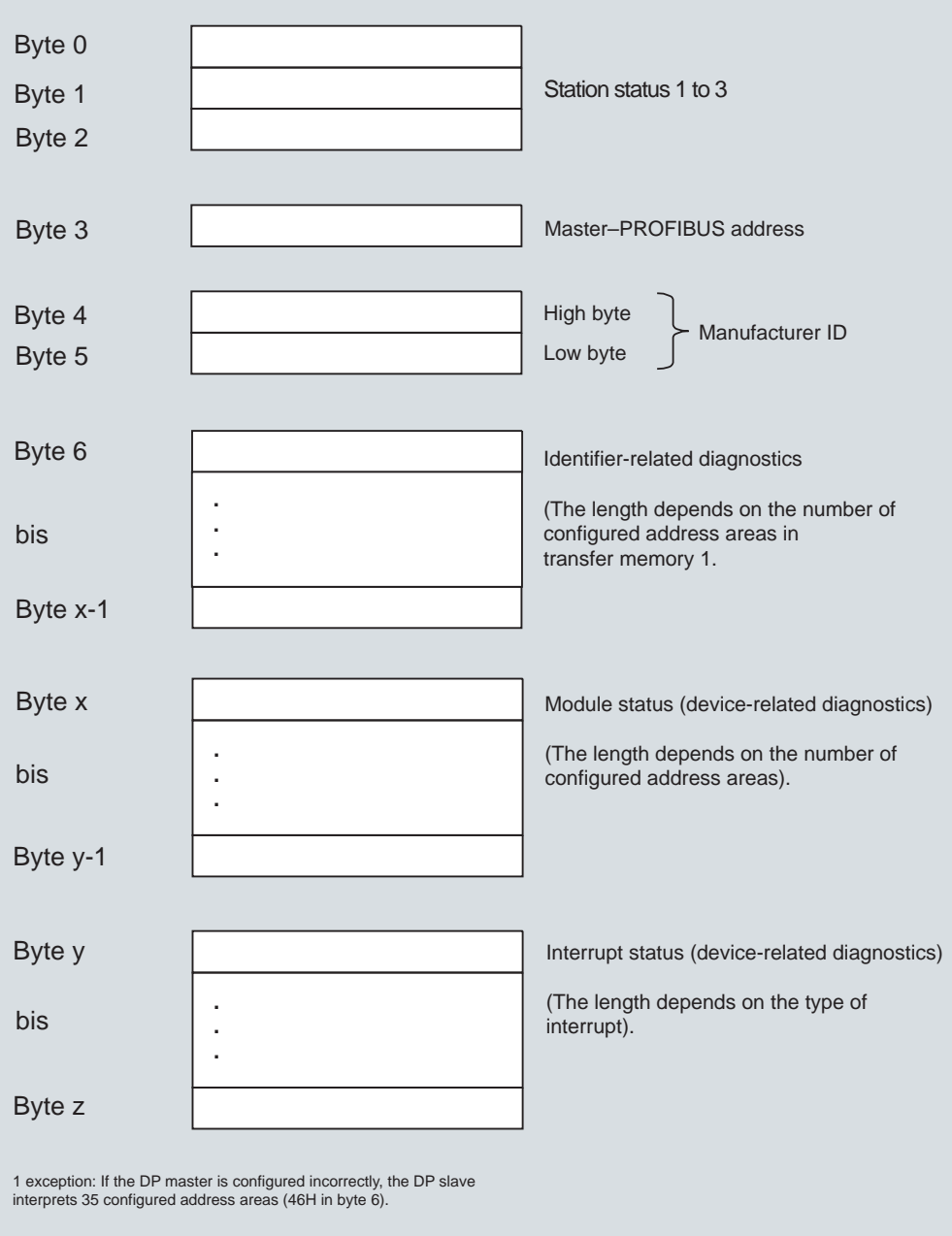

Figure 10-5 Structure of the slave diagnostic data

Debugging functions, diagnostics and troubleshooting 10.7 Diagnostics on the PROFIBUS DP

## Station status 1

Table 10- 18 Structure of station status 1 (byte 0)

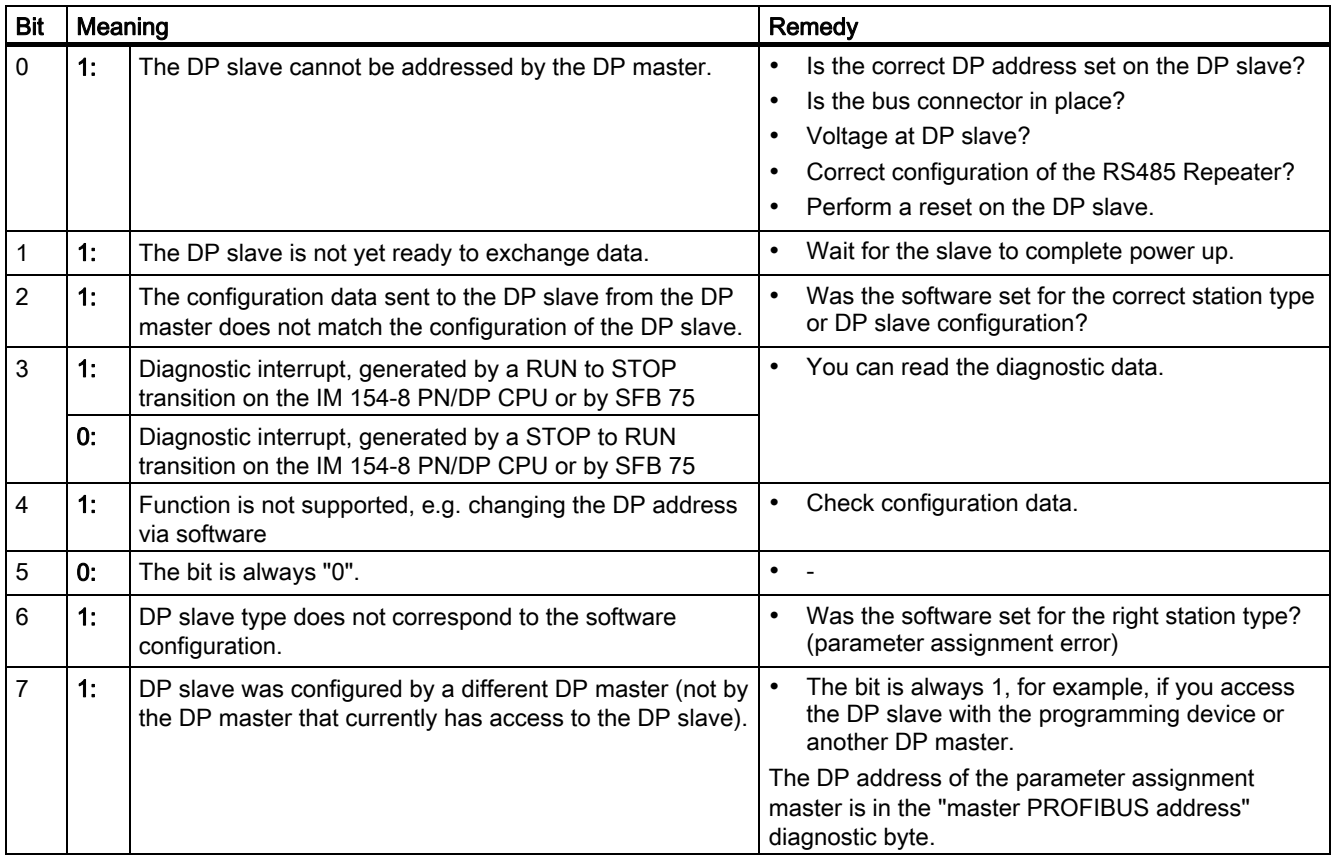

#### Station status 2

Table 10- 19 Structure of station status 2 (Byte 1)

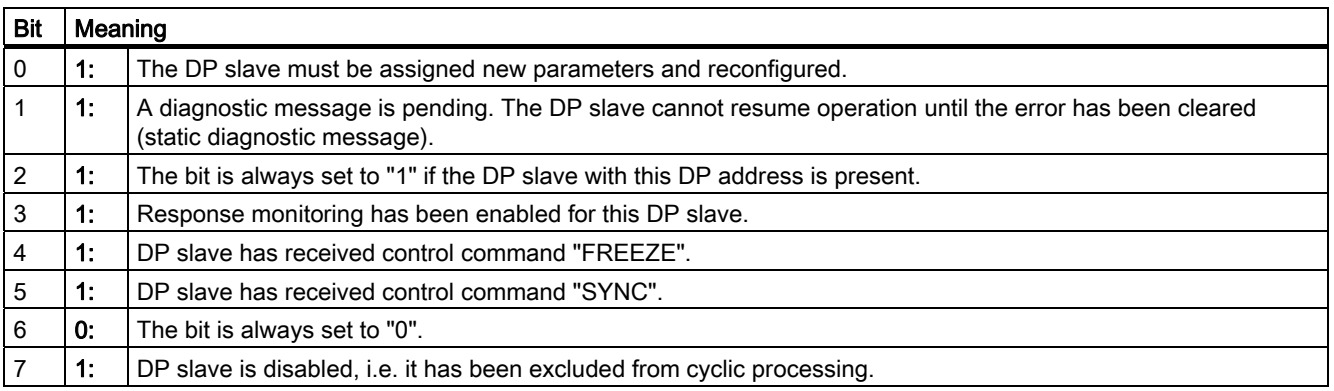

## Station status 3

Table 10- 20 Structure of station status 3 (Byte 2)

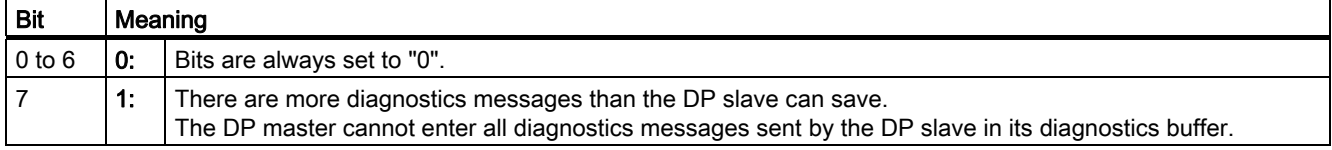

#### Master PROFIBUS address

The "Master PROFIBUS address" diagnostic byte stores the DP address of the DP master:

- Which the DP slave has configured and
- Has read and write access to the DP slave.

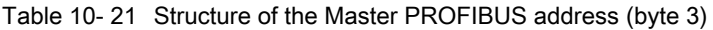

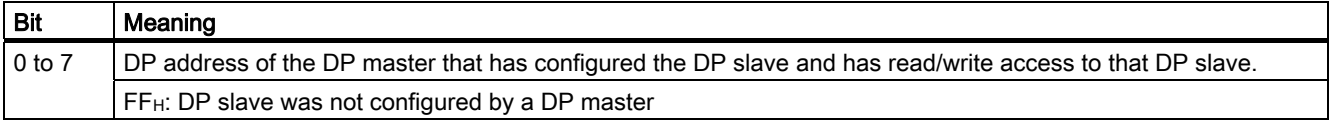

#### Manufacturer ID

The manufacturer's ID contains a code that describes the type of the DP slave.

Table 10- 22 Structure of the manufacturer ID (byte 4 and 5)

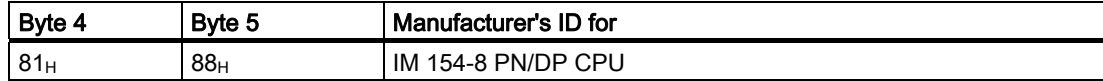

#### Structure of the identifier-related diagnostic data for the IM 154-8 PN/DP CPU

Module diagnostics indicate the configured address area of Transfer memory that has received an entry.

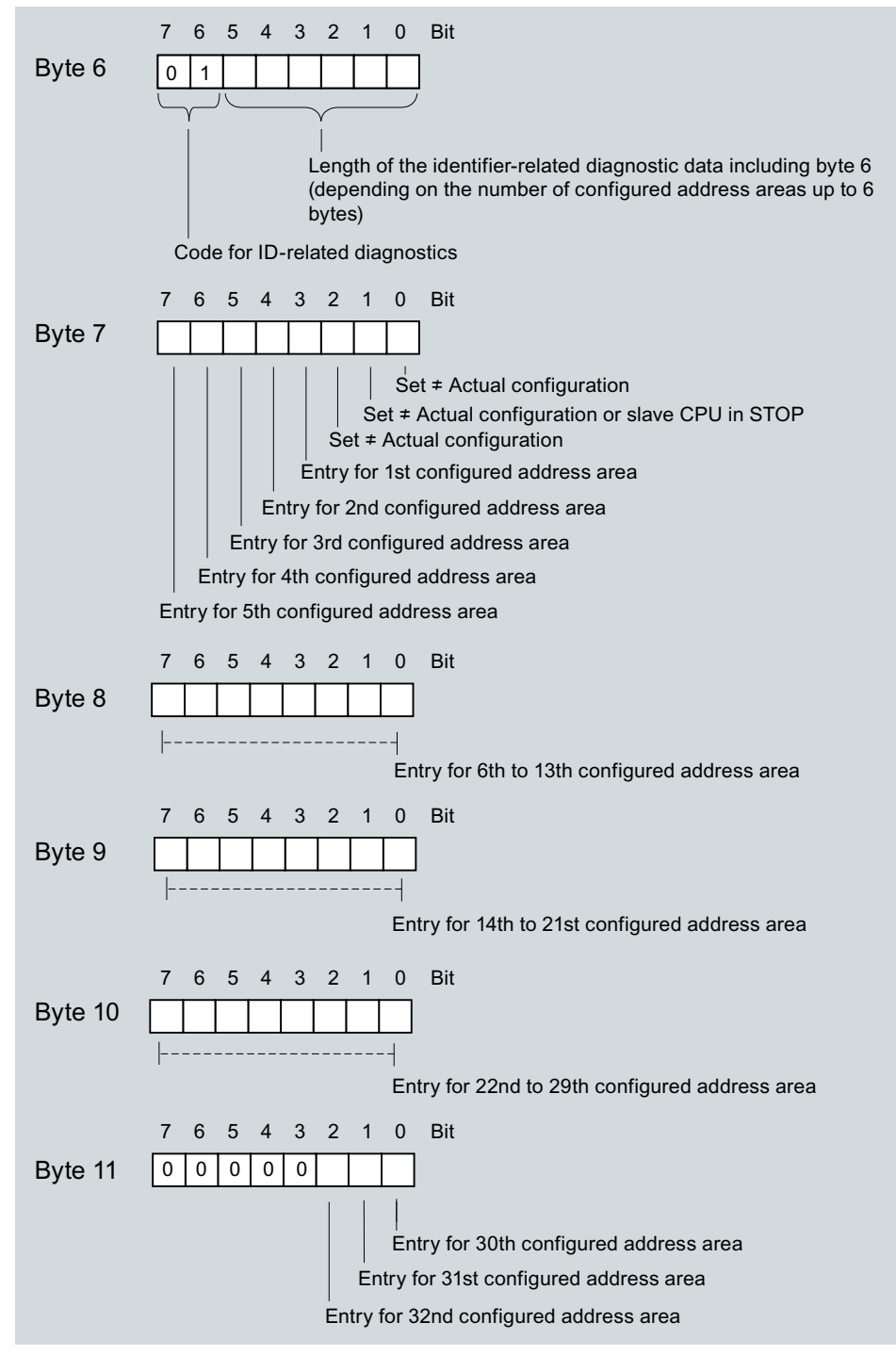

Figure 10-6 Identifier-related diagnostics

## 10.7 Diagnostics on the PROFIBUS DP

#### Structure of the module status

The module status reflects the status of the configured address areas, and provides detailed ID-specific diagnostics with respect to the configuration. Module status starts with module diagnostics and consists of a maximum of 13 bytes.

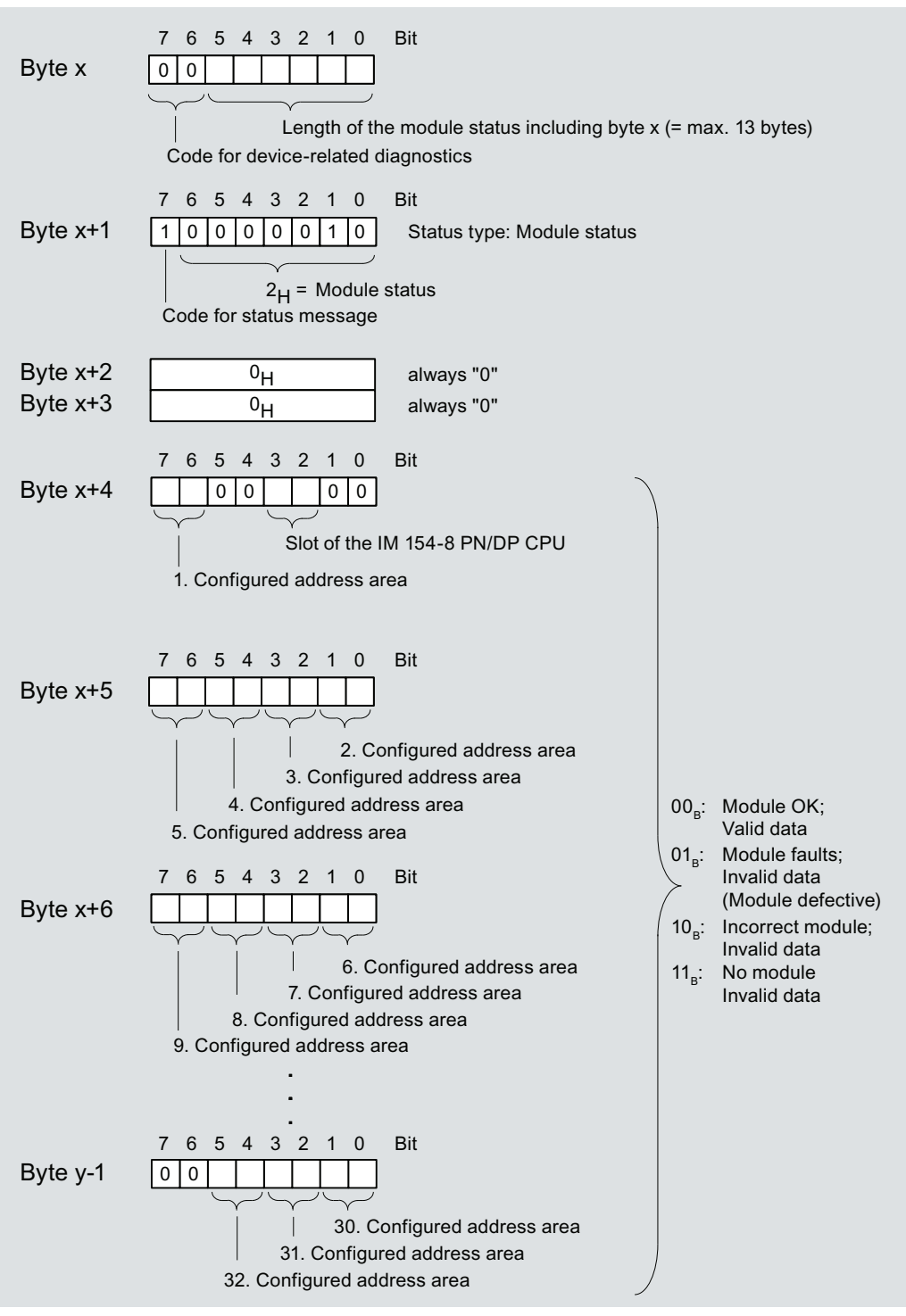

Figure 10-7 Structure of the module status for the IM 154-8 PN/DP CPU

#### Structure of the interrupt status:

The interrupt status of module diagnostics provides detailed information about a DP slave. Device-specific diagnostics starts at byte y and has a maximum length of 20 bytes.

The following figure describes the structure and content of the bytes for a configured address area of transfer memory.

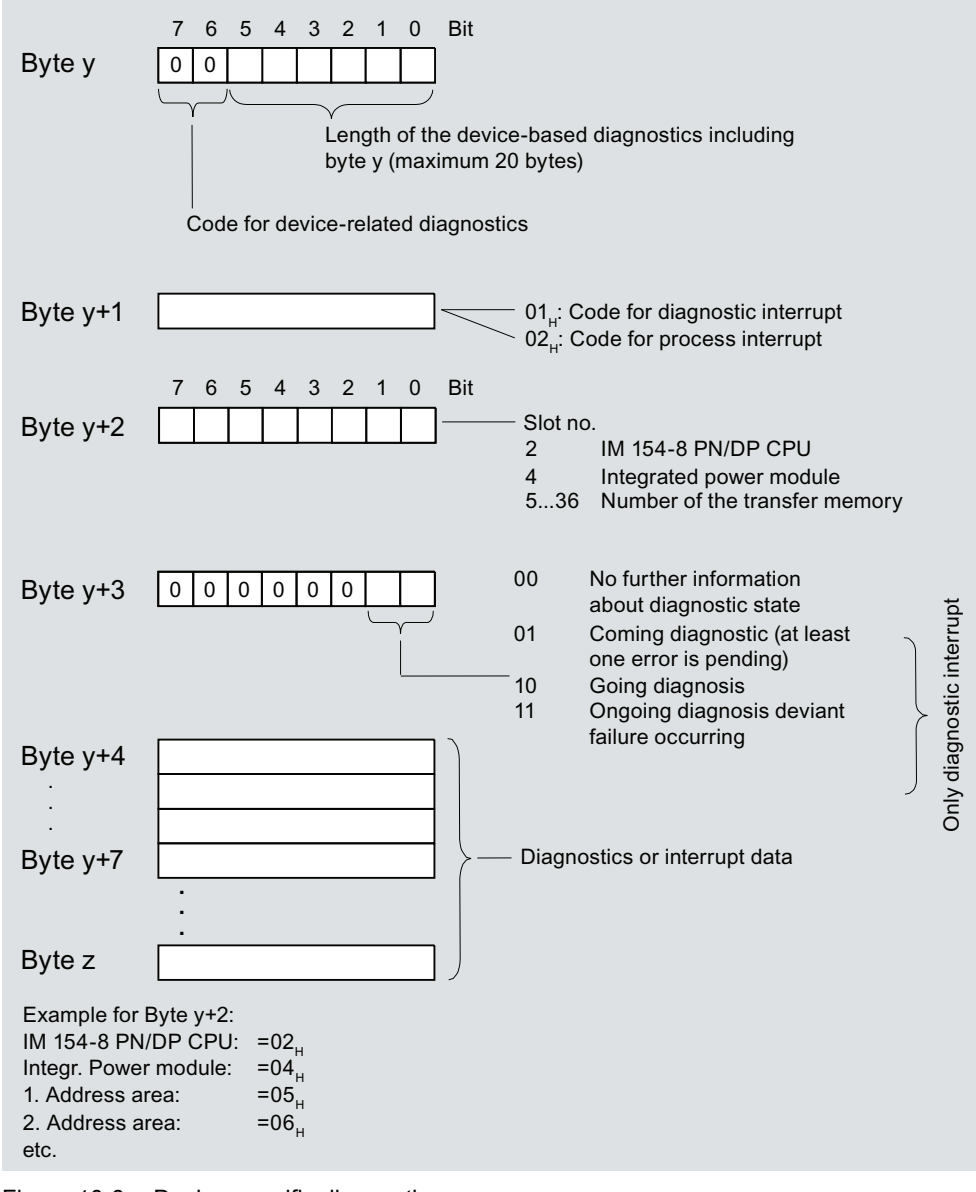

Figure 10-8 Device-specific diagnostics

#### Structure of the interrupt data for a process interrupt (from byte y+4)

When a process interrupt occurs (code  $02_H$  for process interrupt in byte y+1), 4 bytes of interrupt information after byte y+4 are transferred. These 4 bytes are transferred to the intelligent DP slave using SFC 7 "DP\_PRAL" or SFC 75 "SALRM" when the process interrupt for the master was generated.

#### Structure of the interrupt data when a diagnostic interrupt is generated in response to an operating state transition by the intelligent DP slave (from byte y+4)

Byte y+1 contains the code for a diagnostic interrupt  $(01_H)$ . The diagnostic data contains the 16 bytes of status information from the IM 154-8 PN/DP CPU. The figure below shows the allocation of the first four bytes of diagnostic data. The next 12 bytes are always 0.

The data in these bytes corresponds to the contents of data record 0 of the diagnostic data in STEP 7 (in this case, not all bits are used).

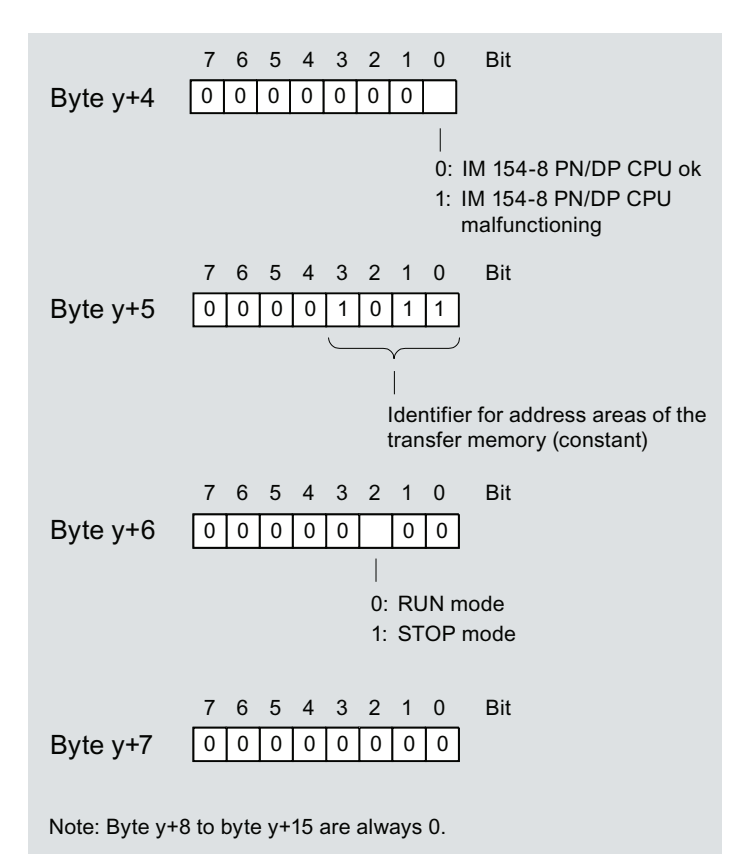

Figure 10-9 Bytes y+4 to y+15 for a diagnostic interrupt (operating state transition by the intelligent DP slave)

10.7 Diagnostics on the PROFIBUS DP

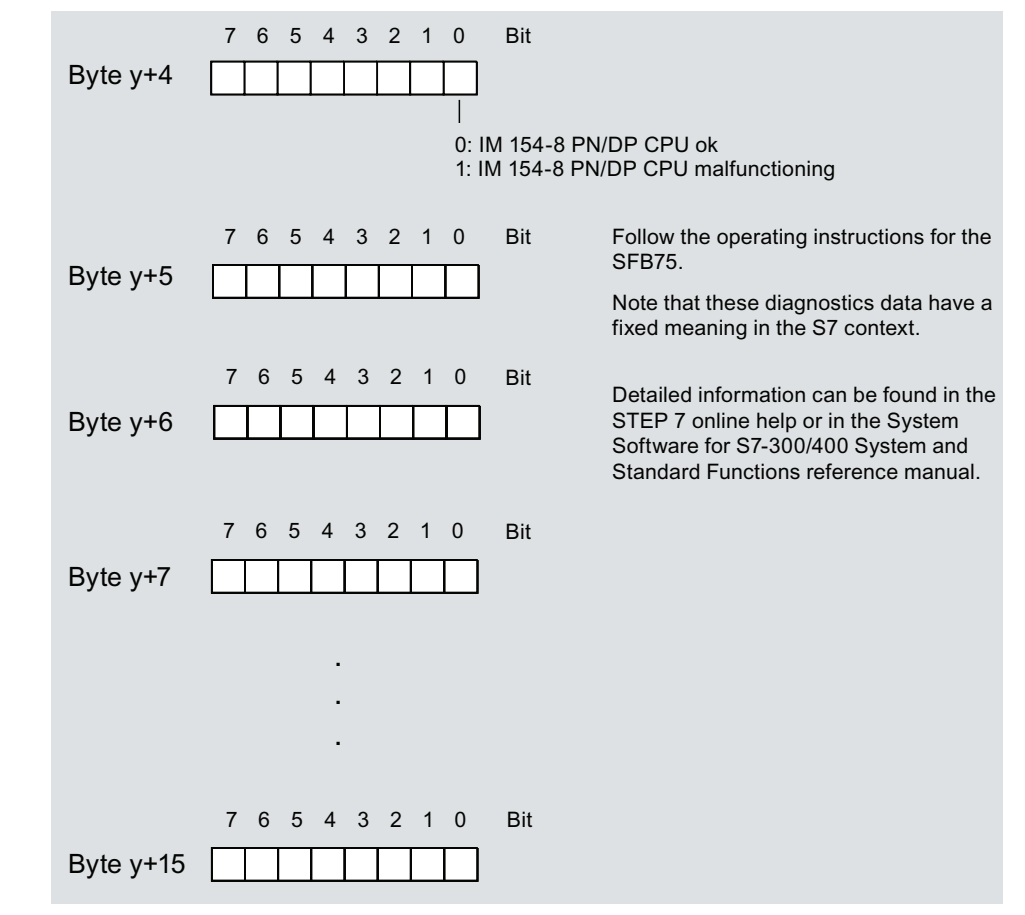

#### Structure of the interrupt data when a diagnostic interrupt is generated by SFB 75 on the intelligent DP slave (from byte y+4)

Figure 10-10 Bytes y+4 to y+15 for the diagnostic interrupt (SFB 75)

# 10.8 Basics of diagnostics in PROFINET IO

#### Totally Integrated Diagnostics Concept

PROFINET IO supports you with an integrated diagnostics concept. The diagnostics concept with PROFINET IO is similar to that of PROFIBUS DP. Below, we will explain the basics of the concept.

#### Basic concept

Each individual or several errors occurring simultaneously are transferred from the IO device to the IO controller.

If you require the full status of the IO device including any pending errors, you can also read the status directly from the IO device.

#### Extended maintenance concept

PROFINET devices support the comprehensive diagnostics and maintenance concept described in the IEC 61158-6-10 standard.

The aim of the maintenance concept is the early detection and elimination of potential faults before they cause a production failure.

The PROFINET devices / modules / submodules can therefore also display information for preventive maintenance, in addition to the status information "OK" and "Faulty".

#### Maintenance information

Maintenance information describes the urgency with which maintenance is needed. The concept distinguishes between two levels of maintenance information:

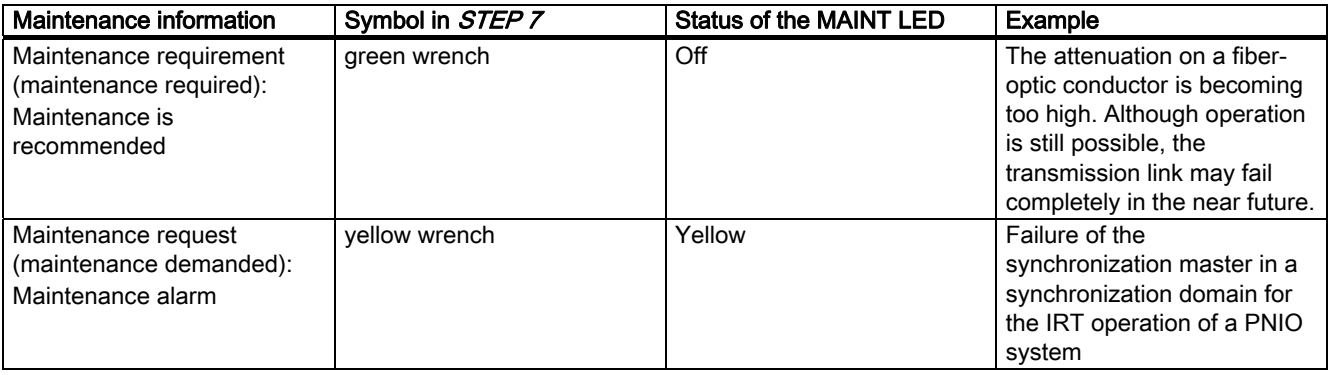

The times at which maintenance information is generated are defined individually for each wear parameter (e.g. attenuation on a fiber optic cable).

## Information on Diagnostics in PROFINET IO

For more information please refer to the *Online-help of STEP 7* and to the programming manual From PROFIBUS DP to PROFINET IO ([http://support.automation.siemens.com/WW/view/en/19289930\)](http://support.automation.siemens.com/WW/view/en/19289930) and the system manualPROFINET system description ([http://support.automation.siemens.com/WW/view/en/19292127\)](http://support.automation.siemens.com/WW/view/en/19292127).

The system status lists and data records for PROFINET diagnostics are described in the programming manual.

# Technical specifications **111**

# 11.1 General technical data

#### **Reference**

The IM 154-8 PN/DP CPU interface module conforms to the standards and test values that apply to the ET 200pro distributed I/O device. Detailed information on the general technical data can be found in the ET 200pro distributed I/O device [\(http://support.automation.siemens.com/WW/view/en/21210852](http://support.automation.siemens.com/WW/view/en/21210852)) operating manual.

#### **Differences**

The IM 154-8 PN/DP CPU interface module (6ES7154-8AB01-0AB0) can be used at -25 °C to 55 °C (indoor use only).

# 11.2 IM 154-8 PN/DP CPU interface module

## 11.2.1 Block diagram

The figure below shows the block diagram for the IM 154-8 PN/DP CPU interface module with the CM IM PN DP M12, 7/8" terminal module. Bus  $\qquad \qquad \qquad \qquad \qquad \qquad \qquad \qquad \qquad \qquad$ ∤ 2L+ module  $\sqrt{2M}$ 1L+<br>1M  $\qquad \qquad \qquad \qquad \qquad \qquad \qquad \qquad \qquad \qquad$ Backplane hus  $IM$ Backplane bus interface DC 24V 6) %)'3%)31 0\$,17 )5&( 581 6723 21 3 3 ┍╇┑ Load Electronics voltage monitoring لہا لہا P3 Switch  $(\mathbf{8})$ RJ45  $(7)$ Connection I module (1) (2) (3) (4) (5) (6

Figure 11-1 Principle button of the IM 154-8 PN/DP CPU

① Terminal for the electronic / encoder / load voltage supplies (incoming supplies)

- ② Terminal for the electronic / encoder / load voltage supplies (loop-through)
- ③ Terminal for PROFIBUS DP (incoming supply)
- ④ Terminal for PROFIBUS DP (loop-through)
- ⑤ Terminal for PROFINET (port 1)
- ⑥ Terminal for PROFINET (port 2)
- ⑦ Terminal for PROFINET (port 3)
- ⑧ SIMATIC Micro Memory Card
# 11.2.2 Technical specifications

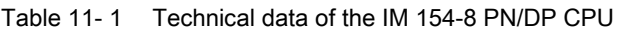

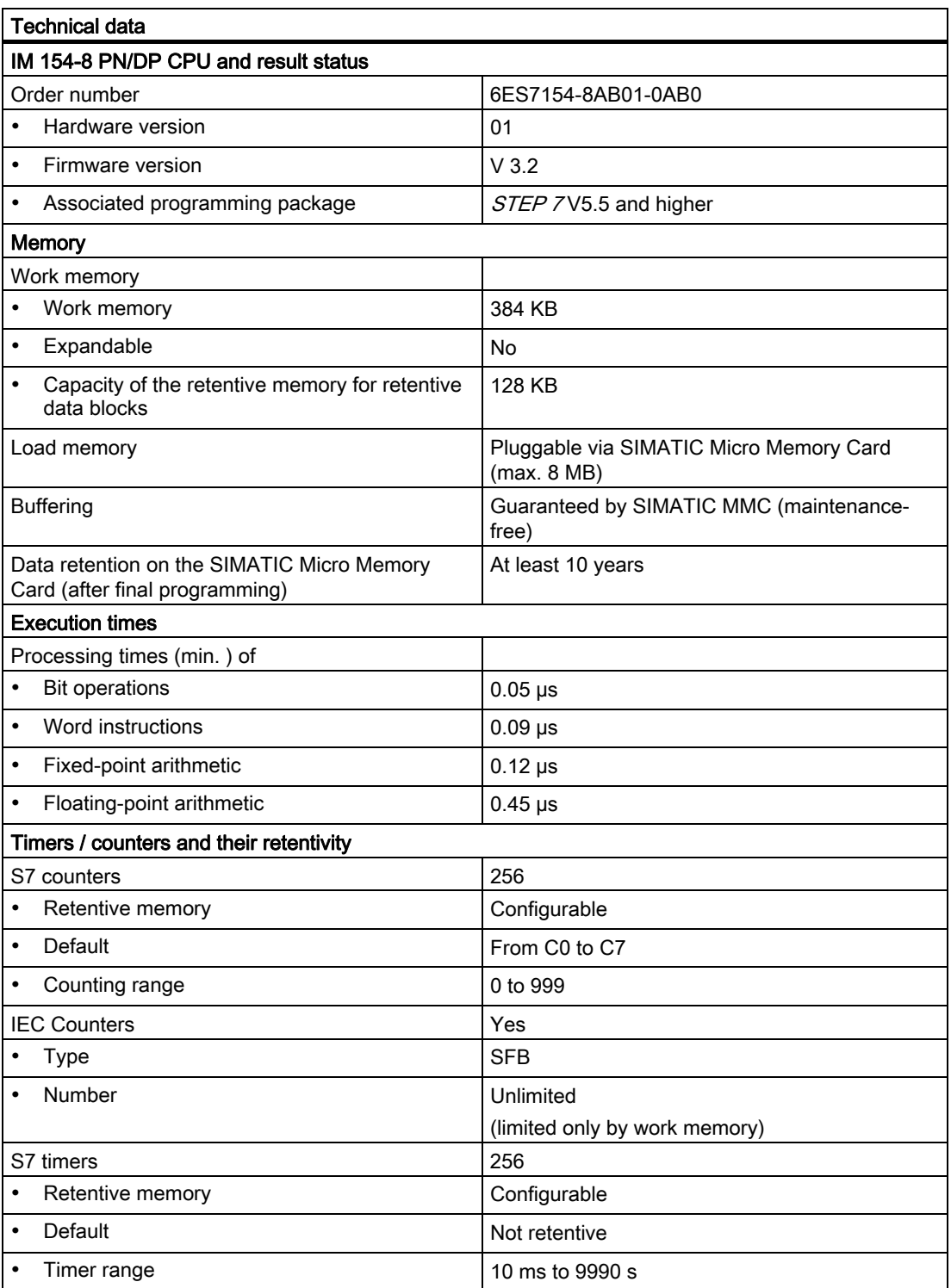

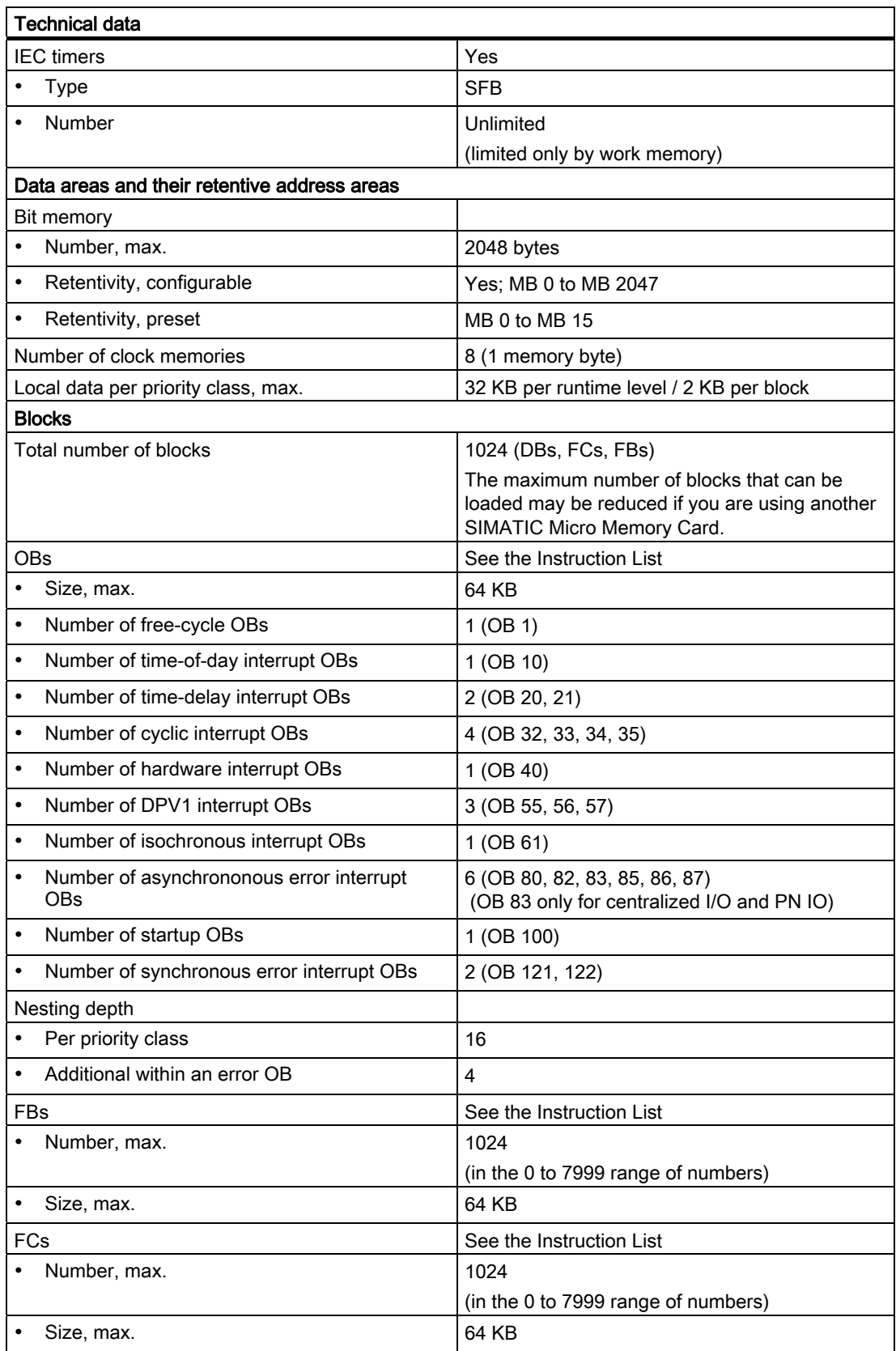

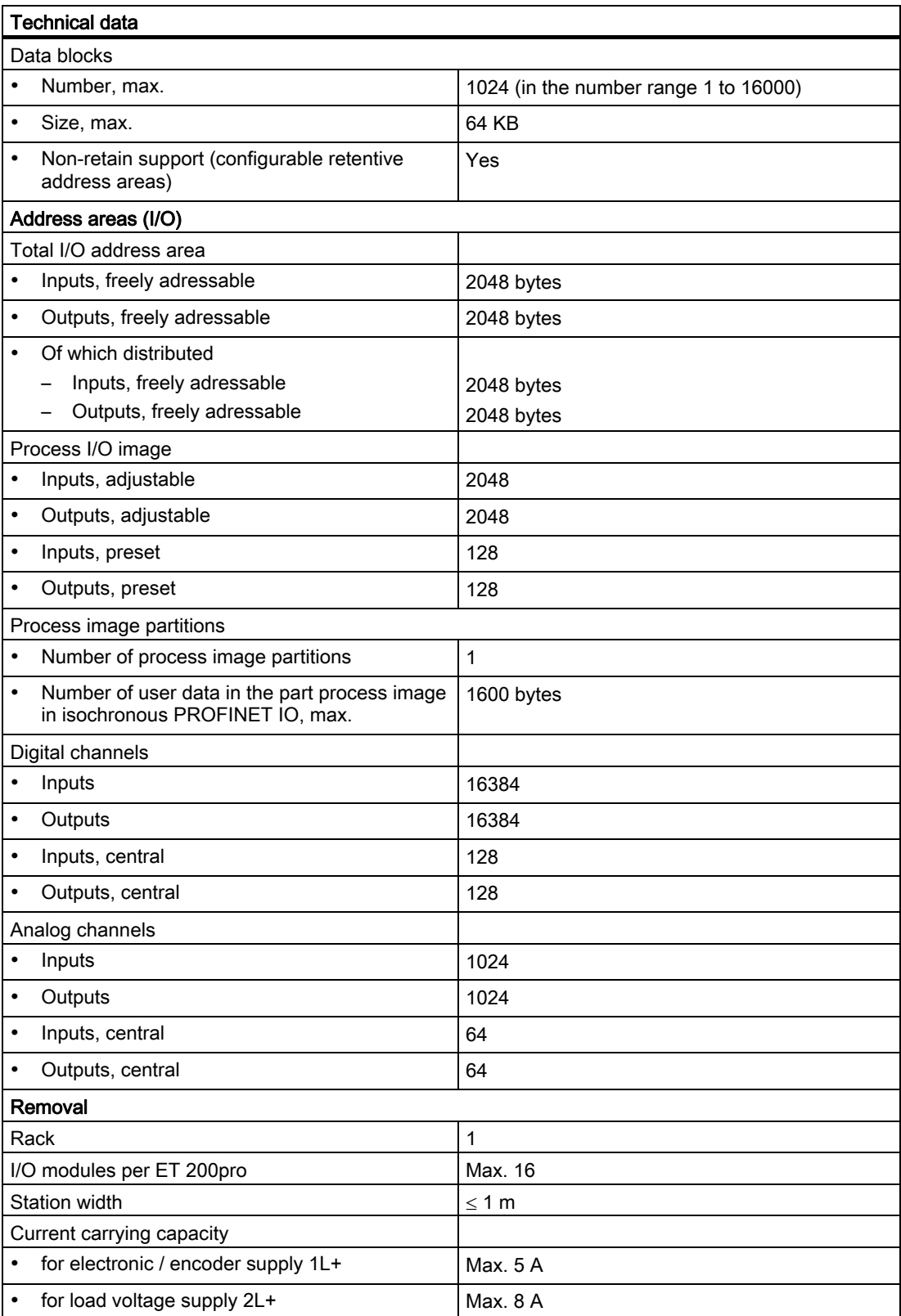

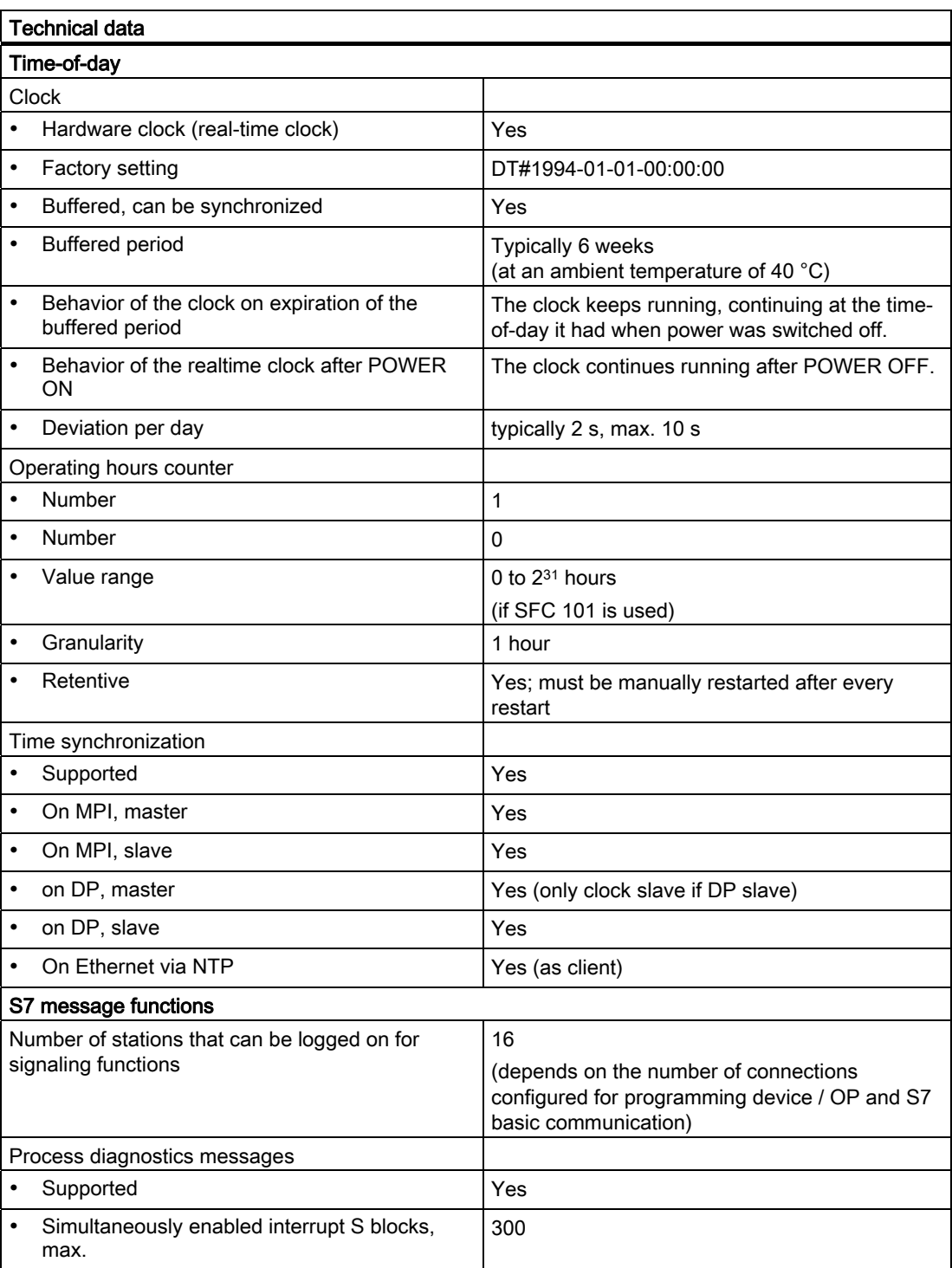

#### Technical specifications

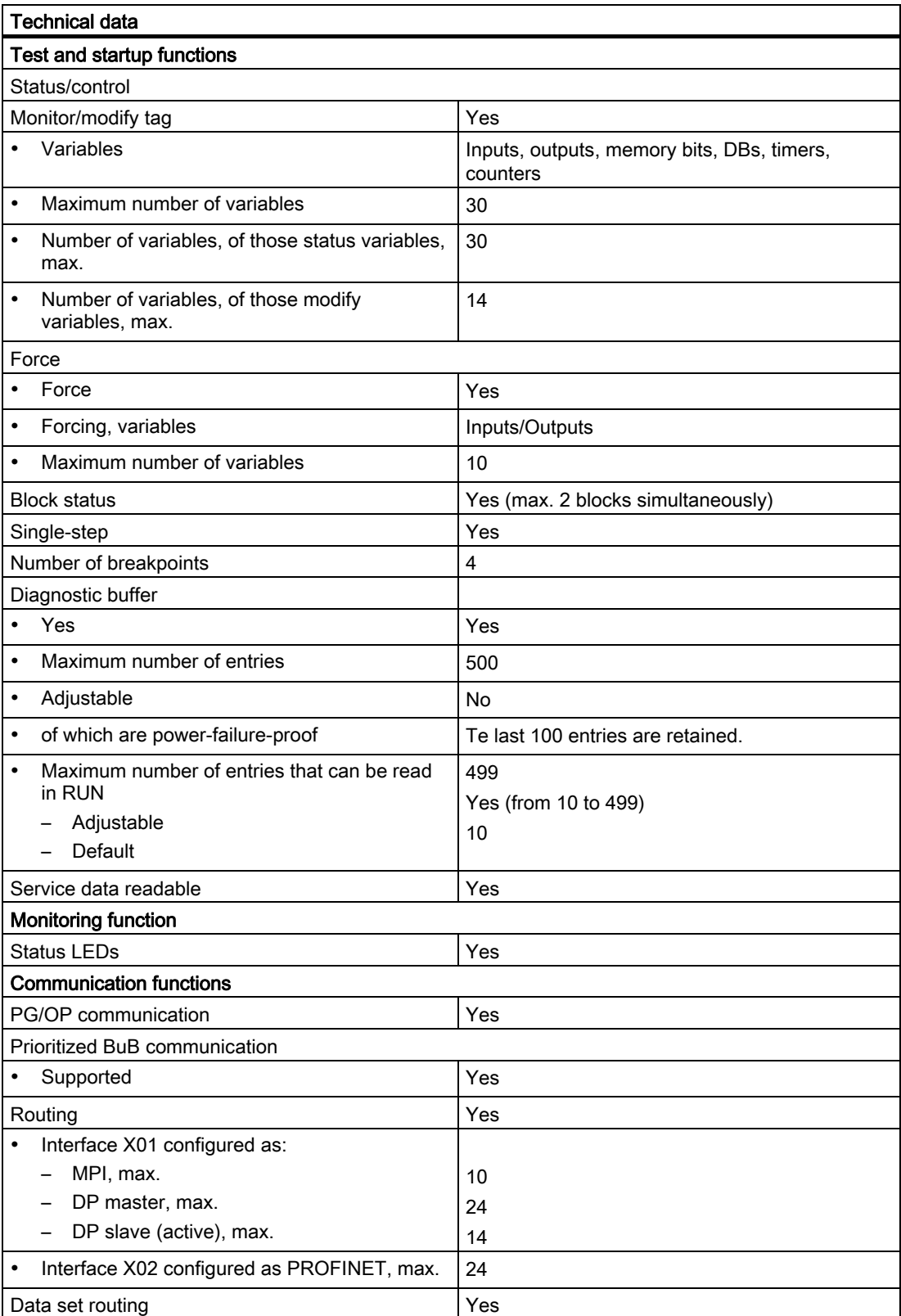

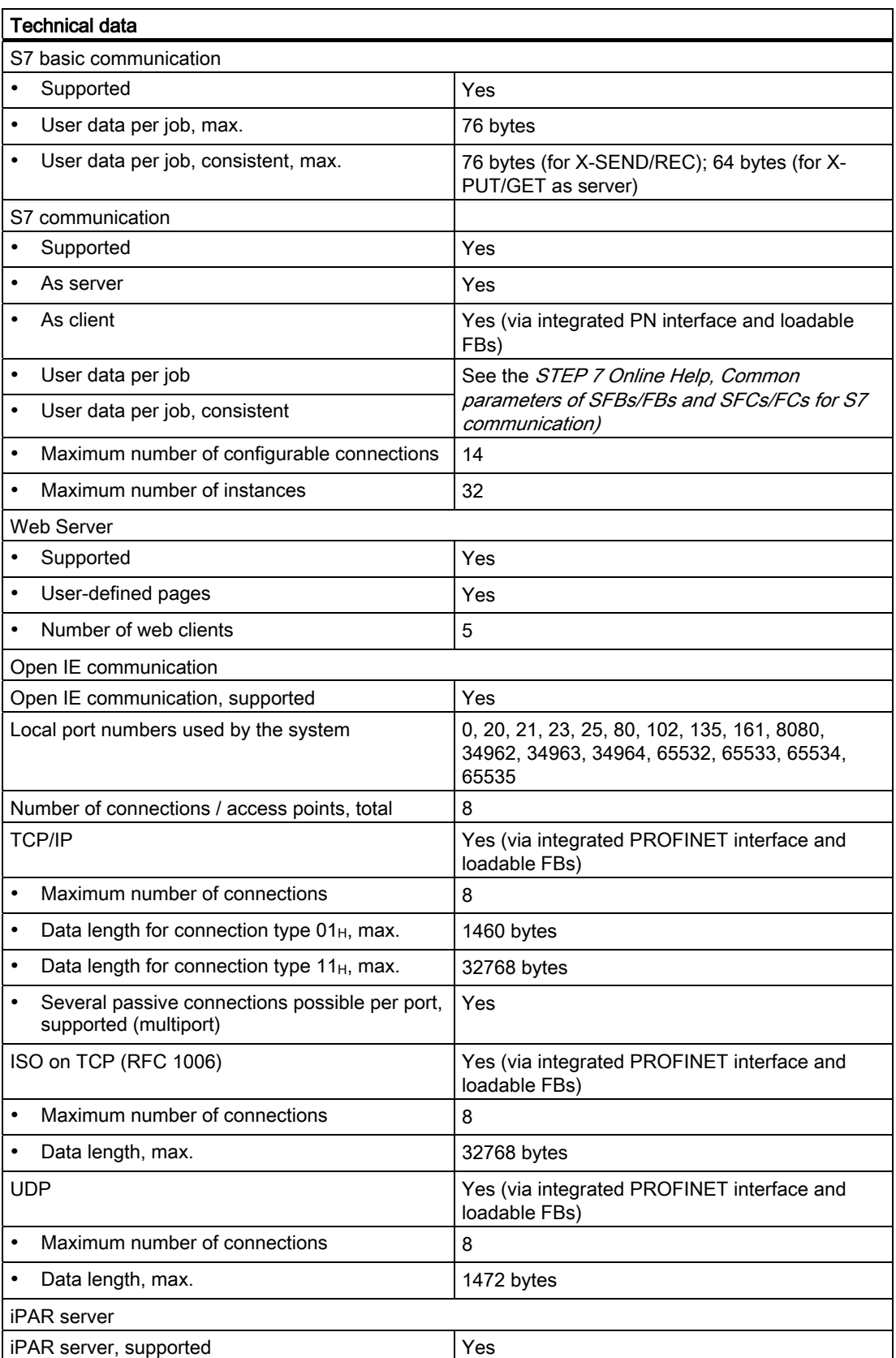

#### Technical specifications

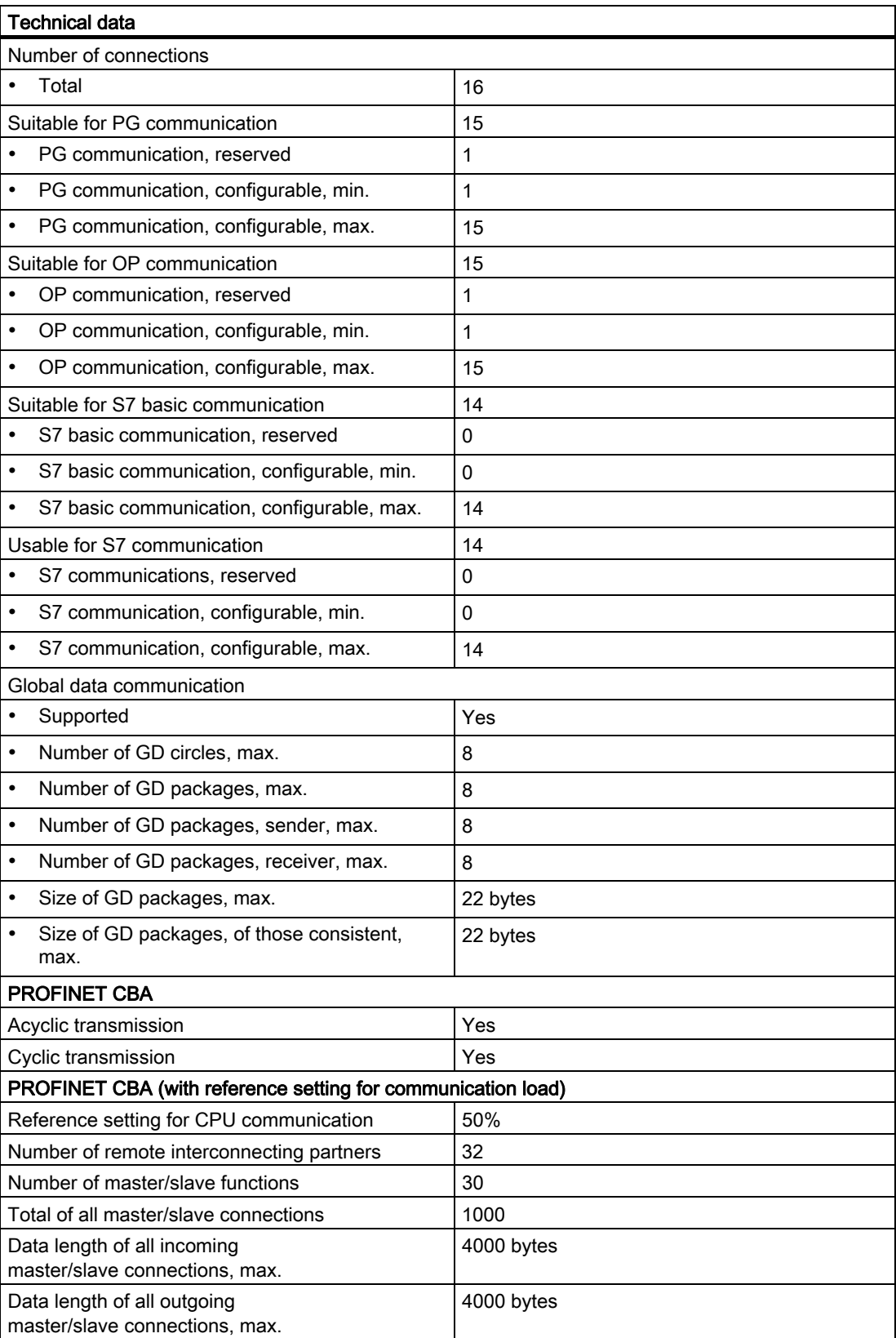

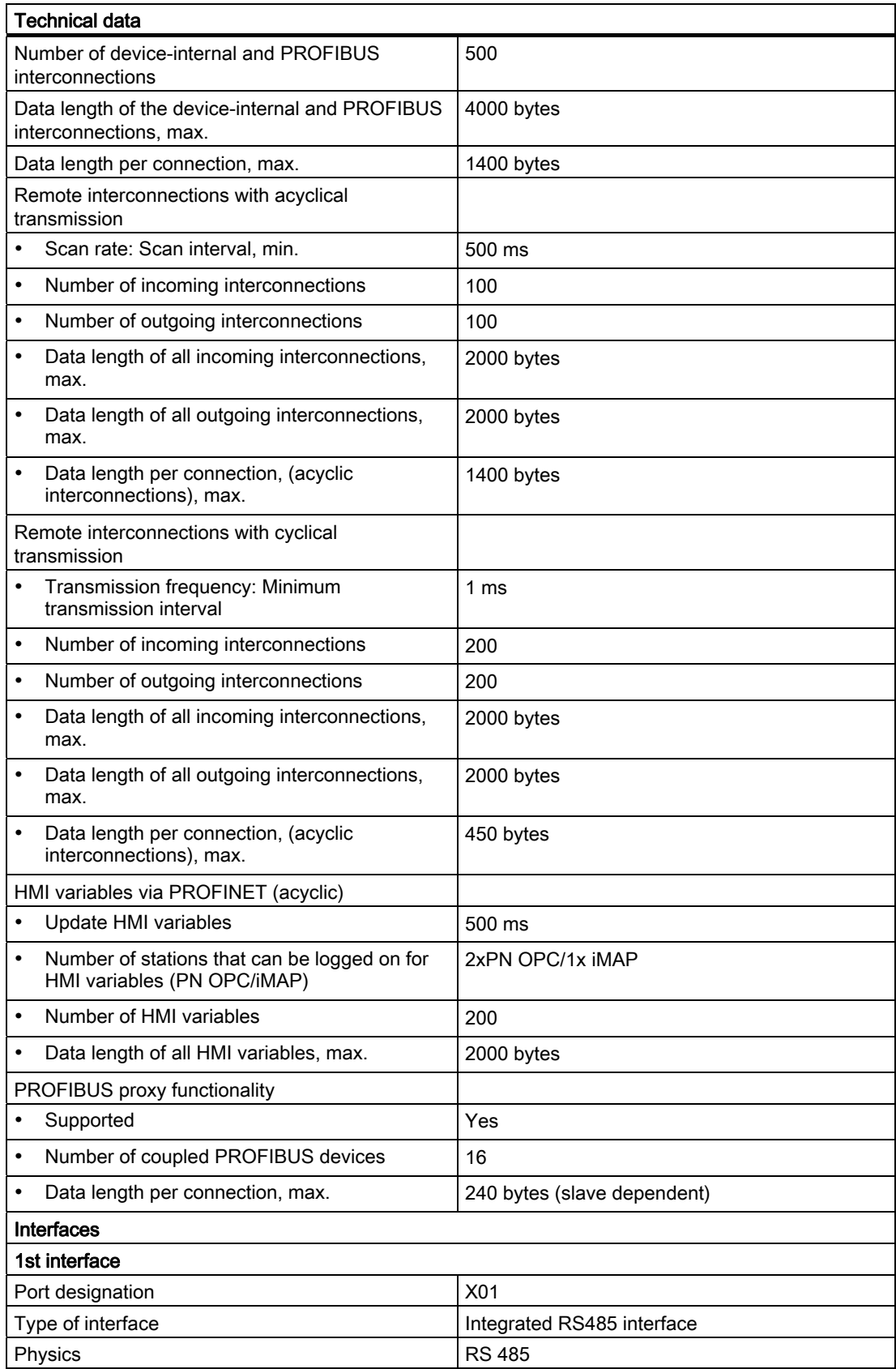

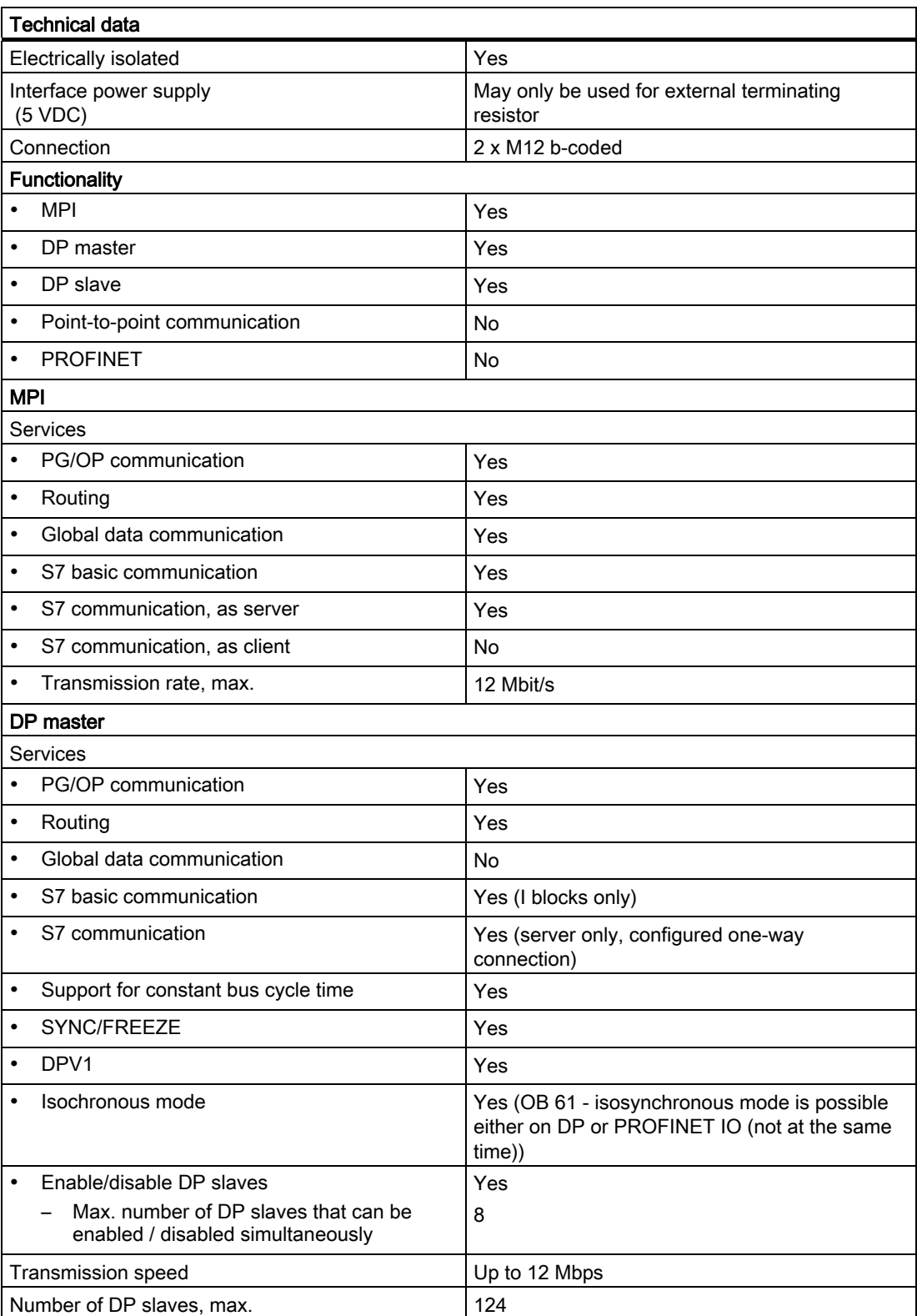

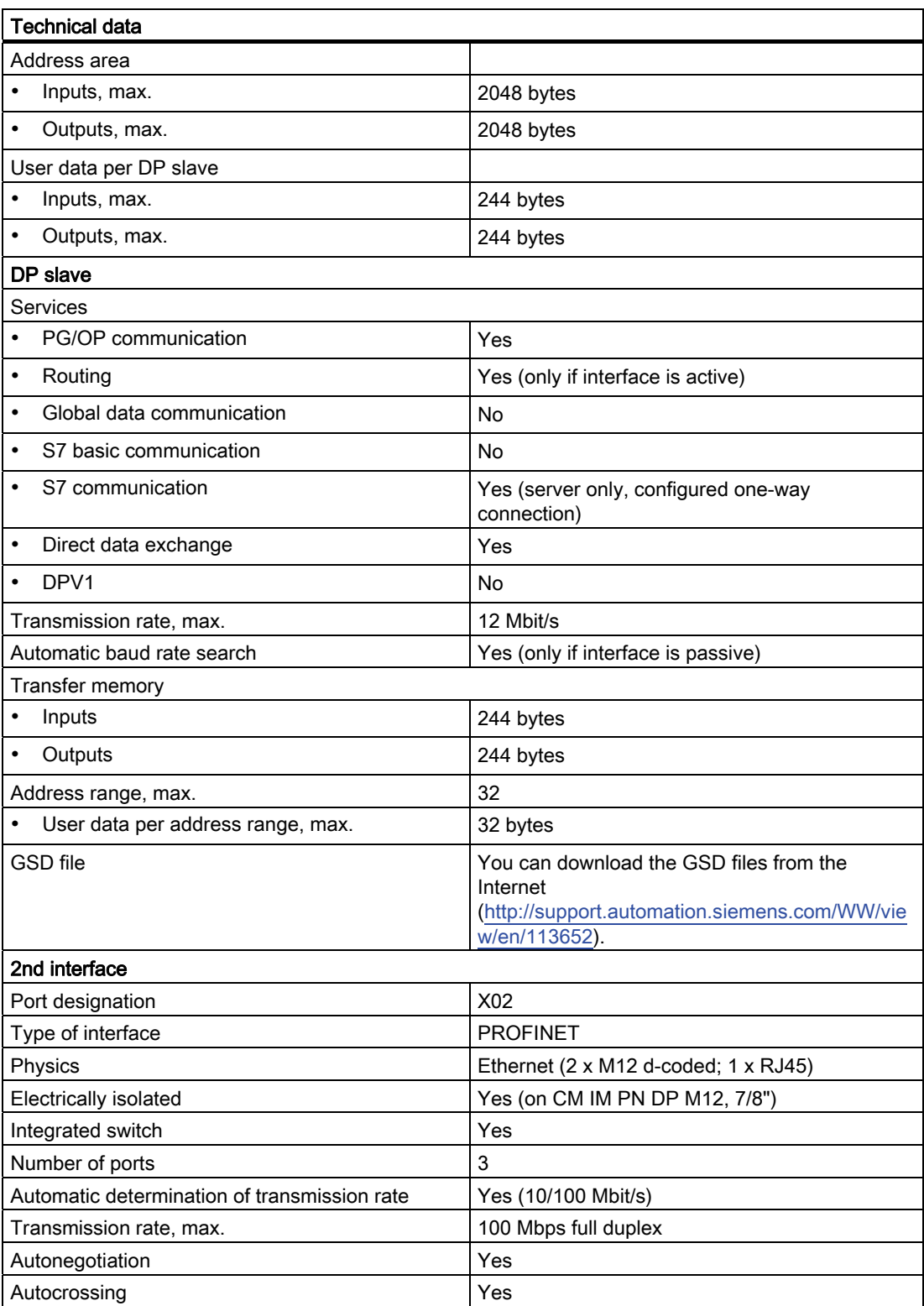

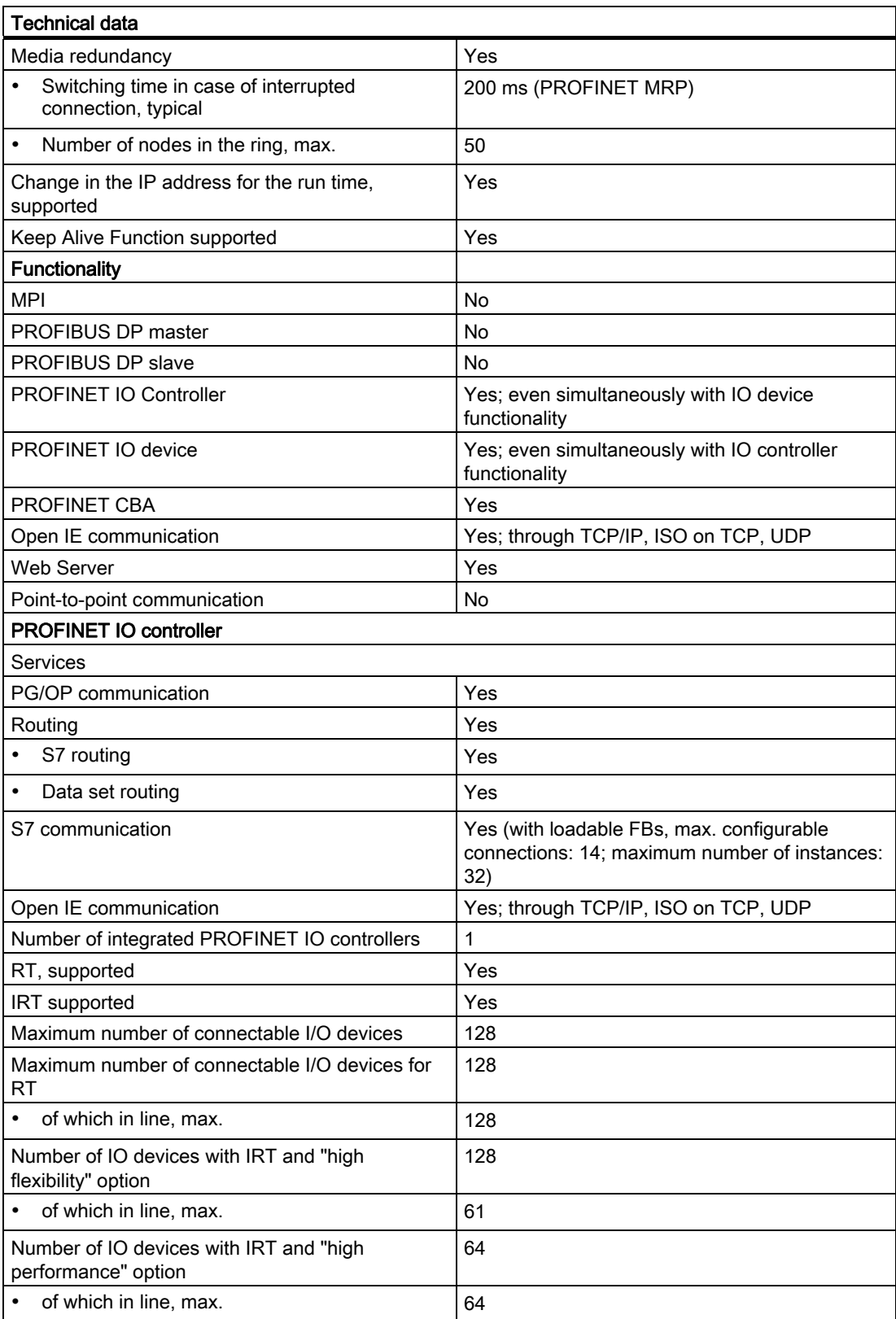

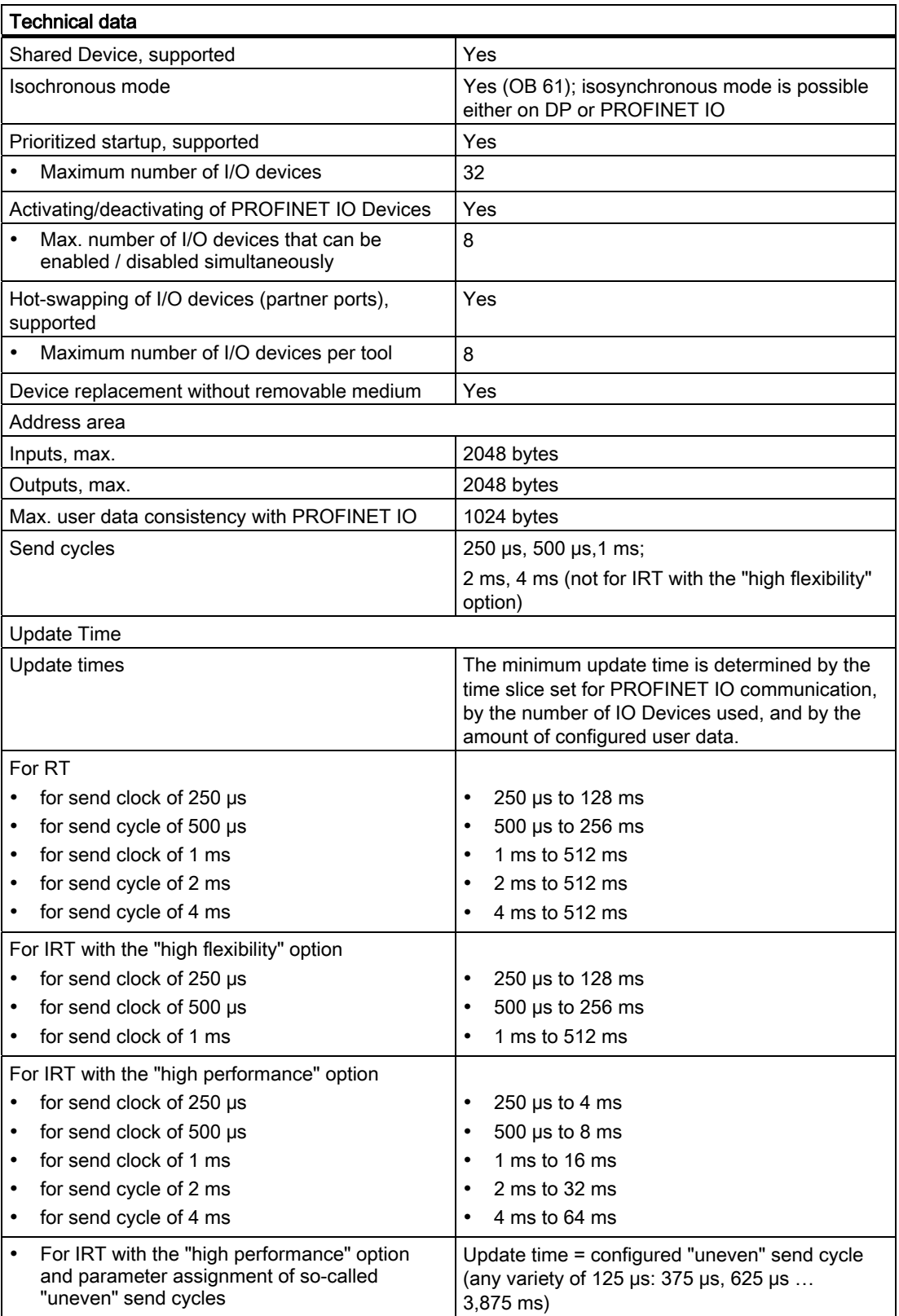

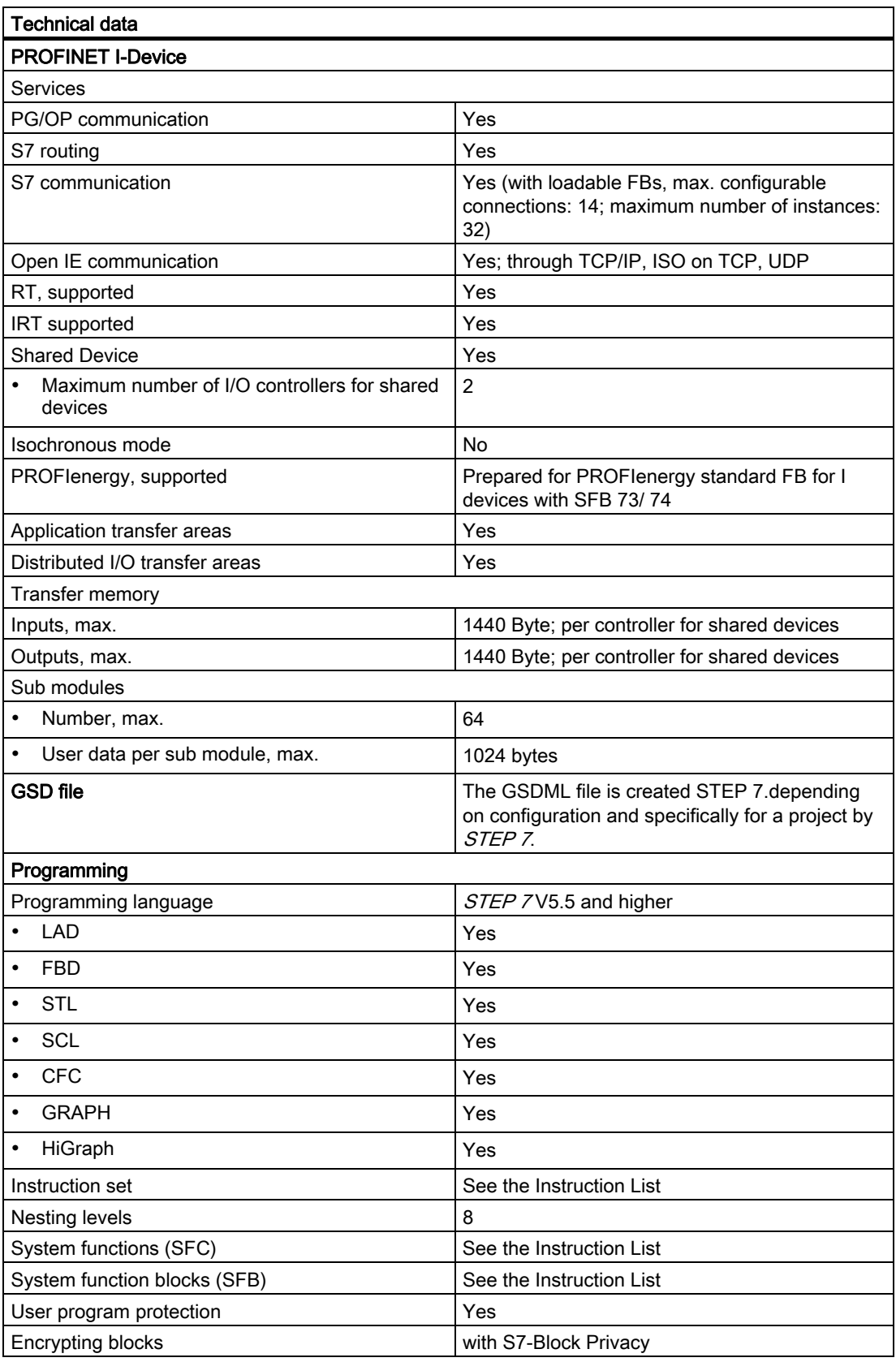

# Technical specifications

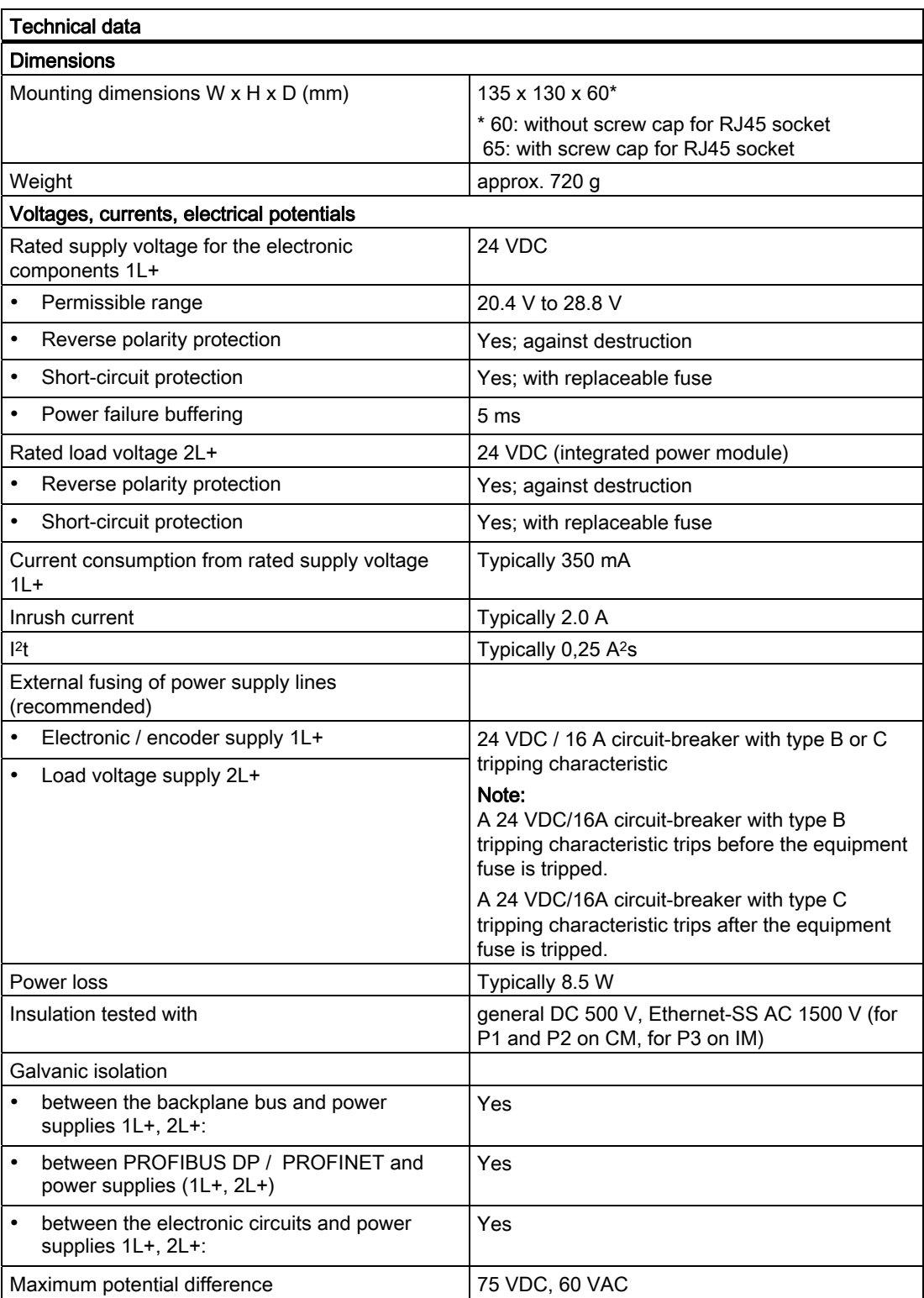

#### Technical specifications

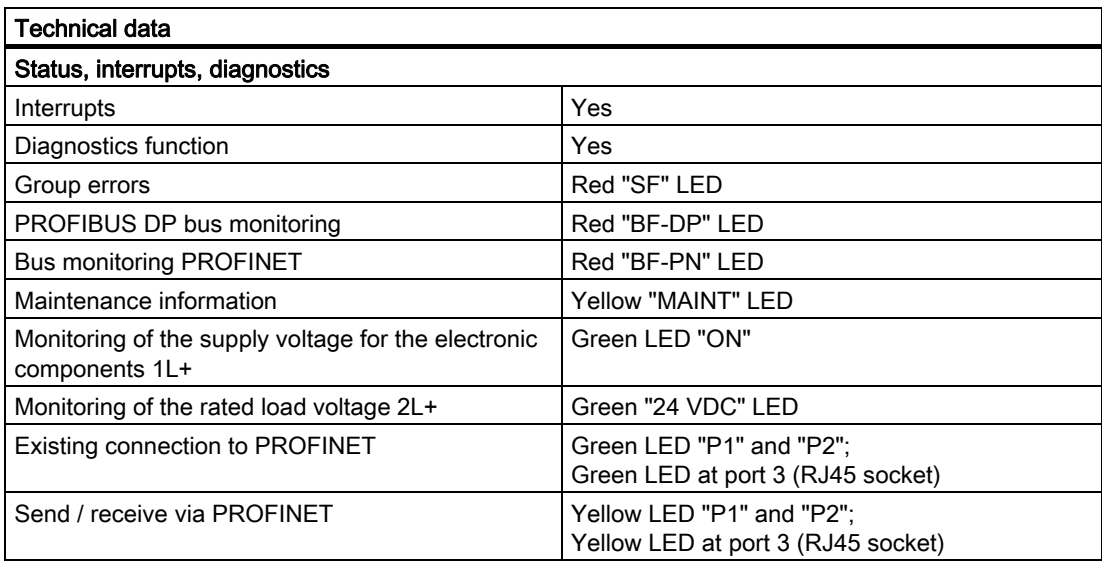

11.3 Terminal module CM IM PN DP M12, 7/8"

# 11.3 Terminal module CM IM PN DP M12, 7/8"

#### Technical data

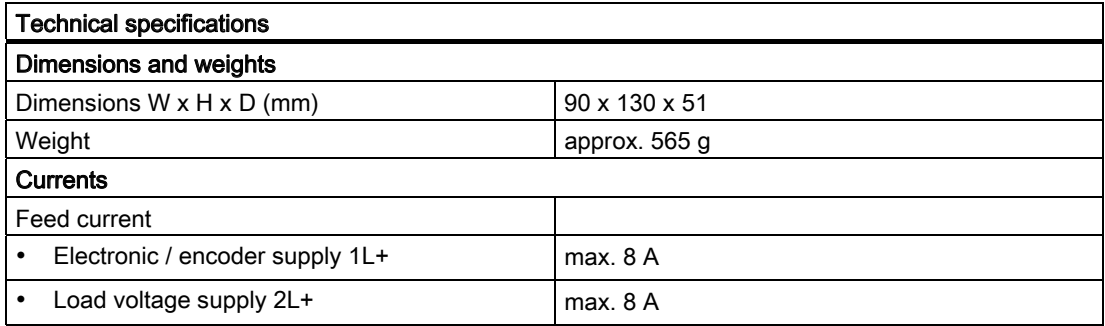

#### Note

Maximum permissible load on the internal power busbars of the ET 200pro:

• for  $1L + 5A$ • for 2L+ 10 A

#### Example of splitting the incoming power

- 8 A is fed in at the terminal module on the IM 154-8 PN/DP CPU for the electronic / encoder supply 1L+.
- 5 A passes via the internal busbar for the electronic / encoder supply 1L+.
- This leaves 3 A for looping through to the electronic / encoder supply 1L+.

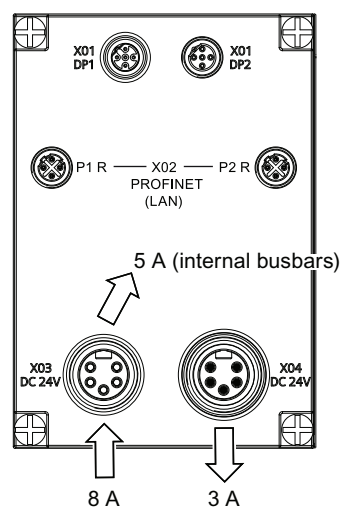

# Appendix  $\mathcal{A}$

# A.1 Order numbers

# A.1.1 Module order numbers

#### Interface module IM 154-8 PN/DP CPU

Table A- 1 IM 154-8 PN/DP CPU order number

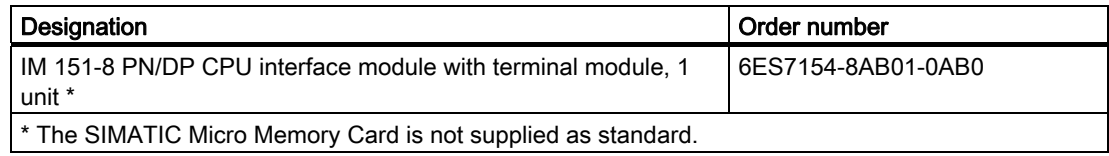

## Connection module

Table A- 2 Terminal module order numbers

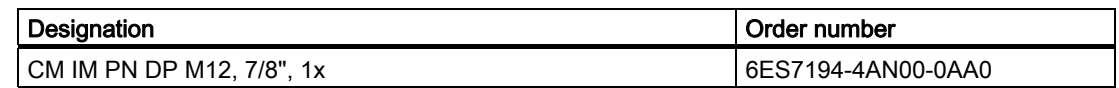

## A.1.2 Order numbers of accessories

### Accessories for interface module IM 154-8 PN/DP CPU

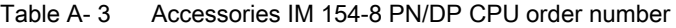

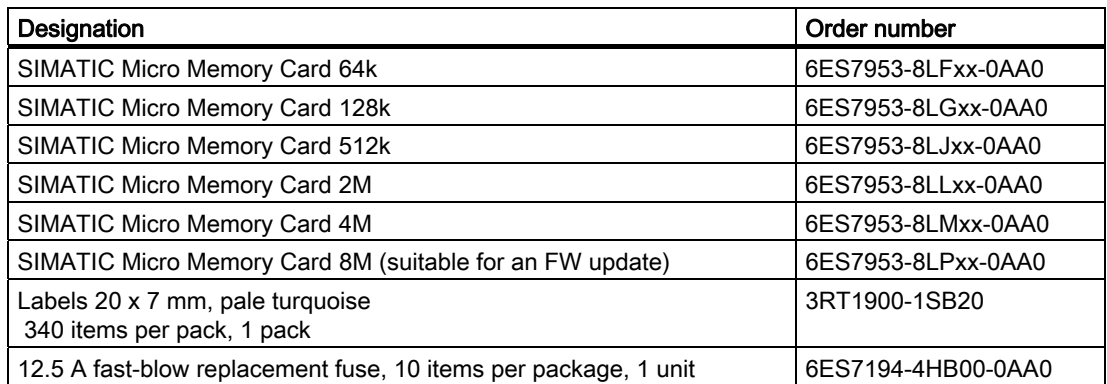

A.1 Order numbers

# Accessories for terminal module CM IM PN DP M12, 7/8"

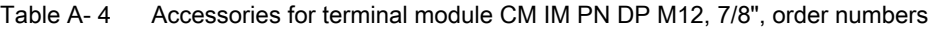

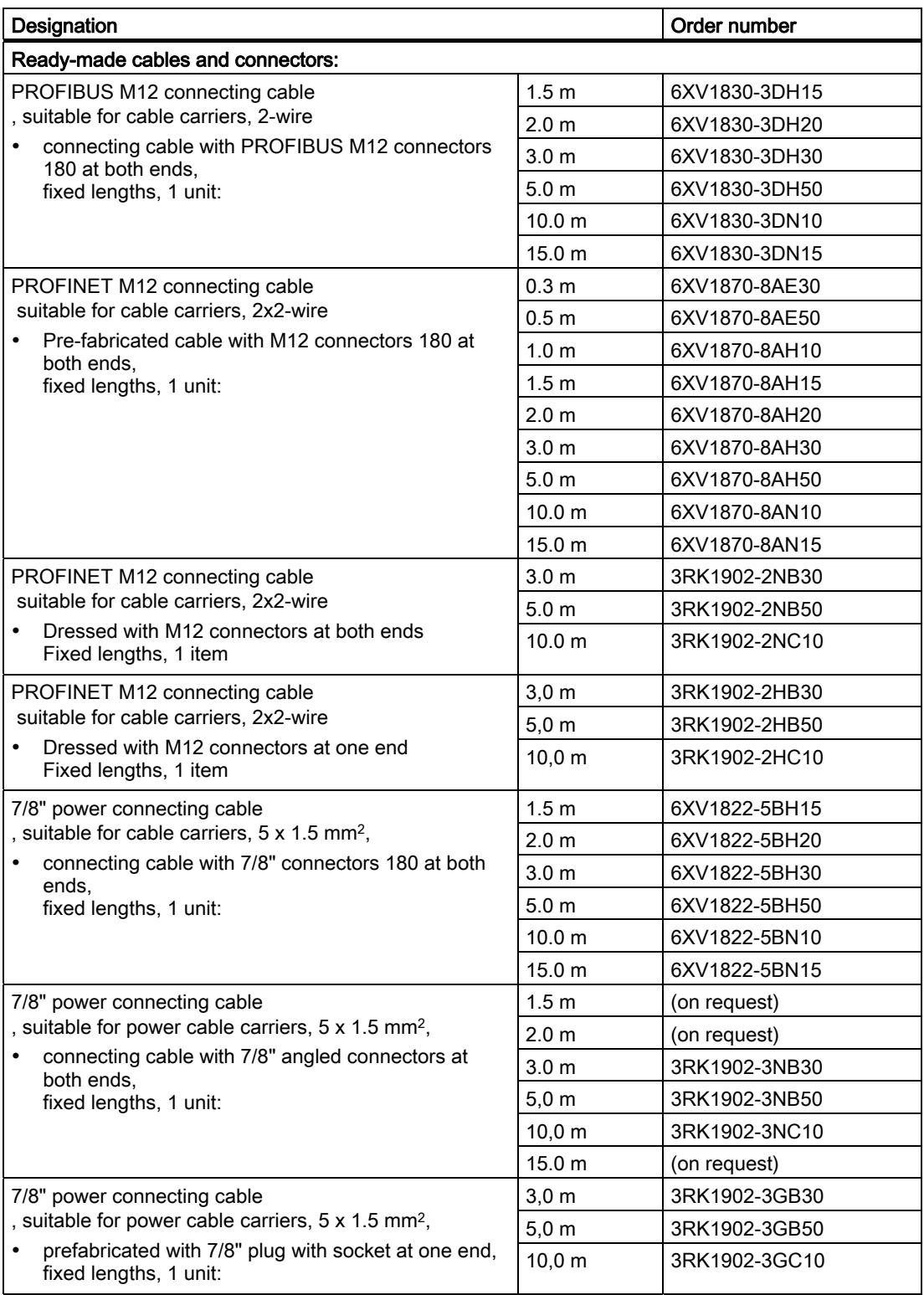

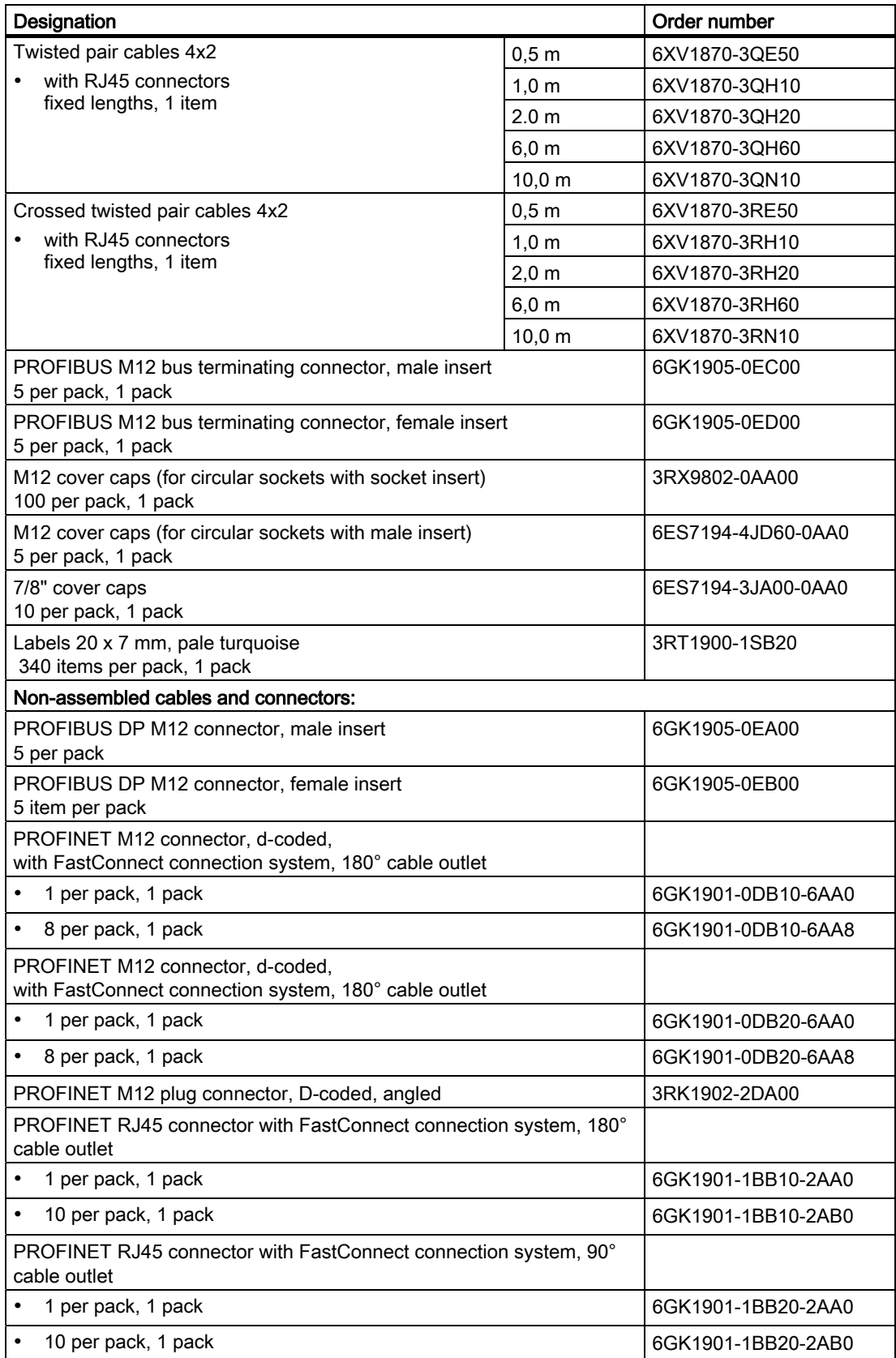

## Appendix

A.1 Order numbers

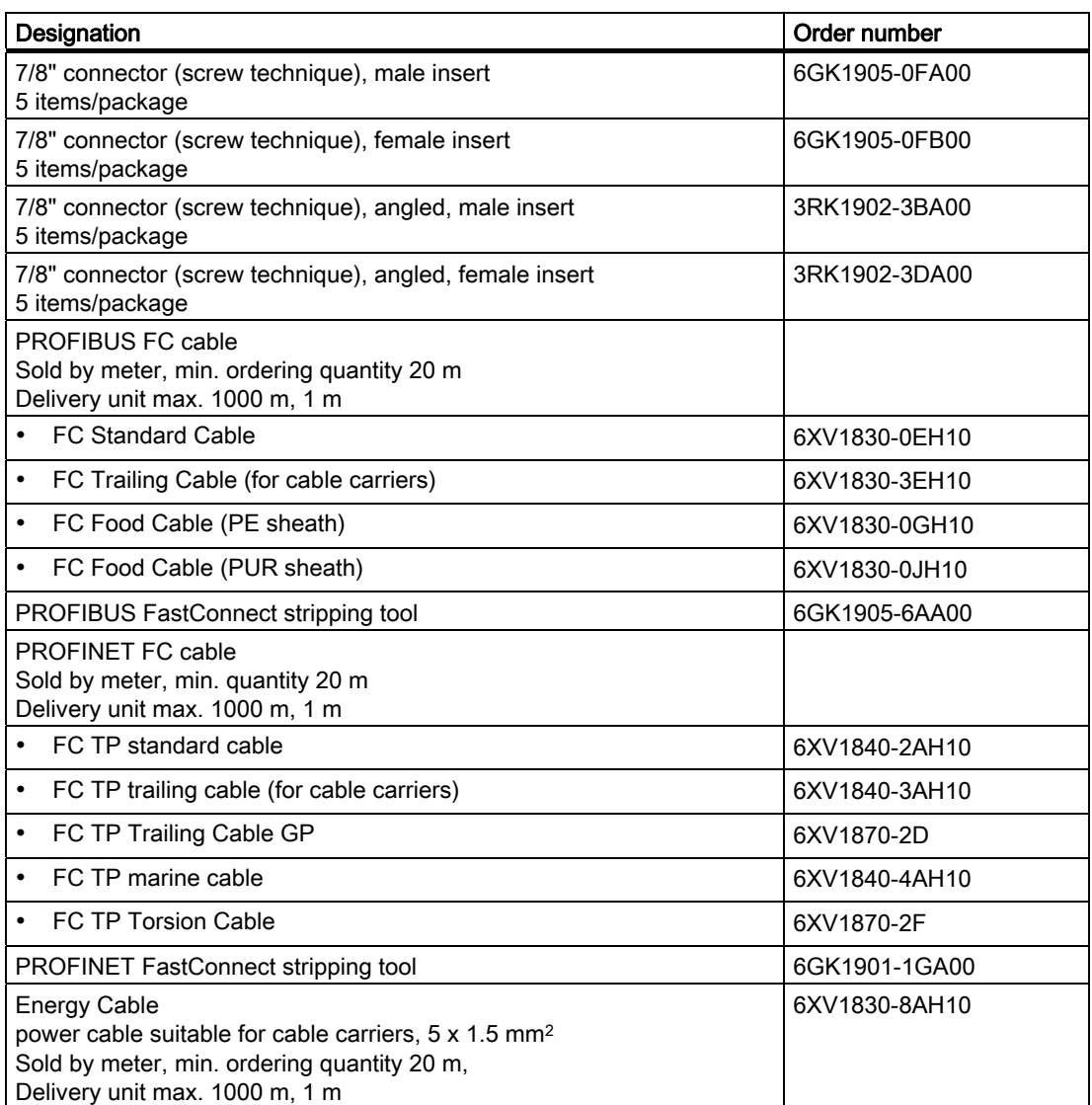

# A.2 Dimension drawings

# A.2.1 IM 154-8 PN/DP CPU interface module with terminal module

# IM 154-8 PN/DP CPU interface module with CM IM PN DP M12, 7/8" terminal module

Top: With narrow type rack. Bottom: With compact type rack.

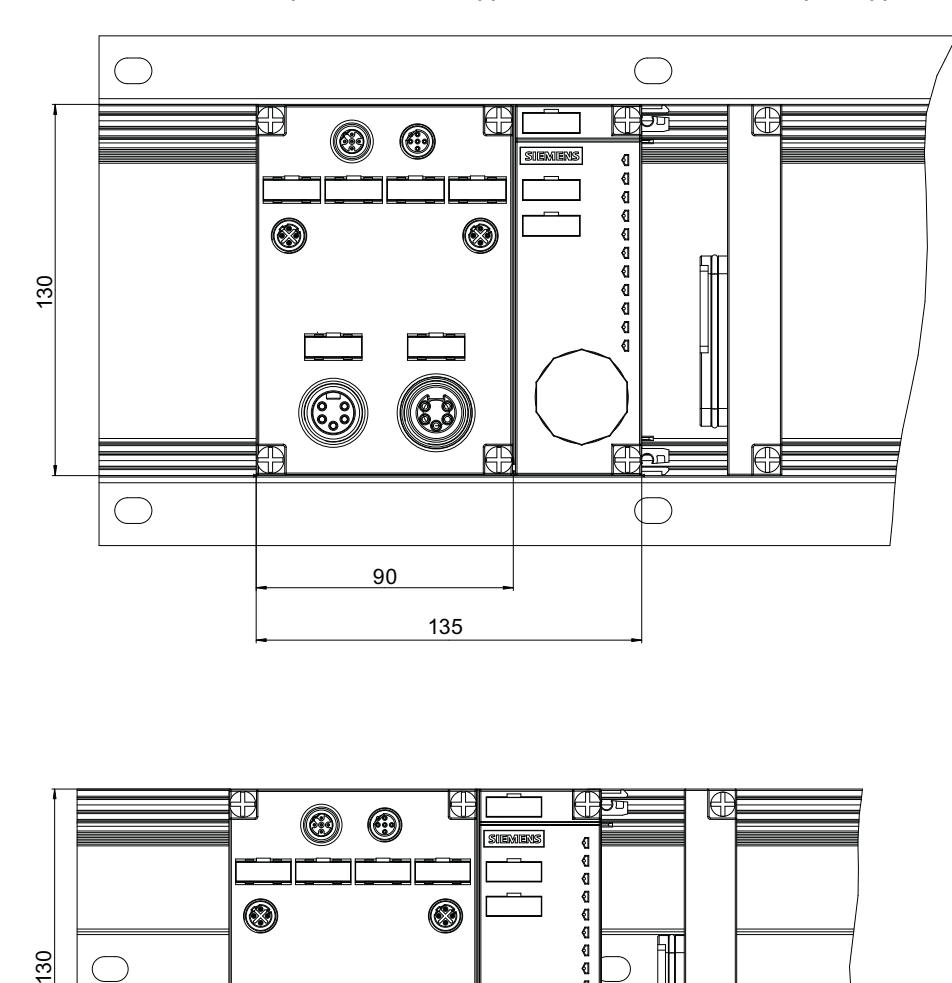

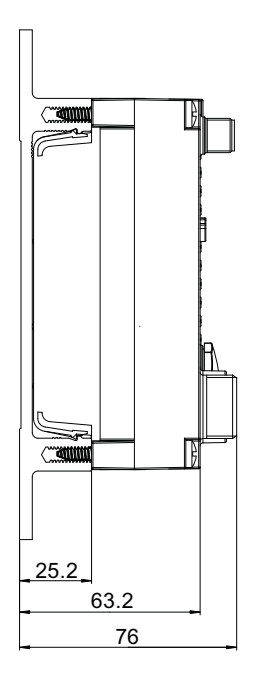

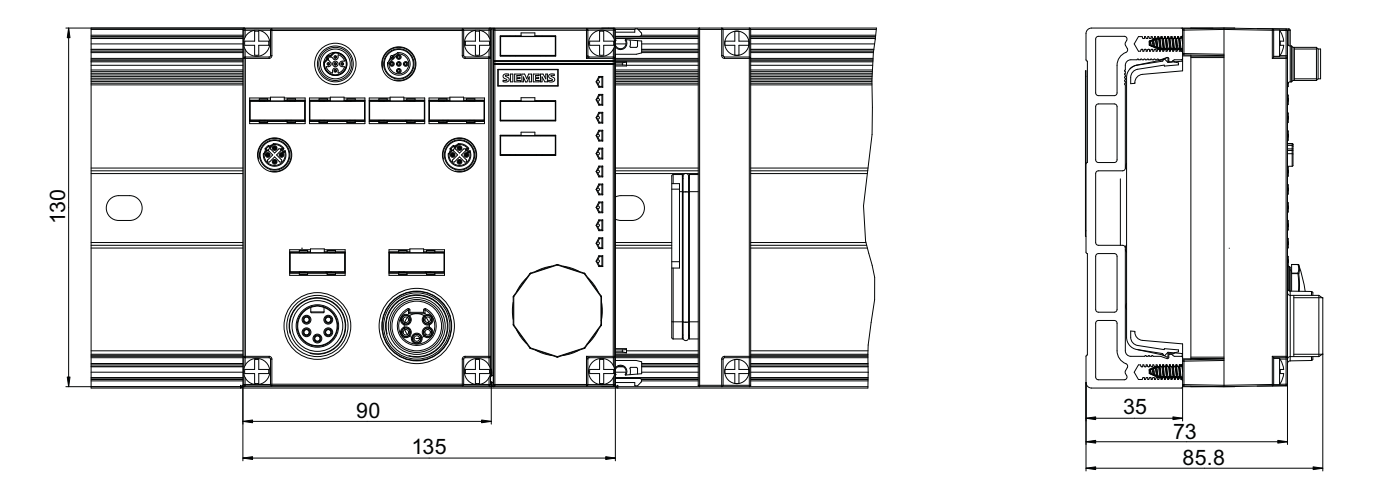

Figure A-1 Dimensional diagram IM 154-8 PN/DP CPU with CM IM PN DP M12, 7/8" terminal module

Appendix

A.3 Cycle and response times

# A.3 Cycle and response times

#### A.3.1 Overview

#### **Overview**

This section contains detailed information about the following topics:

- Cycle time
- Response time
- Interrupt response time

#### Reference: Cycle time

You can view the cycle time of your user program on the programming device. For detailed information, refer to the *manual or directly to the* STEP 7 Online HelpConfiguring Hardware and Connections with STEP 7 ([http://support.automation.siemens.com/WW/view/en/18652631\)](http://support.automation.siemens.com/WW/view/en/18652631).

#### Reference: Execution time

Execution times can be found in the S7-300 Instruction List ([http://support.automation.siemens.com/WW/view/en/31977679\)](http://support.automation.siemens.com/WW/view/en/31977679). The instruction list contains the execution times in table form for all

- *STEP 7* instructions that can be processed by the IM 154-8 PN/DP CPU,
- The SFCs / SFBs integrated into the IM 154-8 PN/DP CPU,
- The IEC functions that can be called in *STEP 7*.

## A.3.2 Cycle time

### A.3.2.1 Overview: Cycle time

#### Introduction

This section explains what we mean by the term "cycle time", what it consists of, and how you can calculate it.

#### Meaning of the term cycle time

The cycle time represents the time that an operating system needs for one program pass, i.e. one OB 1 cycle, including all program sections and system activities interrupting this cycle. This time is monitored.

#### Time slice model

Cyclic program processing, and therefore user program execution, is based on time shares. To clarify these processes, let us assume that every time share has a length of precisely 1 ms.

#### Process image

During cyclic program processing, the IM 154-8 PN/DP CPU requires a consistent image of the process signals. To ensure this, the process signals are read/written prior to program execution. The IM 154-8 PN/DP CPU then does not address input (I) and output (Q) address areas directly at the signal modules, but rather accesses the system memory area containing the I/O process image.

A.3 Cycle and response times

#### Sequence of cyclic program processing

The table and figure below show the phases in cyclic program processing.

| Step           | Sequence                                                                                                    |
|----------------|----------------------------------------------------------------------------------------------------|
| $\mathbf 1$    | The operating system initiates cycle time monitoring.                                                                     |
| $\mathcal{P}$  | The IM 154-8 PN/DP CPU writes the values from the process output image to the output<br>modules.                          |
| 3              | The IM 154-8 PN/DP CPU reads the status at the inputs of the input modules and then<br>updates the process input image.   |
| $\overline{4}$ | The IM 154-8 PN/DP CPU processes the user program in time slices and executes the<br>operations specified in the program. |
| 5              | At the end of a cycle, the operating system executes queued tasks, for example, loading<br>and deleting blocks.           |
| 6              | The IM 154-8 PN/DP CPU then returns to the start of the cycle, and restarts cycle time<br>monitoring.                     |

Table A- 5 Cyclic program processing

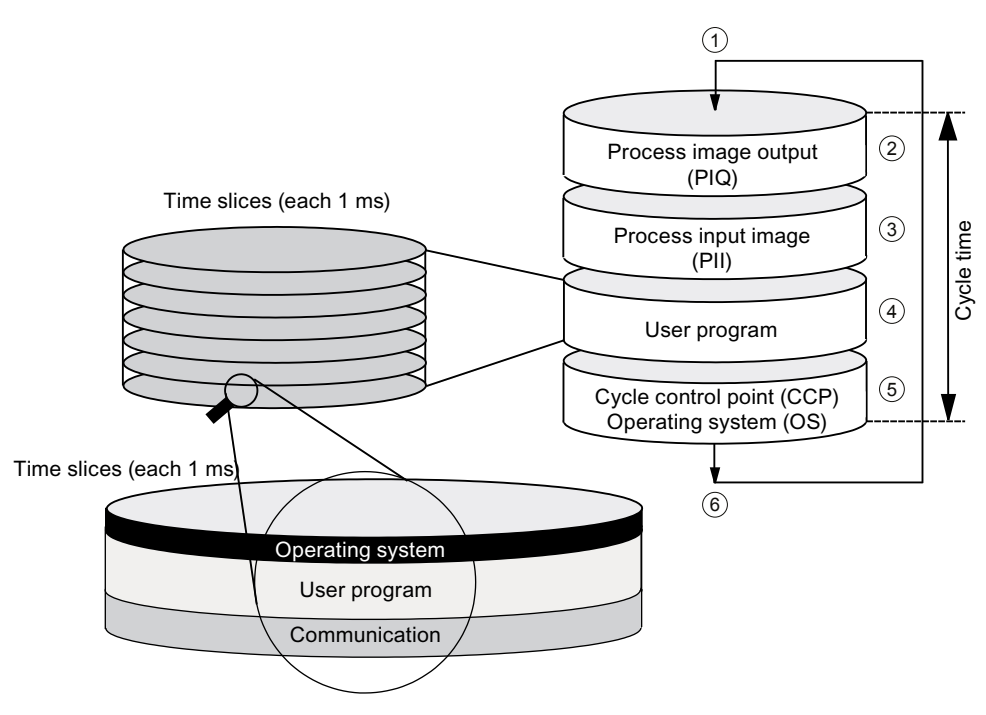

- PIQ: Process image of outputs
- PII: Process image of inputs
- CCP: Cycle control point
- OS: Operating system

In contrast to S7-400 CPUs, the IM 154-8 PN/DP CPU only accesses data with an OP / TP (monitor and modify functions) at the cycle control point (for data consistency, see chapter [Technical specifications](#page-250-0) (Page [251](#page-250-1))). Processing of the user program is not interrupted by the monitor and modify functions.

#### Extending the cycle time

Always make allowances for the extension of the cycle time of a user program due to:

- Time-based interrupt processing
- Process interrupt processing
- Diagnostics and error processing
- Processing isochronous interrupts
- Enabling the "prioritized BuB communication" in the property box of the IM 154-8 PN/DP CPU
- Communication with programming devices (PGs), operator panels (OPs) and via connected CPs (e.g. Ethernet or PROFIBUS DP)
- Testing and commissioning such as, e.g. status/controlling of variables or block status functions.
- Transfer and deletion of blocks, compressing user program memory
- Write/read access to the SIMATIC Micro Memory Card using SFC 82 to 84 in the user program
- S7 communication via the integrated PROFINET interface.
- PROFINET CBA communication via the PROFINET interface (system load, SFC call, updating at the cycle control point)
- PROFINET IO communication via PROFINET interface (system load)

#### Appendix

A.3 Cycle and response times

### <span id="page-277-0"></span>A.3.2.2 Calculating the cycle time

#### Introduction

The cycle time is derived from the sum of the following influencing factors.

#### Process image update

The table below shows the times that an IM 154-8 PN/DP CPU needs to update the process image (process image transfer time). The specified times may be extended as a result of interrupts or IM 154-8 PN/DP CPU communication. The process image transfer time is calculated as follows:

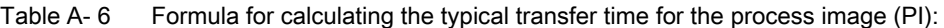

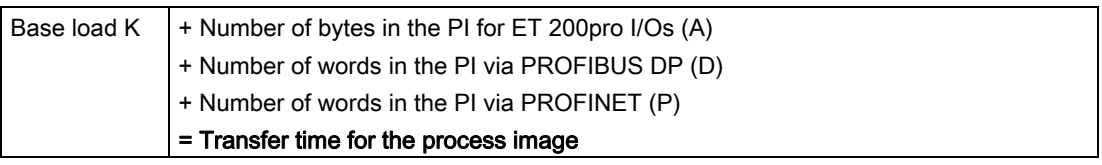

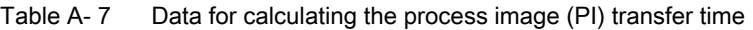

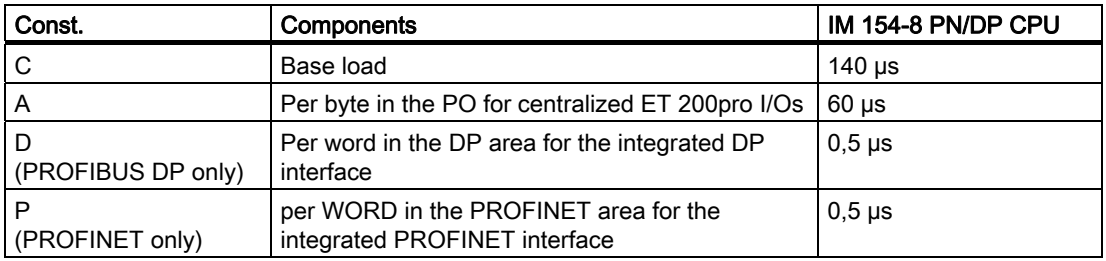

#### Extending the user program processing time

In addition to actually working through the user program, your IM 154-8 PN/DP CPU's operating system also runs a number of processes in parallel (e.g. timer management for the core operating system). These processes extend the processing time of the user program by up to 10%.

#### Operating system processing time at the scan cycle check point

The table below shows the operating system processing time at the cycle control point of the IM 154-8 PN/DP CPU. This time applies without:

- Testing and commissioning routines, e.g. status/controlling of variables or block status functions
- Transfer and deletion of blocks, compressing user program memory
- Communication
- Writing, reading of the SIMATIC Micro Memory Card with SFC 82 to 84

Table A- 8 Typical operating system processing time at the cycle control point (CCP)

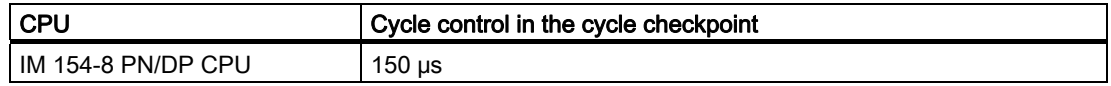

#### Extension of the cycle time as a result of nested interrupts

Enabled interrupts also extend cycle time. Details are found in the table below.

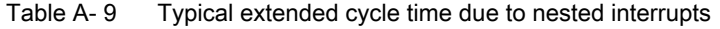

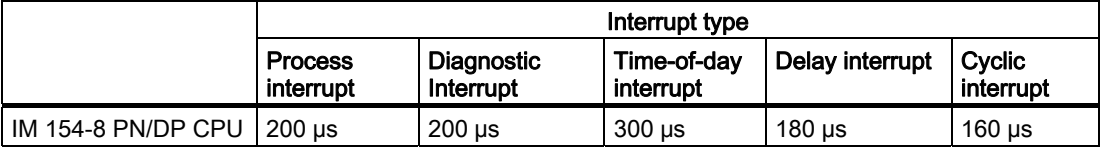

The program runtime at interrupt level must be added to this time extension.

#### Extension of the cycle time due to error

Table A- 10 Typical cycle time extension as a result of errors

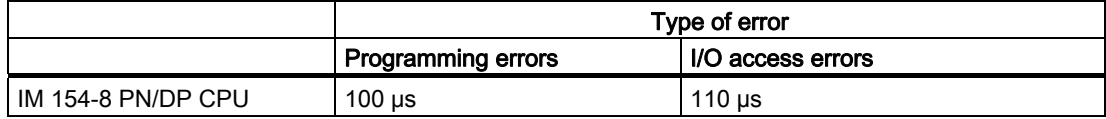

You have to add the program execution time of the interrupt OB to this increase. The times required for multiple nested interrupt/error OBs are added accordingly.

A.3 Cycle and response times

## A.3.2.3 Communication load

#### Configured communication load for PG/OP communication, S7 communication and PROFINET CBA

The CPU operating system continuously provides a specified percentage of total CPU processing performance (time slice technology) for communication tasks. Processing performance not required for communication is made available to other processes.

In the hardware configuration you can specify a communication load value between 5% and 50%. The default value is 20%.

The value of the maximum load by communication is additionally increased by about 10 % (e.g. from 50 % to 60 %) if "prioritized BuB communication" is configured.

The extension of the cycle time depends on the load by communication and may oscillate.

You can use the following formulas for calculating the cycle time extension factor:

● Without prioritized BuB communication :

100 / (100 – configured communication load in %)

#### ● With prioritized BuB communication :

100 / (100 – (configured communication load in  $% + 10\%$ "))

Time slice (1 ms)

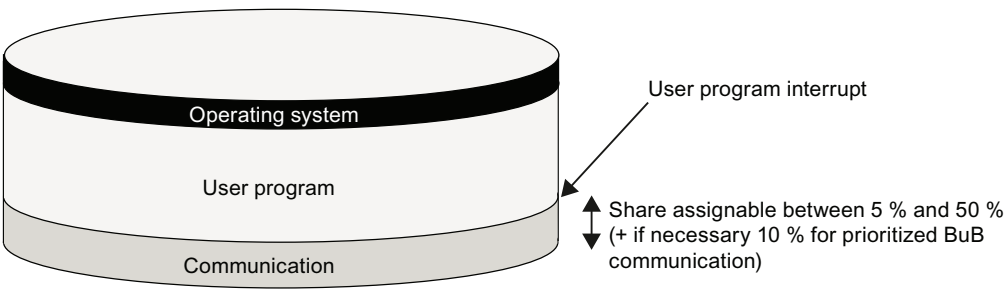

#### Example: 20% communication load

In your hardware configuration, you have specified a communication load of 20%. The calculated cycle time is 10 ms. Using the above formula, the cycle time is extended by the factor 1.25.

#### Example: 50% communication load

In your hardware configuration, you have specified a communication load of 50%. The calculated cycle time is 10 ms. Using the above formula, the cycle time is extended by the factor 2.

#### Dependency of actual cycle time on the communication load

The figure below describes the non-linear dependency of the actual cycle time on the communication load. In our example we have chosen a cycle time of 10 ms.

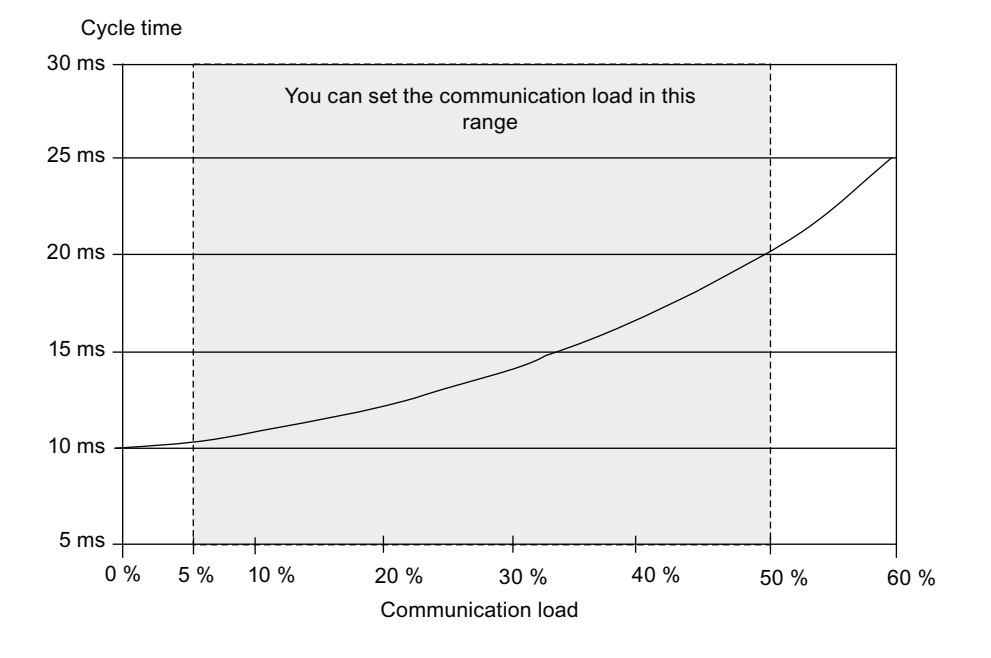

#### Influence on the actual cycle time

From the statistical viewpoint, asynchronous events such as interrupts occur more frequently within the OB1 cycle when the cycle time is extended as a result of communication load. This further extends the OB1 cycle. This extension depends on the number of events that occur per OB1 cycle and the time required to process these events.

#### Note

Change the value of the "communication load" parameter to check the effects on the cycle time during system runtime. You must consider the communication load when setting the maximum cycle time, otherwise time errors may occur.

#### **Tips**

- Use the default setting whenever possible.
- Increase this value only if the CPU is used primarily for communication and if the user program is not time critical.
- In all other situations you should only reduce this value.

#### Appendix

A.3 Cycle and response times

### <span id="page-281-0"></span>A.3.2.4 Cycle time extension as a result of testing and commissioning functions

#### Runtimes

The runtimes of the testing and commissioning functions are operating system runtimes, so they are the same for every CPU. How the cycle time is extended as a result of active testing and commissioning functions is shown in the table below.

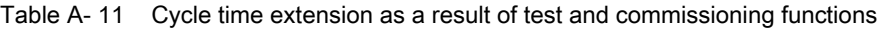

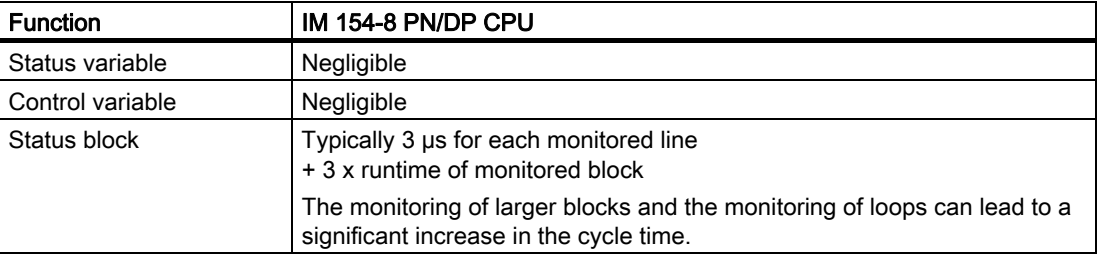

#### Setting process and test mode through in the KOP/FUP/AWL editor

Switching between process and test mode is carried out directly in the KOP/AWL/FUP editor in the "Test/Mode" menu.

Loops in the test and process mode are handled differently in the Status block.

- Process mode: First loop iteration is displayed
- Test mode: Last loop iteration is displayed. Leads to a significant cycle time increase for many loop iterations.

In terms of function, there is also no difference between process mode and test mode.

#### **Note**

It is also possible to set breakpoints in test mode.

#### Reference

Information about cycle extension by Component Based Automation (CBA) can be found in the corresponding chapter of the device manual S7-300 CPU 31xC and CPU 31x: Technical data [\(http://support.automation.siemens.com/WW/view/en/12996906](http://support.automation.siemens.com/WW/view/en/12996906)).

## A.3.3 Response time

#### <span id="page-282-0"></span>A.3.3.1 Overview: Response time

#### Definition of response time

The response time is the time between the detection of an input signal and the change of a linked output signal.

#### Fluctuation width

The physical response time lies between the shortest and the longest response time. You must always reckon with the longest response time when configuring your system.

The shortest and longest response times are shown below, to give you an idea of the fluctuation width of the response time.

#### Factors

The response time depends on the cycle time and following factors:

- Delay in the I/O module inputs and outputs
- Additional send cycles for PROFINET IO
- Additional DP cycle times on PROFIBUS DP
- Execution in the user program

#### Reference

• The delay times are described in the technical data for the I/O modules  $ET 200 pro$ Distributed I/O Device operating instructions.

#### Update Time for PROFINET IO

If you configured your PROFINET IO system in *STEP 7, STEP 7* calculates the send cycle for PROFINET IO. You can then view the PROFINET IO send cycles on your PG.

A.3 Cycle and response times

#### DP cycle times in the PROFIBUS DP network

If you configured your PROFIBUS DP master system with STEP 7, then STEP 7 will calculate the typical DP cycle time that must be expected. You can then view the DP cycle time of your configuration on the programming device.

The figure below gives you an overview of the DP cycle time. In this example, let us assume that the data of each DP slave has an average length of 4 bytes.

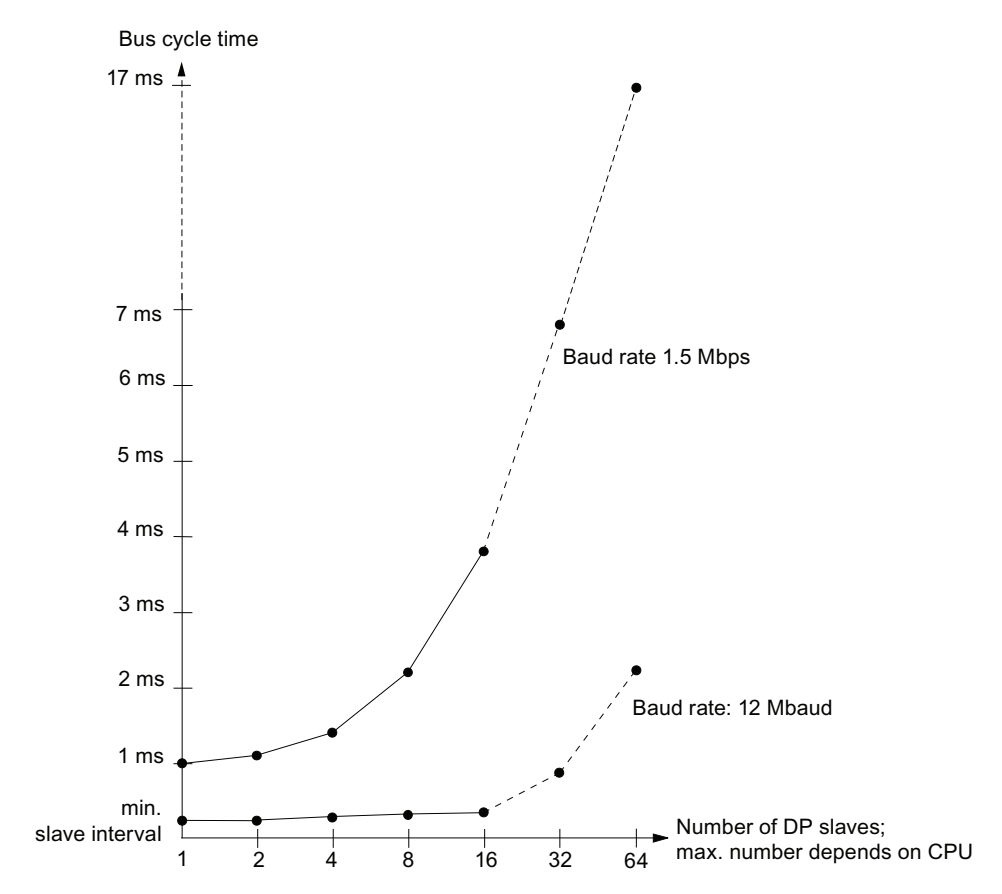

With multi-master operation on a PROFIBUS-DP network, you must make allowances for the DP cycle time at each master. That is, you will have to calculate the times for each master separately and then add up the results.

## A.3.3.2 Shortest response time

#### Conditions for the shortest response time

The figure below shows the conditions under which the shortest response time is reached.

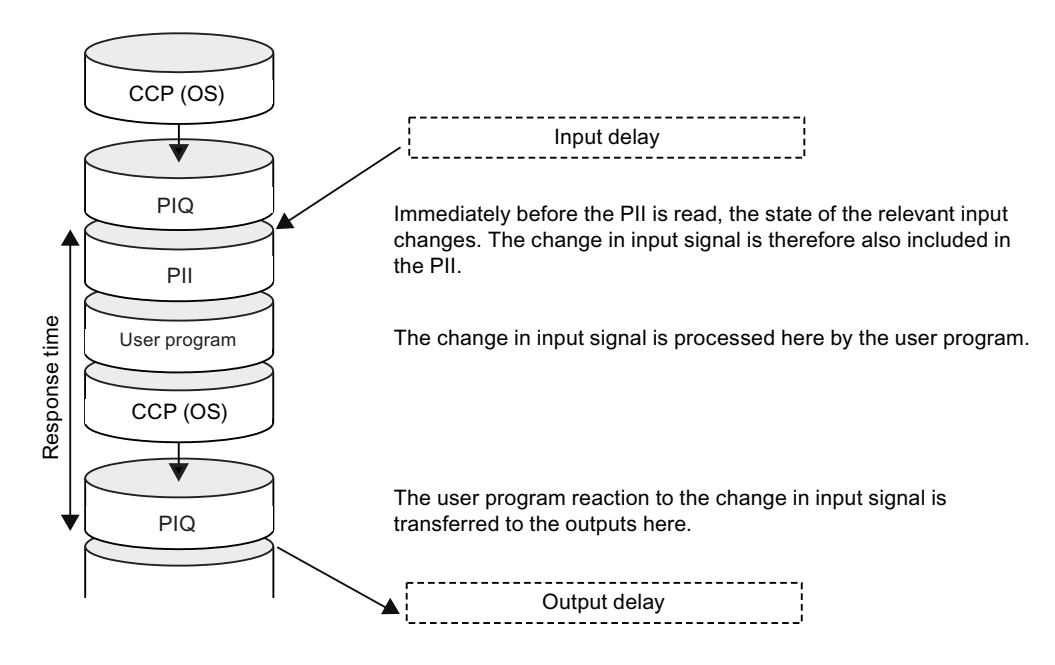

#### **Calculation**

The (shortest) response time is the sum of:

Table A- 12 Formula: Shortest response time

- 1 x process image transfer time for the inputs
- + 1 x process image transfer time for the outputs
- + 1 x program processing time
- + 1 × operating system processing time at the SCC
- + Delay in the inputs and outputs

#### = Shortest response time

The result is equivalent to the sum of the cycle time plus the I/O delay times.

#### See also

[Overview: Response time](#page-282-0) (Page [283\)](#page-282-0)

#### Appendix

A.3 Cycle and response times

#### A.3.3.3 Longest response time

#### Conditions for the longest response time

The figure below shows the conditions under which the longest response time is reached.

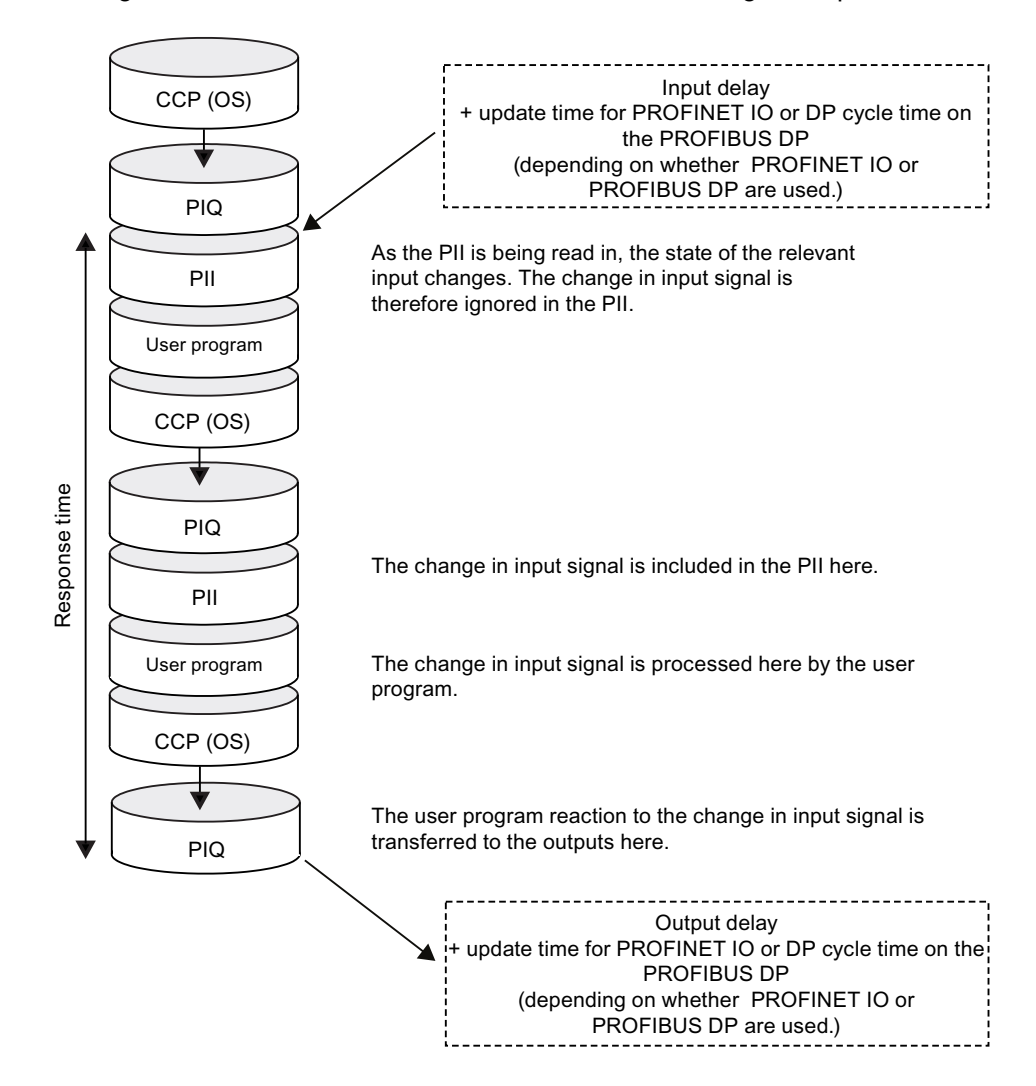

#### Appendix A.3 Cycle and response times

#### **Calculation**

The (longest) response time is the sum of:

Table A- 13 Formula: Longest response time

2 x process image transfer time for the inputs

- + 2 x process image transfer time for the outputs
- + 2 x program processing time
- + 2 × operating system processing time
- + 2 × update tome for PROFINET IO (only if PROFINET IO is used.)
- + 2 x DP cycle time on PROFIBUS DP (only if PROFIBUS DP is used.)
- + Delay in the inputs and outputs

#### = Longest response time

This corresponds to the sum of double the cycle time and delay of the inputs and outputs minus double the update time for PROFINET IO or double the DP cycle time on the PROFIBUS DP.

#### See also

[Overview: Response time](#page-282-0) (Page [283\)](#page-282-0)

#### A.3.3.4 Reducing the response time using I/O accesses

#### Reducing the response time

You can reach faster response times with direct access to the I/O in your user program, e.g. with

- L PIB or
- T PQW

you can partially avoid the response times described above.

#### Note

You can also achieve fast response times by using process interrupts.

#### Appendix

A.3 Cycle and response times

# A.3.4 Calculating method for calculating the cycle/response time

#### Introduction

This section gives you an overview of how to calculate the cycle/response time.

#### Cycle time

- 1. Determine the user program runtime with the help of the *Instruction list*.
- 2. Multiply the calculated value by the IM 154-8 PN/DP CPU-specific factor from the table in chapter [Calculating the cycle time](#page-277-0) (Page [278](#page-277-0))"Extension of user program processing time".
- 3. Calculate and add the process image transfer time. Corresponding guide values are found in chapter [Calculating the cycle time](#page-277-0) (Page [278\)](#page-277-0) table "Data for calculating process image transfer time".
- 4. Add the processing time at the scan cycle checkpoint. Corresponding guide values are found in the table "Typical operating system processing time at the scan cycle checkpoint (see chapter "[Calculating the cycle time](#page-277-0) (Page [278\)](#page-277-0)").
- 5. Include the extensions as a result of testing and commissioning functions as well as cyclical PROFINET interconnections in your calculation. These values are found in the table "Cycle time extension due to testing and commissioning functions" in the [chapter](#page-281-0)  (Page [282\)](#page-281-0) of the same name. The final result is the cycle time.

#### Extension of the cycle time as a result of interrupts and communication load

#### 100 / (100 – configured communication load in %)

- 1. Multiply the cycle time by the factor as in the formula above.
- 2. Calculate the runtime of interrupt processing program sections with the help of the instruction list. Add the corresponding value from the table below.
- 3. Multiply both values by the CPU-specific extension factor of the user program processing time.
- 4. Add the value of the interrupt-processing program sequences to the theoretical cycle time, multiplied by the number of triggering (or expected) interrupt events within the cycle time. The result is an approximation of the **physical cycle time**. Note down the result.

#### Response time

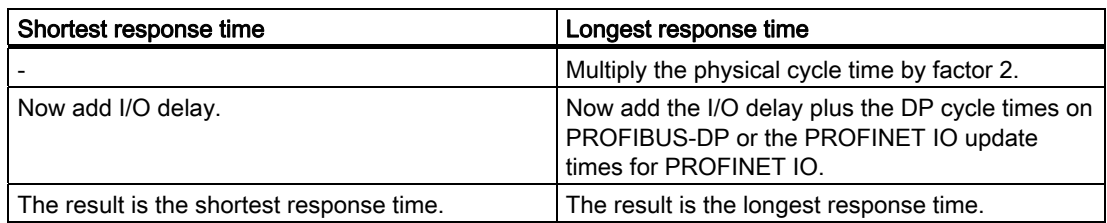

Table A- 14 Calculating the response time
## See also

[Longest response time](#page-285-0) (Page [286\)](#page-285-0) [Shortest response time](#page-284-0) (Page [285\)](#page-284-0) [Calculating the cycle time](#page-277-0) (Page [278](#page-277-0)) [Cycle time extension as a result of testing and commissioning functions](#page-281-0) (Page [282](#page-281-0))

# A.3.5 Interrupt response time

## A.3.5.1 Overview: Interrupt response time

## Definition of interrupt response time

The interrupt response time is the time that elapses between the first occurrence of an interrupt signal and the call of the first interrupt OB instruction. Generally valid: Higherpriority interrupts take priority. This means that the interrupt response time is increased by the program processing time of the higher-priority interrupt OBs and the interrupt OBs of equal priority which have not yet been executed (queued).

# Process/diagnostic interrupt response times of the IM 154-8 PN/DP CPU

Table A- 15 Process/diagnostic interrupt response times of the IM 154-8 PN/DP CPU

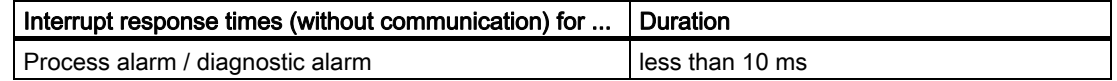

## Process interrupt processing

Process interrupt processing begins after process interrupt OB 40 is called. Higher-priority interrupts stop process interrupt processing. Direct I/O access is executed during runtime of the instruction. After process interrupt processing has terminated, cyclic program execution continues or further interrupt OBs of equal or lower priority are called and processed.

## See also

[Overview](#page-273-0) (Page [274](#page-273-0))

A.3 Cycle and response times

# A.3.5.2 Reproducibility of time-delay and watchdog interrupts

## Definition of Reproducibility

## Delay interrupt:

The time difference between the call of the first instruction of the interrupt OB and the programmed time of interrupt.

#### Watchdog interrupt:

The fluctuation of the time interval between two successive calls, measured between each initial instruction of the interrupt OB.

## **Reproducibility**

The following times apply for the IM 154-8 PN/DP CPU:

- Delay interrupt: ± 100 μs
- Watchdog interrupt:  $± 100 \mu s$

These times only apply if the interrupt can actually be executed at this time and if not interrupted, for example, by higher-priority interrupts or queued interrupts of equal priority.

# A.4 Porting a user program

## Introduction

By porting we mean making available on a distributed basis a program that was previously used centrally on a master. Certain adjustments may be necessary to relocate an existing program partially or completely from a master to an intelligent slave. The resources required for porting sections of a user program to an intelligent slave depend on how the address assignment of outputs is stored in the FBs in the source program.

The outputs can be used in the FCs in the source program in different ways. In a distributed ET 200pro, addresses can be compressed. If ET 200pro I/O modules are used downstream of the IM 154-8 PN/DP CPU (used centrally), this is not possible, however.

#### Porting with unpacked addresses

If you use FBs with uncompressed output addresses, the required program sections can be transferred easily to the IM 154-8 PN/DP CPU without the need for porting.

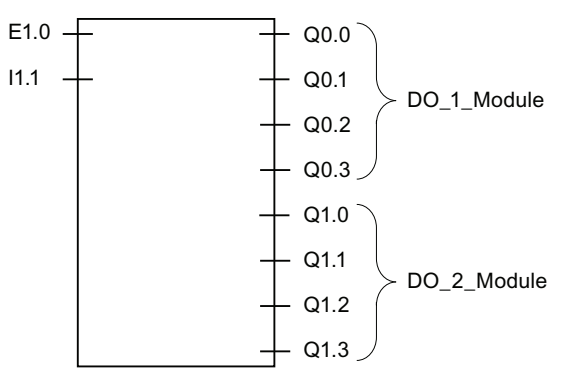

Figure A-2 Example: FB with unpacked addresses

```
Appendix
```
A.4 Porting a user program

## Porting with packed addresses

If FBs with compressed output addresses are copied to the IM 154-8 PN/DP CPU, the compressed addresses there can no longer be assigned to the outputs of the I/O modules locally because the CPU of the IM 154-8 PN/DP CPU cannot work with compressed addresses. This requires rewiring of the corresponding FBs. Rewiring corresponds to "unpacking" the addresses.

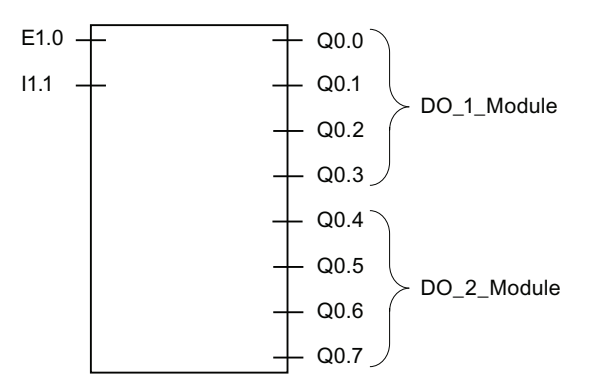

Figure A-3 Example: FB with packed addresses

## Rewiring

The following blocks and addresses can be rewired:

- Inputs, outputs
- Bit memories, timers, counters
- Functions and function blocks

To rewire the signals, please do the following:

- 1. In SIMATIC Manager, select the "Blocks" folder containing the blocks with compressed addresses that you want to port to the IM 154-8 PN/DP CPU.
- 2. Select File > Rewire.
- 3. In the "Rewire" dialog box that appears, enter the required substitutions (old address / new address) in the table.
- 4. Press the "OK" button.

This will start the rewiring. After rewiring, a dialog box opens so you can decide whether to view the info file about the rewiring. The info file contains the "Old address" and "New address" lists. These list the individual blocks and the number of wiring operations carried out in each block.

If you assign symbols to the outputs in  $STFP$  7 using the symbol table, if the symbol table is modified you will also have to modify the program segment for use in the IM 154-8 PN/DP CPU.

# Example: Substitution under Options > Rewire

|   | Old address      | New address |
|---|------------------|-------------|
|   | Q <sub>0.4</sub> | Q1.0        |
| 2 | Q <sub>0.5</sub> | Q1.1        |
| 3 | Q <sub>0.6</sub> | Q1.2        |
| 4 | Q <sub>0.7</sub> | Q1.3        |

Table A- 16 Example: Substitutions under Options > Rewire

## Example: Rewiring the signals

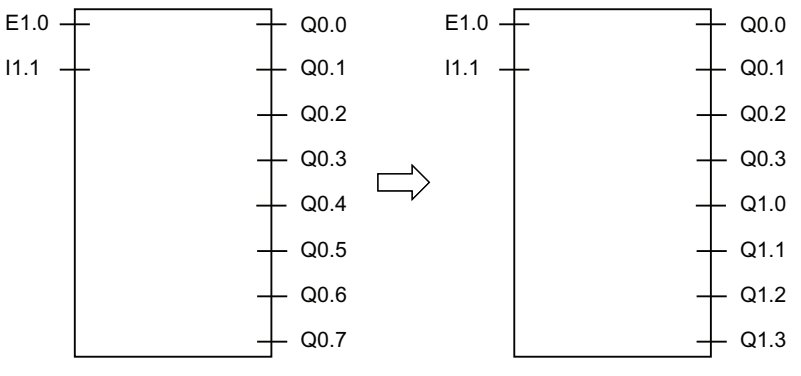

Figure A-4 Example: Rewiring the signals

# Porting FBs with outputs to an I/O word

If you map the addresses of the outputs via an I/O word onto a function block you have programmed, porting is significantly more time-consuming.

There are two ways to do this:

- Program a shell around the FB that makes an adjustment so that the FB can be used with the IM 154-8 PN/DP CPU.
- Reprogram the FB.

We recommend you reprogram the FB because this is easier than programming a shell.

# Additional information

See also the STEP 7 Online Help.

Appendix

A.4 Porting a user program

# **Glossary**

# Accumulator

<span id="page-294-0"></span>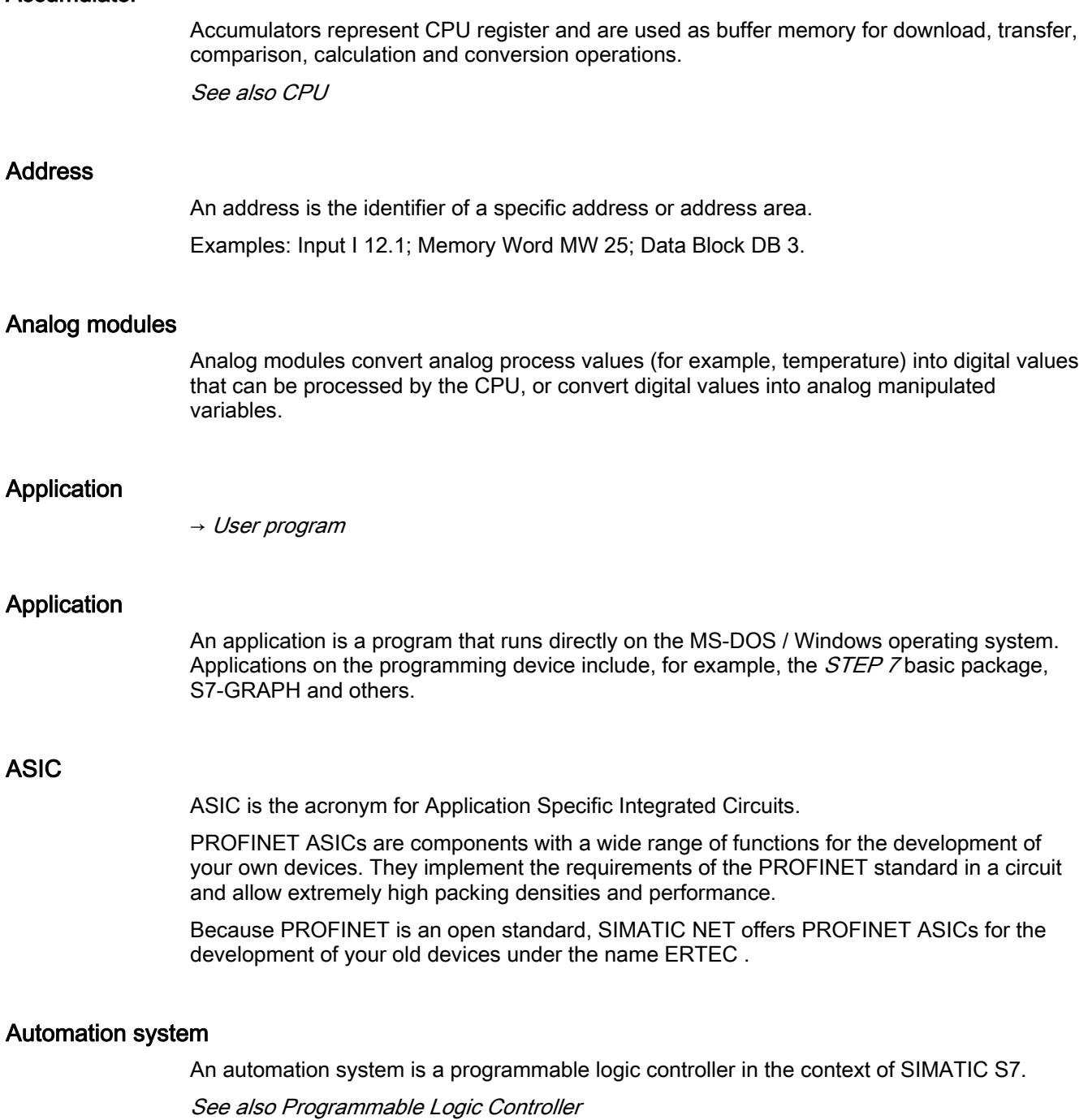

## Autonegotiation

Configuration protocol in the Fast Ethernet. Before the actual data transfer the devices on the network agree a transfer mode that each participating device can master (100 Mbps or 10 Mbps, full-duplex or half-duplex)

#### Backplane bus

Serial data bus used by the interface module to communicate with electronic modules and to supply power to these. The various modules are interconnected via bus modules.

#### Backup memory

Backup memory ensures buffering of the memory areas of a CPU without backup battery. It backs up a configurable number of timers, counters, bit memory, data bytes and retentive timers, counters, bit memory and data bytes).

See also CPU

#### Baud rate

Data transfer rate (in bps)

#### Bit memory

Bit memory are part of the CPU's system memory. They store intermediate results of calculations. They can be accessed in bit, word or dword operations.

See System memory

#### Bus

A bus is a communication medium connecting several nodes. Data can be transferred via serial or parallel circuits, that is, via electrical or fiber optic conductors .

Bus connector

Physical connection between the bus node and the bus cable.

#### Bus node

This is a device that can send, receive or amplify data via the bus. It can be a DP master, DP slave, RS 485 repeater, active star coupler etc.

#### <span id="page-295-0"></span>Bus segment

A bus segment is a self-contained section of a serial bus system. Bus segments are linked to one another using repeaters in PROFIBUS DP, for example.

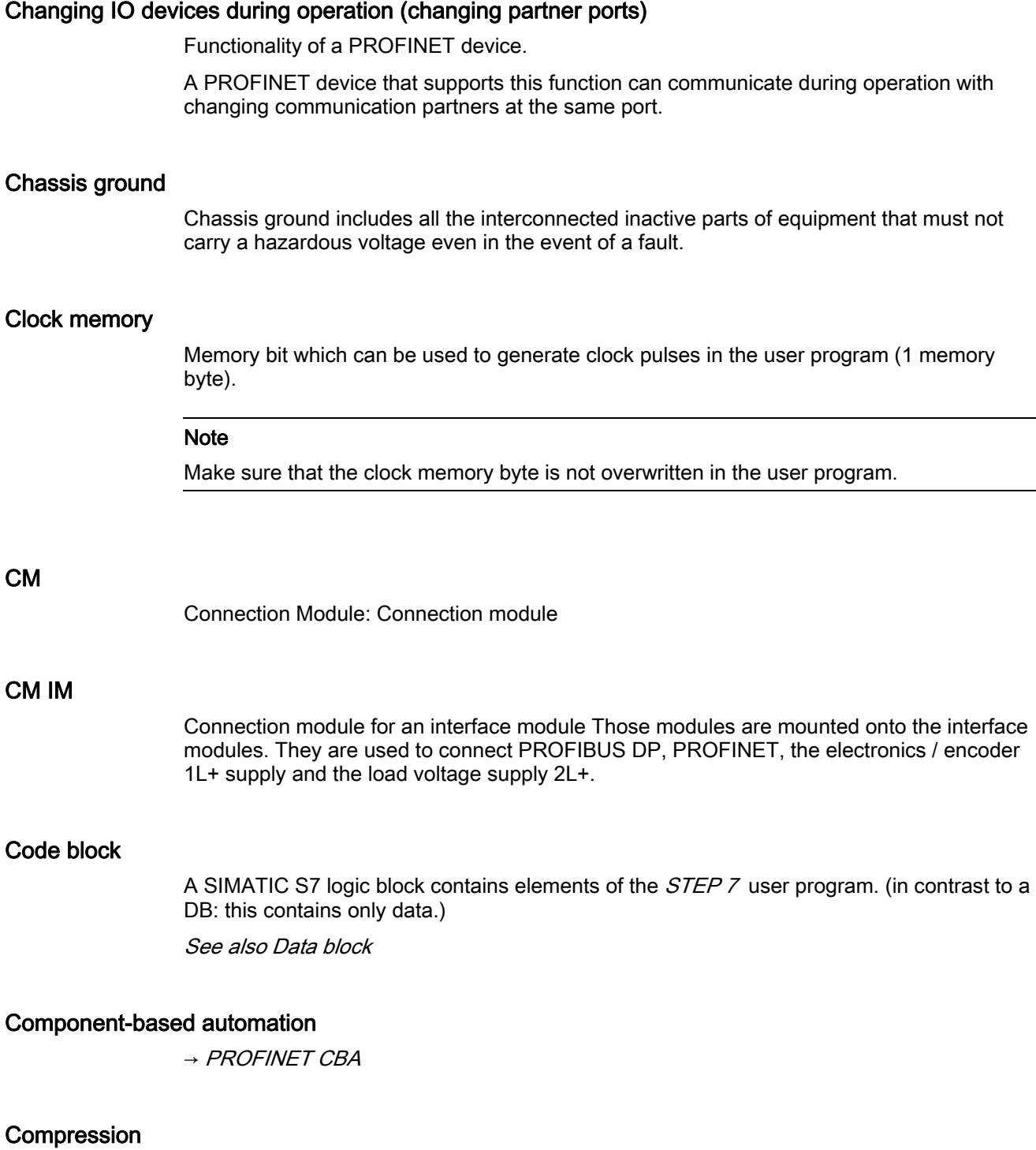

The programming device online function "Compress" is used to rearrange all valid blocks in CPU RAM in one continuous area of user memory, starting at the lowest address. This eliminates fragmentation which occurs when blocks are deleted or edited.

<span id="page-297-0"></span>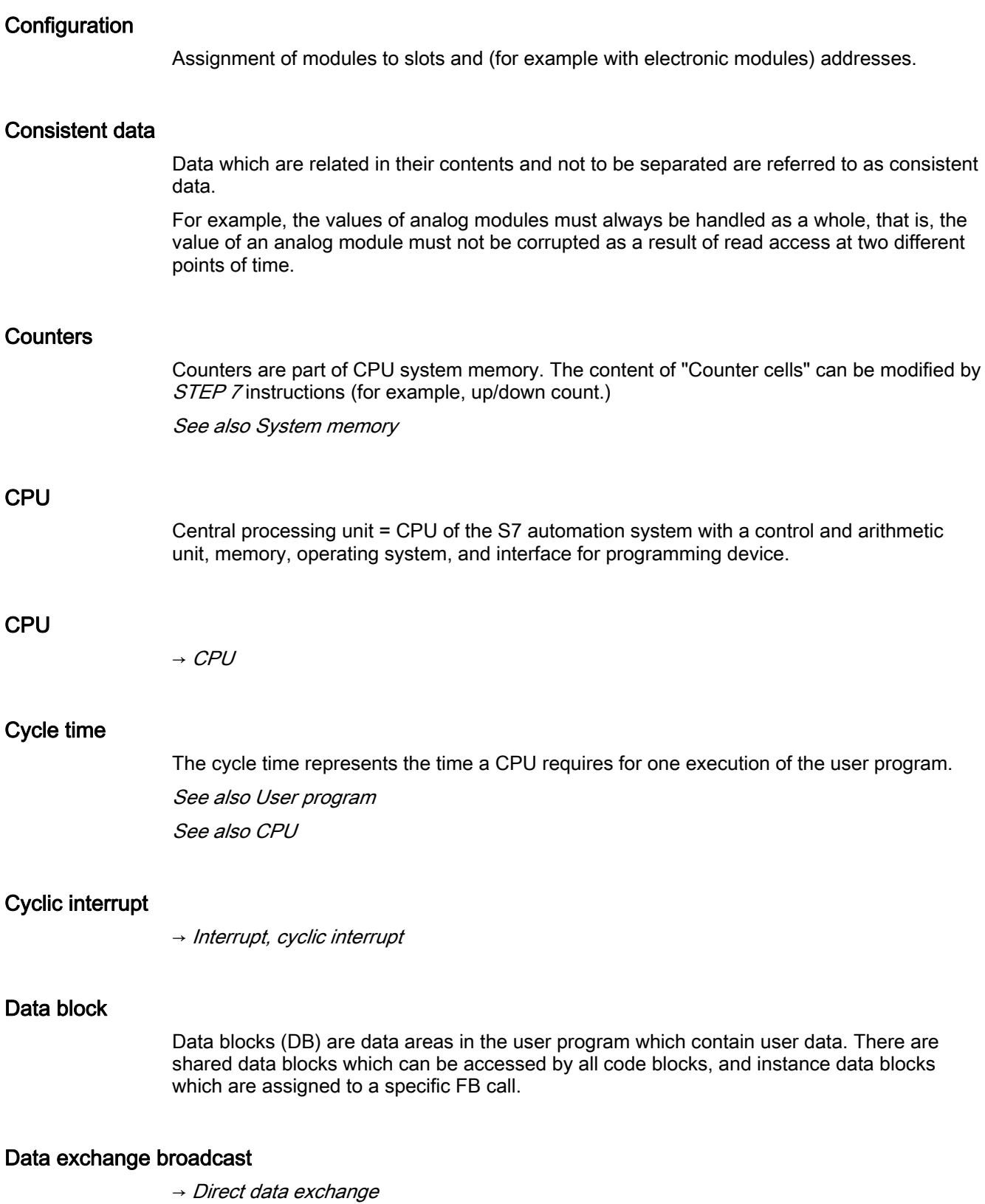

#### Data exchange traffic

 $\rightarrow$  [Direct data exchange](#page-300-0)

## Data set routing

Functionality of a module with several network connections. Modules that support this function are able to pass on data of an engineering system (for example parameter data generated by SIMATIC PDM) from a sub network such as Ethernet to a field device at the PROFIBUS DP.

## Data, static

Static data can only be used within a function block. These data are saved in an instance data block that belongs to a function block. Data stored in an instance data block are retained until the next function block call.

#### <span id="page-298-0"></span>Data, temporary

Temporary data is the local data of a block. It is stored in the L-stack when the block is executed. After the block has been processed, this data is no longer available.

## **DCP**

DCP (Discovery and Basic Configuration Protocol). Enables the distribution of device parameters (e.g. IP addresses) with manufacturer-specific configuration/ programming tools.

## <span id="page-298-1"></span>Default router

The default router is the router that is used when data must be forwarded to a partner located within the same subnet.

In STEP 7, the default router is called Router. STEP 7 assigns a local IP address to the default router by default.

## Determinism

→ [Real Time](#page-320-0)

# <span id="page-299-0"></span>Device

Within the context of PROFINET, "device" is the generic term for:

- Automation systems
- Field devices (PLC, PC, for example)
- Active network components (for example, distributed I/O, valve terminals, drives)
- Hydraulic devices
- Pneumatic devices

The main characteristic of a device is its integration in PROFINET communication over Ethernet or PROFIBUS.

The following device types are distinguished based on their attachment to the bus:

- PROFINET devices
- PROFIBUS devices

## **Device**

→ [PROFIBUS device](#page-315-0)

## Device

→ [PROFINET device](#page-317-1)

## Device name

Because a fixed IP address is assigned to the device name, an IO device must have a device name in order to be addressed by an IO controller. With PROFINET, this procedure is used because names are easier to handle than complex IP addresses.

The assignment of a device name for a specific IO device can be compared with the setting of the PROFIBUS address for a DP slave.

In the state of delivery a IO device has no device name. The IO device can only be addressed by a IO controller after the device has been assigned a device name, for the transfer of configuration data (IP address and other data) in the startup phase or for the exchange of user data in cyclic operation, for example.

Alternatively the device name can be written directly to the SIMATIC micro memory card (for the ET 200pro IO device) in the programming device.

#### Device replacement without exchangeable media/programming device

IO devices having this function can be replaced simply:

- A removable medium (such as Micro Memory Card) with stored device name is not required.
- The device name does not have to be assigned with the PD.
- If a replacement is necessary, an IO device already in operation has to be reset to the factory settings by using "Reset to factory setting".

The replaced IO Device receives the device name from the IO Controller, not from the removable medium or from the programming device. The IO controller uses the configured topology and the neighboring relationships determined by the IO devices to this purpose. The configured set topology must agree with the actual topology.

#### Diagnostic buffer

The diagnostics buffer represents a buffered memory area in the CPU. It stores diagnostic events in the order of their occurrence.

## <span id="page-300-1"></span>Diagnostic interrupt

Modules capable of diagnostics operations report detected system errors to the CPU by means of diagnostic interrupts.

See also CPU

#### **Diagnostics**

 $\rightarrow$  [System diagnostics](#page-325-0)

#### <span id="page-300-0"></span>Direct data exchange

Direct data exchange is a special communication relationship between PROFIBUS DP nodes. The direct data exchange is characterized by PROFIBUS DP nodes which "listen" on the bus and know which data a DP slave returns to its DP master.

## Distributed I/O systems

I/O systems that are not integrated into the central controller, but rather at distributed locations a long distance from the CPU, such as:

- ET 200M, ET 200X, ET 200L, ET 200S, ET 200pro
- DP/AS-I Link
- S5-95U with PROFIBUS DP slave interface
- Further DP slaves supplied by Siemens or other vendors.

The distributed I/O systems are connected to the DP master via PROFIBUS DP.

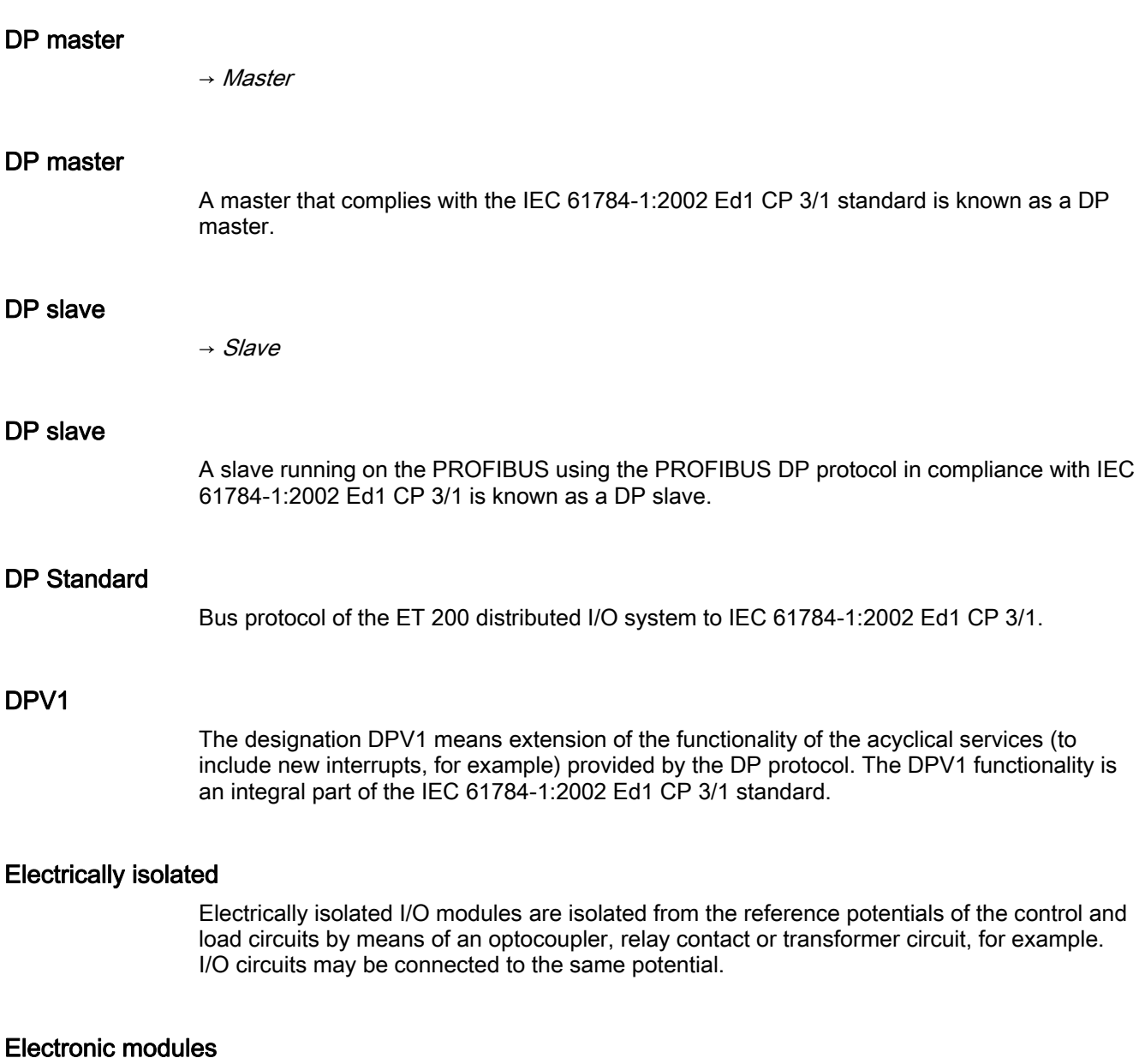

Electronic modules form the interface between the process and the automation system. There are digital input and output modules and analog input and output modules.

# Equipotential bonding

Electrical connection (equipotential bonding conductor) that keeps electrical equipment and extraneous conductive objects to the same or almost the same potential in order to prevent disturbing or dangerous voltages between those objects.

## Error display

One of the possible reactions of the operating system to a runtime error is to output an error message. Further reactions: Error reaction in the user program, CPU in STOP.

See also Runtime error See also Error reaction

#### Error handling via OB

After the operating system has detected a specific error (e.g. an access error with  $STEP \bar{7}$ ), it calls a dedicated organization block (error OB) in which the subsequent behavior of the CPU can be defined.

#### Error response

Reaction to a runtime error. Reactions of the operating system: It sets the automation system to STOP, indicates the error, or calls an OB in which the user can program a reaction.

See also Runtime error

#### ERTEC

 $\rightarrow$  [ASIC](#page-294-0)

#### ET 200

The ET 200 distributed I/O system with PROFIBUS DP protocol allows the connection of distributed I/Os to a CPU or suitable DP master. ET 200 is characterized by high-speed reaction times, because of a minimum data transfer volume (bytes.)

The ET 200 is based on IEC 61784-1:2002 Ed1 CP 3/1.d standard.

ET 200 operates according to the master-slave principle. Possible DP masters include the IM 308-C master interface module or the IM 154-8 PN/DP CPU.

The ET 200M, ET 200X, ET 200L, ET 200S distributed I/Os or DP slaves from Siemens or other vendors may be used as DP slaves.

#### External lightning protection

External plant components at which galvanic coupling of lightning surges is excluded. Corresponds with lightning protection zone 0A and 0B.

# <span id="page-302-0"></span>Fast Ethernet

Fast Ethernet describes the standard for transferring data with 100 Mbits. Fast Ethernet uses the 100 Base-T standard.

# FB

 $\rightarrow$  [Function block](#page-303-0)

IM 154-8 PN/DP CPU interface module Operating Instructions, 06/2010, A5E00860134-02 303

# FC

 $\rightarrow$  [Function](#page-303-1)

## Flash EPROM

FEPROMs can retain data in the event of power loss, same as electrically erasable EEPROMs. However, they can be erased within a considerably shorter time (FEPROM = Flash Erasable Programmable Read Only Memory). They are used on SIMATIC Micro memory cards.

## FORCE

The Force function can be used to assign the variables of a user program or CPU (also: inputs and outputs) constant values.

Note in this connection also the restrictions in section *Overview: Debugging functions* in section Debugging functions, diagnostics and troubleshooting.

## FREEZE

Control command a DP master may broadcast to a group of DP slaves.

When it receives a FREEZE command, the slave freezes its current input status and outputs its data cyclically to the DP master.

The DP slave freezes its input status again after each new FREEZE command.

The DP slave does not resume the transfer input data to the DP master until the DP master has sent the UNFREEZE control command.

## <span id="page-303-1"></span>Function

According to IEC 1131-3, a function (FC) is a code block without static data. A function allows transfer of parameters in user program. Functions are therefore suitable for programming frequently occurring complex functions, e.g. calculations.

## <span id="page-303-0"></span>Function block

According to IEC 1131-3, a function block (FB) is a code block with static data. An FB allows the user program to pass parameters. Function blocks are therefore suitable for programming complex functions, e.g., closed-loop controls, mode selections, which are repeated frequently.

## Functional ground

Grounding which has the sole purpose of safeguarding the intended function of electrical equipment. With functional grounding you short-circuit interference voltage which would otherwise have an unacceptable impact on equipment.

# GD circuit

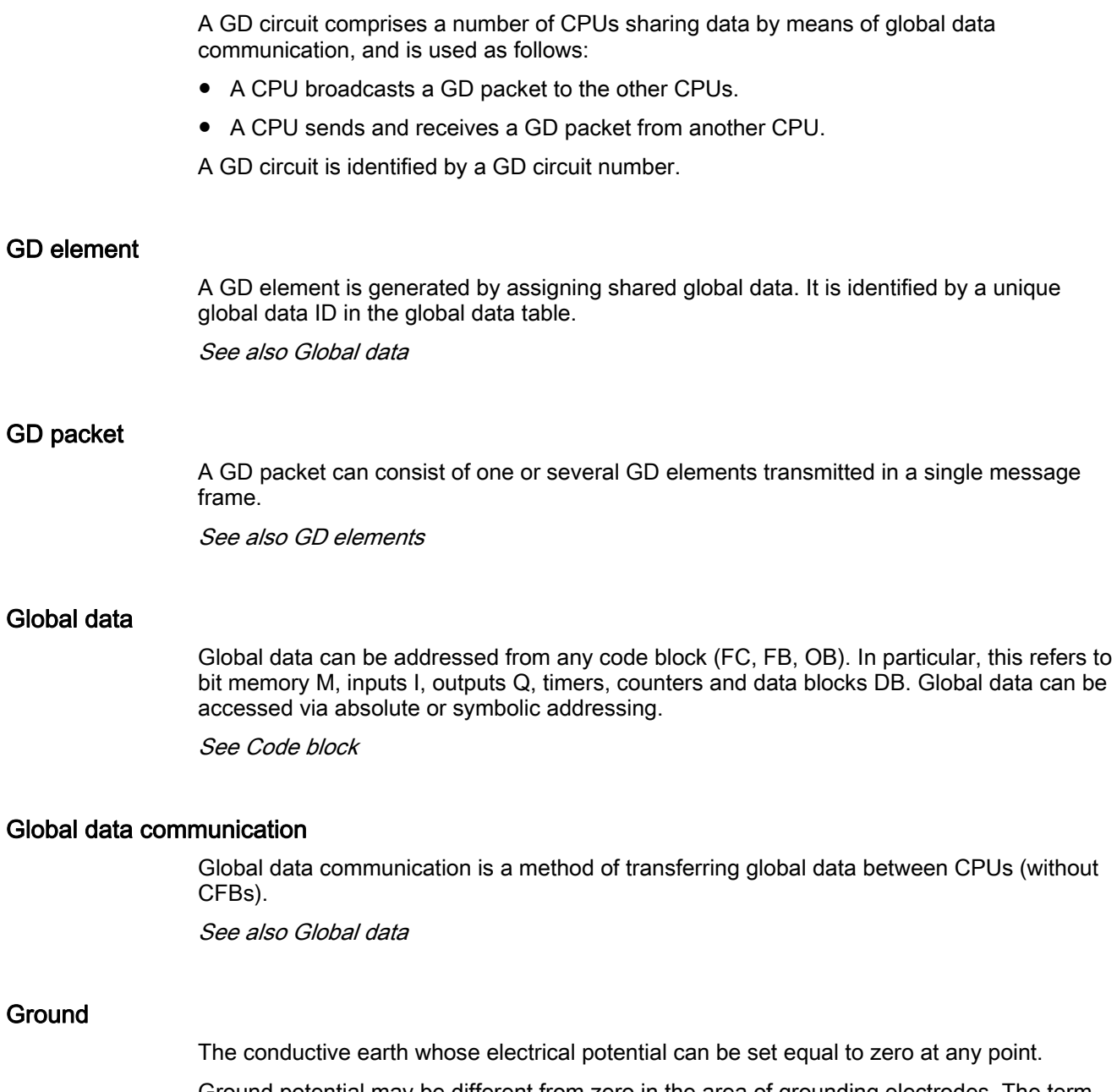

Ground potential may be different from zero in the area of grounding electrodes. The term reference ground is frequently used to describe this situation.

# <span id="page-304-0"></span>Ground-free

Having no direct electrical connection to ground

## **Grounding**

Grounding means, to connect an electrically conductive component via an equipotential grounding system to a grounding electrode (one or more conductive components with highly conductive contact to earth).

## GSD file

The properties of a PROFINET device are described in a GSD file (General Station Description) that contains all the information required for configuration.

As with PROFIBUS, you can link a PROFINET device in *STEP* 7 by means of a GSD file.

In the case of the PROFINET IO the GSD file is in XML format. The structure of the GSD file is compliant with ISO 15734, which is the world-wide standard for device descriptions.

For PROFIBUS, the GSD file is in ASCII format (according to IEC 61784-1:2002 Ed1 CP 3/1).

#### Hot-swapping

The removal and insertion of modules while ET 200pro is in run.

#### I-Device

The functionality "I Device" (intelligent IO device) of a CPU allows to exchange data with an IO controller and thus to use the CPU e.g. as an intelligent preprocessing unit of partial processes. The I device here plays the role of an IO device connected to a "higher-level" IO controller.

The preprocessing is guaranteed by the user program in the CDP with the I device function. The process values collected in a centralized or decentralized way (PROFINET IO or PROFIBUS DP) are preprocessed by the user program and provided through a PROFINET IO device interface of the CPU to a higher-level station.

#### IM

Interface module: The interface module combines the ET 200S with the DP master or the IO controller and prepares the data for the electronic modules. In an ET 200S with IM 154-8 PN/DP CPU, the IM 154-8 PN/DP CPU interface module is itself the

- DP master or intelligent DP slave or
- IO controller.

## Industrial Ethernet

→ [Fast Ethernet](#page-302-0)

## Industrial Ethernet

Industrial Ethernet (formerly SINEC H1) is a technology that allows data to be transmitted free of interference in an industrial environment.

Standard Ethernet components can be used since the PROFINET is an open system. However, we recommend setting up PROFINET as Industrial Ethernet.

#### Industrial Wireless LAN

In addition to data communication, Industrial Wireless LAN from SIMATIC NET with the standard IEEE 802.11, offers a multitude of extensions (I-Features) that are of great benefit to industrial users. IWLAN is particularly suited for complex industrial applications with requirement for reliable radio communication, owing to:

- Automatic roaming if connection to Industrial Ethernet is interrupted (Rapid Roaming)
- Cost savings generated by using a single wireless network for secure operation of a process with both process-critical data (alarm message, for example) and non-critical communication (service and diagnostics, for example)
- Cost-effective connection to devices in remote, difficult-to-access environments

#### Instance data block

The *STEP* 7 user program assigns an automatically-generated DB to every call of a function block. The instance data block stores the values of input, output and in/out parameters, as well as local block data.

#### Intelligent DP slave

One feature of an intelligent DP slave is that input / output data is not made available to the DP master directly from an actual input / output of the DP slave. Rather it is provided by a CPU that preprocesses the data, in this case the IM 154-8 PN/DP CPU interface module.

#### Interface, MPI-capable

 $\rightarrow$  [MPI](#page-311-0)

## Internal lightning protection

Shielding of buildings, rooms or devices Corresponds with lightning protection zone 1, 2 or 3.

#### Interrupt

The operating system of an S7 CPU can distinguish between different priority classes that control how the user program is executed. These priority classes include interrupts, e.g. process interrupts. When an interrupt is triggered, the operating system automatically calls an assigned OB. In this OB the user can program the desired response (e.g. in an FB).

See also Operating system

#### <span id="page-307-0"></span>Interrupt, cyclic interrupt

A cyclic interrupt is generated periodically by the CPU in a configurable time pattern. A corresponding OB will be processed.

See also Organization Block

#### <span id="page-307-1"></span>Interrupt, delay

The delay interrupt belongs to one of the priority classes in SIMATIC S7 program processing. It is generated on expiration of a time started in the user program. A corresponding OB will be processed.

#### Interrupt, delay

 $\rightarrow$  [Interrupt, delay](#page-307-1)

#### Interrupt, diagnostic

→ [Diagnostic interrupt](#page-300-1)

#### Interrupt, process

→ [Process interrupt](#page-314-0)

#### Interrupt, status

A status interrupt can be generated by a DPV1 slave and causes OB55 to be called on the DPV1 master. For detailed information on OB55, see the Reference Manual System and Standard Functions for for S7-300/400.

#### Interrupt, time-of-day

The time-of-day interrupt is one of the priority classes in SIMATIC S7 program processing. It is generated at a specific date (or daily) and time-of-day (e.g. 9:50 or hourly, or every minute). A corresponding OB will be processed.

#### Interrupt, update

An update interrupt can be generated by a DPV1 slave and causes OB56 to be called on the DPV1 master. For detailed information on OB56, see the Reference Manual System and Standard Functions for for S7-300/400.

#### Interrupt, vendor-specific

A vendor-specific interrupt can be generated by a DPV1 slave and causes OB57 to be called on the DPV1 master. For detailed information on OB57, see the Reference Manual System and Standard Functions for for S7-300/400.

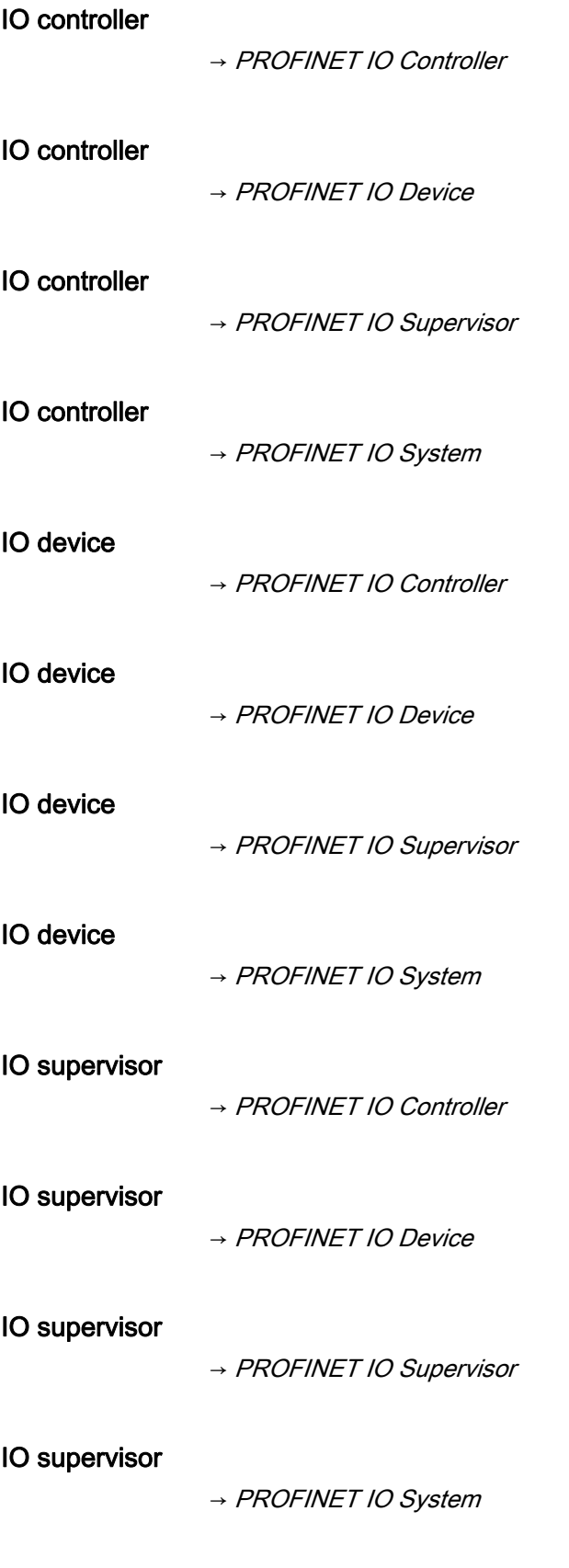

## IO system

→ [PROFINET IO System](#page-319-1)

## IP address

To allow a PROFINET device to be addressed as a node on Industrial Ethernet, this device also requires an IP address that is unique within the network. The IP address is made up of 4 decimal numbers with a range of values from 0 through 255. The decimal numbers are separated by periods.

The IP address is made up of:

- The address of the (subnet) network
- The address of the node (generally called the host or network node)

# IRT

→ [Isochronous Real Time communication](#page-309-0)

#### Isochronous mode

Process data, transfer cycle via PROFIBUS DP or PROFINET IO and user program are synchronized with each other to achieve the highest deterministics. The input and output data of distributed I/O devices in the system are detected and output simultaneously. The equidistant PROFIBUS DP cycle/ PROFINET IO cycle is the clock generator for it.

#### <span id="page-309-0"></span>Isochronous Real Time communication

Synchronized transmission procedure for the cyclic exchange of IRT I/O data between PROFINET devices.

A reserved bandwidth within the send cycle is available for the IRT IO data. The reserved bandwidth ensures that the IRT IO data can be transmitted at reserved, synchronized intervals whilst remaining uninfluenced even by other greater network loads (e.g. TCP / IP communication or additional real time communication).

## LAN

Local area network. Interconnects computers within an enterprise. The LAN therefore has a limited geographical span and is solely available to a company or institution.

## LLDP

LLDP (Link Layer Discovery Protocol) is a protocol that is used to detect the closest neighbors. It enables a device to send information about itself and to save information received from neighboring devices in the LLDP MIB. This information can be looked up via the SNMP. This information allows a network management system to determine the network topology.

#### Load memory

The load memory contains objects generated by the programming device. For the IM 154-8 PN/DP CPU, it takes the form of a plug-in SIMATIC micro memory card with various memory sizes. There must be a SIMATIC Micro Memory Card inserted in order to use the IM 154-8 PN/DP CPU.

#### Load power supply

Power supply for the load voltage supply 2L+

## Local data

## MAC Address

Every PROFINET device is assigned a worldwide unique device identification before it leaves the factory. This 6-Byte long device identification is the MAC address.

The MAC address is divided into:

- 3-Byte manufacturer identification
- 3-Byte device identification (consecutive number)

The MAC address is normally printed on the front of the device. Example: 08-00-06-6B-80-C0

#### <span id="page-310-0"></span>**Master**

When a master is in possession of the token, it can send data to other nodes and request data from other nodes (= active node). DP masters are for example CPU 315-2 DP or IM 154-8 PN/DP CPU.

## **Master**

→ [Slave](#page-323-0)

## Media redundancy

Function for ensuring the network and system availability. Redundant transmission links (ring topology) ensure that an alternative communication path is made available if a transmission link fails.

<sup>→</sup> [Data, temporary](#page-298-0)

## MIB

An MIB (Management Information Base) is a database of a device. SNMP clients access this database in the device. The S7 device family supports, among others, the following standard MIBs:

- MIB II, standardized in the RFC 1213
- LLDP-MIB, standardized in the international standard IEE 802.1AB
- LLDP PNIO-MIB, standardized in the international standard IEE 61158-6-10

## Micro Memory Card

→ [SIMATIC Micro Memory Card](#page-322-0)

#### Module parameters

Module parameters are values which can be used to configure module behavior. There are two different types of parameter: static and dynamic.

#### <span id="page-311-0"></span>MPI

The multipoint interface (MPI) represents the programming device interface of SIMATIC S7. It enables multiple-node operation (PGs, text-based displays, OPs) on one or several PLCs. Each node is identified by a unique address (MPI address).

#### MPI address

 $\rightarrow$  [MPI](#page-311-0)

#### NCM PC

 $\rightarrow$  [SIMATIC NCM PC](#page-322-1)

#### Nesting depth

A block can be called from another by means of a block call. Nesting depth is referred to as the number of simultaneously called code blocks.

See also Code Blocks

#### Network

A network is a larger communication system that allows data exchange between a large number of nodes.

All the subnets together form a network.

<span id="page-312-0"></span>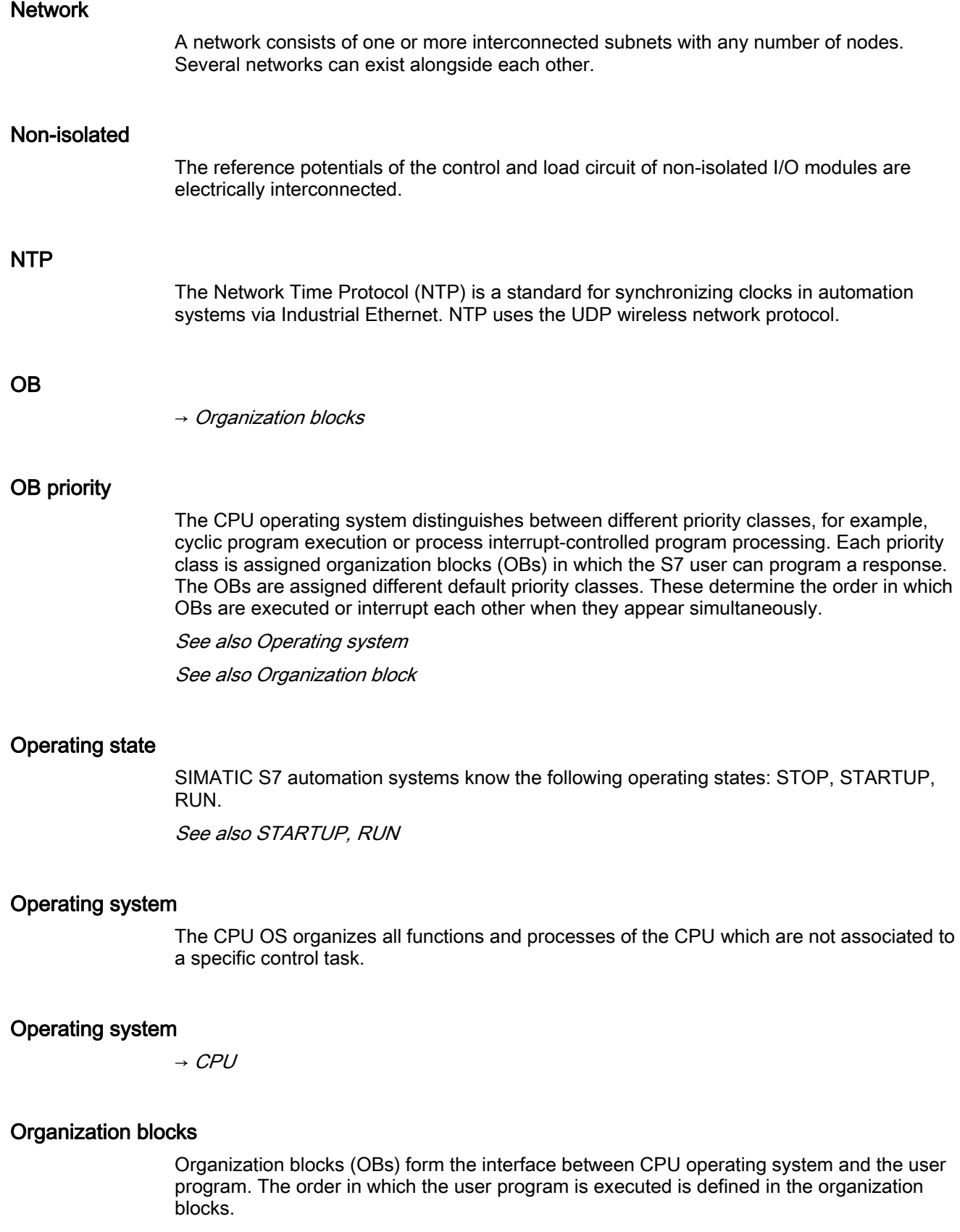

## Parameter

- Variable of a *STEP* 7 code block
- Variable used to set the behavior of a module (one or more per module). As delivered, each module has an appropriate default setting that can be changed via configuration in STEP 7.

The parameters are divided into static and dynamic parameters

See also static parameters

See also dynamic parameters

## Parameter assignment

This means the passing of parameters from the DP master to the DP slave or from the IO controller to the IO device.

#### Parameters, dynamic

In contrast to static parameters, you can change dynamic module parameters in runtime by calling an SFC in the user program, e.g. limit values for an analog input module.

#### Parameters, static

In contrast to dynamic parameters, static parameters of modules cannot be changed by the user program. You can only modify these parameters by editing your configuration in STEP 7, for example, by modifying the input delay parameters of a digital input module.

## PC station

→ [SIMATIC PC station](#page-322-2)

## PELV

Protective Extra Low Voltage = extra low voltage with safe isolation

# PG

→ [Programming device](#page-319-2)

## PLC

 $\rightarrow$  [CPU](#page-297-0)

## <span id="page-314-1"></span>PLC

Programmable controllers (PLCs) are electronic controllers whose function is saved as a program in the control unit. Therefore, the configuration and wiring of the unit does not dependend on the PLC function. A programmable logic controller has the same structure as a computer; it consists of a CPU with memory, input/output modules and an internal bus system. The I/O and the programming language are oriented to control engineering needs.

# PLC

 $\rightarrow$  [PLC](#page-314-1)

# PNO

→ [PROFIBUS International](#page-316-0)

## Prioritized startup

Prioritized startup designates the PROFINET functionality for accelerating the startup of IO devices in a PROFINET IO system with RT and IRT communication.

The function reduces the time that the correspondingly configured IO devices require in order to return to the cyclic user data exchange in the following cases:

- after power supply has been restored
- after a station returns
- after IO devices have been activated

#### Priority class

The S7 CPU operating system provides up to 26 priority classes (or "Program execution levels"). Specific OBs are assigned to these classes. The priority classes determine which OBs interrupt other OBs. Multiple OBs of the same priority class do not interrupt each other. In this case, they are executed sequentially.

## Process image

The process image is part of CPU system memory. At the start of cyclic program execution, the signal states at the input modules are written to the process image of the inputs. At the end of cyclic program execution, the signal status of the process image of the outputs is transferred to the output modules.

See also System memory

#### <span id="page-314-0"></span>Process interrupt

A process interrupt is triggered by interrupt-triggering modules as a result of a specific event in the process. The process interrupt is reported to the CPU. The assigned organization block will be processed according to interrupt priority.

See also Organization Block

## Process-Related Function

→ [PROFINET components](#page-317-2)

## Product version

The product version identifies differences between products which have the same order number. The product version is incremented when forward-compatible functions are enhanced, after production-related modifications (use of new parts/components) and for bug fixes.

# **PROFIBUS**

 $\rightarrow$  [PROFIBUS International](#page-316-0)

## <span id="page-315-1"></span>**PROFIBUS**

PROcess FIeld BUS, German process field bus standard specified in IEC 61784-1:2002 Ed1 CP 3/1. It specifies functional, electrical and mechanical properties for a bit-serial field bus system.

From the perspective of the user program, the distributed I/O is just as sophisticated as the centralized I/O.

PROFIBUS is available with the protocols DP (= Distributed Peripherals), FMS (= Fieldbus Message Specification), PA (= Process Automation), or TF (= Technological Functions.)

## PROFIBUS address

A node must be assigned a unique PROFIBUS address in order to allow its identification on PROFIBUS.

The PC/Programming device is assigned PROFIBUS address "0."

The ET 200pro distributed I/O system supports the PROFIBUS addresses 1 to 125.

#### PROFIBUS device

→ [Device](#page-299-0)

## <span id="page-315-0"></span>PROFIBUS device

A PROFIBUS device has at least one or more PROFIBUS ports.

A PROFIBUS device cannot take part directly in PROFINET communication but must be included over a PROFIBUS master with a PROFINET port or an Industrial Ethernet/PROFIBUS link (IE/PB Link) with proxy functionality.

## PROFIBUS DP

→ [PROFIBUS International](#page-316-0)

## PROFIBUS DP

→ [PROFIBUS](#page-315-1)

## <span id="page-316-0"></span>PROFIBUS International

Technical committee dedicated to the definition and development of the PROFIBUS and PROFINET standard.

Also known as the PROFIBUS User Organization membership corporation (PNO.) Homepage: http://www.profibus.com

# PROFINET

→ [PROFIBUS International](#page-316-0)

## PROFINET

Within the framework of Totally Integrated Automation (TIA), PROFINET represents a consequent enhancement of:

- PROFIBUS DP, the established field bus, and
- Industrial Ethernet, the communication bus for the cell level

Experience gained from both systems was and is being integrated into PROFINET.

PROFINET is an Ethernet-based automation standard of PROFIBUS International (previously PROFIBUS Users Organization e.V.), and defines a multi-vendor communication, automation, and engineering model. PROFINET has been part of the standard IEC 61158 since 2003.

## PROFINET ASIC

 $\rightarrow$  [ASIC](#page-294-0)

## <span id="page-317-0"></span>PROFINET CBA

In the context of PROFINET, PROFINET CBA (Component-based Automation) is an automation concept for:

- Implementation of modular applications with distributed intelligence
- Machine-to-machine communication

PROFINET CBA lets you create distributed automation solutions, based on default components and partial solutions. This concept satisfies demands for a higher degree of modularity in the field of mechanical and systems engineering by extensive distribution of intelligent processes.

Component-based Automation allows you to use complete technological modules as standardized components in large systems.

PROFINET CBA is implemented by:

- The PROFINET standard for programmable controllers
- The SIMATIC iMAP engineering tool

The components are created in an engineering tool that can differ from vendor to vendor. Components of SIMATIC devices are created, for example, with STEP 7.

#### <span id="page-317-2"></span>PROFINET components

A PROFINET component encompasses the entire data of the hardware configuration, the parameters of the modules, and the corresponding user program. The PROFINET component is comprised of:

● Technological function

The (optional) technological (software) function includes the interface to other PROFINET components in the form of configurable inputs and outputs.

● Device

The device is the representation of the physical automation device or field device including the IO devices, sensors, actuators, mechanics, and device firmware.

## PROFINET device

→ [Device](#page-299-0)

## <span id="page-317-1"></span>PROFINET device

A PROFINET device always has at least one Industrial Ethernet port. A PROFINET device can also have a PROFIBUS port as a master with proxy functionality.

## PROFINET IO

Within the framework of PROFINET, PROFINET IO is a communication concept for the implementation of modular, distributed applications.

PROFINET IO allows you to create automation solutions, which are familiar to you from PROFIBUS.

PROFINET IO is based both on the PROFINET standard for programmable controllers and on the *STEP* 7 engineering tool. This means that you have the same application view in STEP 7, regardless of whether you are configuring PROFINET or PROFIBUS devices. Programming your user program is essentially the same for PROFINET IO and PROFIBUS DP if you use the extended blocks and system status lists for PROFINET IO.

## <span id="page-318-0"></span>PROFINET IO Controller

Device via which the connected IO devices are addressed. That means: the IO controller exchanges input and output signals with assigned field devices. The IO controller is often the controller on which the automation program runs.

## PROFINET IO Controller

→ [PROFINET IO Device](#page-318-1)

## PROFINET IO Controller

→ [PROFINET IO Supervisor](#page-319-0)

## PROFINET IO Controller

→ [PROFINET IO System](#page-319-1)

## PROFINET IO Device

→ [PROFINET IO Controller](#page-318-0)

## <span id="page-318-1"></span>PROFINET IO Device

Distributed field device assigned to one of the IO controllers (e.g. remote IO, valve terminals, frequency converters, switches).

# PROFINET IO Device

→ [PROFINET IO Supervisor](#page-319-0)

## PROFINET IO Device

→ [PROFINET IO System](#page-319-1)

## PROFINET IO Supervisor

→ [PROFINET IO Controller](#page-318-0)

## PROFINET IO Supervisor

→ [PROFINET IO Device](#page-318-1)

#### <span id="page-319-0"></span>PROFINET IO Supervisor

PG/PC or HMI device for commissioning and diagnostics.

#### PROFINET IO Supervisor

→ [PROFINET IO System](#page-319-1)

## PROFINET IO System

→ [PROFINET IO Controller](#page-318-0)

## PROFINET IO System

→ [PROFINET IO Device](#page-318-1)

## <span id="page-319-1"></span>PROFINET IO System

PROFINET IO controller with assigned PROFINET IO devices.

## <span id="page-319-2"></span>Programming device

Basically speaking, PGs are compact and portable PCs which are suitable for industrial applications. They are identified by a special hardware and software for programmable logic controllers.

#### Proxy

→ [PROFINET device](#page-317-1)

#### Proxy

The PROFINET device with proxy functionality is the substitute for a PROFIBUS device on Ethernet. The proxy functionality allows a PROFIBUS device to communicate not only with its master but also with all nodes on PROFINET.

You can integrate existing PROFIBUS systems into PROFINET communication, for example with the help of an IE/PB link or an IM 154-8 PN/DP CPU. The IE/PB link / then IM 154-8 PN/DP CPU handles communication over PROFINET as a substitute for the PROFIBUS components.

<span id="page-320-0"></span>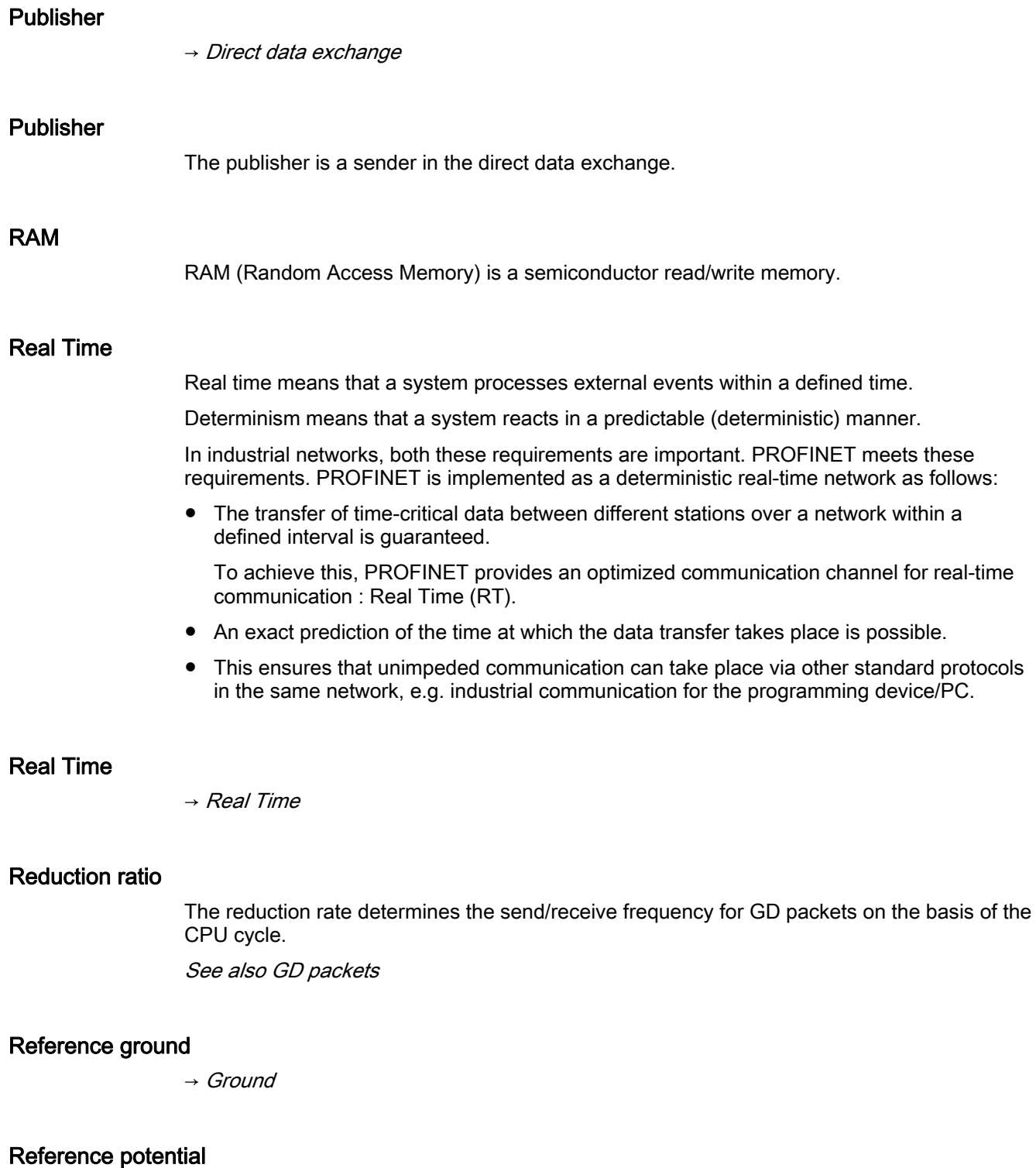

Reference potential for the evaluation / measuring of the voltages of participating circuits.

## Restart

On CPU startup (e.g. after is switched from STOP to RUN mode via selector switch or with POWER ON), OB100 (restart) is initially executed, prior to cyclic program execution (OB1). On restart, the input process image is read in and the  $STEP$  7 user program is executed, starting at the first instruction in OB1.

#### Retentive memory

A memory area is considered retentive if its contents are retained even after a power loss and transitions from STOP to RUN. The non-retentive area of bit memory, timers and counters is reset following a power failure and a transition from the STOP mode to the RUN mode.

Retentive can be the:

- Bit memory
- S7 timers
- S7 counters
- Data areas

#### Router

→ [Default router](#page-298-1)

#### Router

 $\rightarrow$  [Switch](#page-324-0)

#### Router

A router connects two subnetworks with each other. A router works in a way similar to a switch. With a router, however, it is also possible to specify which communications nodes can communicate via the router and which cannot. Communication nodes on different sides of a router can only communicate with each other if you have explicitly enabled communication between the two nodes via the router. Real time data cannot be replaced beyond subnetwork limits.

#### RT

 $\rightarrow$  [Real Time](#page-320-0)

#### Runtime error

Errors occurred in the PLC (that is, not in the process itself) during user program execution.

#### Scan cycle check point

The cycle control point is the section of the CPU program processing in which the process image is updated.

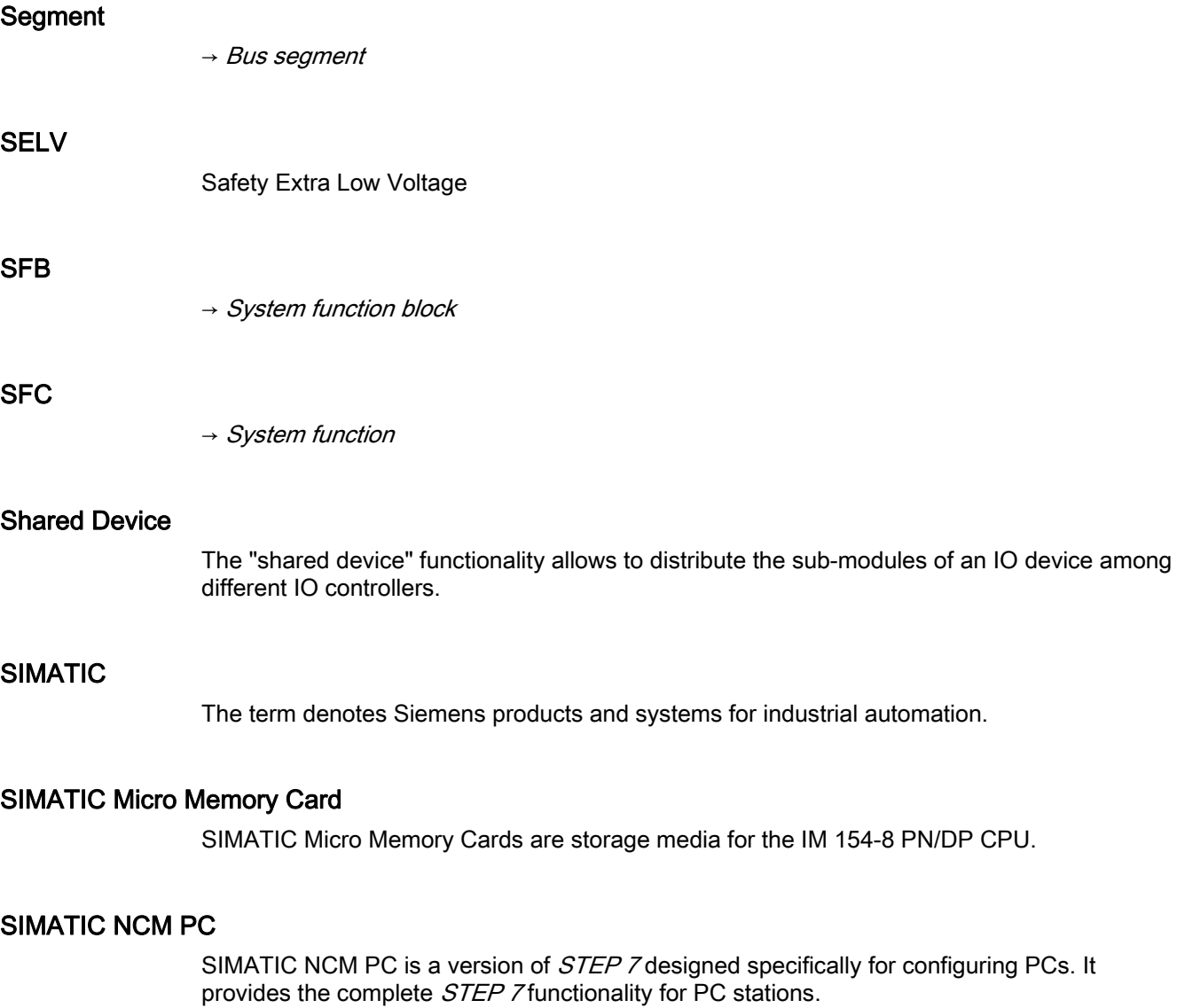

SIMATIC NCM PC is the central tool with which you configure the communication services for your PC station. The configuration data generated with this tool must be downloaded to the PC station or exported. This makes the PC station ready for communication.

## <span id="page-322-1"></span><span id="page-322-0"></span>SIMATIC NET

Siemens business area for industrial communication, networks, and network components.

# <span id="page-322-2"></span>SIMATIC PC station

A "PC station" is a PC with communication modules and software components within a SIMATIC automation solution.

<span id="page-323-0"></span>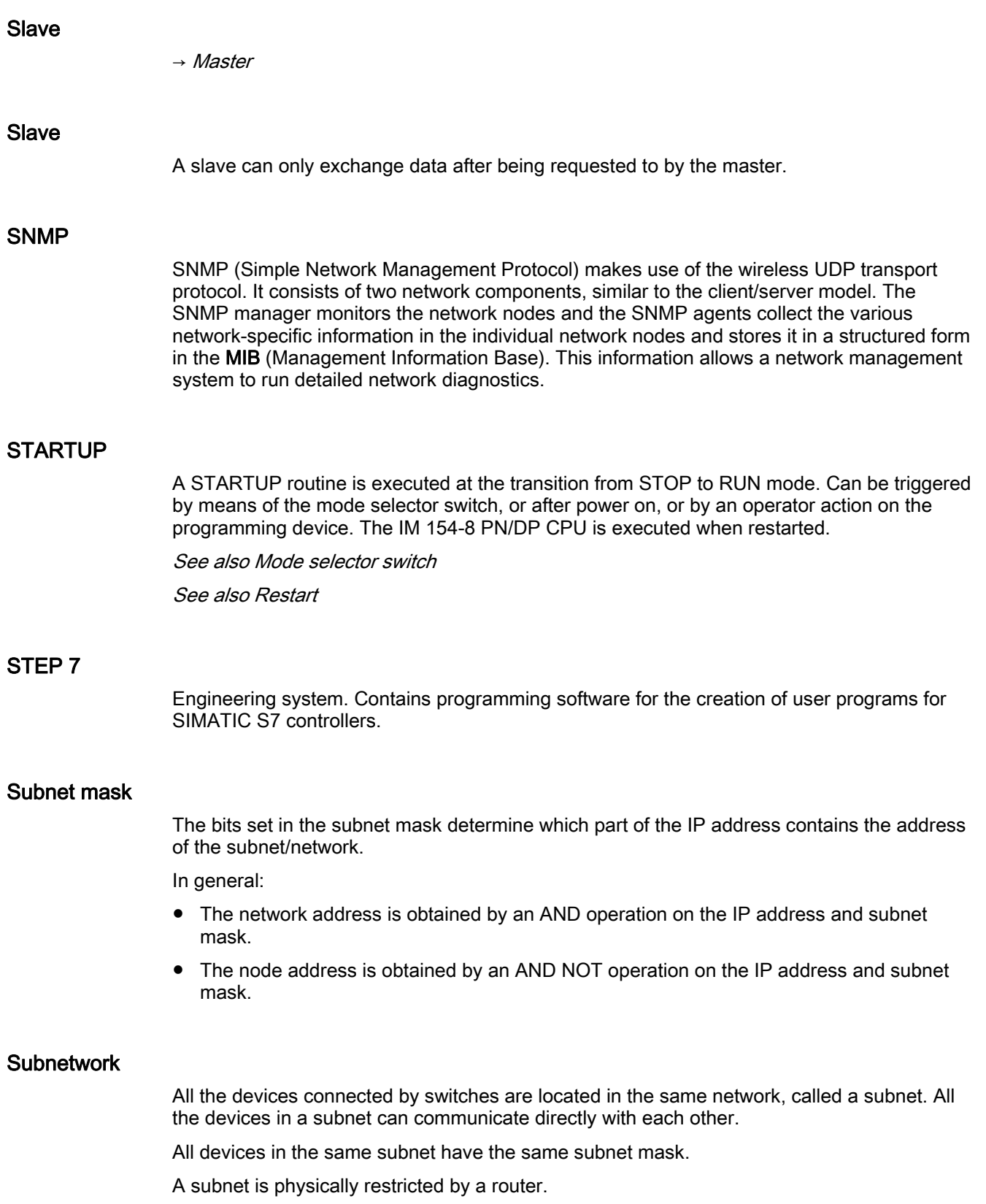
### Subscriber

 $\rightarrow$  [Direct data exchange](#page-300-0)

### Subscriber

The subscriber is a recipient in the direct data exchange.

#### **Substitute**

→ [Proxy](#page-319-0)

#### Substitute value

Substitute values are configurable values which output modules transfer to the process when the CPU switches to STOP mode.

In the event of an I/O access error, a substitute value can be written to the accumulator instead of the input value which could not be read (SFC 44).

### Switch

PROFIBUS is based on a line topology. Communication nodes are interconnected by means of a passive cable known as the bus.

By contrast, Industrial Ethernet is made up of point-to-point connections: Each communication node is interconnected directly with one other communication node.

A node is interconnected with several other communication nodes via the port of an active network component (switch). Other communications nodes (including switches) can then be connected to the other ports of the switch. The connection between a communication node and the switch remains a point-to-point connection.

The task of a switch is thus to regenerate and distribute received signals. The switch "learns" the Ethernet address(es) of a connected PROFINET device or of other switches, and passes only the signals intended for the connected PROFINET device or switch.

A switch has a certain number of ports. Connect only one PROFINET device or a further switch to any one of the ports.

### **SYNC**

Control command a DP master may broadcast to a group of DP slaves.

With the SYNC control command the DP master causes the DP slave to freeze the statuses of the outputs at the current value. The DP slave stores the output data contained in the next frame, but does not change the state of its outputs.

After each new SYNC control command, the DP slave sets the outputs it has saved as output data. The outputs are not updated cyclically again until the DP master has sent a UNSYNC control command.

### System diagnostics

System diagnostics refers to the detection, evaluation, and signaling of errors that occur within the PLC, for example programming errors or module failures. System errors can be indicated by LEDs or in STEP 7.

### System function

A system function (SFC) is a function integrated in the operating system of the CPU that can be called when necessary in the *STEP* 7 user program.

### System function block

A system function block (SFB) is a function block integrated in the operating system of the CPU that can be called when necessary in the *STEP* 7 user program.

### System memory

System memory is an integrated RAM memory in the CPU. System memory contains the address areas (e.g. timers, counters, bit memory) and data areas that are required internally by the operating system (for example, communication buffers).

See also Operating system

### System status list

The system status list contains data that describes the current status of an ET 200pro with IM 154-8 PN/DP CPU. You can always use this list to obtain an overview of:

- The configuration of the ET 200pro
- The current CPU parameter assignments and configurable electronic modules
- The current statuses and processes in the CPU and the configurable electronic modules

### Terminating module

The ET 200pro distributed I/O system is always terminated with a terminating module An ET 200pro is not ready for operation without a terminating module.

### Terminating resistor

The terminating resistor is used to avoid reflections on data links.

### Time-of-day interrupt

 $\rightarrow$  [Interrupt, time-of-day](#page-307-0)

### Timer

 $\rightarrow$  [Timers](#page-326-0)

### <span id="page-326-0"></span>Timers

Timers are part of CPU system memory. The content of timer cells is automatically updated by the operating system, asynchronously to the user program. STEP 7 instructions are used to define the precise function of the timer cell (for example, switch-on delay) and to initiate their execution (for example, start).

See also System memory

### Token

Allows access to the PROFIBUS DP for a limited time.

### Topology

Structure of a network. Common structures include:

- Bus topology
- Ring topology
- Star topology
- Tree topology

### Twisted Pair

Fast Ethernet via twisted-pair cables is based on the IEEE 802.3u standard (100 Base-TX). Transmission medium is a shielded 2x2 twisted-pair cable with an impedance of 100 Ohm (AWG 22). The transmission characteristics of this cable must meet the requirements of category 5.

The maximum length of the connection between end device and network component must not exceed 100 m. The ports are implemented according to the 100 Base-TX standard with the RJ-45 connector system.

### Update Time

During the send cycle, all IO devices in the PROFINET IO system are supplied with new data from the IO controller (outputs), and all IO devices have their latest data sent to the IO controller (inputs).

#### **Note**

#### Send Cycles for Cyclical Data Exchange

STEP 7 determines the send cycle on the basis of the existing hardware configuration and the resulting cyclical data traffic. During this time, a PROFINET IO device has exchanged its user data with the associated IO controller.

The send cycle can be set for an entire bus segment of a controller or for an individual IO device.

You can increase the send cycle manually in *STEP 7*.

If other cyclic PROFINET services (for example, cyclic services for PROFINET CBA) need to be taken into account in addition to PROFINET IO: In the Send Cycle dialog in STEP 7 / HW Config, set a send cycle for the relevant devices to be reserved for PROFINET IO.

For more information, refer to the *STEP 7 online help*.

#### User program

In SIMATIC, a distinction is made between the operating system of the CPU and user programs. The user program contains all instructions, declarations and data for signal processing required to control a plant or a process. It is assigned to a programmable module (for example CPU) and can be structured in smaller units (blocks).

#### User program

→ [Operating system](#page-312-0)

#### User program

 $\rightarrow$  [STEP 7](#page-323-0)

#### Voltage group

A group of electronic modules supplied by one power module.

#### **WAN**

Wide Area Network; extends beyond LAN limits and allows worldwide communication. Legal rights do not belong to the user, but to the provider of the WAN networks.

### Work memory

The work memory is integrated in the CPU and cannot be extended. It is used to run the code and process user program data. Programs only run in work memory and system memory.

See also CPU

**Glossary** 

# Index

# (

(Simple Network Management Protocol), [43](#page-42-0) 

### 7

7/8" connectors Connecting, removing,

# A

Accessories CM IM PN DP M12, 7/8", IM 154-8 PN/DP CPU, [269](#page-268-0)  Address area of the I/O modules, [146](#page-145-0)  Address assignment for analog and digital modules, [146](#page-145-1)  Addresses Start addresses, [147](#page-146-0) Addressing Assignment of addresses, [147](#page-146-1) slot-oriented, [145](#page-144-0) Unassigned, [147](#page-146-1) Application transfer areas, [112](#page-111-0) Application View, [100](#page-99-0) Asynchronous errors, [215](#page-214-0) Automation concept, [100](#page-99-1)

### B

Back up Operating system, [199](#page-198-0)  The firmware, [199](#page-198-0)  Basic knowledge required, [3](#page-2-0) Blocks, [105](#page-104-0) compatibility, [105](#page-104-1) Deleting, [128](#page-127-0)  Delta download, [127](#page-126-0) Download, [124](#page-123-0)  Encryption, [126](#page-125-0) Reloading, [127](#page-126-1) Upload, [128](#page-127-1)  Bus termination, [207](#page-206-0)

# $\mathsf{C}$

Commissioning Check list, [157](#page-156-0) Hardware Requirements, [153](#page-152-0) IM 154-8 PN/DP CPU as DP master, [177](#page-176-0) IM 154-8 PN/DP CPU as DP slave, [181](#page-180-0)  Procedure with the hardware, [154](#page-153-0)  Procedure with the software, [156](#page-155-0)  PROFIBUS DP, [176](#page-175-0)  PROFINET IO, [189](#page-188-0)  Reaction to errors, [156](#page-155-1)  Software requirement, [155](#page-154-0)  Commissioning stage, [250](#page-249-0) Communication Communication protocols, [44](#page-43-0) Data consistency, [42](#page-41-0)  Data set routing, [41](#page-40-0) global data communication, [36](#page-35-0) OP communication, [35](#page-34-0)  open IE communication, [43](#page-42-1)  Programming device communication, [34](#page-33-0) S7 basic communication, [35](#page-34-1)  S7 communication, [36](#page-35-1)  Services of the IM 154-8 PN/DP CPU, [33](#page-32-0) Communication load configured, [280](#page-279-0)  Dependency of actual cycle time, [281](#page-280-0)  Influence on the actual cycle time, [281](#page-280-1)  Communications concept, [100](#page-99-2) Component Based Automation, [100](#page-99-3) Component-Based automation, [99](#page-98-0)  Compression, [128](#page-127-2)  **Connecting** PG, [167](#page-166-0), 169 **Connection** PG, 170 Consistency, [148](#page-147-0), [150](#page-149-0)  Constant bus cycle time, [179](#page-178-0)  Cycle time Calculation, [278](#page-277-0)  Definition, [275](#page-274-0)  Extension, [277](#page-276-0)  Process image, [275](#page-274-1) Sequence of cyclic program processing, 276 Time slice model, [275](#page-274-2)

### D

Data consistency, [42](#page-41-0) Data set routing, [41](#page-40-0)  DCP (Discovery and Configuration Protocol), [149](#page-148-0) Default addressing, [145](#page-144-1) Degree of protection IP65, IP66, IP67, 140 Deleting, [128](#page-127-0) Delta download, [127](#page-126-0)  Device name relate on another path, [149](#page-148-1) Device replacement without removable medium Assigning a name, [149](#page-148-2)  Device-specific diagnostics, [247](#page-246-0)  Diagnostic address, [234,](#page-233-0) [239](#page-238-0) with direct data exchange, [236](#page-235-0) Diagnostic buffer, [216](#page-215-0)  **Diagnostics** configured address area, [245](#page-244-0)  device-specific, [247](#page-246-0)  in DP Master mode, [233](#page-232-0)  with Diagnosing Hardware, [218](#page-217-0)  with LEDs, [221](#page-220-0) with system functions, [217](#page-216-0)  Direct data exchange, [187](#page-186-0) Display languages of the web server, [58](#page-57-0) Disposal, [6](#page-5-0)  Distributed I/O transfer areas, [112](#page-111-1) Download of blocks, [124](#page-123-0) DP master Interrupts, [241](#page-240-0)

# E

Error Asynchronous, [215](#page-214-0) Synchronous, [215](#page-214-0) Error displays, [21](#page-20-0) ET 200pro with IM 154-8 PN/DP CPU initial power on, [160](#page-159-0)  Event recognition, [235,](#page-234-0) [240](#page-239-0)

# F

Factory settings of the IM 154-8 PN/DP CPU Lamp images during reset, [167](#page-166-1)  Properties, delivery state, [166](#page-165-0) Restoring the factory settings, [166](#page-165-1) Failure ET 200pro (PROFINET IO), [207](#page-206-1) 

Firewall, [57](#page-56-0)  Firmware Back up, [199](#page-198-0)  Forcing, [213](#page-212-0)  FREEZE, [180](#page-179-0) Fuse, 205 Fuse replacement IM 154-8 PN/DP CPU, [206](#page-205-0)  Requirements, 205

# G

Global data communication, [36](#page-35-0) Guide Operating Instructions, [5](#page-4-0) 

# I

I&M data, [210](#page-209-0)  I/O process image, [120](#page-119-0)  Identification, [231](#page-230-0)  Identification and maintenance data, [210](#page-209-0)  Identification data, [210](#page-209-0) Identifier-related diagnostics, [245](#page-244-0)  I-Device Application transfer areas, [112](#page-111-0) Distributed I/O transfer areas, [112](#page-111-1) IP address assignment, [150](#page-149-1)  IM 154-8 PN/DP CPU Accessories, commissioning as a DP master, commissioning as DP-Slave, Dimensional diagram, Fuse replacement, installing, Memory reset, Properties, [14](#page-13-0)  Response after replacement, Technical specifications, Industrial Ethernet, [99](#page-98-1) Installing IM 154-8 PN/DP CPU, [136](#page-135-0)  Interfaces MPI, [23](#page-22-0) PROFIBUS DP interface, [25](#page-24-0) PROFINET interface, [27](#page-26-0)  Internet Service & support, [6](#page-5-1)  Interrupt on the DP master, [241](#page-240-0) 

Interrupt response time, [289](#page-288-0)  Definition, [289](#page-288-1)  Process interrupt processing, [289](#page-288-2)  Interrupt, delay, [290](#page-289-0)  IP address parameters, [149](#page-148-0) IP parameters relate on another path, [149](#page-148-1) IRT, [108](#page-107-0) Isochronous mode, [180](#page-179-1)

### L

LAN, 137 LED LED, [15](#page-14-0) Load memory, [115](#page-114-0) Local Data, [122](#page-121-0)  Longest response time Calculation, [287](#page-286-0)  Conditions, [286](#page-285-0)

### M

M12 connectors Connecting, 140 removing, 140 Maintenance data, [210](#page-209-0)  Manual DP master, [5](#page-4-1) Manufacturer ID, [244](#page-243-0)  Master PROFIBUS address, [244](#page-243-1)  Media redundancy, [20,](#page-19-0) [109,](#page-108-0) 137, [222](#page-221-0) **Memory** Compression, [128](#page-127-2) Memory areas Load memory, [115](#page-114-0) System memory, [115](#page-114-1) Work memory, [116](#page-115-0) Memory functions Compression, [128](#page-127-2) Deleting blocks, [128](#page-127-0) Delta downloading for blocks, [127](#page-126-0) Download of blocks, [124](#page-123-0)  Downloading blocks, [127](#page-126-1) Memory reset, [129](#page-128-0) Promming, [128](#page-127-3)  RAM to ROM, [128](#page-127-3)  Restart, [129](#page-128-1) Uploading blocks, [128](#page-127-1) Warm start, [129](#page-128-1) Memory reset, [161](#page-160-0)

MPI/DP parameters, [164](#page-163-0)  PN parameters, [164](#page-163-1) with mode selector switch, 162 Mode selector switch, [20](#page-19-1)  Memory reset with, 162 Modifying of variables, [212](#page-211-0) Module status, [246](#page-245-0) Monitor of variables, [212](#page-211-0) Monitoring and modifying variables Creating a variable table, [172](#page-171-0) Establishing a connection with the IM 154-8 PN/DP CPU, [174](#page-173-0)  Modifying outputs when the IM 154-8 PN/DP CPU is in STOP mode, [175](#page-174-0)  Modifying tags, [173](#page-172-0)  Monitor tag, [172](#page-171-1) opening the VAT, [174](#page-173-1) Saving the variable table, [174](#page-173-2)  setting the trigger points, [173](#page-172-1)  MPI, [23](#page-22-0)  MPI interface Connectable devices, [23](#page-22-1) Time synchronization, [24,](#page-23-0) [26](#page-25-0)  MRP, [114](#page-113-0), [222](#page-221-0)

# N

Network Diagnostics, [219](#page-218-0)  Network node, [38](#page-37-0) 

# O

OB 83, [107](#page-106-0) OB86, [107](#page-106-1) OP communication, [35](#page-34-0)  Open user communication, [78,](#page-77-0) [82](#page-81-0)  Operating Instructions Changes since previous version, [4](#page-3-0)  Purpose, [3](#page-2-1) Operating system Back up, [199](#page-198-0) Updating, [201](#page-200-0) Order numbers Accessories, [269](#page-268-0)  Connection module, [269](#page-268-1) IM 154-8 PN/DP CPU, [269](#page-268-2)  Organization blocks, [107](#page-106-2)  OUC, [78](#page-77-0), [82](#page-81-0)

**Overview** PROFINET IO functions, [103](#page-102-0) 

### P

PG Connecting, [167,](#page-166-0) 169, 170 Pin assignment M12 and 7/8" connectors, RJ45 connector, [141](#page-140-0) Power on initial, [160](#page-159-0)  Requirements, [160](#page-159-1) Process interrupt processing, [289](#page-288-2)  PROFIBUS, [176](#page-175-0)  PROFIBUS DP Commissioning, [176](#page-175-0) Direct data exchange, [187](#page-186-0) PROFIBUS DP interface, [25](#page-24-0) Connectable devices, [25](#page-24-1) Time synchronization, [26](#page-25-1)  PROFIBUS DP subnet terminating at the end with a bus termination connector, 143 terminating at the start with a bus termination connector, 142 PROFIBUS International, [100](#page-99-4)  PROFINET, [189](#page-188-0) Changing IO devices during operation, [110](#page-109-0)  Device replacement without removable medium, [110](#page-109-1) I-Device, [111](#page-110-0) Implementation, [99](#page-98-2)  Isochronous mode, [111](#page-110-1) Isochronous real time communication, [108](#page-107-0)  Media redundancy, [114](#page-113-1) Objectives, [99](#page-98-3) Prioritized startup, [109](#page-108-1)  Shared Device, [113](#page-112-0)  Switch, 137 PROFINET CBA, [99,](#page-98-0) [100](#page-99-5) PROFINET diagnostics Diagnostics Concept, [250](#page-249-1)  Maintenance, [250](#page-249-2) PROFINET interface, [27](#page-26-0)  Addressing the ports, [30](#page-29-0) Configuring the port properties, [29](#page-28-0) Connectable devices, [28](#page-27-0) Disabling a port, [30](#page-29-1)  Send clock, [31](#page-30-0), [32](#page-31-0) Time synchronization, [27,](#page-26-1) [28](#page-27-1)  Update Time, [31,](#page-30-0) [32](#page-31-0)

PROFINET IO, [189](#page-188-0) Commissioning, [189](#page-188-0) Overview of functions, [103](#page-102-0) Programming device communication, [34](#page-33-0)  **Properties** IM 154-8 PN/DP CPU, [14](#page-13-0) 

### R

RAM to ROM, [128](#page-127-3) Recycling, [6](#page-5-0)  Reloading, [127](#page-126-1)  Replacing IM 154-8 PN/DP CPU interface module, [208](#page-207-0) Response time Calculating the longest, [287](#page-286-0)  Calculating the shortest, [285](#page-284-0) Conditions for the longest, [286](#page-285-0) Conditions for the shortest, [285](#page-284-1)  Definition, [283](#page-282-0)  DP cycle times, [283,](#page-282-1) [284](#page-283-0) Factors, [283](#page-282-2) Fluctuation width, [283](#page-282-3)  Reduction with direct I/O access, [287](#page-286-1)  Restart, [129](#page-128-1)  Retentive memory, [116](#page-115-1)  Load memory, [116](#page-115-2)  Retentive behavior of the memory objects, [117](#page-116-0), [279](#page-278-0)  System memory, [116](#page-115-3) Rewiring, [292](#page-291-0) Ring topology, 137 RJ45 connector Connecting, [141](#page-140-1) removing, [141](#page-140-1)  Routing Accessing the IM 154-8 PN/DP CPU on another subnet, [38](#page-37-1) Network node, [38](#page-37-0)  Requirements, [40](#page-39-0) 

### S

S7 basic communication, [35](#page-34-1) S7 communication, [36](#page-35-1) S7 connections Distribution, [50](#page-49-0) End point, [47](#page-46-0) the IM 154-8 PN/DP CPU, [51](#page-50-0)  Time sequence for allocation, [49](#page-48-0) Transition point, [47](#page-46-1) 

Scope Operating Instructions, [3](#page-2-2)  **Security** of the web server, [57](#page-56-1) Service & Support, [6](#page-5-1) Service case, [250](#page-249-0) Service data Application, [209](#page-208-0) Procedure, [209](#page-208-1) SF LED Evaluation, [223](#page-222-0)  SFB 104, [106](#page-105-0)  SFB 52, [106](#page-105-1) SFB 53, [106](#page-105-1) SFB 54, [106](#page-105-2) SFB 73, [106](#page-105-3) SFB 74, [106](#page-105-4) SFB 81, [106](#page-105-5) SFC 12, [105](#page-104-2)  SFC 14, [148,](#page-147-1) [150](#page-149-2) SFC 15, [148,](#page-147-1) [150](#page-149-2) SFC 49, [105](#page-104-3)  SFC 58, [105](#page-104-4)  SFC 59, [105](#page-104-4)  SFC 70, [105](#page-104-5)  SFC 71, [105](#page-104-6)  SFC102, [106](#page-105-6)  SFC13, [105](#page-104-7) SFC5, [105](#page-104-8)  Shortest response time Calculation, [285](#page-284-0)  Conditions, [285](#page-284-1) SIMATIC Manager, [171](#page-170-0)  start, [171](#page-170-1)  SIMATIC Micro Memory Card Properties, [123](#page-122-0)  Service life, [124](#page-123-1) Slot, [20](#page-19-2)  Slave diagnostics installation, [242](#page-241-0) Reading, example, [237](#page-236-0)  Slot assignment ET 200pro, [146](#page-145-2)  Slot-oriented addressing of the centralized I/O modules, [145](#page-144-0)  SNMP, [43](#page-42-0), [219](#page-218-0)  **Startup** IM 154-8 PN/DP CPU as an I device, [197](#page-196-0) IM 154-8 PN/DP CPU as an IO controller, [196](#page-195-0) IM 154-8 PN/DP CPU as DP master, [178](#page-177-0) IM 154-8 PN/DP CPU as DP slave, [182](#page-181-0) Station status, [243](#page-242-0) 

Status displays, [21](#page-20-0) Stepping mode, [212](#page-211-0) Switch, 137 SYNC, [180](#page-179-0)  Synchronous errors, [215](#page-214-0) System and Standard Functions, [105](#page-104-9), [106](#page-105-7) System memory, [115](#page-114-1) I/O process image, [120](#page-119-0) Local data, [122](#page-121-0)

### T

Technical data IM 154-8 PN/DP CPU, [253](#page-252-0)  Technical specifications CM IM PN DP M12, 7/8", Technical support, [6](#page-5-2)  Terminal module CM IM PN DP M12, 7/8" Accessories, Technical specifications, Terminating resistor, 142 Time synchronization MPI interface, [24](#page-23-0), [26](#page-25-0) PROFINET interface, [28](#page-27-1) Training center, [6](#page-5-3) Transfer memory, 183 Access from the user program, [148,](#page-147-2) [150](#page-149-3) Troubleshooting, [215](#page-214-0) 

### U

Uneven send cycle, [32](#page-31-0)  Update Operating system, [201](#page-200-0) Upload, [128](#page-127-1)  Useful life of a SIMATIC Micro Memory Card, [124](#page-123-1) User program Deleting, [128](#page-127-0)  Delta download, [127](#page-126-0) Reloading, [127](#page-126-1) Upload, [128](#page-127-1)  User-oriented addressing of the I/O Modules, [147](#page-146-1) 

# $\overline{V}$

Variables Forcing, [213](#page-212-0) Modifying, [212](#page-211-0)  Monitor, [212](#page-211-0)

### W

WAN, 137 Warm start, [129](#page-128-1)  Watchdog interrupt, [290](#page-289-1) Web access to the IM 154-8 PN/DP CPU via HMI devices, [56](#page-55-0)  via PDA, [56](#page-55-0)  via programming device / PC, [56](#page-55-1)  Web server activate, [61](#page-60-0)  Automatic update, [62](#page-61-0) Display classes of the messages, [63](#page-62-0) Set the language, [61](#page-60-1) Status of the modules, [71](#page-70-0) Topology, [84](#page-83-0)  Update status of printout, [63](#page-62-1) Update status of the screen content, [63](#page-62-1) Web Server, [55](#page-54-0)  Communication, [78](#page-77-0)  CSV file, [64](#page-63-0) Display languages, [58](#page-57-0) Security, [57](#page-56-0)  User pages, [95](#page-94-0)  without SIMATIC Micro Memory Card, [57](#page-56-2)  Work memory, [116](#page-115-0)